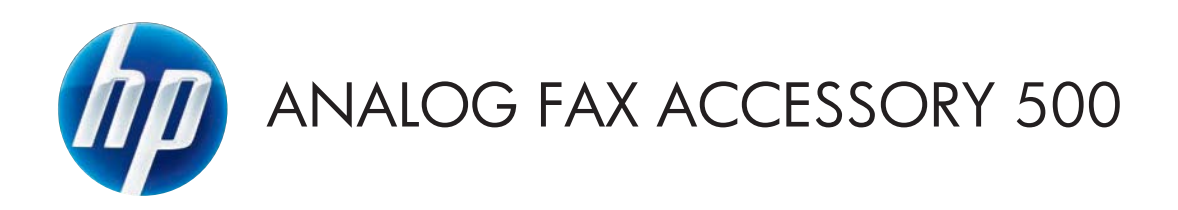

# Priručnik za faksiranje

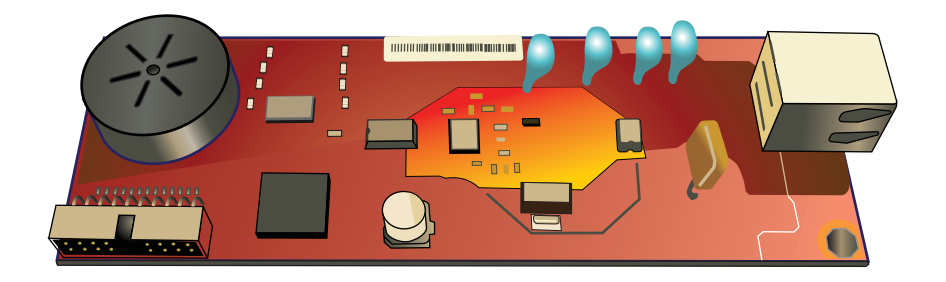

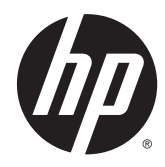

# HP LaserJet Analog Fax Accessory 500

Vodič kroz telefaksne funkcije

#### **Autorska prava i licenca**

© 2013 Copyright Hewlett-Packard Development Company, L.P.

Svako je reproduciranje, izmjena i prevođenje zabranjeno bez prethodne pisane suglasnosti, osim pod uvjetima određenim u zakonu o autorskom pravu.

Informacije sadržane u ovom dokumentu su predmet promjene bez prethodne najave.

Jedina jamstva za HP-ove proizvode i usluge navedena su u izričitim jamstvenim izjavama koje se isporučuju s takvim proizvodima i uslugama. Ništa što je ovdje navedeno ne sadrži dodatno jamstvo. HP nije odgovoran za eventualne tehničke i uredničke pogreške te propuste koji se nalaze u tekstu.

Edition 1, 5/2013

Broj publikacije : CC487-91213

#### **Trgovačke marke**

Microsoft®, Windows®, Windows® XP i Windows Vista® su registrirani zaštitni znakovi tvrtke Microsoft u Sjedinjenim Američkim Državama.

Svi ovdje navedeni proizvodi mogu biti zaštitni znakovi njihovih tvrtki.

Lokalni zakoni države/regije mogu zabranjivati uporabu ovog proizvoda izvan određenih država/regija. U većini država/ regija strogo je zabranjeno spajati neodobrenu telekomunikacijsku opremu (faks uređaje) na javnu telefonsku mrežu.

ENERGY STAR® i ENERGY STAR® registrirani su zaštitni znaci u SAD-u.

# Sadržaj

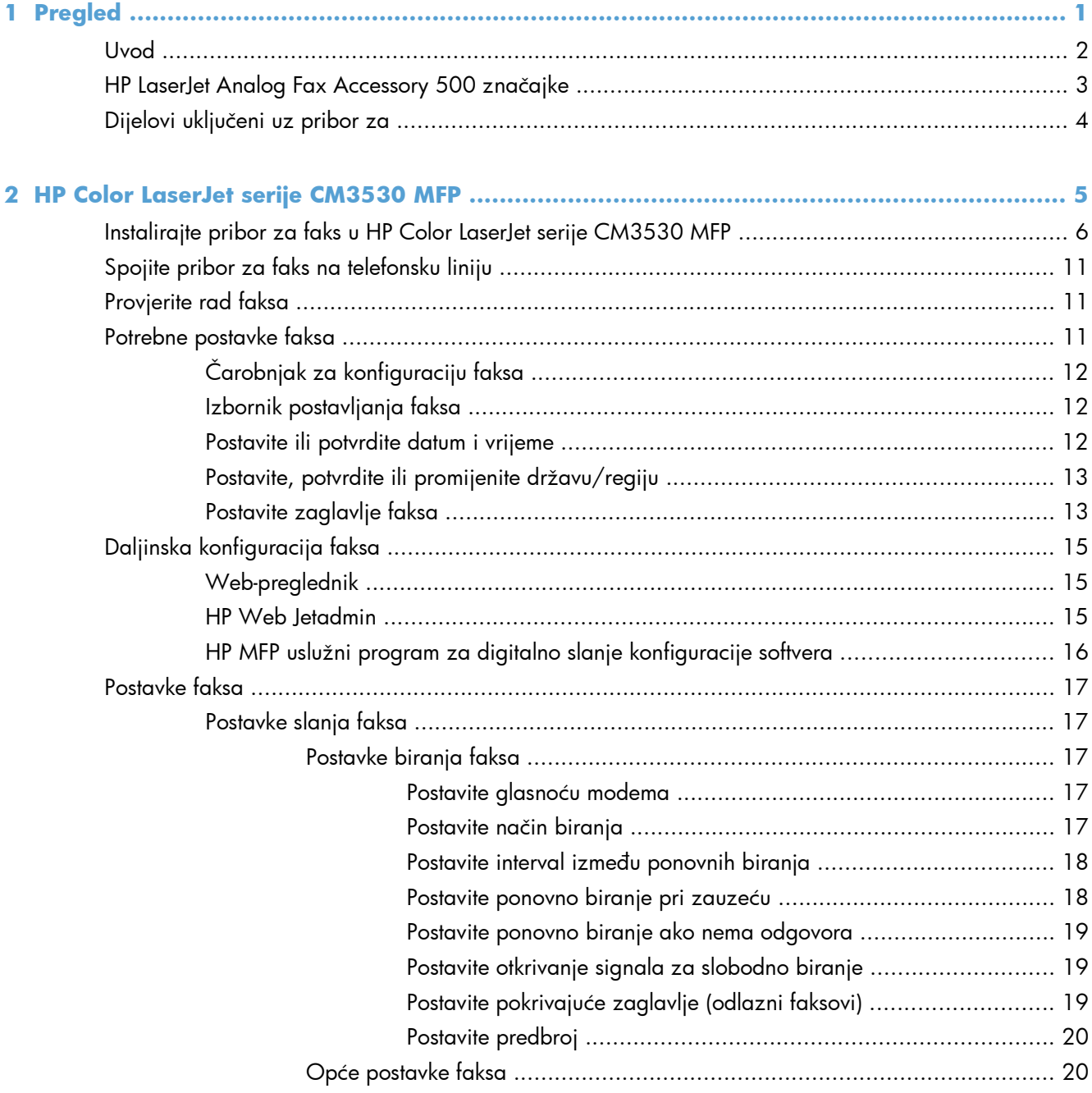

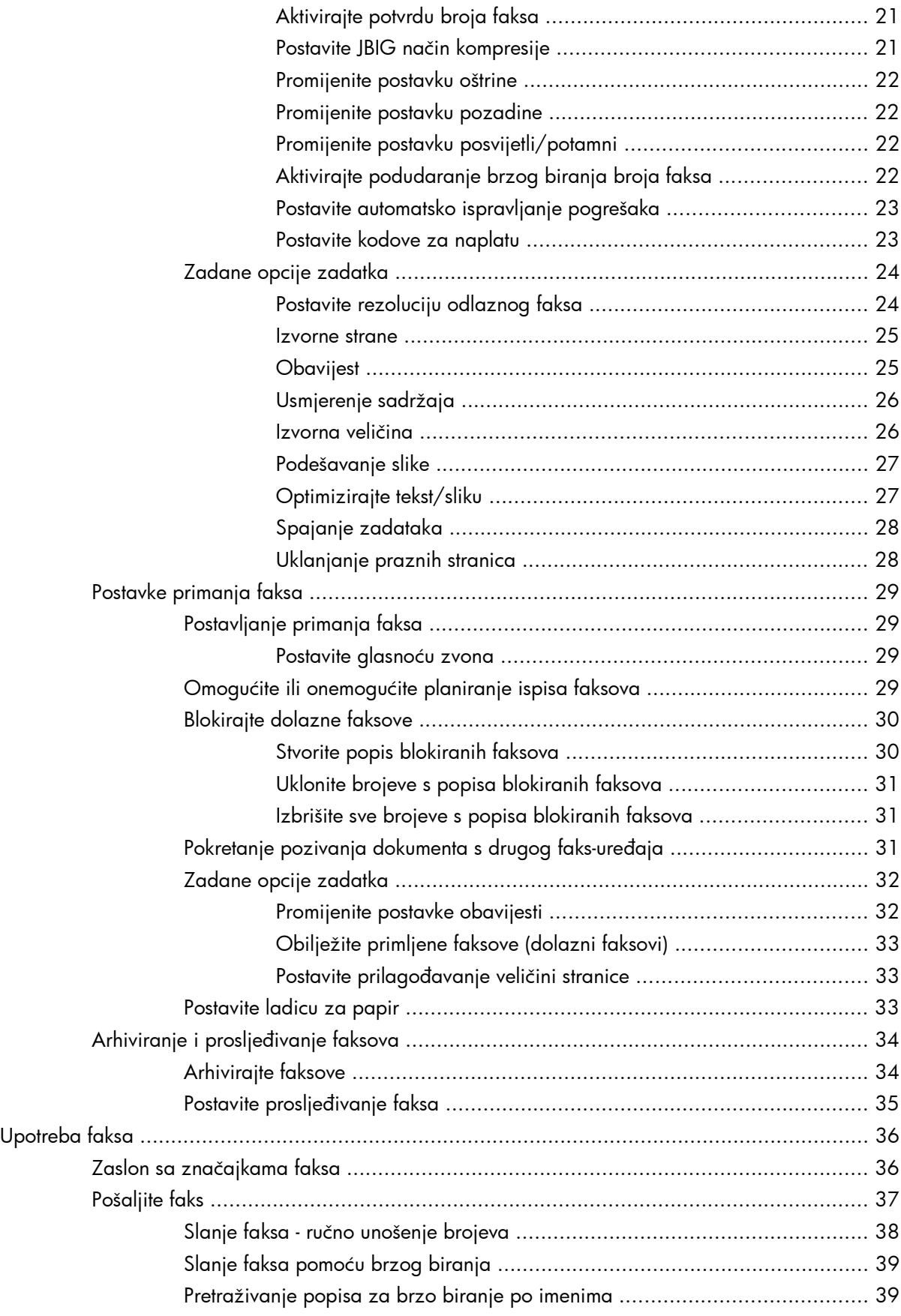

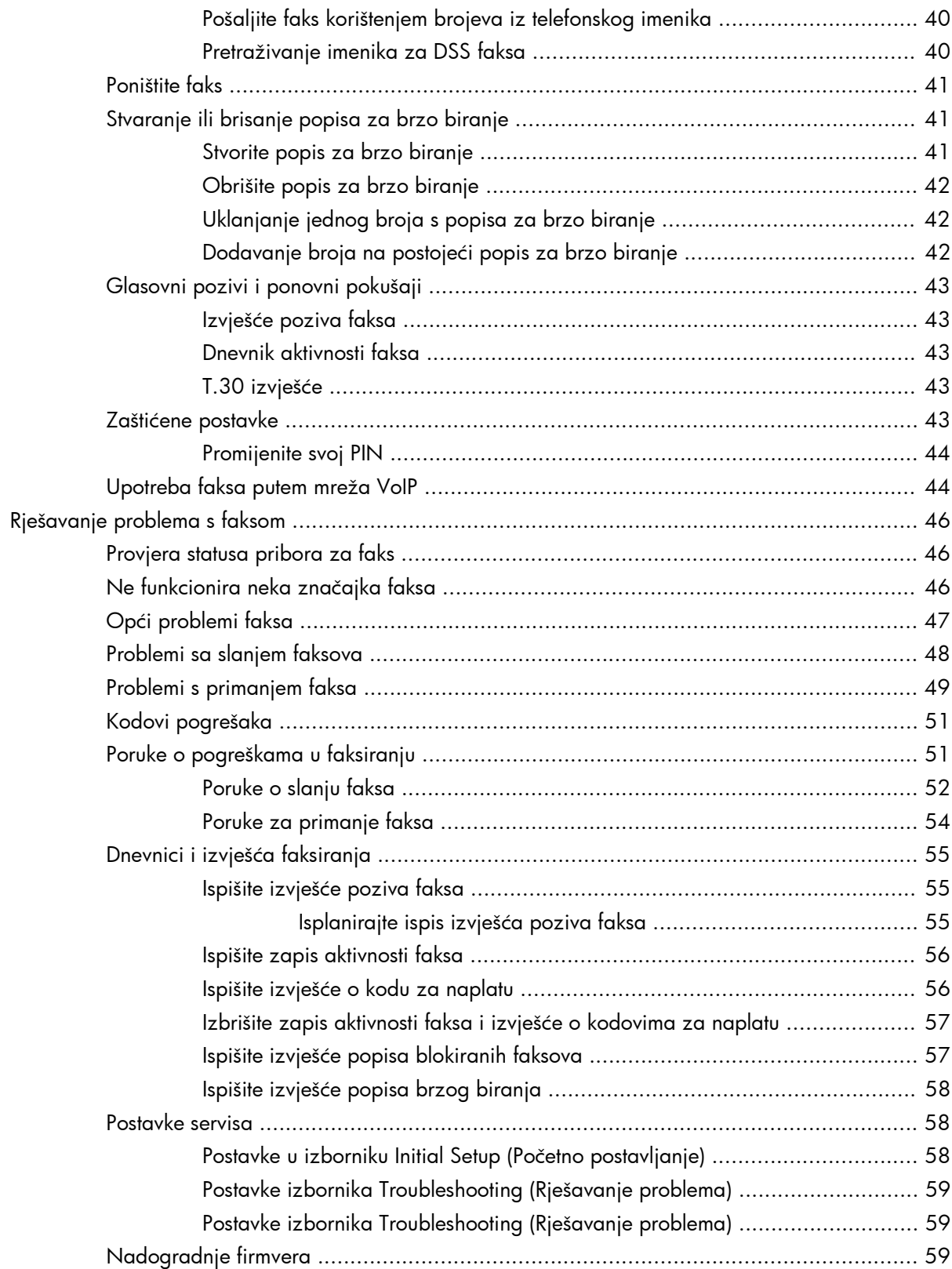

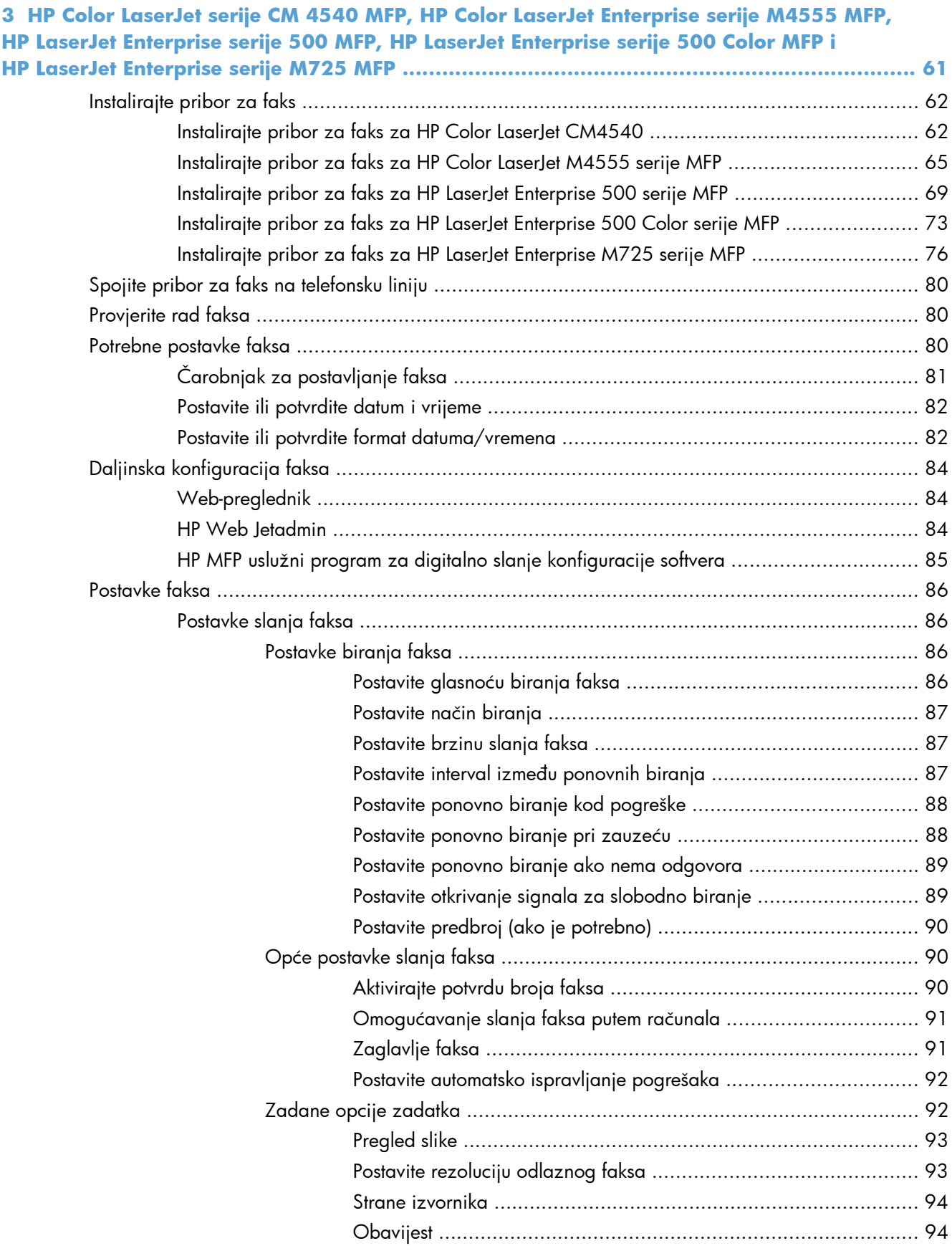

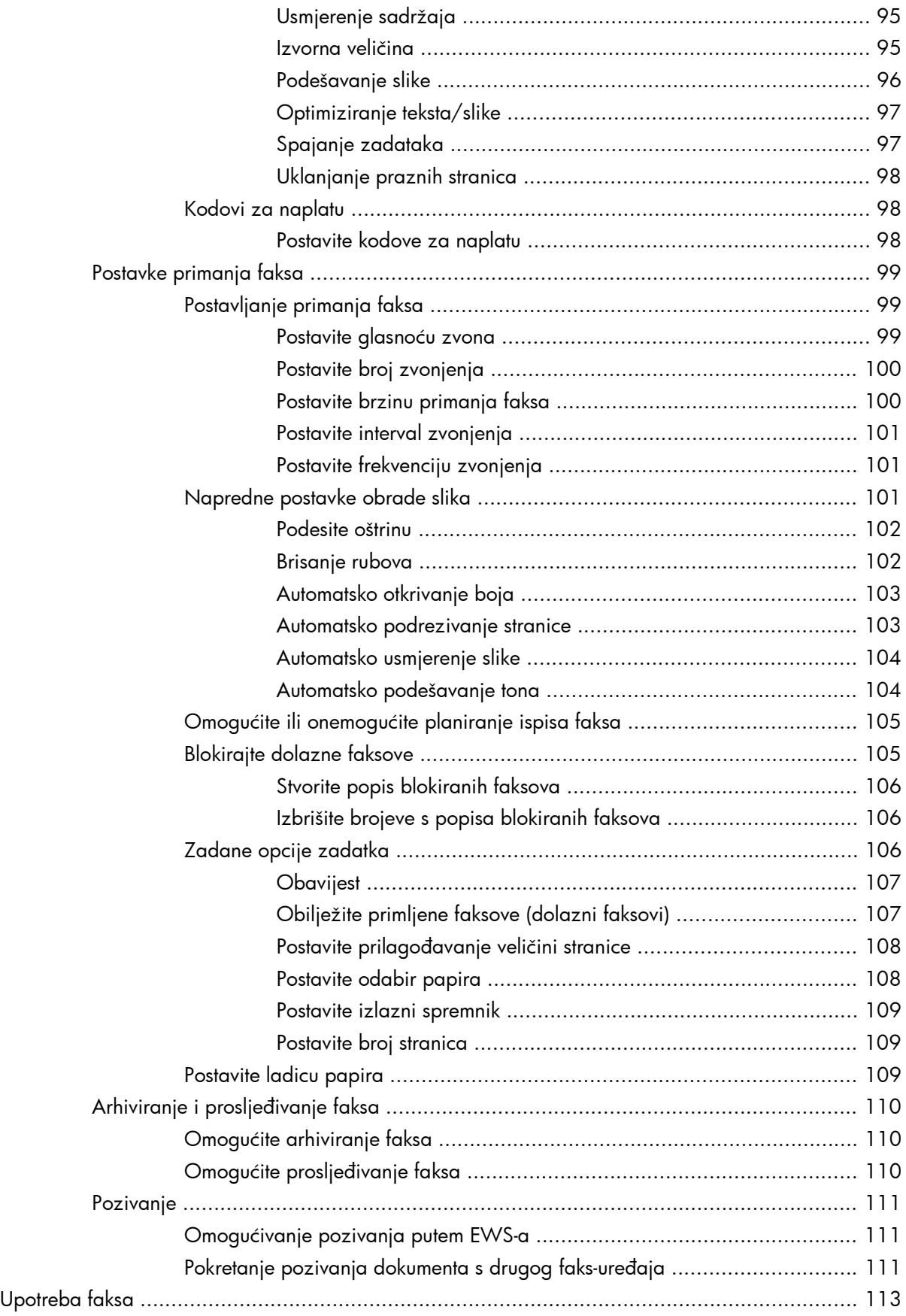

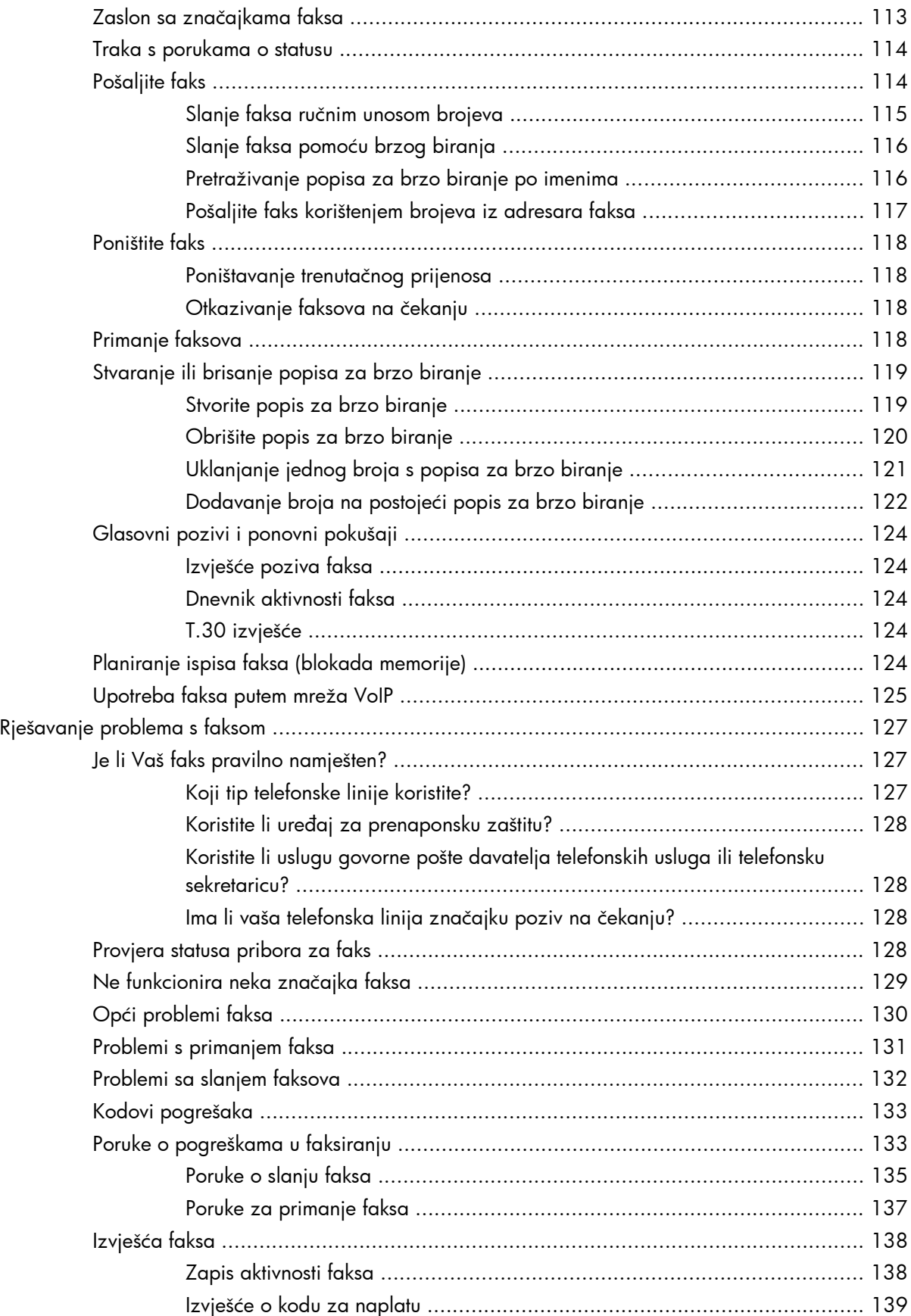

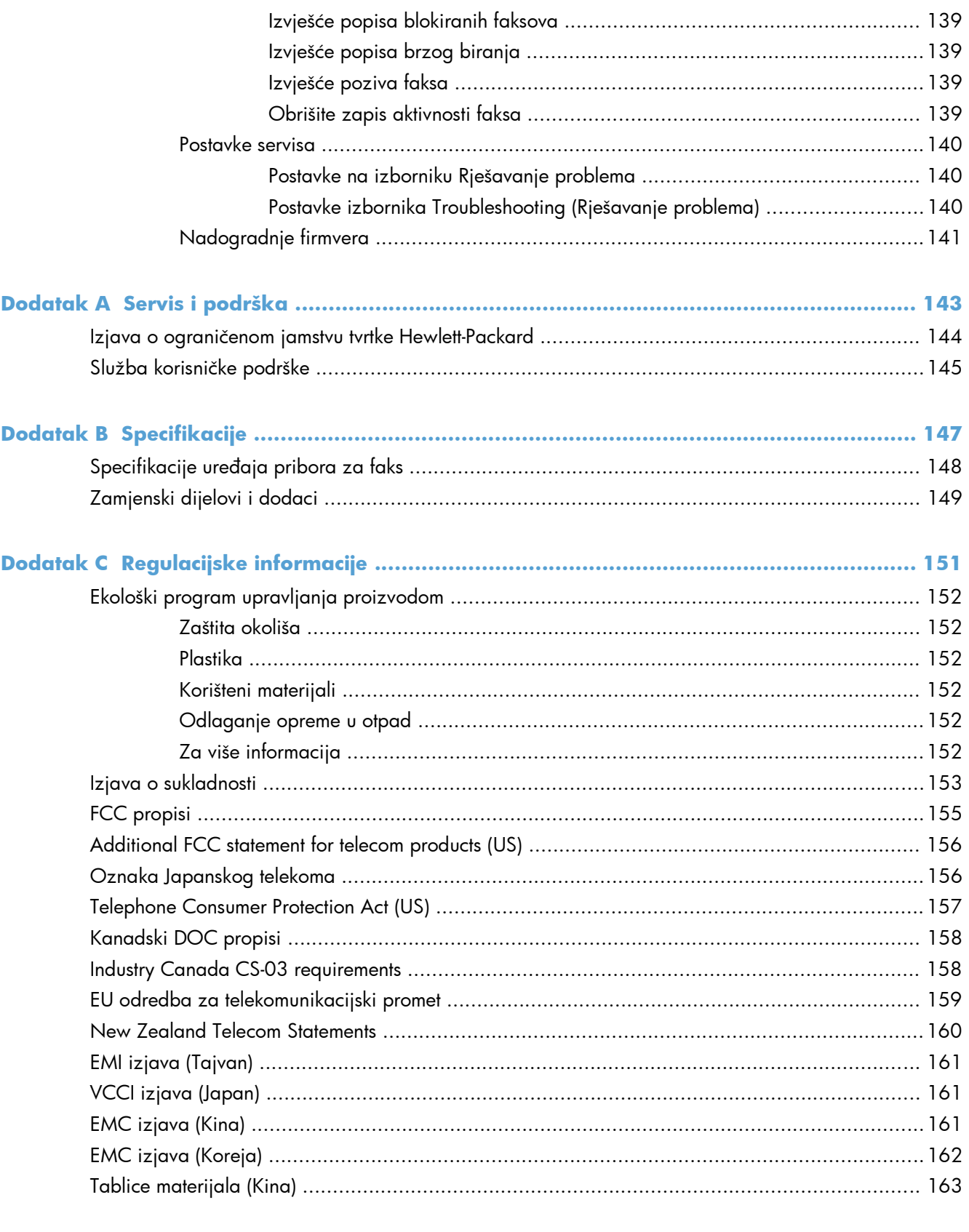

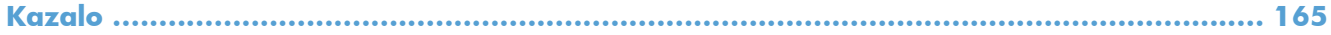

# <span id="page-12-0"></span>**1 Pregled**

- [Uvod](#page-13-0)
- [HP LaserJet Analog Fax Accessory 500 zna](#page-14-0)čajke
- · Dijelovi uključ[eni uz pribor za](#page-15-0)

# <span id="page-13-0"></span>**Uvod**

HP LaserJet Analog Fax Accessory 500 omogućuje HP višenamjenskom proizvodu (MFP) da radi kao samostalni analogni faks uređaj. Dodatne informacije potražite u odjeljku [www.hp.com/go/](http://www.hp.com/go/ljanalogfaxaccessory500_manuals) [ljanalogfaxaccessory500\\_manuals.](http://www.hp.com/go/ljanalogfaxaccessory500_manuals)

Ovaj priručnik opisuje funkcije faksiranja ovog uređaja te nudi informacije o tehničkim podacima proizvoda i regulatorne informacije. Sačuvajte ovaj priručnik tako da ga možete konzultirati u vezi određenih funkcija faksa

**EX NAPOMENA:** Ako je uređaj isporučen s instaliranim priborom za faks, uklonite poklopac priključka za faks, spojite telefonski kabel i izvršite inicijalno konfiguriranje faksa. Poklopac priključka za faks nalazi se na telefonskom priključku na stražnjoj ploči uređaja za formatiranje.

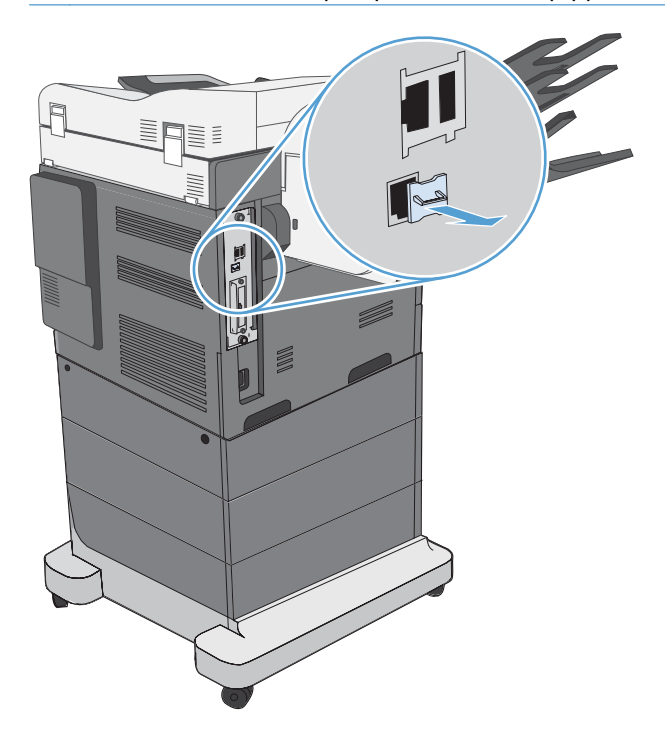

### **Oznake koje se koriste u ovom priručniku**

- **SAVJET:** Savjeti nude korisne naznake rješenja ili prečace.
- **EX NAPOMENA:** Napomene daju važne informacije za objašnjavanje pojmova ili obavljanje zadatka.
- A **OPREZ:** Oznake za oprez opisuju korake koje biste trebali slijediti kako ne biste izgubili podatke ili oštetili uređaj.
- **UPOZORENJE!** Oznake upozorenja skreću vam pažnju na određene korake koje biste trebali slijediti kako se ne biste ozlijedili, izgubili veliku količinu podataka ili nanijeli uređaju veliku štetu.

# <span id="page-14-0"></span>**HP LaserJet Analog Fax Accessory 500 značajke**

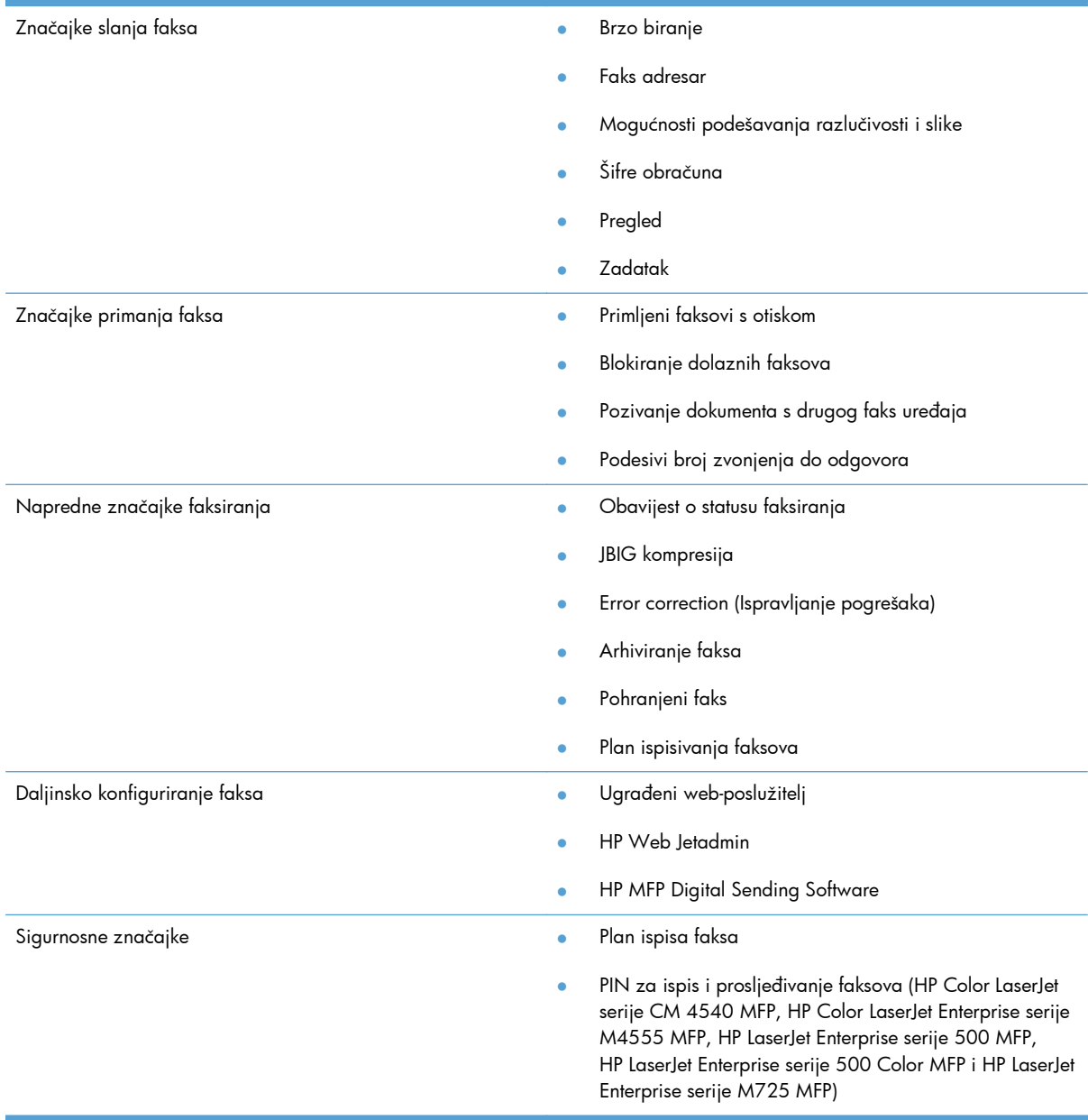

# <span id="page-15-0"></span>**Dijelovi uključeni uz pribor za**

Pribor za faks sadrži sljedeće dijelove:

- Kartica pribora za faks
- Priručnik za faksiranje (ovaj dokument) (na CD-u)
- Upravljački program Send Fax i Vodič za upravljački program Send Fax (na CD-u)
- Telefonski kabel(i) (razlikuju se ovisno o zemlji/regiji)

**NAPOMENA:** Upravljački program Send Fax korisniku omogućava slanje faksa izravno s njegovog računala na uređaj spojen na mrežu. Instalacija ovog upravljačkog programa nije obvezna. Za dodatne upute pogledajte *Send Fax – Driver Guide (Priručnik za upravljački program Send Fax)* na CD-u.

# <span id="page-16-0"></span>**2 HP Color LaserJet serije CM3530 MFP**

- · [Instalirajte pribor za faks u HP Color LaserJet serije CM3530 MFP](#page-17-0)
- **•** [Spojite pribor za faks na telefonsku liniju](#page-22-0)
- [Provjerite rad faksa](#page-22-0)
- **•** [Potrebne postavke faksa](#page-22-0)
- [Daljinska konfiguracija faksa](#page-26-0)
- [Postavke faksa](#page-28-0)
- [Upotreba faksa](#page-47-0)
- [Rješavanje problema s faksom](#page-57-0)

# <span id="page-17-0"></span>**Instalirajte pribor za faks u HP Color LaserJet serije CM3530 MFP**

**1.** Isključite uređaj.

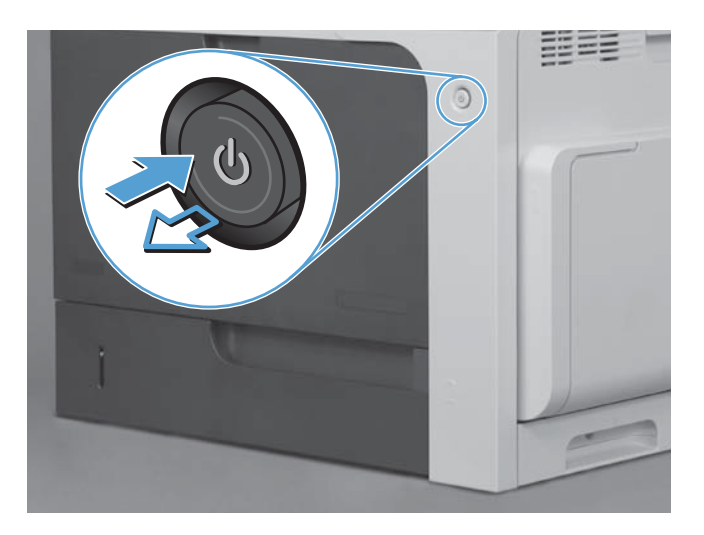

**2.** Odspojite sve kabele napajanja i sučelja.

**NAPOMENA:** Ova ilustracija možda ne prikazuje sve kabele.

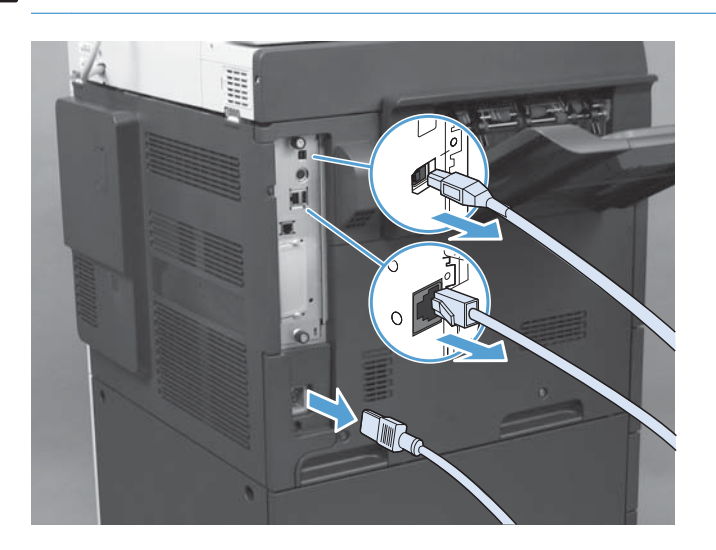

**3.** Pronađite vijke za pritezanje na ploči za proširenja sa stražnje strane uređaja.

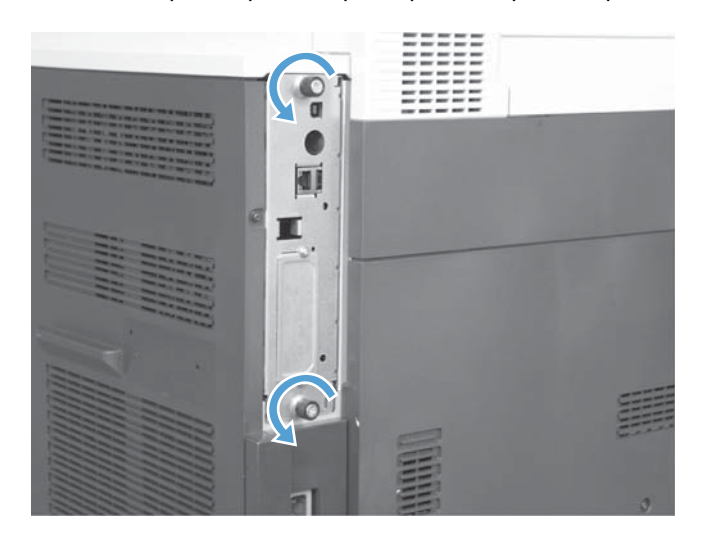

- **4.** Odvrnite vijke i odvojite ploču za proširenja od uređaja.
	- A **OPREZ:** Ploča za proširenja i kartica pribora za faks sadrže dijelove koji su osjetljivi na elektrostatičko pražnjenje (ESD). Kada radite s pločom za proširenja ili karticom pribora za faks, upotrebljavajte zaštitu od statičkog elektriciteta, primjerice: 1) Uzemljen remen za zapešće povezan s metalnim okvirom proizvoda. 2) Držite metalni okvir uređaja za formatiranje u ruci.

Izbjegavajte dodirivanje dijelova na ploči za proširenja i na kartici pribora za faks.

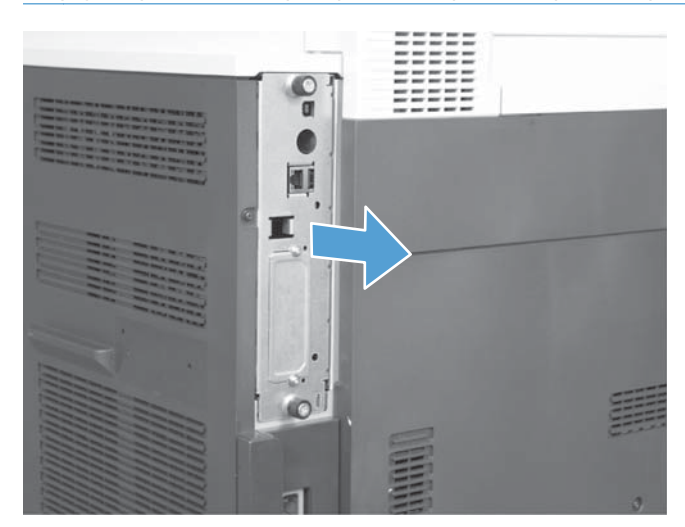

**5.** Ako je potrebno, uklonite naljepnicu koja prekriva priključak za faks na uređaju za formatiranje.

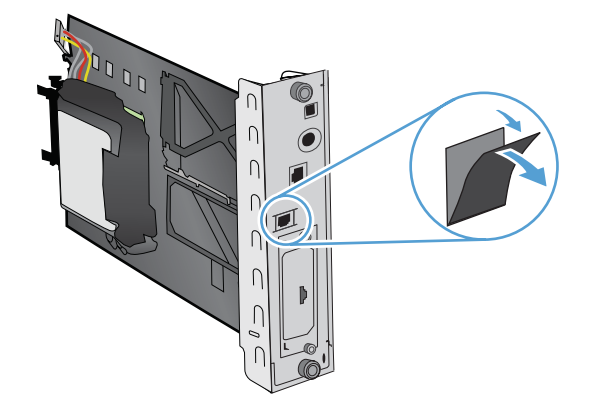

- **6.** Izvadite pribor za faks iz pakiranja.
	- **OPREZ:** Ploča za proširenja i kartica pribora za faks sadrže dijelove koji su osjetljivi na elektrostatičko pražnjenje (ESD). Kada radite s pločom za proširenja ili karticom pribora za faks, upotrebljavajte zaštitu od statičkog elektriciteta, primjerice: 1) Uzemljen remen za zapešće povezan s metalnim okvirom proizvoda. 2) Držite metalni okvir uređaja za formatiranje u ruci.

Izbjegavajte dodirivanje dijelova na ploči za proširenja i na kartici pribora za faks.

**7.** Pronađite potporu za pribor za faks na alatu za oblikovanje i odvijte kabelsko stablo faksa s potpore. Nemojte odspojiti kabelsko stablo faksa od alata za oblikovanje. Postavite pribor za faks u potporu. Pritisnite prema dolje kako bi pribor za faks sigurno legao u potporu. Provjerite da je priključnica na priboru za faks poravnata s otvorenjem na metalnom okviru alata za oblikovanje.

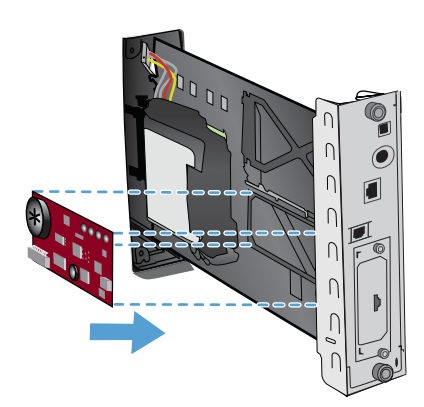

**8.** Priključite kabelsko stablo faksa na pribor za faks. Poravnajte mali nastavak na konektoru kabela s utorom u konektoru na ploči faksa. Gurajte konektor dok potpuno ne legne na mjesto.

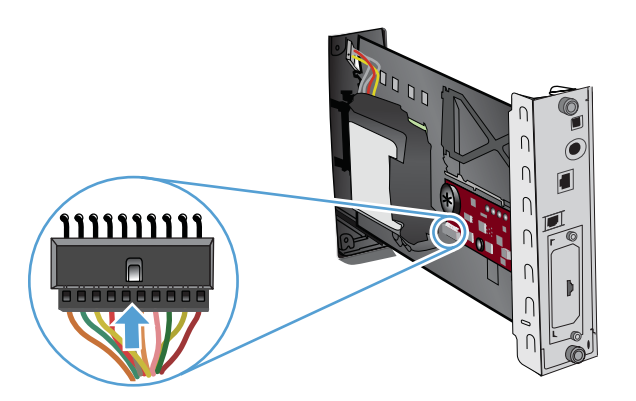

**9.** Poravnajte ploču za proširenja s vodilicama na dnu utora, a zatim je gurnite natrag u uređaj. Zategnite vijke za pričvršćivanje.

**NAPOMENA:** Da biste spriječili oštećenja na ploči za proširenja, provjerite je li ploča za proširenja poravnata u utorima pri vrhu i pri dnu otvora.

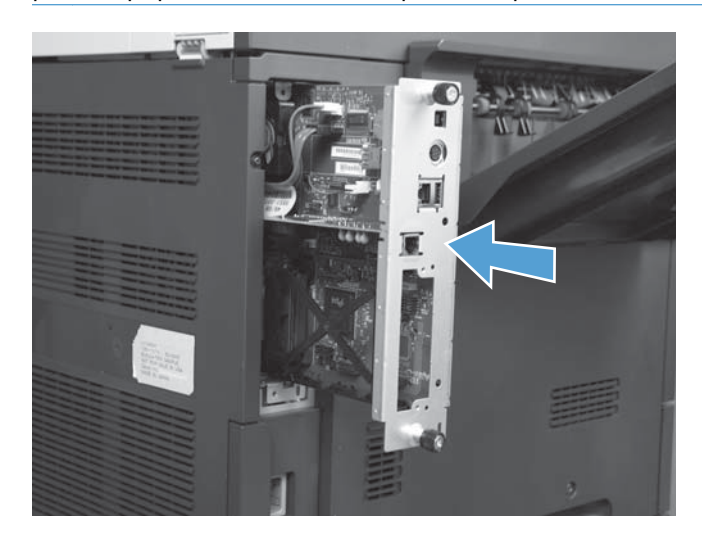

**10.** Ponovo spojite kabel napajanja i kabele sučelja te uključite uređaj.

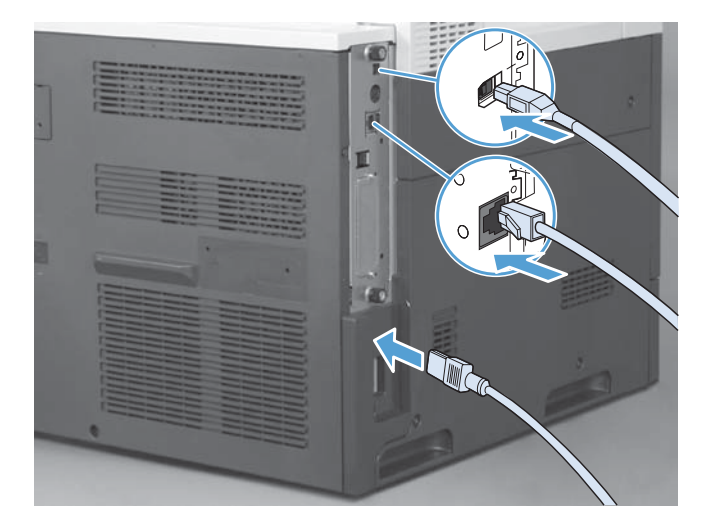

# <span id="page-22-0"></span>**Spojite pribor za faks na telefonsku liniju**

Prilikom povezivanja pribora za faks s telefonskom linijom vodite računa o tome da pribor za faks koristi namjensku liniju koju ne dijeli ni s kojim drugim uređajem. To ujedno mora biti analogna linija jer telefaks neće pravilno funkcionirati ako je povezan s nekim digitalnim PBX sustavima. Ako ne znate imate li analognu ili digitalnu telefonsku liniju, obratite se svojem davatelju telekomunikacijskih usluga.

**NAPOMENA:** HP preporuča korištenje telefonskog kabela koji je priložen uz pribor za faks, da biste bili sigurni u ispravnost rada pribora.

Slijedite ove upute za povezivanje pribora za faks s telefonskom utičnicom.

- **1.** Pronađite telefonski kabel koji se isporučuje uz komplet pribora za faks. Jedan kraj telefonskog kabela utaknite u telefonsku utičnicu pribora za faks na kartici faksa. Gurnite priključak dok ne klikne.
	- **OPREZ:** Pazite da telefonsku liniju povežete s priključnicom pribora za faks, koja se nalazi u sredini uređaja za formatiranje. Ne povezujte telefonsku liniju s HP Jetdirect priključnicom koja se nalazi pri dnu uređaja za formatiranje.
- **2.** Drugi kraj telefonskog kabela utaknite u zidnu telefonsku utičnicu. Gurnite priključak dok ne klikne ili dok ne bude postavljen u siguran položaj. Različite države/regije koriste različite vrste priključaka te stoga priključak možda neće proizvesti zvuk klika.

# **Provjerite rad faksa**

Kada je pribor za faks ugrađen i ispravno radi, na upravljačkoj ploči uređaja pojavljuje se ikona faksa. Ako je pribor za faks ugrađen, ali još nije konfiguriran, ikona faksa je sive boje i prekrižena oznakom Not Configured (Nije konfiguriran). Ako se to dogodi, pomoću sljedećih uputa konfigurirajte pribor za faks.

# **Potrebne postavke faksa**

Da biste mogli koristiti pribor za faks, nakon ugradnje pribora za faks morate konfigurirati određene postavke. Ako ove postavke nisu konfigurirane, ikona faksa je zasivljena. Postavke uključuju:

- Datum i vrijeme
- Country/region (Država/regija)
- Zaglavlje faksa (broj telefona i naziv tvrtke)

Ti se podaci koriste za zaglavlje faksa i ispisuju se na svim odlaznim faksovima.

**NAPOMENA:** Nakon prve instalacije pribor za faks može učitati neke od ovih postavki iz uređaja pa je vrijednost možda već postavljena. Trebali biste provjeriti vrijednosti da biste bili sigurni da su podešene i točne.

**NAPOMENA:** U Sjedinjenim Državama i mnogim drugim državama/regijama, zakonom je definirano da svaki faks mora sadržavati datum, vrijeme, državu/regiju, telefonski broj i naziv tvrtke.

# <span id="page-23-0"></span>**Čarobnjak za konfiguraciju faksa**

Čarobnjak za konfiguriranje faksa vodi korisnike kroz postupak konfiguriranja postavki telefaksa potrebnih za uporabu značajke faksiranja. Ako postavke nisu konfigurirane, onemogućena je značajka faksiranja. Slijedi popis postavki faksa koje se konfiguriraju pomoću čarobnjaka:

- Country/region (Država/regija)
- Telefonski broj faksa
- Naziv tvrtke

Ti se podaci koriste za zaglavlje faksa i ispisuju se na svim odlaznim faksovima.

Čarobnjak se pokreće prilikom uključivanja uređaja. Možete odabrati hoćete li koristiti čarobnjaka ili izaći iz njega te postavke konfigurirati drugom prilikom.

Čarobnjaku možete pristupiti i pomoću izbornika Administracija na upravljačkoj ploči. Dotaknite izbornik Početno postavljanje, a zatim dotaknite izbornik Postavljanje faksa.

**NAPOMENA:** Postavke konfigurirane pomoću čarobnjaka na kontrolnoj ploči premošćuju sve postavke podešene na ugrađenom web-poslužitelju.

# **Izbornik postavljanja faksa**

Da biste podesili obvezne postavke faksa otvorite izbornik Administracija na upravljačkoj ploči. Dotaknite izbornik Početno postavljanje, a zatim dotaknite izbornik Postavljanje faksa.

**NAPOMENA:** Ako se postavke izbornika Postavljanje faksa ne pojavljuju na popisu izbornika, možda je omogućen LAN faks. Kada je omogućen LAN faks, analogni pribor za faks onemogućen je i izbornik faksa se ne prikazuje. Istovremeno može biti onemogućena samo jedna značajka faksa: LAN ili analogno faksiranje. Ikona faksa prikazuje se za obje značajke. Ako želite koristiti analogni faks kada je omogućen LAN faks, koristite uslužni program HP MFP Digital Sending Software Configuration Utility (HP MFP uslužni program za konfiguriranje softvera za digitalno slanje) da biste onemogućili LAN faks.

# **Postavite ili potvrdite datum i vrijeme**

Postavke datuma i vremena za pribor za faks iste su kao postavke datuma i vremena za uređaj. Ako prvi puta uključujete višenamjenski uređaj, od vas će se tražiti da unesete te podatke.

Da biste potvrdili ili promijenili postavke datuma i vremena, učinite sljedeće.

- **1.** Na upravljačkoj ploči dodirnite ikonu Administracija kako biste otvorili izbornik Administration (Administracija).
- **2.** Dodirnite Početno postavljanje kako biste prikazali izbornik za postavljanje postavki i zatim dodirnite Postavljanje faksa.
- **3.** Dodirnite Potrebne postavke.
- **4.** Odaberite oblik datuma, a zatim unesite datum.
- <span id="page-24-0"></span>**5.** Odaberite oblik vremena, a zatim unesite vrijeme.
- **6.** Dodirnite Spremi da biste prihvatili postavke.

# **Postavite, potvrdite ili promijenite državu/regiju**

Postavka države/regije označava državu/regiju u kojoj se nalazi uređaj ili pribor za faks. Ova postavka također određuje oblik datuma/vremena i minimalan/maksimalan broj zvonjenja do javljanja za državu/regiju. Budući da je ova postavka zakonska obveza u nekim državama/regijama, mora biti podešena da bi pribor za faks mogao raditi. Ako prvi puta uključujete višenamjenski uređaj, od vas će se tražiti da unesete te podatke.

- **1.** Na upravljačkoj ploči dodirnite ikonu Administracija kako biste otvorili izbornik Administration (Administracija).
- **2.** Pomaknite se do ikone i dodirnite Početno postavljanje za prikaz izbornika za postavljanje postavki.
- **3.** Dodirnite Postavljanje faksa za prikaz izbornika Fax Setup (Postavljanje faksa) i dodirnite Potrebne postavke.
- **4.** Dodirnite Country/region (Država/regija) za prikaz popisa država/regija.
- **5.** Pomičite se po popisu dok se ne prikaže vaša zemlja/regija, a zatim dodirnite zemlju/regiju da biste je odabrali.
- **6.** Za spremanje postavki dodirnite Spremi.

# **Postavite zaglavlje faksa**

Postavljanje zaglavlja faksa koristi se za unos telefonskog broja i naziva tvrtke u zaglavlje faksa. To su obvezni podaci i moraju se postaviti.

**EXAPOMENA:** Ako ikona faksa na upravljačkoj ploči nije zasivljena, podesili ste sve potrebne postavke.

- **1.** Na upravljačkoj ploči dodirnite ikonu Administracija kako biste otvorili izbornik Administration (Administracija).
- **2.** Dodirnite Početno postavljanje da biste prikazali izbornik Initial Setup (Početno postavljanje).
- **3.** Dodirnite Postavljanje faksa da biste prikazali izbornik Fax Setup (Postavljanje faksa).
- **4.** Dodirnite Potrebne postavke da biste prikazali izbornik Required Settings (Obvezne postavke).
- **5.** Dodirnite Informacije zaglavlja faksa za prikaz podataka o zaglavlju.
- **6.** Dodirnite Broj telefona da biste prikazali zaslon Phone Number (Telefonski broj).
- **7.** Dodirnite tekstualni okvir da biste prikazali tipkovnicu.
- 8. Pomoću tipkovnice upišite telefonski broj, a zatim dodirnite U redu.
- 9. Dodirnite Spremi da biste spremili telefonski broj za zaglavlje.
- 10. Dodirnite Naziv tvrtke i ponovite postupak.

# <span id="page-26-0"></span>**Daljinska konfiguracija faksa**

Osim putem upravljačke ploče uređaja, pribor za faks može se daljinski konfigurirati korištenjem različitih softverskih alata. Budući da uređaj sadrži ugrađeni web-poslužitelj (EWS), pribor za faks moguće je konfigurirati putem interneta koristeći neki web-preglednik ili HP Web Jetadmin (WJA). Pored toga, pribor za faks možete konfigurirati preko mreže putem umreženog računala, koristeći HP MFP Digital Sending Software Configuration Utility (DSS) (HP uslužni program za digitalno slanje konfiguracije softvera). Ovi alati omogućavaju pristup većini postavki konfiguracije pribora za faks koje se nalaze na izborniku uređaja za faksiranje.

# **Web-preglednik**

Uređaj sadrži ugrađeni web-poslužitelj (EWS). EWS vam omogućava da pomoću web preglednika pristupite postavkama za analogno faksiranje.

**1.** U URL adresnu traku preglednika upišite IP adresu uređaja i pritisnite tipku Enter da biste otvorili zaslon konfiguracije uređaja za EWS. Da biste dobili IP adresu uređaja, ispišite stranicu konfiguracije uređaja.

**NAPOMENA:** Ako koristite DSS, pojavljuje se poruka na EWS-u koja pokazuje da je DSS preuzeo nadzor. Jedini način da promijenite postavke je putem DSS-a.

- **2.** Pritisnite karticu **Fax** (Faks). Prikazuje se zaslon **Postavljanje slanja faksa**.
- **3.** Za omogućavanje slanja faksa na zaslonu **Postavljanje slanja faksa** kliknite Omogući slanje faksa. Uvedite izmjene u postavke uobičajenog zadatka te u postavke za vrstu faksa koji se koristi, a zatim kliknite gumb **Primijeni** da biste prihvatili postavke.

# **HP Web Jetadmin**

Da biste pristupili postavkama analognog faksiranja pomoću programa HP Web Jetadmin, učinite sljedeće. Za pojedinosti o programu HP Web Jetadmin pogledajte **Referentni priručnik za HP Web Jetadmin**.

- **1.** Pokrenite HP Web Jetadmin.
- **2.** U tekstualnom okviru **Brzi pristup**, unesite IP adresu uređaja u tekstualni okvir **Brzo pronalaženje uređaja**, a zatim kliknite **Kreni** da biste vidjeli status uređaja u desnom oknu. Odaberite **Digitalno slanje i faks** na padajućem izborniku statusa u oknu.
- **3.** Konfigurirajte opcije u odjeljku **Postavke faksa** ili odjeljku **Napredne postavke faksa**. Za informacije o određenim postavkama, odaberite pomoć za sadržaj pored postavke.
- **4.** Nakon što ste napravili izmjene postavki, kliknite gumb **Primijeni** da biste prihvatili postavke.

Osim konfiguriranja jednog uređaja, možete provesti i konfiguriranje nekoliko uređaja. Način višestrukih uređaja istovremeno konfigurira nekoliko uređaja. Za informacije o ovoj funkciji pogledajte **Web Jetadmin User Guide** (Korisnički priručnik za Web Jetadmin) na kartici **Self Help and Documentation** (Samopomoć i dokumentacija) na adresi [www.hp.com/go/webjetadmin](http://www.hp.com/go/webjetadmin).

# <span id="page-27-0"></span>**HP MFP uslužni program za digitalno slanje konfiguracije softvera**

Da biste pristupili postavkama analognog MFP faksa putem uslužnog programa za konfiguriranje DSSa, učinite sljedeće.

- **1.** Pokrenite uslužni program (na računalu ili poslužitelju) da biste otvorili glavni zaslon.
- **2.** Odaberite uređaj i kliknite gumb **Konfiguriraj MFP** na glavnom zaslonu, a zatim kliknite karticu Šalji na faks da biste otvorili zaslon Postavke faksa.
- **3.** Za omogućavanje mogućnosti faksiranja na uređaju odaberite opciju **Omogući slanje faksa**. Za pristup postavkama analognog faksiranja odaberite **Interni modem** na padajućem popisu **Način slanja faksa**. Na kartici **Postavke uobičajenog zadatka** unesite promjene postavki, a zatim kliknite **Primijeni** da biste prihvatili postavke. Za dodavanje postavki faksiranja odaberite karticu **Interni modem**.

Osim konfiguriranja jednog uređaja, možete konfigurirati i više uređaja. Za više pojedinosti o HP MFP Digital Sending Software Configuration Utility (HP uslužni program za digitalno slanje konfiguracije softvera), pogledajte **HP MFP Digital Sending Software - korisnički priručnik** ili **HP MFP Digital Sending Software - vodič za podršku**.

**EX NAPOMENA:** Ovisno o mogućnostima i postavkama odabrane metode faksiranja, neke od ovih mogućnosti možda nisu dostupne ili ih nije moguće konfigurirati.

# <span id="page-28-0"></span>**Postavke faksa**

Sljedeći odjeljci podrobno opisuju razne postavke za slanje i primanje faksova.

- Postavke slanja faksa
- [Postavke primanja faksa](#page-40-0)
- [Arhiviranje i proslje](#page-45-0)đivanje faksova

# **Postavke slanja faksa**

Pomoću izbornika Fax Send Setup (Postavljanje slanja faksa) konfigurirajte sljedeće značajke:

- Postavke biranja faksa
- Opć[e postavke faksa](#page-31-0)
- [Zadane opcije zadatka](#page-35-0)

## **Postavke biranja faksa**

#### **Postavite glasnoću modema**

- **1.** Na upravljačkoj ploči dodirnite ikonu Administracija kako biste otvorili izbornik Administration (Administracija).
- **2.** Dodirnite Početno postavljanje da biste prikazali izbornik Initial Setup (Početno postavljanje).
- **3.** Dodirnite Postavljanje faksa da biste prikazali izbornik Fax Setup (Postavljanje faksa).
- **4.** Dodirnite Postavke slanja faksa da biste prikazali izbornik Fax Send Settings (Postavke slanja faksa).
- **5.** Dodirnite Jačina zvuka biranja faksa da biste prikazali izbornik Fax Dial Volume (Glasnoća biranja faksa).
- **6.** Dodirnite Isključeno; Nisko (zadano) ili Visoko kako biste postavili glasnoću.
- **7.** Dodirnite Spremi kako biste spremili postavke glasnoće.

### **Postavite način biranja**

Postavka načina biranja određuje vrstu biranja koje se koristi: Tonsko (telefoni s tonskim tipkama) ili pulsno (telefoni s okruglim brojčanicima).

Da biste podesili način biranja, učinite sljedeće.

- **1.** Na upravljačkoj ploči dodirnite ikonu Administracija kako biste otvorili izbornik Administration (Administracija).
- **2.** Dodirnite Početno postavljanje da biste otvoriti početni izbornik za postavljanje.
- **3.** Dodirnite Postavljanje faksa kako biste otvorili izbornik za postavljanje faksa.
- <span id="page-29-0"></span>**4.** Dodirnite Postavke slanja faksa i pomoću tipke sa strelicom prema dolje pomaknite se na Način biranja.
- **5.** Dodirnite Način biranja da biste vidjeli postavke načina biranja.
- **6.** Dodirnite Tonsko biranje (zadano) da biste namjestili faks za tonsko biranje ili dodirnite Pulsno da biste namjestili faks za pulsno biranje.
- **7.** Dodirnite Spremi.

### **Postavite interval između ponovnih biranja**

Postavka razdoblje do ponovnog biranja određuje broj minuta između pokušaja ponovnog biranja ako je birani broj zauzet ili nije bilo odgovora. Zauzeti broj može značiti i pogrešku u komunikaciji.

**POMENA:** Na upravljačkoj ploči možete vidjeti poruku o ponovnom biranju kada su isključene postavke i za **Redial-on-Busy (Ponovno biranje zauzetog broja)**, **Redial-on-No-Answer (Ponovno biranje kada nema odgovora)** i **Redial-on-Error (Ponovno biranje u slučaju pogreške)**. To se događa kad pribor za faks bira broj, uspostavi vezu, a zatim izgubi vezu. Kao rezultat ove greške, pribor za faks vrši dva automatska pokušaja ponovnog biranja bez obzira na postavke ponovnog biranja (prvo biranje na 26.400 bps, a ako to ne uspije, na 14.000 bps). Tijekom ove operacije na upravljačkom se zaslonu pojavljuje poruka kao obavijest o ponovnom biranju.

- **1.** Na upravljačkoj ploči dodirnite ikonu Administracija kako biste otvorili izbornik Administration (Administracija).
- **2.** Dodirnite Početno postavljanje da biste otvoriti početni izbornik za postavljanje.
- **3.** Dodirnite Postavljanje faksa kako biste otvorili izbornik za postavljanje faksa.
- **4.** Dodirnite Postavke slanja faksa i pomoću tipke sa strelicom prema dolje pomaknite se na Interval između ponovnih biranja.
- **5.** Dodirnite tekstualni okvir da biste prikazali tipkovnicu.
- **6.** Unesite vrijednost (1–5) i dodirnite U redu.
- **7.** Dodirnite Spremi.

### **Postavite ponovno biranje pri zauzeću**

Postavka ponovno biranje pri zauzeću određuje koliko puta (0 do 9) pribor za faks ponovno bira broj ako je zauzet. Razmak između ponovnih pokušaja određuje se postavkom Interval za ponovno biranje.

- **1.** Na upravljačkoj ploči dodirnite ikonu Administracija kako biste otvorili izbornik Administration (Administracija).
- **2.** Dodirnite Početno postavljanje.
- **3.** Dodirnite Postavljanje faksa.
- **4.** Dodirnite Postavke slanja faksa i pomoću tipke sa strelicom prema dolje pomaknite se na Ponovno biranje kad je linija zauzeta.
- **5.** Dodirnite tekstualni okvir da biste prikazali tipkovnicu.
- <span id="page-30-0"></span>**6.** Unesite vrijednost (0-9) i dodirnite U redu.
- **7.** Dodirnite Spremi.

### **Postavite ponovno biranje ako nema odgovora**

Postavka ponovno biranje ako nema odgovora određuje koliko puta (0 do 9) pribor za faks ponovno bira broj ako nema odgovora. Broj ponovnih pokušaja može biti od 0 do 1 (u SAD-u) ili od 0 do 2, ovisno o postavkama države/regije. Razmak između ponovnih pokušaja određuje se postavkom Interval za ponovno biranje.

- **1.** Na upravljačkoj ploči dodirnite ikonu Administracija kako biste otvorili izbornik Administration (Administracija).
- **2.** Dodirnite Početno postavljanje da biste otvoriti početni izbornik za postavljanje.
- **3.** Dodirnite Postavljanje faksa da biste otvoriti izbornik za postavljanje faksa.
- **4.** Dodirnite Postavke slanja faksa i pomoću tipke sa strelicom prema dolje pomaknite se na Ponovno biranje kad nema odgovora.
- **5.** Dodirnite Never (Nikad) ili Jednom.
- **6.** Dodirnite Spremi.

### **Postavite otkrivanje signala za slobodno biranje**

Postavka otkrivanja signala za slobodno biranje određuje hoće li faks provjeravati signal za slobodno biranje prije slanja faksa.

- **1.** Na upravljačkoj ploči dodirnite ikonu Administracija kako biste otvorili izbornik Administration (Administracija).
- **2.** Dodirnite Početno postavljanje da biste otvoriti početni izbornik za postavljanje.
- **3.** Dodirnite Postavljanje faksa kako biste otvorili izbornik za postavljanje faksa.
- **4.** Dodirnite Postavke slanja faksa i pomoću tipke sa strelicom prema dolje pomaknite se na Prepoznavanje tona biranja.
- **5.** Dodirnite Omogućeno (zadano) kako biste omogućili otkrivanje tona biranja ili dodirnite Onemogućeno kako biste onemogućili otkrivanje tona biranja.

### **Postavite pokrivajuće zaglavlje (odlazni faksovi)**

Zaglavlje se sastoji od datuma, vremena, naziva tvrtke, telefonskog broja i broja stranice, a ispisuje se na vrhu stranice odlaznih faksova. Ova postavka određuje dodaje li se zaglavlje na vrh stranice ili se ispisuje kao pokrivajuće zaglavlje. Ako je zaglavlje umetnuto na vrh stranice, pomaknut će podatke na stranici prema dolje što može uzrokovati njihov prelazak na drugu stranicu i možda ispis dodatne stranice. Ako se zaglavlje ispisuje kao pokrivajuće, neće potisnuti podatke na stranici, već se može ispisati preko zaglavlja na vrhu stranice.

**PEZ NAPOMENA:** Kada je omogućeno prosljeđivanje faksova, zaglavlje se uvijek umeće na vrh stranice, čak i ako je pokrivanje omogućeno.

- <span id="page-31-0"></span>**1.** Na upravljačkoj ploči dodirnite ikonu Administracija da biste otvorili izbornik Administration (Administracija).
- **2.** Dodirnite Zadane opcije zadatka
- **3.** Dodirnite Zadane opcije faksiranja.
- **4.** Dodirnite Slanje faksa.
- **5.** Dodirnite Zaglavlje faksa kako biste vidjeli postavke zaglavlja.
- **6.** Dodirnite Sadržaj faksa ispod zaglavlja bez pomicanja da biste zaglavlje ispisali kao pokrivajuće ili dodirnite Pomicanje sadržaja faksa ispod zaglavlja (zadano) da biste zaglavlje dodali na vrh stranice.
- **7.** Dodirnite Spremi.

### **Postavite predbroj**

Postavka predbroja omogućava vam da unesete predbroj (poput "9" za pristupanje vanjskoj liniji) prilikom biranja. Taj se broj automatski dodaje svim telefonskim brojevima prilikom biranja.

**NAPOMENA:** Možda ćete trebati umetnuti pauzu između prefiksa i telefonskog broja. Da biste umetnuli pauzu u trajanju od 2 sekunde, umetnite zarez (**,**).

- **1.** Na upravljačkoj ploči dodirnite ikonu Administracija kako biste otvorili izbornik Administration (Administracija).
- **2.** Dodirnite Početno postavljanje da biste otvoriti početni izbornik za postavljanje.
- **3.** Dodirnite Postavljanje faksa kako biste otvorili izbornik za postavljanje faksa.
- **4.** Dodirnite Postavke slanja faksa i pomoću tipke sa strelicom prema dolje pomaknite se na Prefiks biranja kako biste vidjeli postavke predbroja.
- **5.** Dodirnite Prilagođeno kako biste unijeli predbroj.

**NAPOMENA:** Ako želite onemogućiti pozivni broj, dodirnite Isključeno (zadano), dodirnite Spremi, a zatim preskočite preostale korake.

- **6.** Dodirnite Spremi kako biste otvorili zaslon **Set Dialing Prefix** (Postavljanje predbroja).
- **7.** Dodirnite Broj prefiksa biranja.
- **8.** Dodirnite tekstualni okvir da biste prikazali tipkovnicu.
- 9. Unesite predbroj i dodirnite U redu.
- **10.** Dodirnite Spremi.

## **Opće postavke faksa**

Pomoću izbornika General Fax Send Settings (Opće postavke slanja faksa) konfigurirajte sljedeće značajke:

[Aktivirajte potvrdu broja faksa](#page-32-0)

- <span id="page-32-0"></span>Postavite JBIG način kompresije
- **•** [Promijenite postavku oštrine](#page-33-0)
- **•** [Promijenite postavku pozadine](#page-33-0)
- [Promijenite postavku posvijetli/potamni](#page-33-0)
- [Aktivirajte podudaranje brzog biranja broja faksa](#page-33-0)
- [Postavite automatsko ispravljanje pogrešaka](#page-34-0)
- [Postavite kodove za naplatu](#page-34-0)

### **Aktivirajte potvrdu broja faksa**

Kad se omogući potvrda broja faksa, broj faksa mora biti unesen dvaput kako biste osigurali da je pravilno unesen. Tvornički zadana postavka ove značajke je Onemogućeno.

- **1.** Na upravljačkoj ploči dodirnite ikonu Administracija da biste otvorili izbornik Administration (Administracija).
- **2.** Dodirnite Početno postavljanje te Postavljanje slanja.
- **3.** Dodirnite Potvrda broja faksa.
- **4.** Dodirnite Omogući.
- **5.** Dodirnite Spremi.

### **Postavite JBIG način kompresije**

Omogućavanjem JBIG kompresije možete smanjiti troškove telefonskih poziva skraćivanjem vremena za prijenos faksa, stoga je to poželjna postavka za kraće vrijeme faksiranja. Međutim, JBIG može uzrokovati probleme s kompatibilnošću prilikom komuniciranja sa starijim faks-uređajima te ćete ga u tom slučaju možda morati onemogućiti.

**EX NAPOMENA:** JBIG kompresija radi samo ako uređaji s obje strane imaju JBIG kompresiju.

Da biste omogućili ili onemogućili JBIG kompresiju, učinite sljedeće:

- **1.** Na upravljačkoj ploči dodirnite ikonu Administracija kako biste otvorili izbornik Administration (Administracija).
- **2.** Dodirnite Početno postavljanje.
- **3.** Dodirnite Postavljanje faksa.
- **4.** Dodirnite Postavke slanja faksa.
- **5.** Dodirnite JBIG kompresija kako biste prikazali postavke.
- **6.** Dodirnite Omogućeno (zadano) da biste omogućili JBIG kompresiju ili dodirnite Onemogućeno da biste onemogućili JBIG kompresiju.

### <span id="page-33-0"></span>**Promijenite postavku oštrine**

Postavke oštrine određuju kojom oštrinom skener skenira izvorni dokument. Oštrina izoštrava rubove originala tako da se osjetljivi tekst i grafike reproduciraju oštrije. Povećavanje oštrine povećava razlučivost čime se produžuje vrijeme prijenosa.

- **1.** Na upravljačkoj ploči dodirnite ikonu Faks za prikaz zaslona za faksiranje.
- **2.** Dodirnite Dodatne opcije.
- **3.** Dodirnite Podešavanje slike.
- **4.** Ispod naslova Oštrina dodirnite lijevu strelicu da biste smanjili oštrinu ili dodirnite desnu strelicu da biste povećali oštrinu slike.
- **5.** Dodirnite U redu da biste prihvatili postavke.

#### **Promijenite postavku pozadine**

Ako faksirate dokument ispisan na papiru u boji, možete poboljšati kvalitetu kopije faksa tako da uklonite pozadinu zbog koje bi vaša kopija mogla biti prugasta ili zamućena. Uklanjanje pozadine povećava razlučivost čime se produžuje vrijeme prijenosa.

- **1.** Na upravljačkoj ploči dodirnite ikonu Faks za prikaz zaslona za faksiranje.
- **2.** Dodirnite Dodatne opcije.
- **3.** Dodirnite Podešavanje slike.
- **4.** Ispod naslova Čišćenje pozadine dodirnite lijevu ili desnu strelicu da biste izmijenili postavke pozadine.
- **5.** Dodirnite U redu da biste prihvatili postavke.

### **Promijenite postavku posvijetli/potamni**

Postavka posvijetli/potamni podešava koliko će svijetao ili taman biti prikaz poslane slike na faksuređaju primatelja. Podešavanje postavke posvijetli/potamni može povećati razlučivost čime se produžuje vrijeme prijenosa.

- **1.** Na upravljačkoj ploči dodirnite ikonu Faks za prikaz zaslona za faksiranje.
- **2.** Dodirnite Dodatne opcije.
- **3.** Dodirnite Podešavanje slike.
- **4.** Ispod naslova Tamno dodirnite lijevu strelicu da biste posvijetlili sliku ili dodirnite desnu strelicu da biste je zatamnili.
- **5.** Dodirnite U redu da biste prihvatili postavke.

### **Aktivirajte podudaranje brzog biranja broja faksa**

Ako je ova značajka omogućena, proizvod pokušava usporediti svaki broj faksa koji ste unijeli s postojećim unosima na popisu brzog biranja. Ako je pronađeno podudaranje, možete ga potvrditi i <span id="page-34-0"></span>pustiti da proizvod dovrši radnju faksiranja automatski. Tvornički zadana postavka ove značajke je Onemogućeno.

- **1.** Na upravljačkoj ploči dodirnite ikonu Administracija da biste otvorili izbornik Administration (Administracija).
- **2.** Dodirnite Početno postavljanje te Postavljanje slanja.
- **3.** Dodirnite Usklađivanje brzih biranja brojeva faksova.
- **4.** Dodirnite Omogućeno.
- **5.** Dodirnite Spremi.

### **Postavite automatsko ispravljanje pogrešaka**

U normalnom radu, pribor za faks nadzire signale na telefonskoj liniji dok šalje ili prima faksove. Ako pribor za faks otkrije pogrešku tijekom prijenosa, a uključena je postavka automatskog ispravljanja pogrešaka, pribor za faks može zatražiti da se dio faksa s pogreškom pošalje ponovno.

Ako nije omogućen način ispravljanja pogrešaka, ne može raditi u brzom načinu. Faks će raditi na 14.400 bps ili sporije.

- **1.** Na upravljačkoj ploči dodirnite ikonu Administracija kako biste otvorili izbornik Administration (Administracija).
- **2.** Dodirnite Početno postavljanje kako biste prikazali izbornik za postavljanje postavki i zatim dodirnite Postavljanje faksa.
- **3.** Dodirnite Postavke slanja faksa kako biste prikazali postavke.
- **4.** Dodirnite Automatsko ispravljanje pogrešaka kako biste prikazali postavke.
- **5.** Dodirnite Omogućeno (zadano) da biste omogućili automatsko ispravljanje pogrešaka ili dodirnite Onemogućeno da biste onemogućili način ispravljanja.

### **Postavite kodove za naplatu**

Postavka kodova za naplatu, kada je omogućena, traži korisnika da unese broj prilikom slanja faksa. Taj se broj stavlja u izvješće o kodovima za naplatu. Da biste vidjeli izvješće o kodovima za naplatu, ispišite ga ili zadajte upit pomoću aplikacije.

- **1.** Na upravljačkoj ploči dodirnite ikonu Administracija kako biste otvorili izbornik Administration (Administracija).
- **2.** Pomaknite se i dodirnite Početno postavljanje i zatim Postavljanje faksa da otvorite izbornik faksa.
- **3.** Dodirnite Postavke slanja faksa da vidite Postavke slanja faksa.
- **4.** Pomaknite se i dodirnite Šifre obračuna da vidite postavke kodova za naplatu.
- **5.** Dodirnite Prilagođeno kako biste omogućili kodove za naplatu.

**NAPOMENA:** Ako želite onemogućiti kodove za naplatu, dodirnite Isključeno, dodirnite Spremi, a zatim preskočite preostale korake.

- <span id="page-35-0"></span>**6.** Dodirnite Spremi da otvorite zaslon **Billing Code** (Kod za naplatu).
- **7.** Dodirnite tekstualni okvir da biste prikazali tipkovnicu.
- 8. Unesite minimalni broj znamenki koje želite u kodu za naplatu, a zatim dodirnite U redu.
- **9.** Dodirnite Spremi.

## **Zadane opcije zadatka**

Sljedeće zadane opcije zadatka dostupne su za konfiguraciju:

- Pregled slike
- **Rezolucija**
- Izvorne strane
- Obavješćivanje
- Usmjerenje sadržaja
- Izvorna veličina
- Podešavanje slike
- Optimiziranje teksta/slike
- Spajanje zadataka
- Uklanjanje praznih stranica

**NAPOMENA:** Postavke zadane opcije zadatka primjenjuju se u svim načinima slanja faksa: analogno faksiranje, faksiranje putem LAN-a ili interneta.

### **Postavite rezoluciju odlaznog faksa**

Postavka rezolucije odlaznog faksa određuje maksimalnu rezoluciju koju podržava faks primatelja. Pribor za faks koristi najveću moguću rezoluciju (ograničenu ovom postavkom) i maksimalnu rezoluciju faksa primatelja.

**EX NAPOMENA:** Faksovi širi od 21,25 cm (8,5 inča) automatski se šalju uz standardnu ili finu rezoluciju kako bi se smanjilo vrijeme prijenosa.

**WAPOMENA:** Postavka zadane rezolucije ima nižu vrijednost dpi u odnosu na postavke zadane rezolucije prijašnjih modela uređaja. Zadana rezolucija prijašnjih modela uređaja bila je FINE (200 x 200 dpi).

**EX NAPOMENA:** Što je rezolucija veća, vrijeme prijenosa je duže.

- **1.** Na upravljačkoj ploči dodirnite ikonu Administracija kako biste otvorili izbornik Administration (Administracija).
- **2.** Dodirnite Zadane opcije zadatka.
- **3.** Dodirnite Zadane opcije faksiranja.
- **4.** Dodirnite Slanje faksa.
- **5.** Dodirnite Rezolucija kako biste vidjeli postavke rezolucije.
- **6.** Dodirnite Standardno (200 x 100 dpi, zadano), Fina (200 x 200 dpi), ili Super fina (300 x 300 dpi) da biste odabrali rezoluciju.
- **7.** Dodirnite Spremi.

#### **Izvorne strane**

- **1.** Na početnom se zaslonu primaknite i dodirnite ikonu Administracija.
- **2.** Otvorite sljedeće izbornike:
	- Postavke faksa
	- Postavke slanja faksa
	- Zadane opcije zadatka
	- Izvorne strane
- **3.** Dodirnite jednu od sljedećih opcija:
	- Jednostrano (zadano)
	- Obostrano
- **4.** Dodirnite gumb Usmjerenje da biste postavili položaj stranice.
- **5.** Dodirnite gumb Spremi.

#### **Obavijest**

Obavješćivanjem određujete kako ćete biti obaviješteni o statusu odlaznog faksa. Ova se postavka primjenjuje samo na trenutačnu faks poruku. Da biste zauvijek promijenili postavke, izmijenite zadane postavke.

- **1.** Na početnom zaslonu dodirnite ikonu Administracija.
- **2.** Otvorite sljedeće izbornike:
	- Postavke faksa
	- Postavke slanja faksa
	- Zadane opcije zadatka
	- Obavješćivanje
- **3.** Dodirnite jednu od sljedećih postavki obavijesti:
	- Ne šalji obavijest (zadano)
	- **•** Obavijest o dovršenom zadatku
	- Obavijest samo u slučaju neuspješnog zadatka
- **4.** Dodirnite opciju Ispis da biste primali ispis obavijesti ili dodirnite opciju E-pošta da biste obavijesti primali e-poštom.
- **5.** Ako ste odabrali opciju Ispis dodirnite gumb Spremi da biste dovršili postavljanje obavješćivanja.

**ILI**

Ako ste odabrali opciju E-pošta, adresu e-pošte unesite pomoću tipkovnice. Zatim dodirnite gumb U redu da biste dovršili postavljanje obavijesti.

**6.** Dodirnite potvrdni okvir Uključi minijaturu da biste dodali sličicu s obavijestima.

#### **Usmjerenje sadržaja**

Pomoću značajke usmjerenja sadržaja postavite položaj sadržaja faksa na stranici. Za jednostrane stranice odaberite Portret (uži rub prema gore, zadana postavka) ili Pejzaž (širi rub prema gore). Za dvostrane stranice odaberite Oblik knjige (uži rub prema gore) ili Okrenuti položaj (širi rub prema gore).

- **1.** Na početnom zaslonu pomaknite se do gumba Administracija i dodirnite ga.
- **2.** Otvorite sljedeće izbornike:
	- Postavke faksa
	- Postavke slanja faksa
	- Zadane opcije zadatka
	- Položaj sadržaja
- **3.** Dodirnite Okomito (zadano) ili Vodoravno za Jednostrano stranice.
- 4. Dodirnite Book-style (U obliku knjige) ili Flip-style (U obliku bloka) za Obostrano stranice.
- **5.** Dodirnite gumb Spremi.

#### **Izvorna veličina**

Pomoću značajke Izvorna veličina možete uskladiti sadržaj faksa s veličinom izvornog dokumenta.

- **1.** Na početnom zaslonu pomaknite se do gumba Administracija i dodirnite ga.
- **2.** Otvorite sljedeće izbornike:
	- Postavke faksa
	- Postavke slanja faksa
	- Zadane opcije zadatka
	- Veličina izvornog dokumenta
- **3.** Dodirnite jednu od sljedećih opcija:
- Bilo koja veličina (zadana)
- Letter (8,5x11)
- Miješani letter/legal
- $\bullet$  Legal (8,5 x 14)
- Executive  $(7, 25 \times 10, 5)$
- Statement  $(8,5 \times 5,5)$
- Oficio (8,5 x 13)
- A4 (210 x 297 mm)
- A5 (148 x 210 mm)
- $\bullet$  B5 (257 x 182 mm)
- $\bullet$  16k (197 x 273 mm)
- DPostcard JIS (148 x 200 mm)
- Oficio (216 x 340 mm)
- **4.** Dodirnite gumb Spremi.

#### **Podešavanje slike**

**NAPOMENA:** Podešavanje postavki slike može usporiti brzinu slanja faksa i produljiti vrijeme prijenosa.

- **1.** Na početnom zaslonu pomaknite se do gumba Administracija i dodirnite ga.
- **2.** Otvorite sljedeće izbornike:
	- Postavke faksa
	- Postavke slanja faksa
	- Zadane opcije zadatka
	- Podešavanje slike
- **3.** Dodirnite gumb Svjetlije ili Tamnije za podešavanje postavki Tamno.
- **4.** Dodirnite gumb Manje ili Više za podešavanje postavki Kontrast, Čišćenje pozadine ili Oštrina.
- **5.** Dodirnite gumb Spremi.

**NAPOMENA:** Dodirnite gumb Zadano za vraćanje postavki oštrine na tvorničke postavke.

#### **Optimizirajte tekst/sliku**

Pomoću značajke Optimiziranja teksta/slike možete izraditi stranicu faksa koja najbolje odgovara izvorniku. Slanje slika i fotografija u tekstualnom načinu uzrokuje nižu kvalitetu slika.

- **1.** Na početnom zaslonu pomaknite se do gumba Administracija i dodirnite ga.
- **2.** Otvorite sljedeće izbornike:
	- Postavke faksa
	- Postavke slanja faksa
	- Zadane opcije zadatka
	- Optimiziranje teksta/slike
- **3.** Dodirnite jednu od sljedećih opcija:
	- Ručno namještanje (zadano)
	- Tekst
	- Printed picture (Ispisana slika)
	- Fotografija
- **4.** Dodirnite gumb Spremi.

#### **Spajanje zadataka**

Pomoću značajke spajanja zadataka možete uključiti više izvornika u jedan zadatak faksa.

- **1.** Na početnom zaslonu pomaknite se do gumba Administracija i dodirnite ga.
- **2.** Otvorite sljedeće izbornike:
	- Postavke faksa
	- Postavke slanja faksa
	- Zadane opcije zadatka
	- Spajanje zadataka
- **3.** Dodirnite jednu od sljedećih opcija:
	- Spajanje zadataka isključeno (zadano)
	- Spajanje zadataka uključeno
- **4.** Dodirnite gumb Spremi.

#### **Uklanjanje praznih stranica**

Pomoću značajke Uklanjanja praznih stranica možete onemogućiti ispis praznih stranica.

- **1.** Na početnom zaslonu pomaknite se do gumba Administracija i dodirnite ga.
- **2.** Otvorite sljedeće izbornike:
- <span id="page-40-0"></span>Postavke faksa
- Postavke slanja faksa
- Zadane opcije zadatka
- Zadržavanje praznih stranica
- **3.** Dodirnite jednu od sljedećih opcija:
	- Onemogućeno (zadano)
	- Omogućeno
- **4.** Dodirnite gumb Spremi.

# **Postavke primanja faksa**

Pomoću izbornika Fax Send Setup (Postavljanje primanja faksa) konfigurirajte sljedeće značajke:

- Postavljanje primanja faksa
- **•** Omogućite ili onemogućite planiranje ispisa faksova
- **•** [Blokirajte dolazne faksove](#page-41-0)
- [Pokretanje pozivanja dokumenta s drugog faks-ure](#page-42-0)đaja
- [Zadane opcije zadatka](#page-43-0)
- [Postavite ladicu za papir](#page-44-0)

# **Postavljanje primanja faksa**

#### **Postavite glasnoću zvona**

- **1.** Na upravljačkoj ploči dodirnite ikonu Administracija kako biste otvorili izbornik Administration (Administracija).
- **2.** Dodirnite Početno postavljanje da biste prikazali izbornik Initial Setup (Početno postavljanje).
- **3.** Dodirnite Postavljanje faksa da biste prikazali izbornik Fax Setup (Postavljanje faksa).
- **4.** Dodirnite Postavke primanja faksa da biste prikazali izbornik Fax Receive (Postavke primanja faksa).
- **5.** Dodirnite Jačina zvuka zvona da biste prikazali izbornik Ringer Volume (Glasnoća zvona).
- **6.** Dodirnite Isključeno; Nisko (zadano) ili Visoko kako biste postavili glasnoću.
- **7.** Dodirnite Spremi kako biste spremili postavke glasnoće.

### **Omogućite ili onemogućite planiranje ispisa faksova**

**NAPOMENA:** Prije omogućavanja planiranja ispisa faksova potrebno je stvoriti plan ispisa.

- <span id="page-41-0"></span>**1.** Na upravljačkoj ploči dodirnite ikonu Administracija kako biste otvorili izbornik Administration (Administracija).
- **2.** Dodirnite Vrijeme/Raspored da biste prikazali zaslon Time/Scheduling (Vrijeme/planiranje).
- **3.** Dodirnite Ispis faksa da biste prikazali izbornik za PIN.
- **4.** Dodirnite tekstualni okvir da biste prikazali tipkovnicu.
- **5.** Služeći se tipkovnicom, upišite PIN (najmanje četiri znamenke) te dodirnite U redu kako biste prikazali izbornik Fax Printing (Ispis faksa).

Ukoliko nemate PIN, od vas će se zatražiti da ga stvorite.

**NAPOMENA:** PIN uvijek čuvajte na sigurnom mjestu. Izgubite li svoj PIN, morate se obratiti HP-ovoj servisnoj podršci radi informacija o načinu poništavanja PIN-a. Dodatne informacije potražite u odjeljku Služba korisnič[ke podrške na stranici 145](#page-156-0).

- **6.** Dodirnite zeleni znak plus za otvaranje zaslona Zakazivanje tjednog događaja slanja faksa.
- **7.** Dodirnite Način rada ispisa faksa.
- **8.** Odaberite način ispisa faksa:
	- Dodirnite Spremanje svih primljenih faksova kako biste onemogućili ispis faksova i spremili sve primljene faksove u memoriju.
	- Dodirnite Ispis svih primljenih faksova kako biste omogućili ispis svih spremljenih i primljenih faksova.
	- Dodirnite Korištenje plana ispisivanja faksova kako biste upotrebljavali plan ispisa faksova za automatsko uključivanje i isključivanje ispisa faksova.
- **9.** Primaknite se i dodirnite Spremi kako biste izašli.

**NAPOMENA:** Ispis faksa i prosljeđivanje faksa koriste isti PIN. Ukoliko ste stvorili PIN za prosljeđivanje faksova, tada ga koristite i u ovu svrhu.

### **Blokirajte dolazne faksove**

Koristite postavku blokiranja faksova da biste stvorili popis blokiranih telefonskih brojeva. Kada primite faks s blokiranog telefonskog broja, faks se ne ispisuje i automatski se briše iz memorije.

**MAPOMENA:** Na popisu blokiranih faksova mogu biti samo brojevi. Ne koristite crtice ili razmake. Ako je faks poslan s blokiranog broja, a pošiljatelj je koristio crtice ili razmake u broju, faks neće biti blokiran.

#### **Stvorite popis blokiranih faksova**

- **1.** Na upravljačkoj ploči dodirnite ikonu Administracija kako biste otvorili izbornik Administration (Administracija).
- **2.** Dodirnite Početno postavljanje.
- **3.** Dodirnite Postavljanje faksa.
- <span id="page-42-0"></span>**4.** Dodirnite Postavke primanja faksa.
- **5.** Dodirnite Zabranjeni brojevi faksa da biste otvorili izbornik za blokiranje faksova.
- **6.** Dodirnite Dodavanje zabranjenih brojeva kako bi tipkovnica postala dostupna.
- **7.** Unesite broj i dodirnite U redu.
- **8.** Da biste dodali još brojeva, ponovite korak 5 i 6.

#### **Uklonite brojeve s popisa blokiranih faksova**

- **1.** Na upravljačkoj ploči dodirnite ikonu Administracija kako biste otvorili izbornik Administration (Administracija).
- **2.** Dodirnite Početno postavljanje.
- **3.** Dodirnite Postavljanje faksa.
- **4.** Dodirnite Postavke primanja faksa.
- **5.** Dodirnite Zabranjeni brojevi faksa da biste otvorili izbornik za blokiranje faksova.
- **6.** Dodirnite Brisanje zabranjenih brojeva kako bi tipkovnica postala dostupna.
- **7.** Unesite broj i dodirnite U redu.
- **8.** Da biste dodali još brojeva, ponovite korak 5 i 6.

#### **Izbrišite sve brojeve s popisa blokiranih faksova**

- **1.** Na upravljačkoj ploči dodirnite ikonu Administracija kako biste otvorili izbornik Administration (Administracija).
- **2.** Dodirnite Početno postavljanje.
- **3.** Dodirnite Postavljanje faksa.
- **4.** Dodirnite Postavke primanja faksa.
- **5.** Dodirnite Zabranjeni brojevi faksa da biste otvorili izbornik za blokiranje faksova.
- **6.** Dodirnite Brisanje svih zabranjenih brojeva kako bi tipkovnica postala dostupna.
- **7.** Dodirnite Da da biste izbrisali sve brojeve s popisa ili dodirnite Ne da biste izašli i zadržali brojeve.

### **Pokretanje pozivanja dokumenta s drugog faks-uređaja**

Neki faks-uređaji mogu staviti slanje dokumenta na čekanje dok drugi faks-uređaj ne zatraži slanje tog dokumenta. Kada uređaj pozove drugi faks-uređaj koji ima dokument na čekanju te zatraži slanje dokumenta na uređaj, to nazivamo pozivanjem dokumenta s drugog faks-uređaja.

- **1.** Na upravljačkoj ploči dodirnite ikonu Faks za prikaz zaslona za faksiranje.
- **2.** Dodirnite Dodatne opcije za prikaz zaslona s opcijama.
- <span id="page-43-0"></span>**3.** Pomaknite se na stranicu 3.
- **4.** Dodirnite Pozivanje faksa da biste prikazali zaslon Fax Polling (Pozivanje dokumenta s drugog faks uređaja).
- **5.** Dodirnite tekstualni okvir da biste prikazali tipkovnicu.
- **6.** Pomoću tipkovnice unesite broj primatelja dokumenta s drugog faks uređaja i zatim dodirnite Pokreni.
- **7.** Bira se uneseni broj. Ako se spremljeni faks zadržava na biranom faks-uređaju, taj se faks prenosi na uređaj i ispisuje. Ako nema zadržanog faksa, prikazat će se poruka **Faks nije dostupan**. Ako faks-uređaj ne podržava značajku pozivanja dokumenta s drugog faks-uređaja, prikazat će se poruka o pogrešci **Poll Invalid (Pozivanje dokumenta nije valjano)**.

## **Zadane opcije zadatka**

Sljedeće zadane opcije zadatka dostupne su za konfiguraciju:

- Obavješćivanje
- Stamp Received Faxes (Otiskivanje primljenih faksova)
- Fit to Page (Prilagođavanje stranici)
- Odabir papira
- Output Bin (Izlazni spremnik)
- Sides (Strane)

**NAPOMENA:** Postavke zadane opcije zadatka primjenjuju se u svim načinima slanja faksa: analogno faksiranje, faksiranje putem LAN-a ili interneta.

#### **Promijenite postavke obavijesti**

Obavješćivanjem određujete kako ćete biti obaviješteni o statusu odlaznog faksa. Ova se postavka primjenjuje samo na trenutačnu faks poruku. Da biste zauvijek promijenili postavke, izmijenite zadane postavke.

- **1.** Na upravljačkoj ploči dodirnite ikonu Faks za prikaz zaslona Fax (Faks).
- **2.** Dodirnite Dodatne opcije.
- **3.** Dodirnite Obavješćivanje.
- **4.** Odaberite postavke obavijesti:
	- Dodirnite None (Ništa) da isključite obavijesti.
	- Dodirnite This Job (Ovaj zadatak) da biste omogućili obavijest za trenutačni zadatak.
	- Dodirnite On Error (U slučaju greške) da biste omogućili obavijest samo za trenutačni zadatak.
- <span id="page-44-0"></span>**5.** Dodirnite Ispis da biste primili ispisanu obavijest ili dodirnite E-pošta da biste obavijest primali epoštom.
- **6.** Ako ste odabrali Ispis, dodirnite U redu da biste dovršili postavljanje obavijesti.

#### **ILI**

Ako ste odabrali opciju E-pošta, adresu e-pošte unesite pomoću tipkovnice. Zatim dodirnite U redu da biste dovršili postavljanje obavijesti.

#### **Obilježite primljene faksove (dolazni faksovi)**

Postavka obilježavanja primljenih faksova omogućava ili onemogućava stavljanje otiska na dolazne faksove. Otisak ispisuje datum i vrijeme primitka, telefonski broj i broj stranice na svakoj dolaznoj stranici.

- **1.** Na upravljačkoj ploči dodirnite ikonu Administracija kako biste otvorili izbornik Administration (Administracija).
- **2.** Dodirnite Zadane opcije zadatka te Zadane opcije faksiranja.
- **3.** Dodirnite Fax Receive (Primanje faksa) za prikaz postavki primanja faksa.
- **4.** Dodirnite Primljeni faksovi s podacima pošiljatelja kako biste prikazali postavke.
- **5.** Dodirnite Onemogućeno (zadano) da biste onemogućili stavljanje otiska ili dodirnite Omogućeno da biste omogućili stavljanje otiska.
- **6.** Dodirnite Spremi.

#### **Postavite prilagođavanje veličini stranice**

Prilikom odabira veličine stranice za ispis faksa, uređaj utvrđuje stranicu koja najbliže odgovara željenoj veličini od veličina dostupnih na uređaju. Ako je uključena postavka prilagođavanja veličini stranice, a primite sliku koja je veća od zadane veličine, uređaj će je pokušati smanjiti da stane na stranicu. Ako je ta postavka onemogućena, slika veća od stranice ići će na nekoliko stranica.

- **1.** Na upravljačkoj ploči dodirnite ikonu Administracija kako biste otvorili izbornik Administration (Administracija).
- **2.** Dodirnite Zadane opcije zadatka te Zadane opcije faksiranja.
- **3.** Dodirnite Fax Receive (Primanje faksa) da biste vidjeli postavke primanja faksa.
- **4.** Dodirnite Prilagođavanje stranici kako biste prikazali postavke prilagođavanje veličini stranice.
- **5.** Dodirnite Omogućeno (zadano) da biste omogućili prilagođavanje veličini stranice ili dodirnite Onemogućeno da biste onemogućili prilagođavanje.
- **6.** Dodirnite Spremi.

#### **Postavite ladicu za papir**

Postavka ladice za papir određuje iz koje ladice uređaj povlači papir za ispis faksova.

- **1.** Na upravljačkoj ploči dodirnite ikonu Administracija kako biste otvorili izbornik Administration (Administracija).
- **2.** Dodirnite Zadane opcije zadatka.
- **3.** Dodirnite Zadane opcije faksiranja.
- **4.** Dodirnite Fax Receive (Primanje faksa) da biste prikazali izbornik Fax Receive (Primanje faksa).
- **5.** Dodirnite Ladica za faksove da biste prikazali izbornik Fax Paper Tray (Ladica s papirom za faks).
- **6.** Dodirnite naziv ladice koju želite koristiti za primljene faksove.
- **7.** Dodirnite Spremi da biste spremili vrijednost za ladicu.

# **Arhiviranje i prosljeđivanje faksova**

Pomoću značajke arhiviranja faksova možete spremiti arhivske kopije svih dolaznih faksova, svih izlaznih faksova, ili oboje, na navedenu adresu e-pošte.

Pomoću značajke prosljeđivanje faksova možete prosljeđivati sve dolazne faksove, sve izlazne faksove, ili oboje, na drugi broj faksa. Kad je omogućeno prosljeđivanje faksova, uređaj primatelja ispisuje faks (ako je ispis faksa onemogućen, ispis će se obaviti kad bude omogućeno ispisivanje) i ujedno ga prosljeđuje na broj za prosljeđivanje faksa.

**NAPOMENA:** Da biste upotrijebili značajku **Archive to Email Address (Arhiviraj u adresu e-pošte)**, SMTP poslužitelj mora biti konfiguriran i u funkciji na uređaju. Da biste saznali kako konfigurirati SMTP poslužitelj, pogledajte korisnički priručnik uređaja.

### **Arhivirajte faksove**

U arhivu možete spremiti kopije svih dolaznih, svih odlaznih faksova ili oboje. Kopije možete poslati na drugi broj faksa ili na adresu e-pošte. Ovu značajku možete konfigurirati pomoću ugrađenog web poslužitelja.

**MAPOMENA:** Da biste koristili značajku Archive to Email Address (Arhiviraj u adresu e**pošte)**, na uređaju mora biti konfiguriran SMTP poslužitelj. Da biste poslali ili primili faks dok je omogućena ova značajka, SMTP poslužitelj mora odgovarati. Da biste saznali kako konfigurirati SMTP poslužitelj, pogledajte korisnički priručnik uređaja.

#### **Omogućite značajku Fax Archive (Arhiva faksova)**

- **1.** Otvorite ugrađeni web poslužitelj unosom IP adrese uređaja u redak adrese web preglednika.
- **2.** Pritisnite karticu Fax (Faks).
- **3.** U oknu Device Modem Settings (Postavke modema uređaja) kliknite gumb Advanced (Napredno).
- **4.** U oknu General (Općenito) kliknite potvrdni okvir Enable Fax Archive (Omogući arhiviranje faksa).
- **5.** Na padajućem popisu odaberite jednu od ovih mogućnosti:
- Archive to Fax Number (Arhiviraj u broj faksa)
- **Archive to Email Address (Arhiviraj u adresu e-pošte)**
- **6.** Upišite broj faksa u polje Fax Archive Number (Broj arhiviranog faksa):.

**ILI**

Upišite adresu e-pošte u polje Fax Archive Email Address (Adresa e-pošte arhiviranog faksa):.

- **7.** U području When to Archive Faxes (Kada arhivirati faksove) odaberite jednu od ovih mogućnosti:
	- Send and Receive (Slanje i primanje)
	- Send (Pošalji)
	- Receive (Primanje)
- **8.** Kliknite gumb OK (U redu).

## **Postavite prosljeđivanje faksa**

Postavke prosljeđivanja faksa koristite za prosljeđivanje svih primljenih faksova na neki drugi broj faksa. Kad je omogućeno prosljeđivanje faksa, proizvod primatelja ispisuje faks (ako je ispis faksa onemogućen, ispis će se obaviti kad bude omogućeno ispisivanje) i ujedno ga prosljeđuje na broj za prosljeđivanje faksa.

**NAPOMENA:** Ne uspije li se obaviti prosljeđivanje na drugi broj telefona, faks uređaj više neće ponoviti pokušaj prosljeđivanja. Svi faksovi prosljeđuju se s finom ili standardnom rezolucijom.

- **1.** Na upravljačkoj ploči dodirnite ikonu Administracija kako biste otvorili izbornik Administration (Administracija).
- **2.** Dodirnite Zadane opcije zadatka da biste prikazali izbornik Default Job Options (Zadane opcije dokumenta).
- **3.** Dodirnite Zadane opcije faksiranja da biste prikazali izbornik Default Fax Options (Zadane opcije faksa).
- **4.** Dodirnite Fax Receive (Primanje faksa) da biste prikazali zaslon Fax Receive (Primanje faksa).
- **5.** Dodirnite Prosljeđivanje faksa za prikaz zaslona PIN-a.
- **6.** Upišite PIN pomoću tipkovnice (najmanje četiri znamenke), pa zatim dodirnite U redu a biste prikazali zaslon Fax Forwarding (Prosljeđivanje faksa)
- **7.** Dodirnite Prosljeđivanje faksa.
- **8.** Dodirnite Prilagođeno , a zatim Spremi da biste prikazali zaslon Set Fax Forwarding (Namještanje prosljeđivanja faksa).
- **9.** Dodirnite Prosljeđivanje na broj da biste prikazali zaslon Forward to Number (Proslijedi na broj).
- **10.** Dodirnite okvir s tekstom da biste unijeli telefonski broj za prosljeđivanje faksa i dodirnite U redu.

# <span id="page-47-0"></span>**Upotreba faksa**

# **Zaslon sa značajkama faksa**

Zaslon sa značajkama koristi se za slanje faksova. Da biste pristupili ovom zaslonu, pritisnite ikonu Faks koja je prikazana na početnom zaslonu upravljačke ploče.

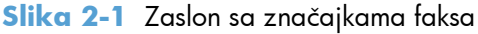

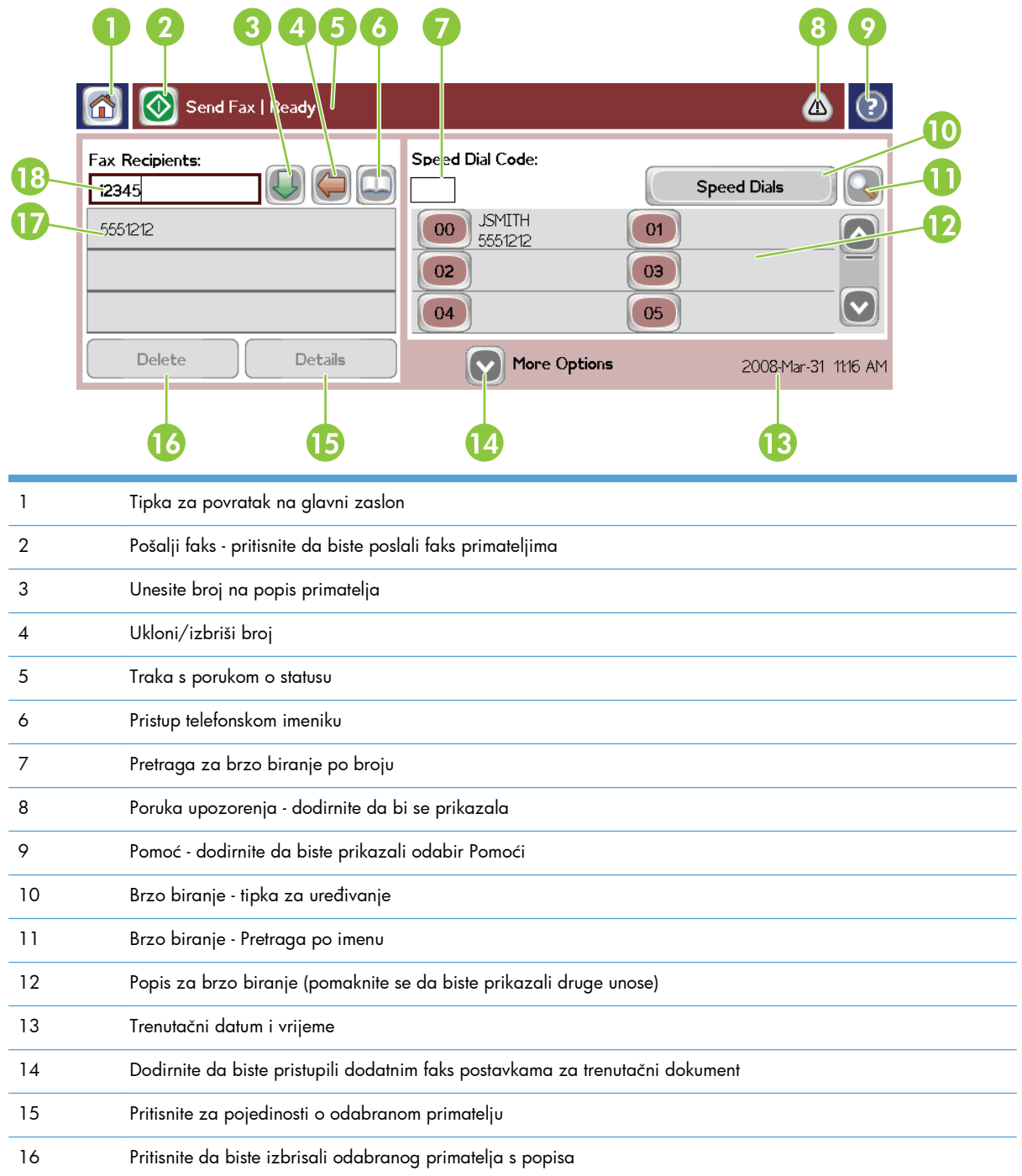

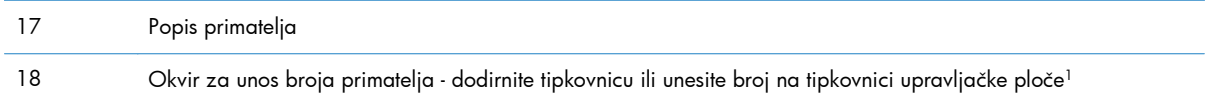

<sup>1</sup> Kada dodirnete Okvir za unos broja primatelja, prikazuje se skočni prozor s gumbom za dodavanje posebnih zagrada PIN (**[ ]**) za skrivanje PIN broja te gumb Pauza za dodavanje zareza koji predstavlja pauzu od 2 sekunde.

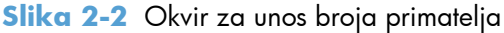

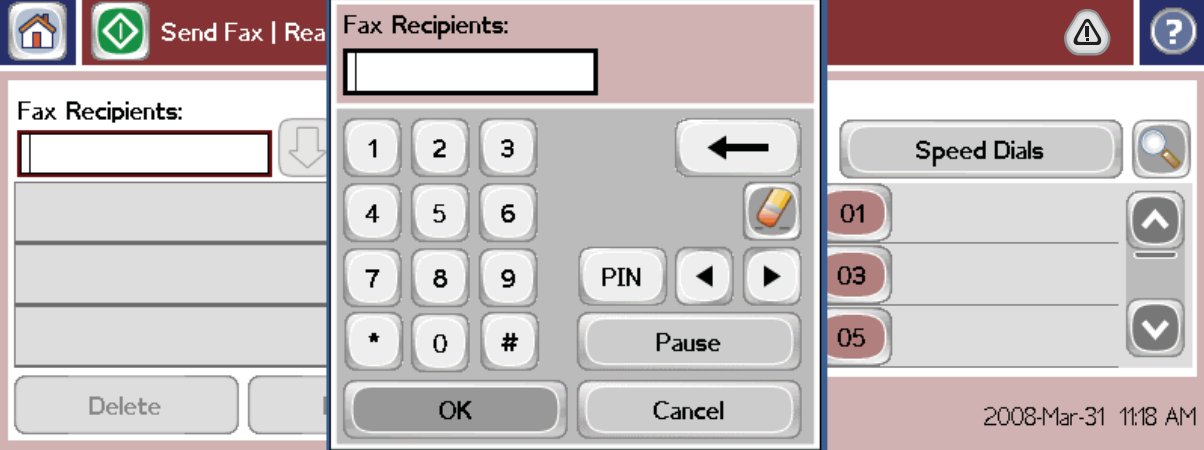

# **Pošaljite faks**

Da biste poslali faks, možete koristiti jednu od tri osnovne metode za unošenje brojeva:

- Ručno unesite brojeve.
- Unesite brojeve pomoću brzog biranja.
- Unesite brojeve pomoću telefonskog imenika (dostupan samo ako je instaliran uslužni program HP MFP Digital Sending Software Configuration Utility te je telefonski imenik napunjen).

**EX NAPOMENA:** Za online informacije o slanju faksa, dodirnite ? na zaslonu za pristup izborniku Pomoć, a zatim dodirnite Slanje faksa ispod popisa tema Pomoći.

Kada unosite telefonski broj putem numeričke tipkovnice, uključite sve pauze ili druge brojeve, poput pozivnih brojeva, pristupnih kodova brojevima izvan PBX sustava (obično 9 ili 0) ili pozivnog broja za međugradski razgovor. Umetanjem zareza (,) umećete pauzu od dvije sekunde. Za unošenje zareza pritisnite gumb Pauza. Ako je postavka predbroja faksa definirana da automatski uključuje predbroj, nećete ga morati unositi.

**NAPOMENA:** Prilikom slanja faksa, faks se prvo skenira i pohranjuje u memoriju. Nakon što je čitav dokument pohranjen, ide na slanje i briše se iz memorije. Ako je ponovno biranje postavljeno na nulu, faksovi čije slanje nije uspjelo jer je broj bio zauzet ili nije bilo odgovora brišu se iz memorije. Ako su postavljene naredbe Redial-On-Busy (Ponovno pozivanje zauzetog broja) ili Redial-On-No-Answer (Ponovno pozivanje broja bez odgovora), faks neće biti izbrisan dok ne prođu svi pokušaji ponovnog pozivanja ili dok faks ne bude poslan.

## **Slanje faksa - ručno unošenje brojeva**

- **1.** Umetnite dokument u automatski ulagač dokumenata (ADF) ili na staklo skenera.
- **2.** Na glavnom zaslonu dodirnite ikonu Faks icon. Možda će se pojaviti upit da upišete korisničko ime i lozinku.
- **3.** Dodirnite Dodatne opcije. Provjerite odgovaraju li postavke Describe Original (Opiši izvornik) izvornim postavkama. Postavke uključuju:
	- **Original size (Originalna veličina)** (poput Letter ili A4)
	- **Originalne stranice jednostrani ili dvostrani ispis**
	- **Optimize text/picture (Optimiziranje teksta/slike)** (tekst, miješano tekst i grafika ili grafika i fotografije). Slanje grafika i fotografija u tekstualnom načinu umanjuje kakvoću slika.
	- **Content Orientation (Usmjerenje sadržaja)** (uspravno ili položeno)
	- **Job Build (Formiranje zadatka)** kombinira nekoliko skeniranja u jedan dokument.
	- **Podešavanje slike**

**Sharpness (Oštrina)** izoštrava rubove teksta i slika.

**Darkness (Tamno)**

**Background (Pozadina)** uklanja pozadinu koja se može pojaviti prilikom kopiranja papira u boji.

● **Notification (Obavijest)** izmjenjuje način obavješćivanja o statusu prijenosa faksa (odnosno, ako je faks poslan, dogodila se pogreška ili faks nije poslan). Obavijesti možete ispisati ili ih poslati na adresu e-pošte.

**NAPOMENA:** Obavijest mijenja postavke obavijesti samo za trenutačni dokument.

- **4.** Kada dovršite sva postavljanja na zaslonu Settings (Postavke), dodirnite U redu da biste se vratili na zaslon faksa.
- **5.** Unesite broj pomoću tipkovnice. Dodirnite zelenu strelicu prema dolje te dodajte broj popisu primatelja.

Da biste uklonili broj s popisa, dodirnite ga, a zatim dodirnite Izbriši.

**MAPOMENA:** Ako je potrebno, unesite zarez (,) da biste umetnuli dvije sekunde pauze nakon predbroja (poput "9" ili "0") kako biste internom telefonskom sustavu dali vremena da pristupi vanjskoj liniji prije biranja ostatka broja. Za unošenje zareza pritisnite gumb Pauza na upravljačkoj ploči.

Da biste unijeli PIN kao dio broja primatelja, koristite tipkovnicu na upravljačkoj ploči. Dodirnite polje Primatelji faksa, a zatim dodirnite gumb PIN. Na taj se način umeće lijeva zagrada (**[**). Upišite PIN, a zatim ponovno dodirnite gumb PIN da biste umetnuli desnu zagradu (**]**). Broj unutar zagrada ne prikazuje se u broju faksa koji se pojavljuje na faks izvješćima.

- **6.** Dodirnite Pokreni da biste poslali faks. Možete dodirnuti ikonu Pokreni na zaslonu na dodir ili pritisnuti zeleni gumb Pokreni na upravljačkoj ploči.
- **7.** Ako broj primatelja faksa odgovara jednom ili više spremljenih brojeva za brzo biranje, prikazuje se odgovarajući broj brzog biranja i pitanje želite li nastaviti slanje faksa navedenim primateljima. Dodirnite Da kako biste potvrdili broj i poslali faks ili dodirnite Ne kako biste otkazali faksiranje. Napominjemo da ovaj korak nije obavezan ako je onemogućena značajka Fax Number Speed Dial Matching (Podudaranje brojeva brzog biranja faksa).

Ako broj primatelja faksa ne odgovara nijednom spremljenom broju brzog biranja, prikazuje se zaslon potvrde biranja pa ponovno morate unijeti broj faksa. Nakon ponovnog upisa dodirnite U redu kako biste poslali faks. Napominjemo da ovaj korak nije obavezan ako je onemogućena značajka Fax Number Confirmation (Potvrda broja faksa).

**NAPOMENA:** Ako ste napravili promjene postavki na zaslonu Settings (Postavke) (poput izmjene obavijesti ili jednostranog u dvostrani ispis), pojavit će se zaslon Processing Job (Dokument u obradi) s upitom "Would you like to keep your current settings?" (Želite li zadržati trenutačne postavke?). Ako pritisnete Da, proizvod će vas vratiti na zaslon Fax (Faks) i postavke koje ste napravili bit će zadržane. To vam omogućava da pošaljete drugi faks s istim postavkama. Ako pritisnete Ne, postavke se brišu (vraćaju na zadane vrijednosti) i prikazuje se početni zaslon proizvoda

# **Slanje faksa pomoću brzog biranja**

**MAPOMENA:** Prije slanja faksa pomoću brzog biranja, morate stvoriti postavke brzog biranja. Da biste stvorili brzo biranje, pogledajte [Stvorite popis za brzo biranje na stranici 41.](#page-52-0)

- **1.** Umetnite dokument u automatski ulagač dokumenata (ADF) ili na staklo skenera.
- **2.** Na upravljačkoj ploči dodirnite ikonu Faks za prikaz zaslona za faksiranje.
- **3.** Dodirnite Brza biranja da biste prikazali zaslon Speed Dial (Brzo biranje).
- **4.** Dodirnite broj Brzo biranje za ime brzog biranja koji želite upotrijebiti. Dodirnite U redu.
- **5.** Ime brzog biranja pojavit će se u odjeljku Primatelji faksa na zaslonu Fax.
- **6.** Dodirnite Pokreni da biste poslali faks. Možete dodirnuti gumb Pokreni na zaslonu na dodir ili pritisnuti zeleni gumb Pokreni na upravljačkoj ploči.

### **Pretraživanje popisa za brzo biranje po imenima**

Upotrijebite ovu značajku za pretraživanje postojećeg popisa za brzo biranje po imenima.

**NAPOMENA:** Ako ne znate jedinstveno ime za brzo biranje, unesite slovo kako biste odabrali neki dio popisa. Primjerice, kako biste prikazali imena za brzo biranje koji počinju slovom N, unesite N. Ako ne postoje odgovarajući unosi, prikazuje se poruka prije negoli pretraživanje prikaži slovo najbliže slovu N.

- **1.** Na upravljačkoj ploči glavnog zaslona, dodirnite ikonu Faks da biste prikazali zaslon Fax (Faks).
- **2.** Dodirnite gumb Pretraživanje brzog biranja. Taj gumb izgleda kao povećalo, a nalazi se s desne strane gumba Brzo biranje.
- **3.** Unesite prvih par slova imena koje tražite. Kako se pronalazi više podudaranja, popis pri vrhu zaslona za pretraživanje postaje veći. Po potrebi se pomaknite da biste vidjeli sve unose ili unesite više slova za sužavanje pretrage.
- 4. Odaberite odgovarajuće ime s popisa i dodirnite U redu. Popis za brzo biranje na glavnom zaslonu faksa prikazuje odabrani unos na vrhu popisa brojeva.
- **5.** Dodirnite odabrani unos da biste ga dodali popisu primatelja.
- **6.** Odaberite ili pretražite dodatna imena prema potrebi.

### **Pošaljite faks korištenjem brojeva iz telefonskog imenika**

Značajka telefonskog imenika dostupna kada je proizvod konfiguriran da upotrebljava softver HP MFP Digital Sending Configuration. Ako proizvod nije konfiguriran za uporabu s ovim softverom, gumb Telefonskog imenika neće se prikazivati. Da biste konfigurirali proizvod za uporabu sa softverom HP MFP Digital Sending Configuration, pogledajte **HP MFP Digital Sending Software korisnički priručnik** ili **HP MFP Digital Sending Software - vodič za podršku** koji je dostupan na adresi [www.hp.com/go/digitalsending.](http://www.hp.com/go/digitalsending)

Ako je omogućeno Authentication (Potvrđivanje) u softveru HP MFP Digital Sending Configuration, vaši osobni faks brojevi s popisa kontakata Microsoft® Exchange pojavit će se u telefonskom imeniku.

**NAPOMENA:** Brojevi faksa ne mogu biti dodani ili izbrisani iz telefonskog imenika s ovog uređaja. Faks brojevi se mogu dodavati ili brisati jedino putem Address Book Managera (ABM - Upravitelj adresara) koji se izvodi na poslužitelju Digital Send Server ili izmjenom unosa na vašem popisu kontakata.

**MAPOMENA:** Ako ste napravili promjene postavki na zaslonu Settings (Postavke) (poput izmjene obavijesti ili jednostranog u dvostrani ispis), pojavit će se zaslon Processing Job (Dokument u obradi) s upitom "Would you like to keep your current settings?" (Želite li zadržati trenutačne postavke?). Ako pritisnete Da, proizvod će vas vratiti na zaslon Fax (Faks) i postavke koje ste napravili bit će zadržane što vam omogućava da pošaljete i drugi faks s istim postavkama. Ako pritisnete Ne, postavke se brišu (vraćaju na zadane vrijednosti) i prikazuje se početni zaslon proizvoda.

- **1.** Na upravljačkoj ploči dodirnite ikonu Faks za prikaz zaslona za faksiranje.
- **2.** Dodirnite ikonu Adresar da biste prikazali zaslon Adresar.
- **3.** Odaberite izvor telefonskog imenika na padajućem izborniku.
- **4.** Dodirnite imena da biste ih označili i dodirnite ikonu Strelica nadesno da biste pomaknuli označena imena u odjeljak Primatelji faksa.
- **5.** Dodirnite U redu da biste se vratili na zaslon Fax (Faks).
- **6.** Dodirnite Pokreni da biste poslali faks. Možete dodirnuti gumb Pokreni na zaslonu na dodir ili pritisnuti zeleni gumb Pokreni na upravljačkoj ploči.

#### **Pretraživanje imenika za DSS faksa**

Pomoću značajke pretraživanja imenika možete provesti pretraživanja imenika koji je omogućen putem usluge Digital Sending Service (DSS) i Address Book Manager (ABM).

<span id="page-52-0"></span>Provjerite HP -ovo web-mjesto kako biste ustanovili jesu li potrebna ažuriranja firmvera dostupna za vaš proizvod.

**NAPOMENA:** Ako ne upotrebljavate DSS, imenik faksa ne prikazuje se na zaslonu proizvoda. DSS imenik nije isti kao popis za brzo biranje.

- **1.** Dodirnite ikonu Faks na zaslonu.
- **2.** Dodirnite ikonu Telefonski imenik (koja se nalazi na desnoj strani od okvira s primateljima faksa).
- **3.** Odaberite izvor imenika ili na padajućem izborniku pri vrhu zaslona odaberite Sve.
- **4.** Odaberite ime primatelja s popisa na imeniku.

Ako je popis dugačak, pretraživanje imena moguće je pritiskom na ikonu Pretraživanje (povećalo) na dnu zaslona imenika. Na zaslonu pretraživanje, unesite prvo ili prvih nekoliko slova imena na tipkovnici. Prikazuju se primatelji koji odgovaraju unesenim slovima. Unesite više slova za pročišćavanje pretraživanja. Birajte između imena koja se prikazuju pri vrhu zaslona, a zatim dodirnite U redu. Na zaslonu se ponovno prikazuje imenik faksa.

- **5.** Dodirnite desnu strelicu da biste unijeli odabrano ime na popis primatelja faksa.
- **6.** Dodirnite U redu za povratak na zaslon za slanje faksa.

**MAPOMENA:** Upotrijebite Address Book Manager (dio usluge DSS) kako biste stvorili/dodali sadržaj u adresar faksa.

**MAPOMENA:** Za uvoz/izvoz lokalnog imenika faksa na web-poslužitelj EWS, pogledajte dokumentaciju za EWS.

# **Poništite faks**

**1.** Pritisnite gumb Stop na upravljačkoj ploči. Otvorit će se zaslon Job Status (Status zadatka).

**NAPOMENA:** Može doći do kratkotrajne zadrške prije negoli se zadatak prikaže na popisu zadataka na zaslonu Job Status (Status zadatka) nakon što zadatak faksiranja završi skeniranje.

- **2.** Dodirnite padajući izbornik i opciju Outgoing faxes (Izlazni faksovi).
- **3.** Odaberite karticu Current Fax Job (Trenutačni zadatak faksa) ili All Fax Jobs (Svi zadaci faksa), a zatim odaberite naziv zadatka. Dodirnite gumb Cancel Job (Otkaži zadatak).

# **Stvaranje ili brisanje popisa za brzo biranje**

Brzo biranje vam omogućava da pridružite naziv brzog biranja jednom broju ili grupi brojeva, a zatim šaljete faks na taj broj ili brojeve odabirom naziva brzog biranja.

#### **Stvorite popis za brzo biranje**

- **1.** Na upravljačkoj ploči dodirnite ikonu Faks za prikaz zaslona za faksiranje.
- **2.** Dodirnite Brza biranja da biste prikazali zaslon Speed Dial (Brzo biranje).
- **3.** Dodirnite Broj za brzo biranje.
- **4.** Dodirnite okvir Ime na brzom biranju za prikaz tipkovnice.
- **5.** Utipkajte naziv brzog biranja pomoću tipkovnice, a zatim dodirnite U redu da biste se vratili na zaslon Brza biranja.
- **6.** Dodirnite okvir Brojevi faksa za prikaz tipkovnice.
- **7.** Upišite broj faksa za Ime na brzom biranju i dodirnite U redu za povratak na zaslon Brza biranja.
- **8.** Dodirnite broj Brzo biranje odabran za naziv brzog biranja. Ime i broj faksa prikazuju se uz Broj za brzo biranje.
- **9.** Ponovite korake 3-8 da biste unijeli sve brojeve za brzo biranje.
- **10.** Kada završite, pritisnite U redu da biste se vratili na zaslon Fax (Faks).

#### **Obrišite popis za brzo biranje**

- **1.** Na upravljačkoj ploči glavnog zaslona, dodirnite ikonu Faks da biste prikazali zaslon Fax (Faks).
- **2.** Dodirnite Brzo biranje da biste prikazali zaslon Speed Dial (Brzo biranje).
- **3.** Dodirnite broj Brzo biranje na popisu koji treba izbrisati.
- **4.** Dodirnite Izbriši.
- **5.** Na sljedećem zaslonu pojavit će se upit da potvrdite brisanje.
- **6.** Dodirnite Da da biste izbrisali popis za brzo biranje.
- **7.** Dodirnite Da da biste se vratili na zaslon Fax (Faks).

#### **Uklanjanje jednog broja s popisa za brzo biranje**

- **1.** Na upravljačkoj ploči dodirnite ikonu Faks za prikaz zaslona za faksiranje.
- **2.** Dodirnite Brza biranja da biste prikazali zaslon Speed Dial (Brzo biranje).
- **3.** Dodirnite broj Brzo biranje na popisu koji treba urediti.
- **4.** Dodirnite okvir Fax Numbers (Brojevi faksa) da biste prikazali tipkovnicu.
- **5.** Prođite po popisu brojeva faksa i dodirnite zaslon desno od posljednje znamenke broja koji želite izbrisati. Tipkom backspace izbrišite broj faksa.
- **6.** Dodirnite U redu kako biste se vratili na zaslon Brza biranja.
- **7.** Dodirnite U redu da biste se vratili na zaslon Fax (Faks).

#### **Dodavanje broja na postojeći popis za brzo biranje**

- **1.** Na upravljačkoj ploči dodirnite ikonu Faks za prikaz zaslona za faksiranje.
- **2.** Dodirnite Brza biranja da biste prikazali zaslon Speed Dial (Brzo biranje).
- **3.** Dodirnite broj Brzo biranje na popisu koji treba urediti.
- **4.** Dodirnite okvir Brojevi faksa za prikaz tipkovnice.
- **5.** Putem tipkovnice utipkajte broj faksa koji želite dodati popisu.

**NAPOMENA:** Pokazivač se prebacuje na sljedeći otvoreni prostor ispod posljednjeg unosa broja faksa na popis za brzo biranje.

- **6.** Dodirnite U redu kako biste se vratili na zaslon Brza biranja.
- **7.** Dodirnite U redu da biste se vratili na zaslon Fax (Faks).

# **Glasovni pozivi i ponovni pokušaji**

### **Izvješće poziva faksa**

Nakon neuspjeha svih pokušaja slanja faksa, ispisat će se izvješće o faks pozivima. Ono prikazuje ID dnevnika faksiranja. Rezultat posljednjeg pokušaja ispisuje se u izvješću o faks pozivima.

Izvješće o faks pozivima ne ispisuje se za glasovne pozive. Dodatne informacije potražite u odjeljku Izvješće poziva faksa na stranici 43.

**MAPOMENA:** Izvješće o faks pozivima generira samo brojeve zadatka konačnih pokušaja. Ako je jedno od tih izvješća ručno ispisan putem izbornika, a posljednji poziv nije konačan niti glasovni poziv, broj zadatka bit će nula.

### **Dnevnik aktivnosti faksa**

Glasovni pozivi prema zadanoj postavci nisu dio dnevnika aktivnosti faksa. U dnevniku aktivnosti faksa prikazuje se samo posljednji pokušaj. Dodatne informacije potražite u odjeljku **Ispišite zapis aktivnosti** [faksa na stranici 56](#page-67-0).

### **T.30 izvješće**

Izvješće T.30 ne ispisuje se za glasovne pozive. Svi pokušaji ponavljanja faksiranja ispisat će izvješće T.30. Dodatne informacije potražite u odjeljku [Postavke servisa na stranici 58.](#page-69-0)

# **Zaštićene postavke**

Dvije postavke – prosljeđivanje faksa i ispis faksa – predstavljaju zaštićene postavke i zahtijevaju korištenje PIN-a. Prilikom prvog pristupanja nekoj od ovih postavki od Vas će biti zatraženo da stvorite PIN. Nakon što ga stvorite, PIN se koristi za pristupanje objema funkcijama. To znači da se PIN koji je stvoren za prosljeđivanje faksa koristi i za pristup ispisu faksa, odnosno PIN koji je prvotno stvoren za ispis faksa mora se koristiti i za pristup prosljeđivanju faksa. Za pristup ovim zaštićenim postavkama može se stvoriti samo jedan PIN.

Ako je omogućeno izvješće o faks pozivima sa sličicama, izvješće se ispisuje sa sličicom na prvoj stranici faksa kad je omogućen ispis ili prosljeđivanje faksa. Želite li zaštićeni ispis faksa, tada onemogućite ispisivanje sličice na izvješću o faks pozivima.

## **Promijenite svoj PIN**

Ovaj postupak opisuje način na koji možete izmijeniti svoj postojeći PIN.

- **OPREZ:** PIN uvijek čuvajte na sigurnom mjestu. Izgubite li svoj PIN, morate se obratiti HP servisnoj podršci radi informacija o načinu poništavanja PIN-a. Dodatne informacije potražite u odjeljku [Služba](#page-156-0) korisnič[ke podrške na stranici 145.](#page-156-0)
	- **1.** Na upravljačkoj ploči dodirnite ikonu Administracija kako biste otvorili izbornik Administration (Administracija).
	- **2.** Dodirnite Zadane opcije zadatka da biste prikazali izbornik Default Job Options (Zadane opcije dokumenta).
	- **3.** Dodirnite Zadane opcije faksiranja da biste prikazali izbornik Default Fax Options (Zadane opcije faksa).
	- **4.** Dodirnite Fax Receive (Primanje faksa) da biste prikazali zaslon Fax Receive (Primanje faksa).
	- **5.** Dodirnite Prosljeđivanje faksa za prikaz zaslona PIN-a.
	- 6. Upišite PIN pomoću tipkovnice (najmanje četiri znamenke), pa zatim dodirnite U redu a biste prikazali zaslon Fax Forwarding (Prosljeđivanje faksa)
	- **7.** Dodirnite Promjena PIN-a za prikaz zaslona PIN-a.
	- **8.** Služeći se tipkovnicom, upišite PIN (najmanje četiri znamenke) te dodirnite U redu.
	- 9. Služeći se tipkovnicom potvrdite novi PIN, a zatim dodirnite U redu.
	- **10.** Ponovno dodirnite U redu.

# **Upotreba faksa putem mreža VoIP**

Tehnologija VoIP pretvara analogni telefonski signal u digitalne bitove. Oni se zatim slažu u pakete koji putuju Internetom. Paketi se pretvaraju i natrag prenose u analogne signale na ili u blizinu odredišta.

Prijenos informacija putem Interneta vrši se digitalno, a ne analogno. Prema tomu, postoje različita ograničenja prijenosa faksa koja možda zahtijevaju različite postavke faksiranja od faksiranja putem analogne mreže PSTN (Public Switched Telephone Network). Faksiranje uvelike ovisi o vremenskoj kvaliteti i o kvaliteti signala pa je faksiranje puno osjetljivije na VoIP okolinu.

Ako upotrebljavate VoIP kado dio PBX-a ili centraliziranog telefonskog sustava, faksiranje bit će pouzdanije ako postavite telefonski sustav na način prijenosa, a ne na način releja. Kako biste potvrdili postavke, kontaktirajte administratora sustava.

### **Slijede prijedlozi promjena postavki za uređaj HP LaserJet Analog Fax Accessory 500 ako je priključen na VoIP uslugu:**

- Počnite s postavkom faksiranja u načinu V.34 i s isključenom značajkom ECM (Error Correction Mode). Protokol V.34 rješava sve promjene brzine prijenosa kako bi se prilagodile mreže VoIP.
- U slučaju brojnih pogrešaka ili ponovnih pokušaja kod postavke V.34, isključite V.34, a Maximum Baud Rate (Maksimalna brzina prijenosa) postavite na 14.400 bps.
- Ako ne riješite pogreške i bezuspješne ponovne pokušaje, postavite nižu brzinu faksiranja budući da neki sustavi VoIP ne mogu rukovati većim brzinama signala za faksiranje. Maximum Baud Rate (Maksimalna brzina prijenosa) postavite na 9600 bps.
- Ako u rijetkim slučajevima problem ne uspijete riješiti, na uređaju isključite ECM. Kvaliteta slike možda će biti lošija. Provjerite je li kvaliteta slike prihvatljiva pri isključenom ECM-u prije korištenja ove postavke. Ako isključivanjem ECM-a uklonite pogrešku, postavite brzinu na 14.400 bps kako biste postigli veću brzinu prijenosa, a po mogućnosti i manju učestalost pogrešaka.
- Ako prethodne promjene postavke nisu poboljšale pouzdanost faksiranja putem VoIP-a, kontaktirajte davatelja usluge VoIP-a kako biste dobili pomoć.

# **Rješavanje problema s faksom**

# **Provjera statusa pribora za faks**

Ako izgleda da analogni pribor za faks ne funkcionira, tada napravite ispis stranice pribora za faks da biste provjerili njegov status.

- **1.** Na upravljačkoj ploči dodirnite ikonu Administracija kako biste otvorili izbornik Administration (Administracija).
- **2.** Dodirnite Informacije.
- **3.** Dodirnite Stranice s konfiguracijom/statusom.
- **4.** Dodirnite Stranica s konfiguracijom da biste ispisali stranice s konfiguracijom.

Na stranici pribora za faks na stranici s informacijama provjerite MODEM STATUS (STATUS MODEMA) pod HARDWARE INFORMATION (INFORMACIJE O HARDVERU). U sljedećoj tablici identificirani su uvjeti statusa i moguća rješenja.

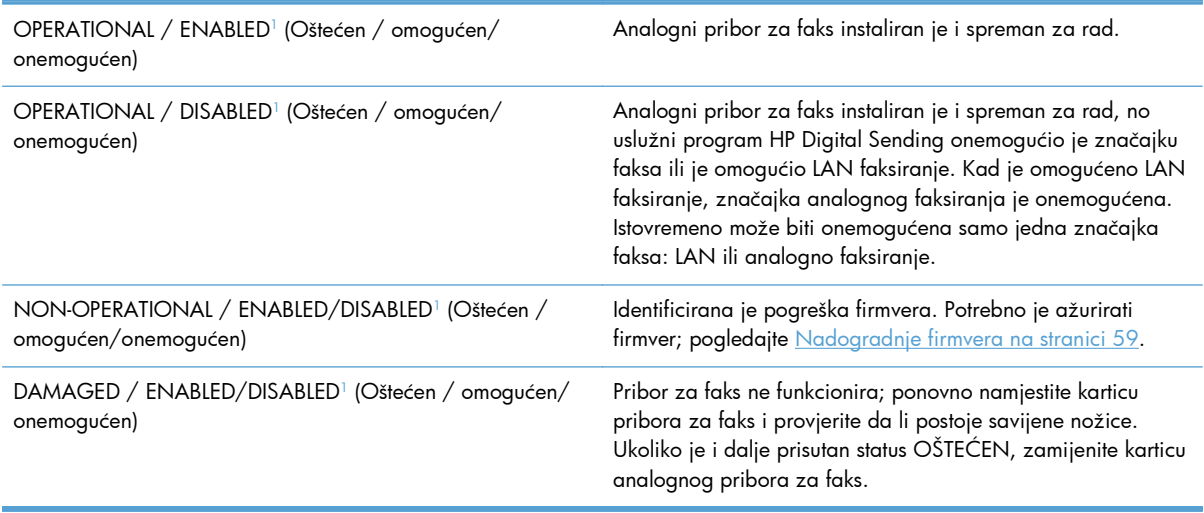

1 Status ENABLED (OMOGUĆEN) ukazuje na to da je pribor za faks omogućen, tj. uključen; DISABLED (ONEMOGUĆEN) ukazuje na to da je omogućeno LAN faksiranje (analogno faksiranje je isključeno).

# **Ne funkcionira neka značajka faksa**

#### **Pribor za faks je instaliran, no ikona nije prikazana na glavnom zaslonu proizvoda.**

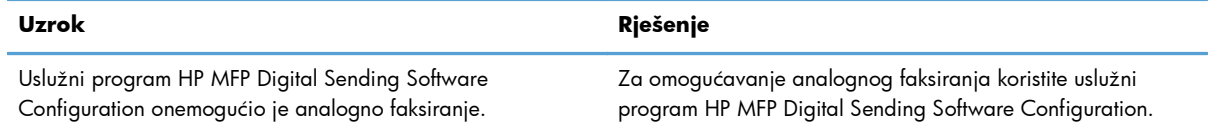

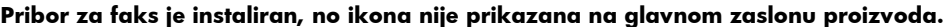

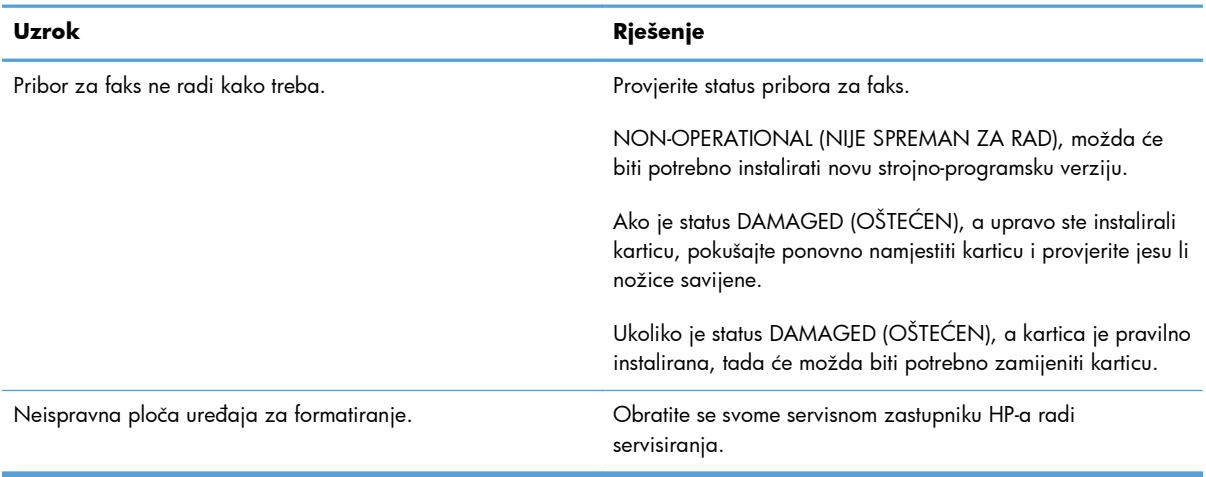

#### **Na uređaju se ne prikazuju izbornici faksa.**

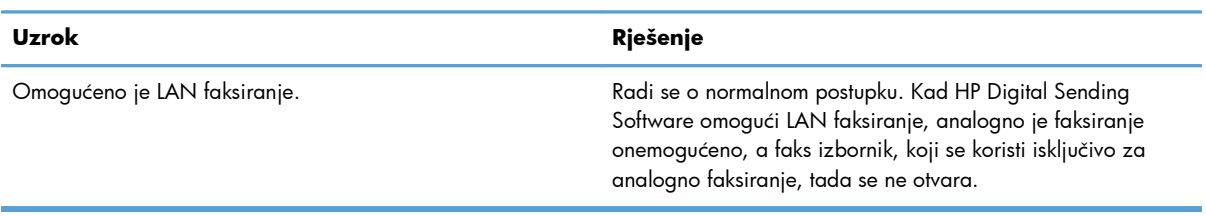

# **Opći problemi faksa**

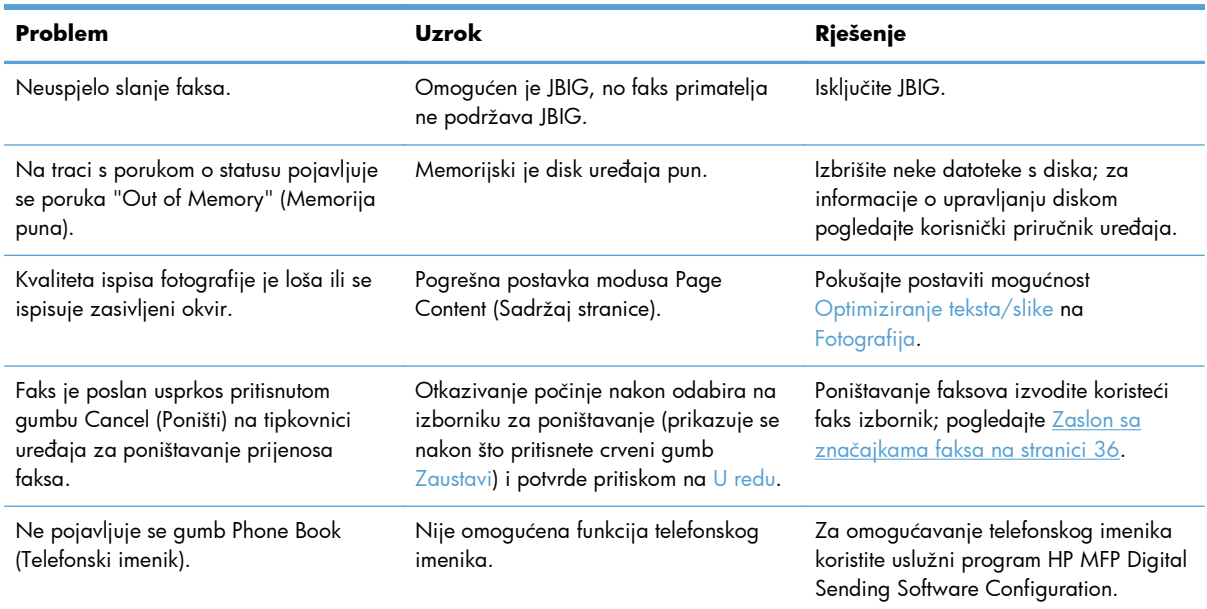

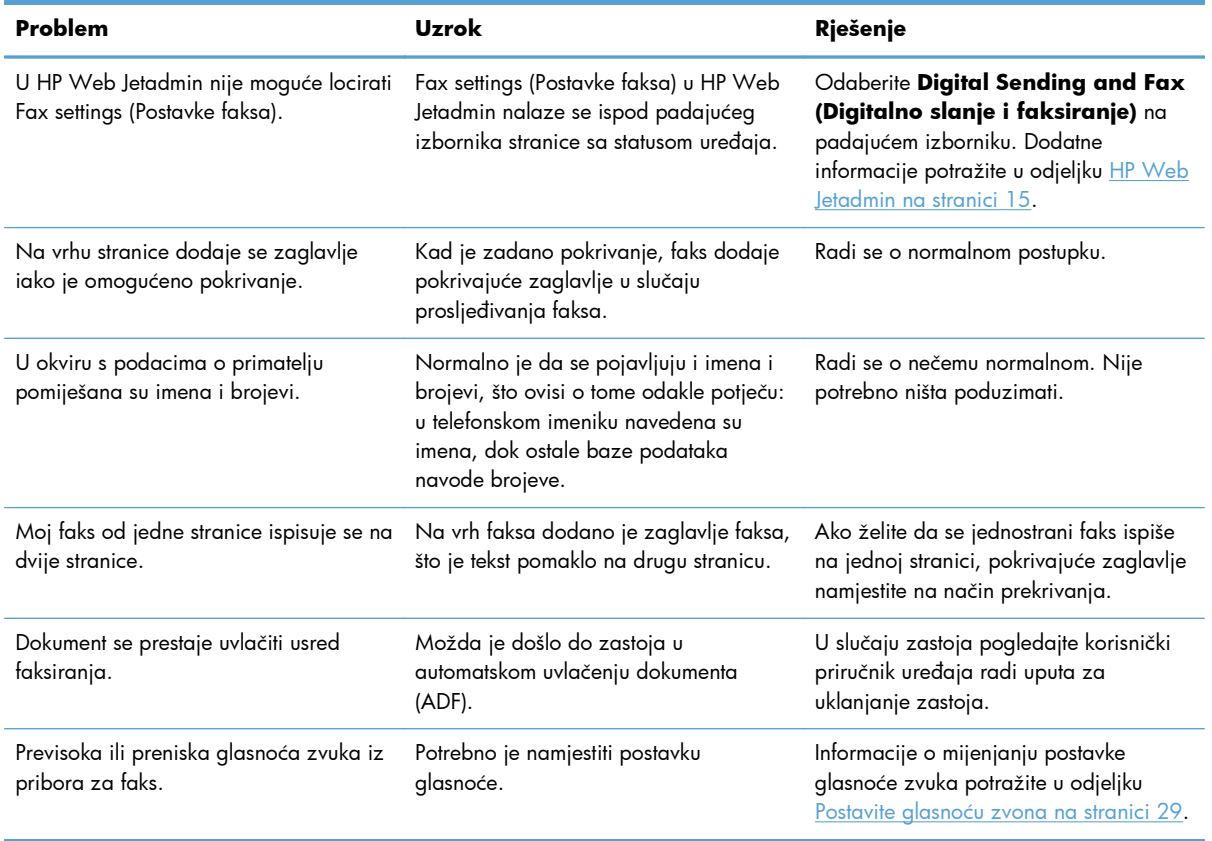

# **Problemi sa slanjem faksova**

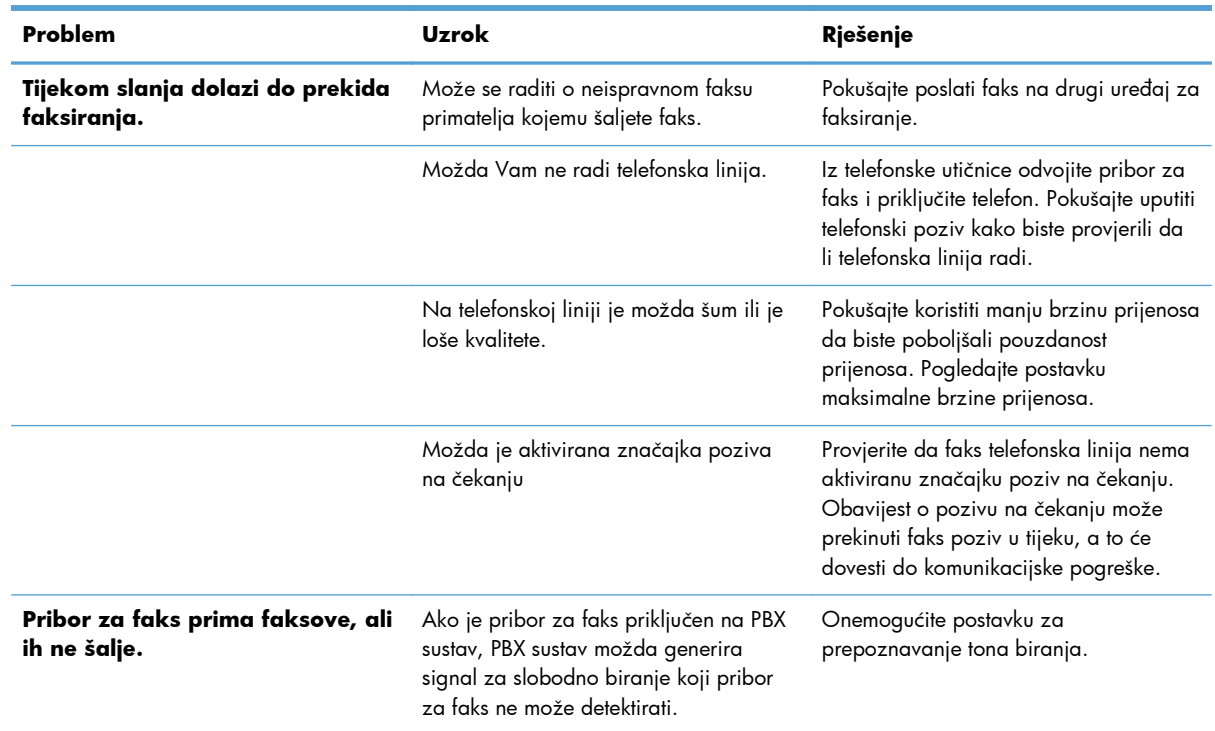

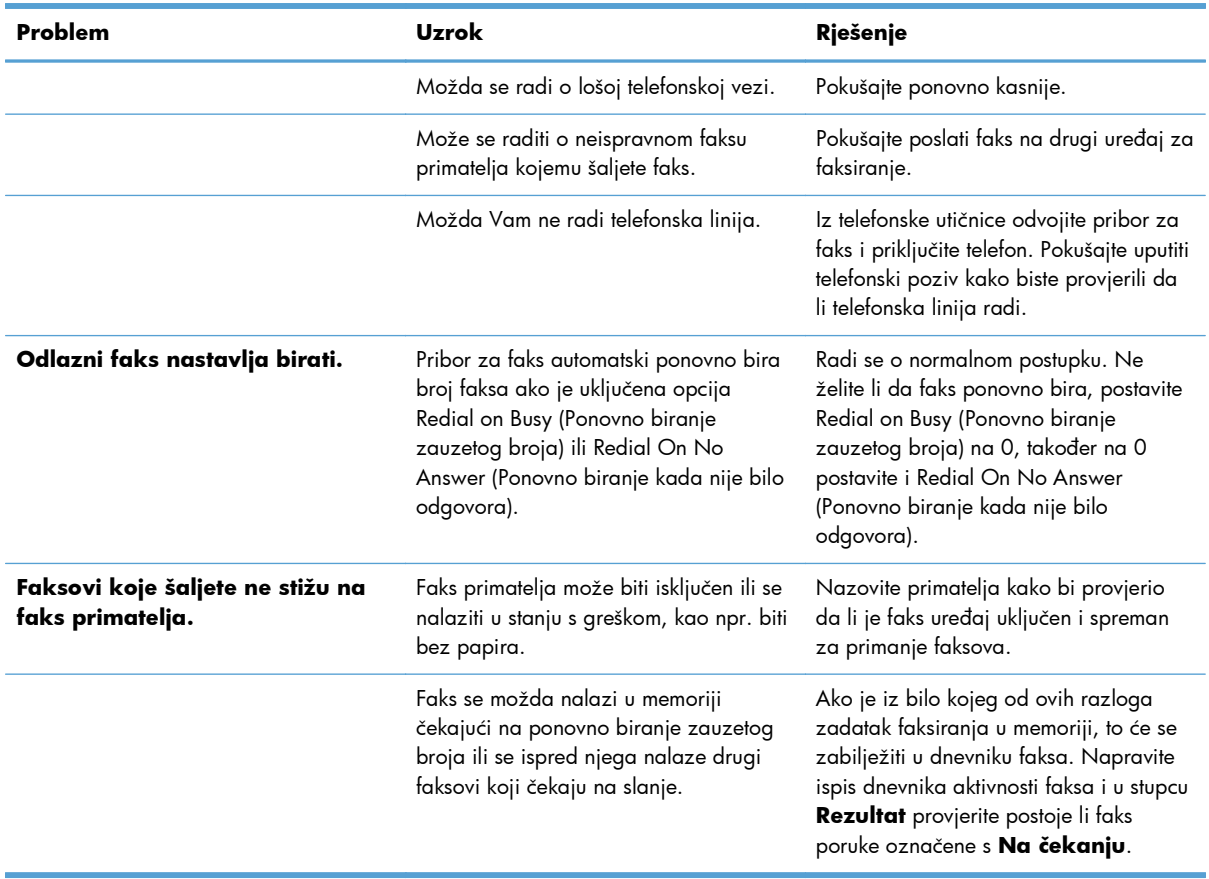

# **Problemi s primanjem faksa**

#### **Pribor za faks ne odgovara na dolazne faks pozive (faks nije detektiran).**

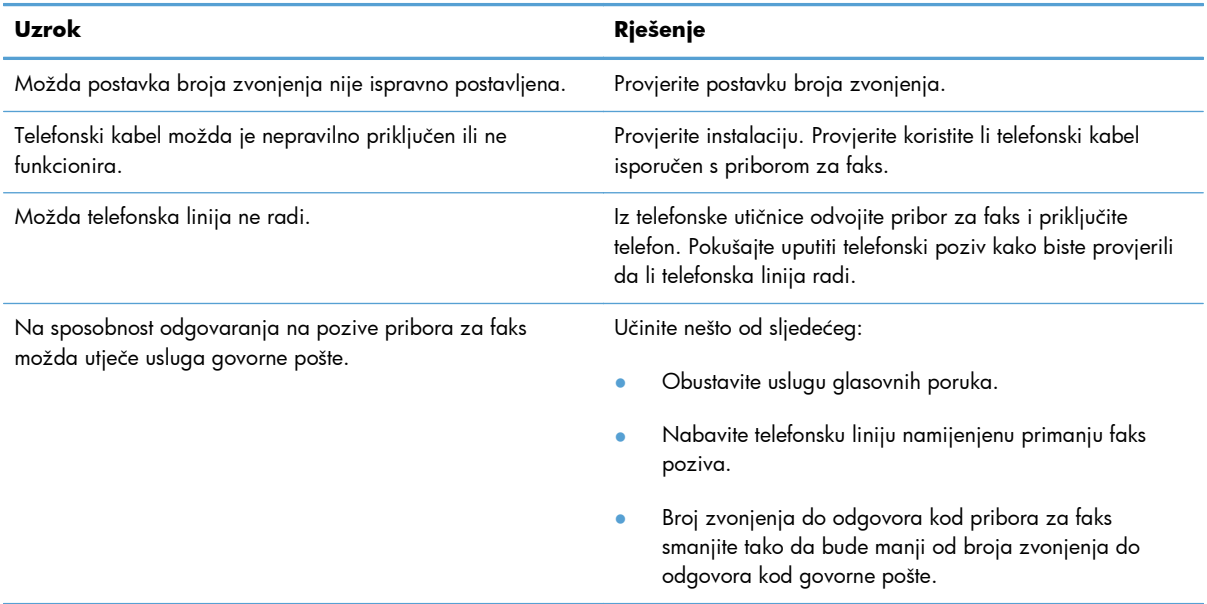

#### **Faksovi se odašilju ili primaju vrlo sporo.**

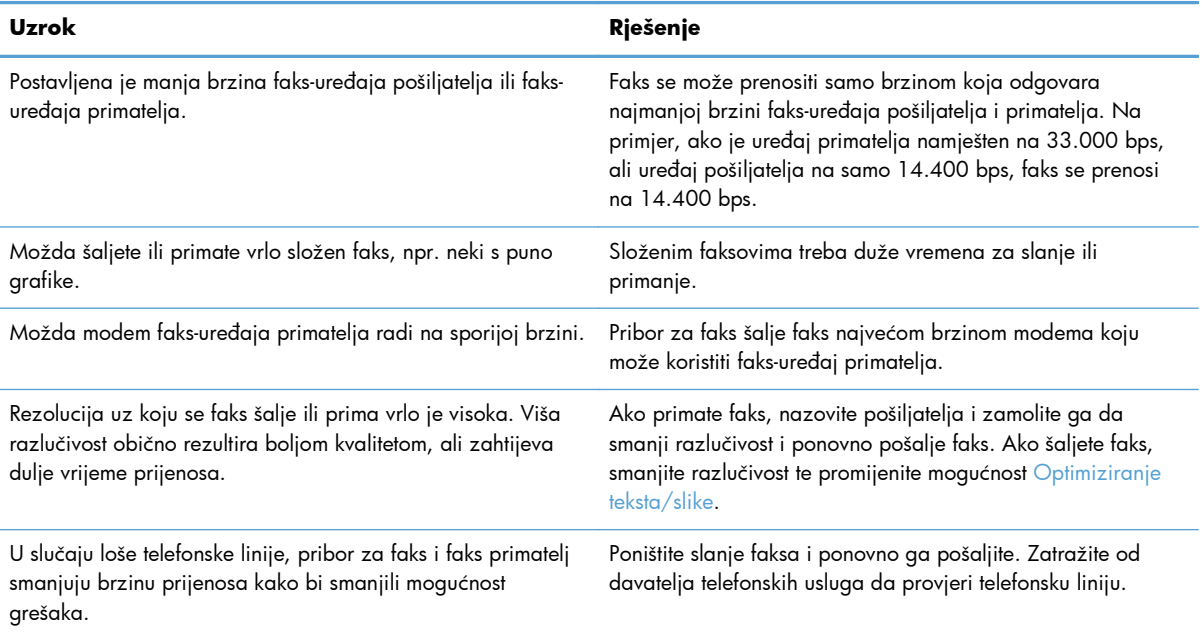

#### **Faksovi se ne ispisuju na uređaju.**

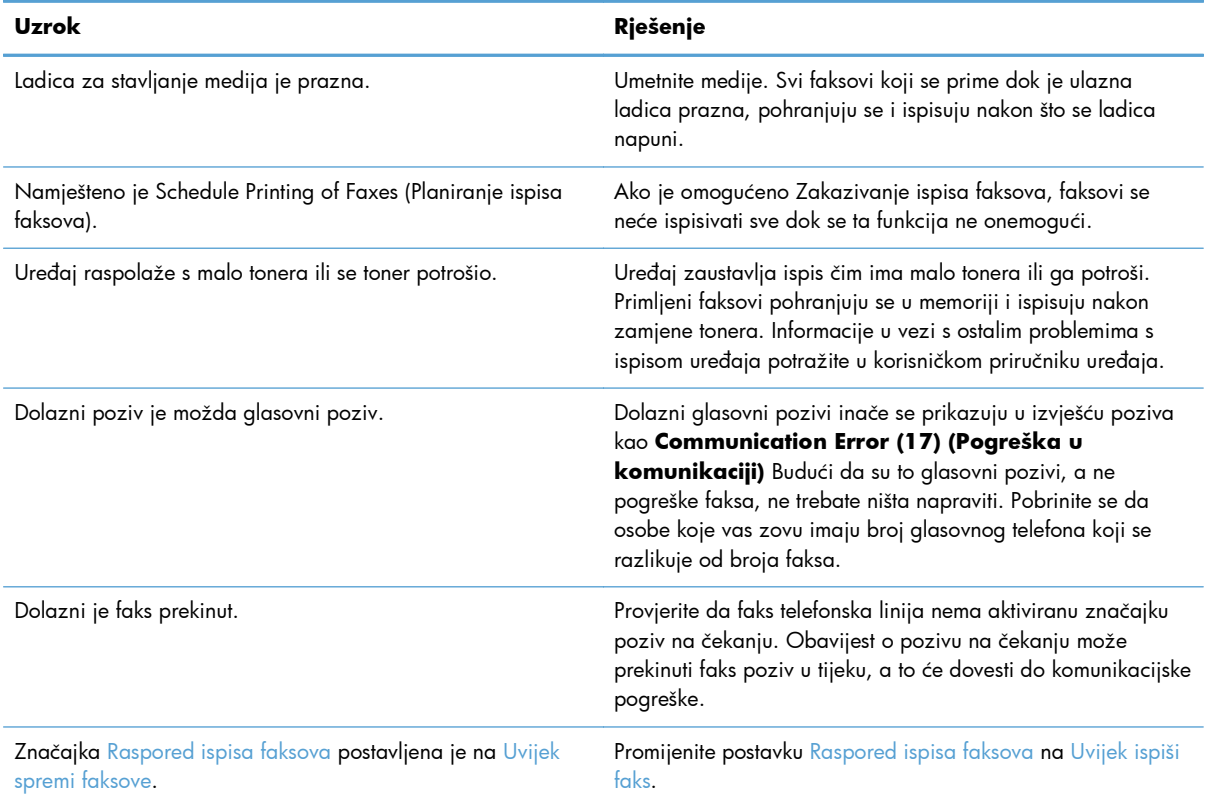

# <span id="page-62-0"></span>**Kodovi pogrešaka**

Pojavi li se problem s faksom koji sprečava ili prekida slanje ili primanje faksa, tada se generira kôd pogreške koji pomaže pri utvrđivanju uzroka problema. Kodovi pogrešaka prikazuju se u dnevniku aktivnosti faksa i T.30 protokolu praćenja. Ispišite jedno od ovih triju izvješća da biste dobili kôd pogreške. Detaljan opis nekih kodova pogrešaka i odgovarajući postupak pogledajte na adresi [www.hp.com](http://www.hp.com) tako da potražite naziv svoga uređaja.

# **Poruke o pogreškama u faksiranju**

Prilikom slanja ili primanja analognog faksa na nekom uređaju HP LaserJet, bilo koja pogreška nastala tijekom postupka faksiranja bit će prikazana na upravljačkoj ploči uređaja i unijeta u izvješća o faksiranju. Do pogreške faksiranja može doći iz brojnih razloga, a često zbog prekida ili smetnji na telefonskoj vezi. Uređaj će prikazati bilo koju pogrešku nastalu tijekom postupka faksiranja, bez obzira odakle potekla.

Ako se postupak faksiranja prekine ili do pogreške dođe tijekom prijenosa ili primitka faksa, podsustav faksa u uređaju generira dvodijelni opis statusa/pogreške. Uobičajeni ili uspješni faksovi također generiraju poruke s naznakom uspješnog slanja. Informacija poruke sastoji se od tekstnog opisa i numeričkog koda (nekoliko poruka ne sadrži numeričke kodove). Na upravljačkoj ploči uređaja bit će prikazan samo tekstni dio poruke; međutim, tekstna poruka, ali i numerički kod bit će prikazani u izvješću aktivnosti faksa, izvješću o faks-pozivima i u izvješću praćenja T.30 (ova izvješća praćenja možete ispisati pojedinačno putem upravljačke ploče uređaja – u izbornicima **Administracija** > **Informacije** i **Administracija** > **Rješavanje problema**). Numerički se kod prikazuje u okruglim zagradama nakon tekstnog dijela poruke u izvješćima. Na primjer, ako je došlo do pogreške u komunikaciji, na zaslonu upravljačke ploče bit će prikazana poruka **Faksiranje nije uspjelo: Communication Error (Pogreška u komunikaciji)**. Ista će poruka biti prikazana u polju Rezultat u izvješću aktivnosti faksa kao **Pogreška u komunikaciji (17)**. U ovom primjeru numerički kod koji se odnosi na komunikacijsku pogrešku je broj "17".

Numerički se kod generira putem faks-modema. Obično numerički kod (0) predstavlja normalni odgovor modema. Neke će poruke pokazati numerički kod (0), druge ovisno o okolnostima mogu imati niz različitih numeričkih kodova, a tek nekoliko poruka uopće nema numerički kod. Obično numerički kod (0) predstavlja da pogreška nema veze s faks-modemom, ali je do nje došlo u nekom drugom dijelu podsustava faksa. Kodovi koji se razlikuju od nule daju dodatne pojedinosti o određenoj akciji ili postupku koji provodi modem te nužno ne znače da na modemu postoji problem.

U tablicama koje slijede navedene su poruke faksa s najčešćim brojevima kodova zajedno s preporučenim načinom rješavanja. U tablicama je također navedeno nekoliko poruka koje su uobičajene ili predstavljaju uobičajen događaj. Na primjer, ako faks nije poslan na zauzeti broj, bit će prikazana poruka **Fail Busy (Neuspjelo zbog zauzetog broja)**. Sve je u redu s podsustavom faksa; poruka predstavlja da faksiranje nije izvršeno zbog zauzetog telefonskog broja primatelja.

Neotklonjive poruke pogreške s numeričkim kodovima koji se razlikuju od onih koji su ovdje navedeni treba riješiti korisnička podrška. Detaljniji popis posljednje biranog faksa može se ispisati prije kontaktiranja korisničke podrške kako biste lakše riješili problem. Detaljni popis faksiranja naziva se Fax T.30 Trace (Praćenje faksa T.30) i može se ispisati za posljednji faks ili se unaprijed može postaviti ispis za svaku pogrešku faksa. Da biste ispisali ili konfigurirali T.30 praćenje faksa, pritisnite **Administracija**, **Rješavanje problema**, a zatim **Protokol Fax T.30 - praćenje**. Zatim možete ispisati izvješće za posljednji faks ili konfigurirati raspored ispisa praćenja T.30.

# **Poruke o slanju faksa**

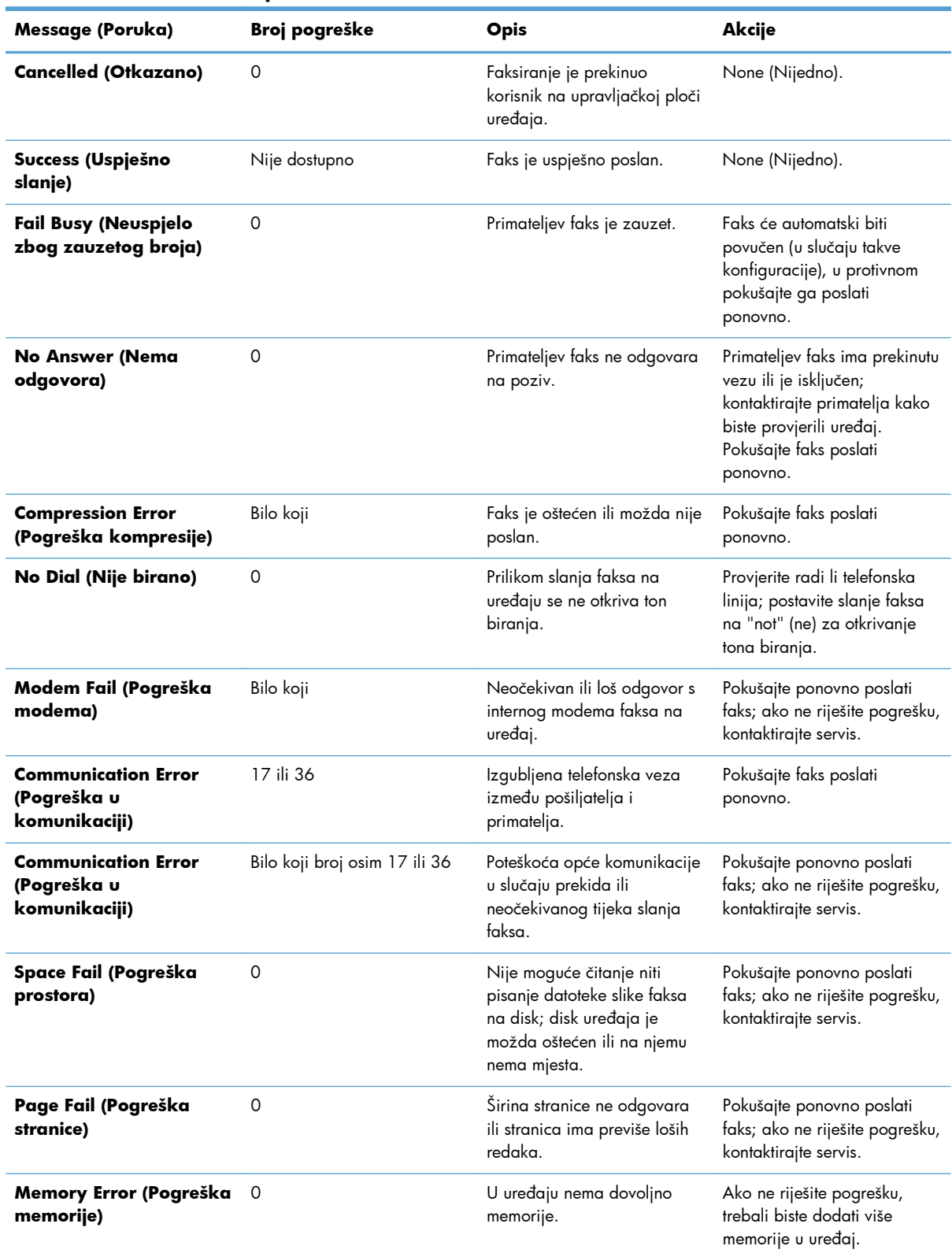

#### **Tablica 2-1 Poruke o slanju faksa**

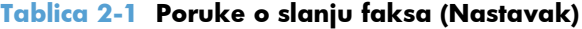

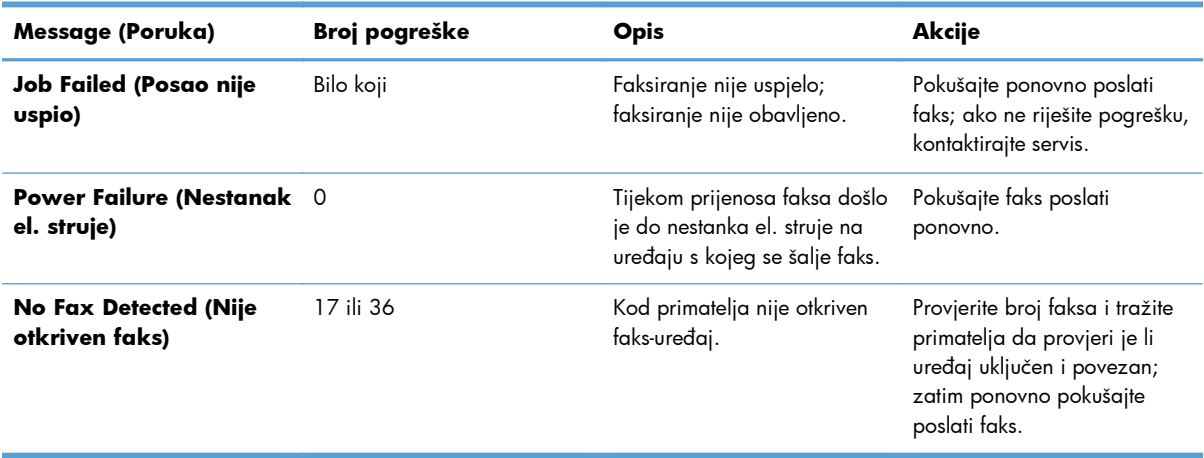

# **Poruke za primanje faksa**

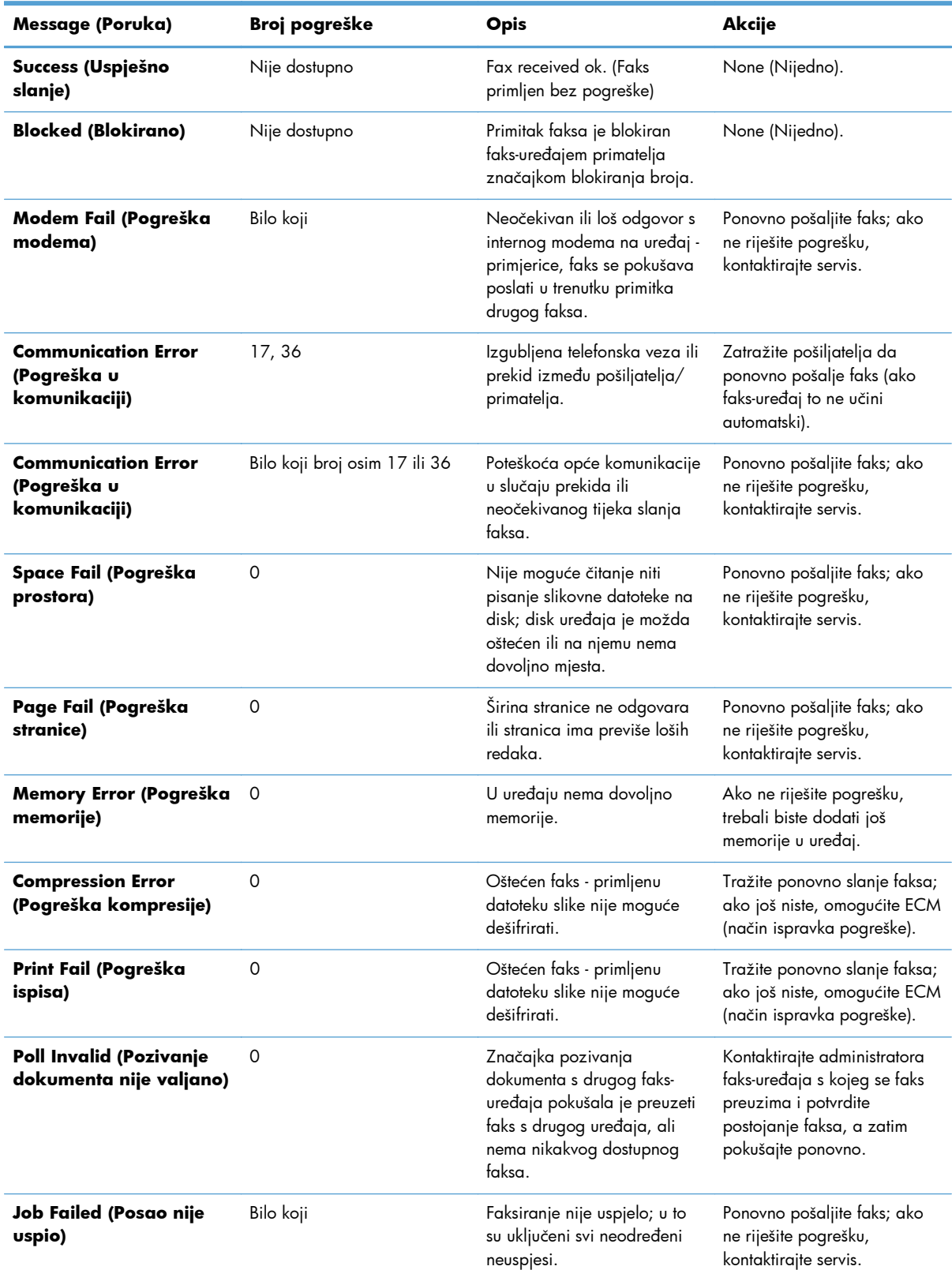

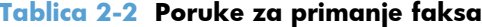

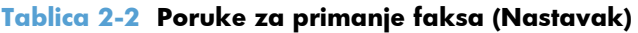

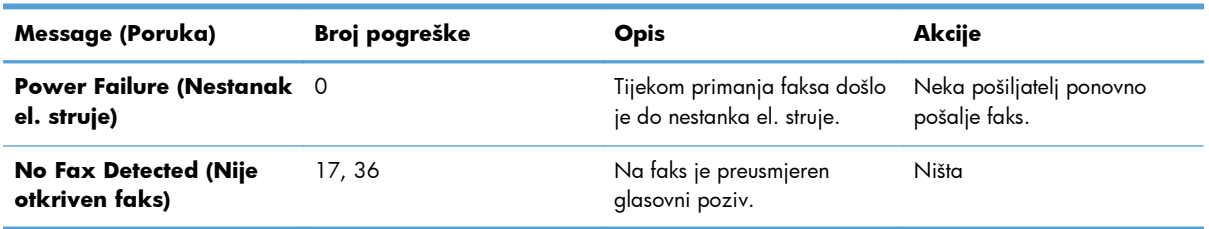

# **Dnevnici i izvješća faksiranja**

## **Ispišite izvješće poziva faksa**

Izvješće o faks pozivima predstavlja kratko izvješće u kojem je naznačen status zadnjeg poslanog ili primljenog faksa. Ukoliko na tom izvješću želite prikazati sličicu ispisanog faksa (prva stranica smanjena za 62%), odaberite postavku Sličica na izvješću.

- **1.** Na upravljačkoj ploči dodirnite ikonu Administracija da biste otvorili izbornik Administration (Administracija).
- **2.** Dodirnite Informacije da biste prikazali izbornik Information (Informacije).
- **3.** Dodirnite Izvješća faksa da biste prikazali izbornik Fax Receive (Primanje faksa).
- **4.** Dodirnite Izvješće poziva faksa da biste prikazali zaslon Fax Call Report (Izvješće poziva faksa).
- **5.** Ako želite sličicu prve stranice dokumenta faksa, dodirnite Sličica na izvješću, a zatim:
	- Dodirnite Da da biste uključili sličicu prve stranice.
	- Dodirnite Ne kako biste onemogućili ispis sličice na izvješću.
- **6.** Dodirnite Izvješće poziva faksa kako biste ispisali izvješće o faks-pozivima.

#### **Isplanirajte ispis izvješća poziva faksa**

Pomoću postavke Vrijeme ispisa izvješća odredite uvjete pod kojima želite ispisati izvješće o faks pozivima.

- **1.** Na upravljačkoj ploči dodirnite ikonu Administracija kako biste otvorili izbornik Administration (Administracija).
- **2.** Dodirnite Informacije te Izvješća faksa.
- **3.** Dodirnite Izvješće poziva faksa te Vrijeme ispisa izvješća.
	- Dodirnite Nikad automatski ispisivati za onemogućivanje ispisa Izvješće poziva faksa.

**NAPOMENA:** Ako odaberete Nikad automatski ispisivati, osim poruke na statusnoj traci dodirnog zaslona, nećete imati nikakvu pisanu potvrdu o neuspjelom prijenosu faksa, osim ako ne ispišete dnevnik aktivnosti faksa.

Dodirnite Nakon bilo kojeg zadatka faksiranja kako biste ispisali Izvješće poziva faksa nakon slanja ili primanja faksa.

- <span id="page-67-0"></span>Dodirnite Nakon poslanih zadataka faksiranja kako biste ispisali Izvješće poziva faksa nakon slanja faksa.
- Dodirnite Nakon bilo koje pogreške faksiranja (zadano) kako biste ispisali Izvješće poziva faksa nakon što uređaj otkrije pogrešku faksa.
- Dodirnite Samo nakon pogrešaka slanja kako biste ispisali Izvješće poziva faksa nakon što uređaj otkrije pogrešku slanja faksa.
- Dodirnite Samo nakon pogrešaka primanja kako biste ispisali Izvješće poziva faksa nakon što uređaj otkrije pogrešku primanja faksa.

**MAPOMENA:** Odaberete li Never (Nikada), osim poruke na statusnoj traci dodirnog zaslona nećete imati nikakvu pisanu potvrdu o neuspjelom prijenosu faksa osim ako ne ispišete dnevnik aktivnosti faksa.

### **Ispišite zapis aktivnosti faksa**

Dnevnik aktivnosti faksa uključuje sljedeće informacije.

- Datum i vrijeme svih primljenih i poslanih faksova kao i faksova čije slanje nije uspjelo
- Identifikacija (telefonski broj ukoliko je na raspolaganju)
- Trajanje (vrijeme veze)
- Broj stranica
- Rezultat (uspješno poslano, na čekanju ili neuspjelo slanje s informacijom o vrsti i kodu pogreške)

Baza podataka može pohraniti posljednjih 500 unosa faksova (stariji faksovi brišu se iz dnevnika). Svaki faks prijenos zabilježen je u bazi podataka kao zaseban unos. Pod faks prijenosom podrazumijeva se na primjer poslani faks, primljeni faks ili nadogradnja programskih datoteka. Ovisno o aktivnosti, u izvješću može biti i manje od 500 unosa (osim ako ste poslali 500 faksova, a da u međuvremenu niste primili nijedan faks niti izvršili nikakvu drugu radnju).

Želite li dnevnik koristiti u evidencijske svrhe, tada biste s vremena na vrijeme trebali napraviti njegov ispis (barem svakih 500 faksova), a zatim ga obrisati.

Za ispis dnevnika aktivnosti faksa poduzmite sljedeće korake.

- **1.** Na upravljačkoj ploči dodirnite ikonu Administracija kako biste otvorili izbornik Administration (Administracija).
- **2.** Dodirnite Informacije.
- **3.** Dodirnite Izvješća faksa te Dnevnik aktivnosti faksa. (Ispis izvješća)

#### **Ispišite izvješće o kodu za naplatu**

Izvješće o kodovima za naplatu predstavlja popis posljednjih 500 uspješno poslanih faksova koji su svrstani prema kodu za naplatu. U tom izvješću navedene su sljedeće informacije.

- Broj koda za naplatu
- Datum i vrijeme svih uspješno poslanih faksova
- Identifikacijski broj
- Trajanje (vrijeme veze)
- Broj poslanih stranica
- **•** Rezultat (uspjeh)

Baza podataka može pohraniti posljednjih 500 faksova (stariji faksovi brišu se iz baze podataka). Želite li izvješće koristiti u evidencijske svrhe, tada biste s vremena na vrijeme trebali napraviti njegov ispis (barem svakih 500 faksova) i zatim ga obrisati.

- **1.** Na upravljačkoj ploči dodirnite ikonu Administracija kako biste otvorili izbornik Administration (Administracija).
- **2.** Dodirnite Informacije.
- **3.** Dodirnite Izvješća faksa.
- **4.** Dodirnite Izvješće šifri obračuna.
- **5.** Dodirnite Ispis za ispis izvješća.

### **Izbrišite zapis aktivnosti faksa i izvješće o kodovima za naplatu**

Dnevnik aktivnosti faksa i izvješće o kodovima za naplatu koriste istu bazu podataka. Ovom se postavkom briše baza podataka, a time i podaci u dnevniku aktivnosti i izvješću za naplatu.

Za brisanje baze podataka faks uređaja poduzmite sljedeće korake.

- **1.** Na upravljačkoj ploči dodirnite ikonu Administracija da biste otvorili izbornik Fax (Faks).
- **2.** Dodirnite Ponovno postavljanje da biste otvorili izbornik.
- **3.** Dodirnite Brisanje dnevnika aktivnosti faksa.
- **4.** Dodirnite Da za brisanje svih unosa ili Ne kako biste napustili izbornik i zadržali unose.

#### **Ispišite izvješće popisa blokiranih faksova**

- **1.** Na upravljačkoj ploči dodirnite ikonu Administracija kako biste otvorili izbornik Administration (Administracija).
- **2.** Dodirnite Informacije.
- **3.** Dodirnite Izvješća faksa
- **4.** Dodirnite Popis zabranjenih brojeva faksa za ispis izvješća.

## <span id="page-69-0"></span>**Ispišite izvješće popisa brzog biranja**

Izvješće s popisom za brzo biranje navodi popis brojeva faksa koji su dodijeljeni imenima za brzo biranje.

- **1.** Na upravljačkoj ploči dodirnite ikonu Administracija kako biste otvorili izbornik Administration (Administracija).
- **2.** Dodirnite Informacije.
- **3.** Dodirnite Izvješća faksa.
- **4.** Dodirnite Popis brojeva za brzo biranje za ispis izvješća.

## **Postavke servisa**

Ove stavke na izbornicima upravljačke ploče pomoći će vam pri rješavanju problema ako radnje poduzete u skladu s poglavljem o kodovima grešaka nisu bile uspješne. One se trebaju koristiti uz pomoć servisnog zastupnika tvrtke HP.

## **Postavke u izborniku Initial Setup (Početno postavljanje)**

Otvorite izbornik Administration (Administracija), a zatim odaberite izbornik Initial Setup (Početno postavljanje). Otvorite izbornik Fax Setup (Postavljanje faksa).

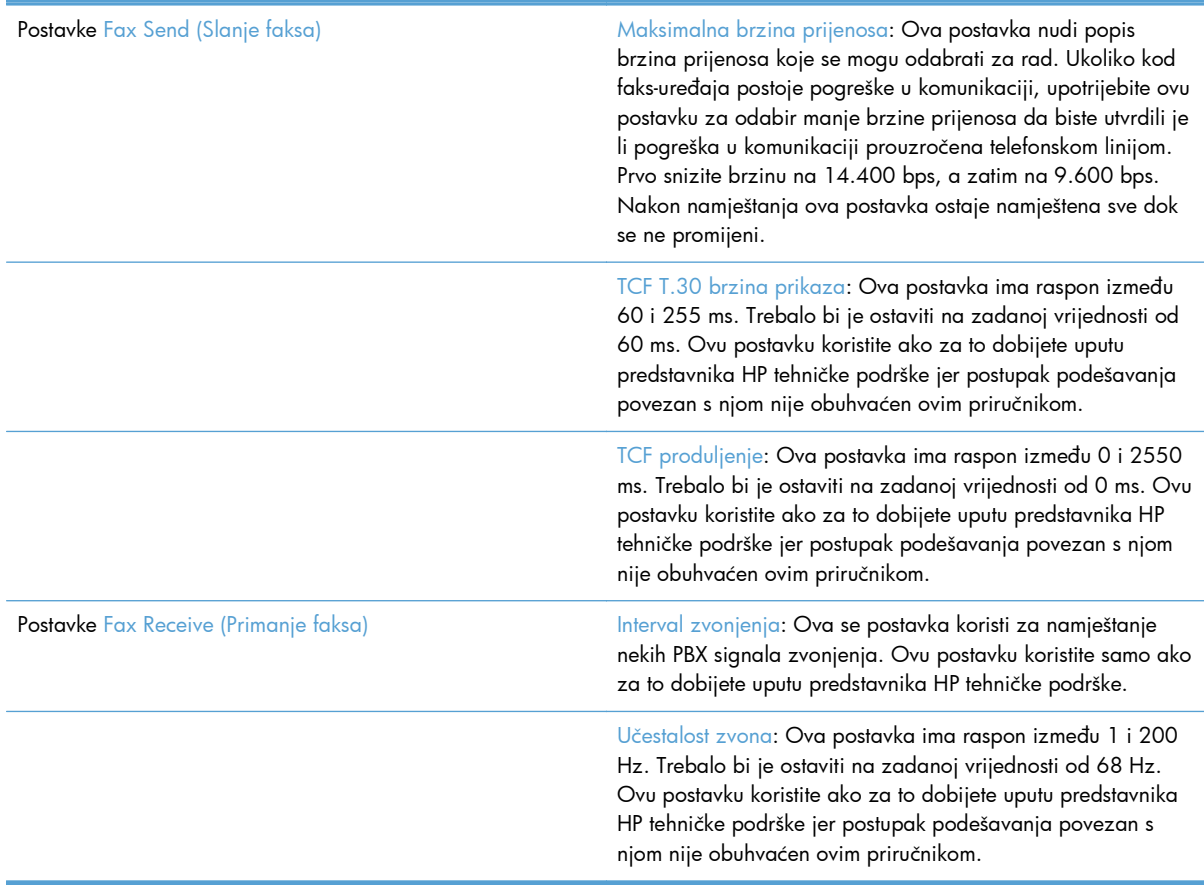

# <span id="page-70-0"></span>**Postavke izbornika Troubleshooting (Rješavanje problema)**

Otvorite izbornik Administration (Administracija), a zatim odaberite izbornik Troubleshooting (Rješavanje problema).

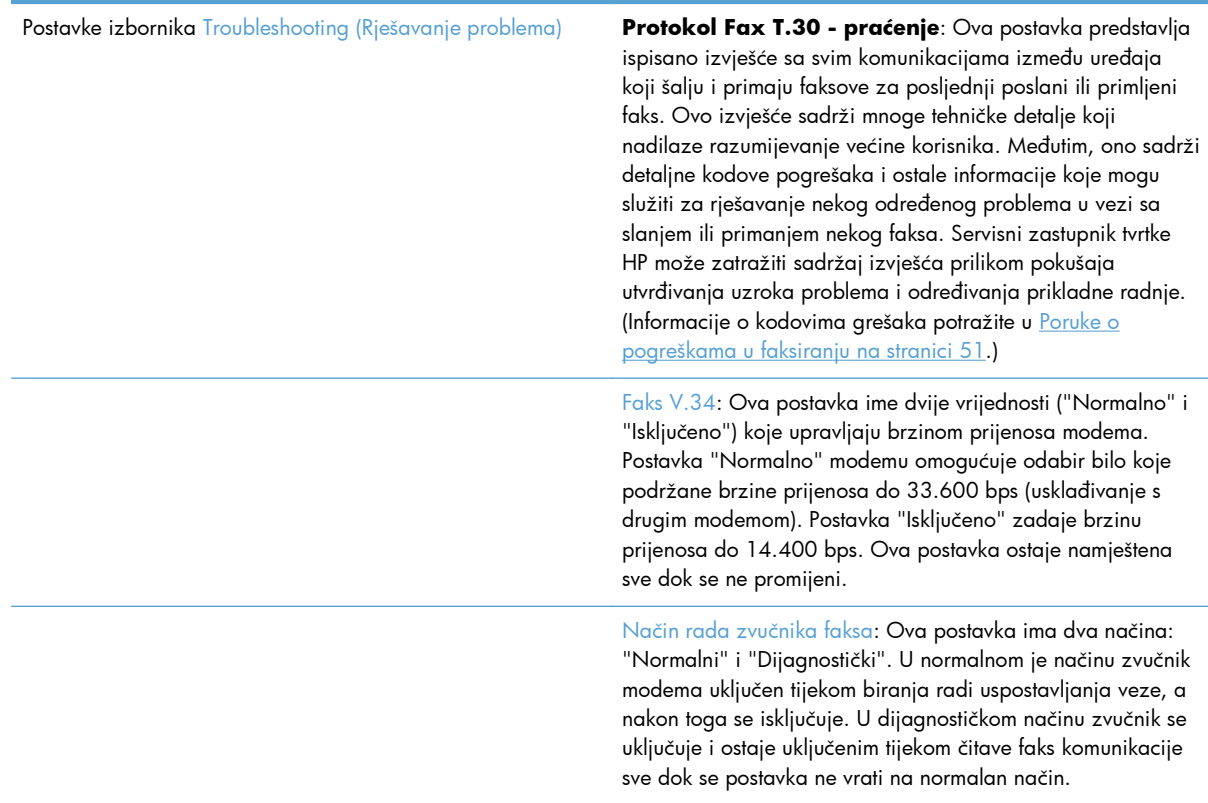

# **Postavke izbornika Troubleshooting (Rješavanje problema)**

Otvorite izbornik Administration (Administracija), a zatim odaberite izbornik Resets (Ponovno postavljanje).

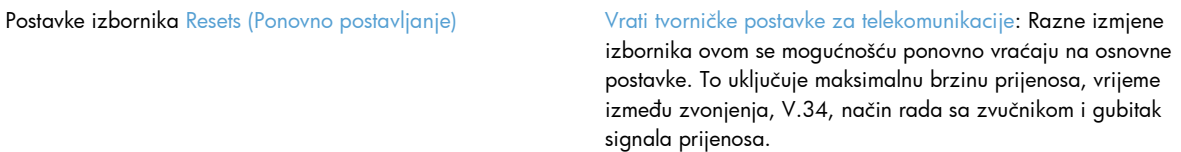

# **Nadogradnje firmvera**

Moguće je ažurirati firmver pribora za faks. Ažuriranje firmvera faksa odvija se u okviru ažuriranja čitavog firmvera uređaja. Za više informacija pogledajte korisnički priručnik uređaja.
# **Instalirajte pribor za faks**

Sljedeći odjeljci opisuju instalacijski postupak za svaki od sljedećih pisača:

- Instalirajte pribor za faks za HP Color LaserJet CM4540
- [Instalirajte pribor za faks za HP Color LaserJet M4555 serije MFP](#page-76-0)
- [Instalirajte pribor za faks za HP LaserJet Enterprise 500 serije MFP](#page-80-0)
- [Instalirajte pribor za faks za HP LaserJet Enterprise 500 Color serije MFP](#page-84-0)
- [Instalirajte pribor za faks za HP LaserJet Enterprise M725 serije MFP](#page-87-0)

## **Instalirajte pribor za faks za HP Color LaserJet CM4540**

**1.** Isključite uređaj.

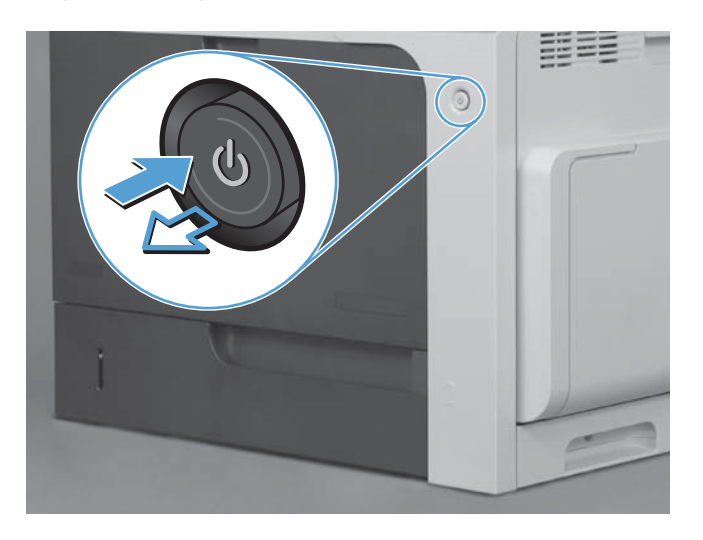

**2.** Odspojite sve kabele napajanja i sučelja.

**NAPOMENA:** Ova ilustracija možda ne prikazuje sve kabele.

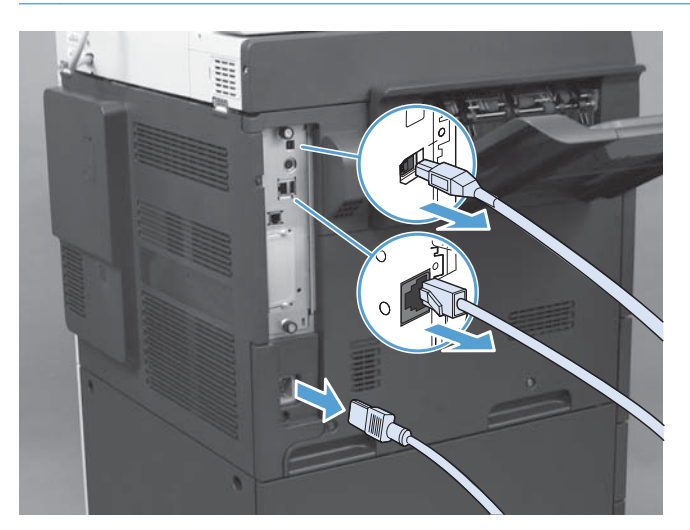

**3.** Pronađite vijke za pritezanje na ploči za proširenja sa stražnje strane uređaja.

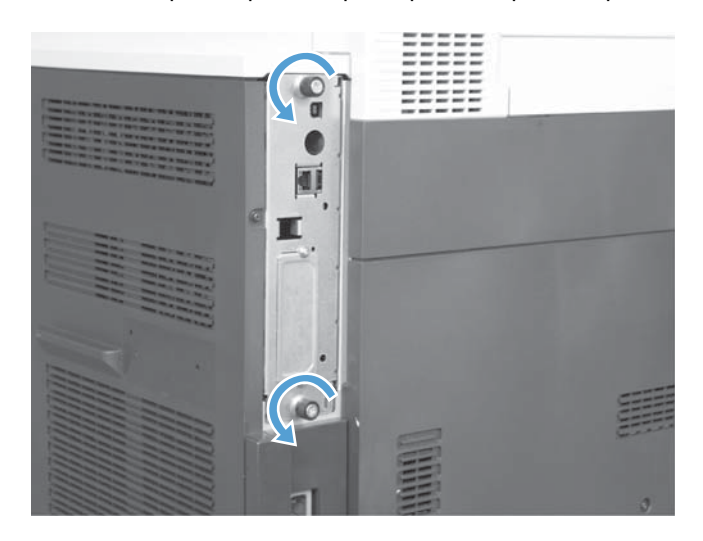

- **4.** Odvrnite vijke i odvojite ploču za proširenja od uređaja.
	- **OPREZ:** Ploča za proširenja i kartica pribora za faks sadrže dijelove koji su osjetljivi na elektrostatičko pražnjenje (ESD). Kada radite s pločom za proširenja ili karticom pribora za faks, upotrebljavajte zaštitu od statičkog elektriciteta, primjerice: 1) Uzemljen remen za zapešće povezan s metalnim okvirom proizvoda. 2) Držite metalni okvir uređaja za formatiranje u ruci.

Izbjegavajte dodirivanje dijelova na ploči za proširenja i na kartici pribora za faks.

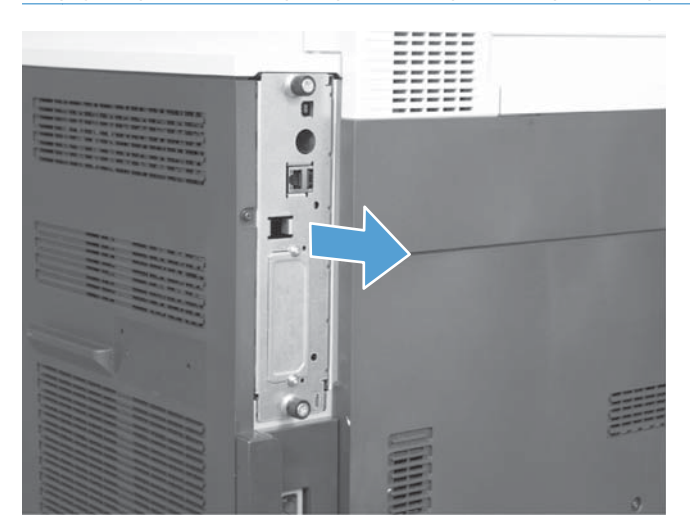

- **5.** Ako je potrebno, uklonite naljepnicu koja prekriva priključak za faks na uređaju za formatiranje.
- **6.** Izvadite pribor za faks iz pakiranja.
- **OPREZ:** Ploča za proširenja i kartica pribora za faks sadrže dijelove koji su osjetljivi na elektrostatičko pražnjenje (ESD). Kada radite s pločom za proširenja ili karticom pribora za faks, upotrebljavajte zaštitu od statičkog elektriciteta, primjerice: 1) Uzemljen remen za zapešće povezan s metalnim okvirom proizvoda. 2) Držite metalni okvir uređaja za formatiranje u ruci.

Izbjegavajte dodirivanje dijelova na ploči za proširenja i na kartici pribora za faks.

**7.** Pronađite otvor za priključak pribora za faks na uređaju za formatiranje. Poravnajte priključak na priboru za faks s otvorom na uređaju za formatiranje. Ako je ispravno postavljen, gornji rub pribora za faks odgovarat će u utor na metalnom okviru uređaja za formatiranje (oznaka 1). Poravnajte priključak na priboru za faks s priključkom na uređaju za formatiranje i jako pritisnite (oznaka 2).

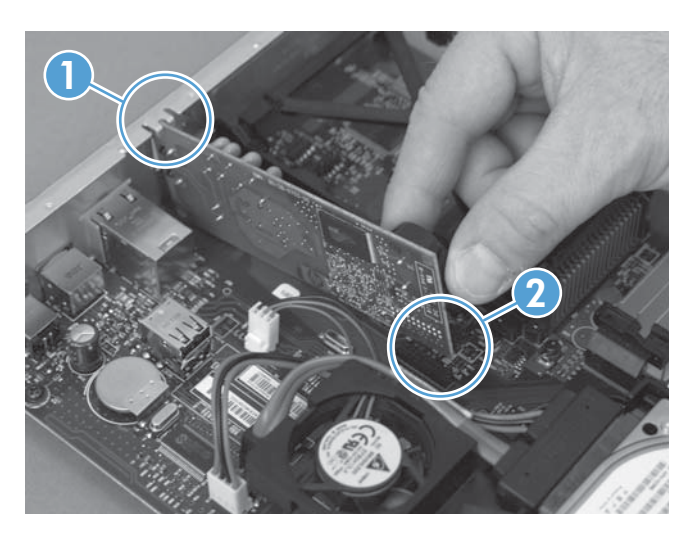

- **8.** Poravnajte ploču za proširenja s vodilicama na dnu utora, a zatim je gurnite natrag u uređaj. Zategnite vijke za pričvršćivanje.
- **NAPOMENA:** Da biste spriječili oštećenja na ploči za proširenja, provjerite je li ploča za proširenja poravnata u utorima pri vrhu i pri dnu otvora.

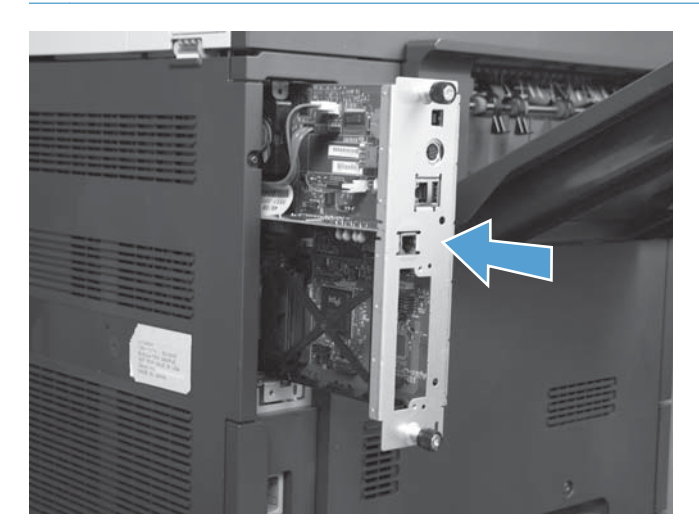

<span id="page-76-0"></span>**9.** Ponovo spojite kabel napajanja i kabele sučelja te uključite uređaj.

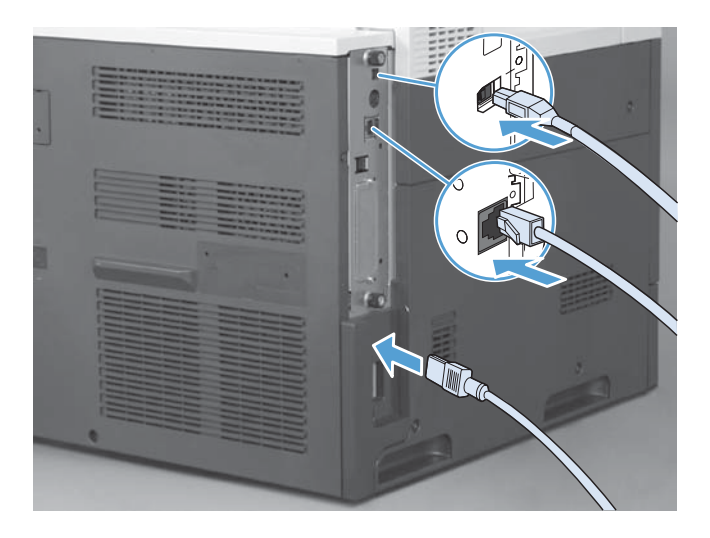

## **Instalirajte pribor za faks za HP Color LaserJet M4555 serije MFP**

- C  $\geq$
- **1.** Isključite uređaj.

**2.** Odspojite sve kabele napajanja i sučelja.

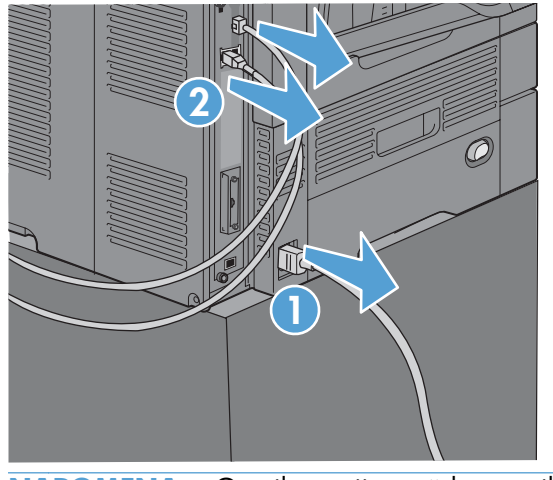

- **NAPOMENA:** Ova ilustracija možda ne prikazuje sve kabele.
- **3.** Pronađite vijke za pritezanje na ploči za proširenja sa stražnje strane uređaja.

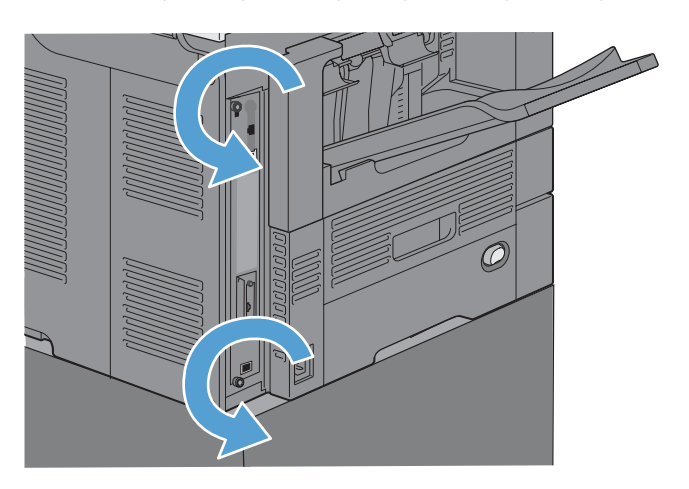

- **4.** Odvrnite vijke i odvojite ploču za proširenja od uređaja.
	- **OPREZ:** Ploča za proširenja i kartica pribora za faks sadrže dijelove koji su osjetljivi na elektrostatičko pražnjenje (ESD). Kada radite s pločom za proširenja ili karticom pribora za faks, upotrebljavajte zaštitu od statičkog elektriciteta, primjerice: 1) Uzemljen remen za zapešće povezan s metalnim okvirom proizvoda. 2) Držite metalni okvir uređaja za formatiranje u ruci.

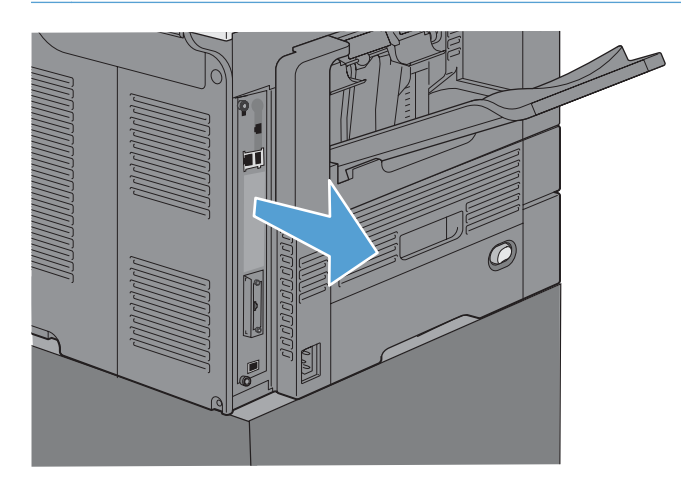

**5.** Ako je potrebno, uklonite naljepnicu koja prekriva priključak za faks na uređaju za formatiranje.

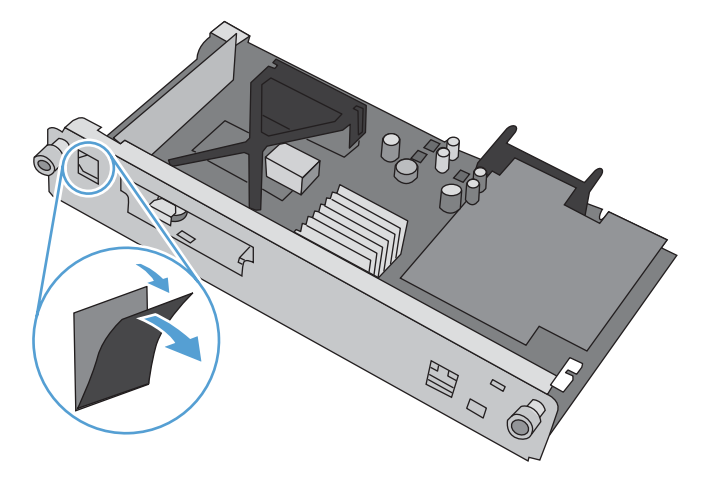

- **6.** Izvadite pribor za faks iz pakiranja.
	- **OPREZ:** Ploča za proširenja i kartica pribora za faks sadrže dijelove koji su osjetljivi na elektrostatičko pražnjenje (ESD). Kada radite s pločom za proširenja ili karticom pribora za faks, upotrebljavajte zaštitu od statičkog elektriciteta, primjerice: 1) Uzemljen remen za zapešće povezan s metalnim okvirom proizvoda. 2) Držite metalni okvir uređaja za formatiranje u ruci.

**7.** Pronađite otvor za priključak pribora za faks na uređaju za formatiranje. Poravnajte priključak na priboru za faks s otvorom na uređaju za formatiranje. Ako je ispravno postavljen, gornji rub pribora za faks odgovarat će u utor na metalnom okviru uređaja za formatiranje (oznaka 1). Poravnajte priključak na priboru za faks s priključkom na uređaju za formatiranje i jako pritisnite (oznaka 2).

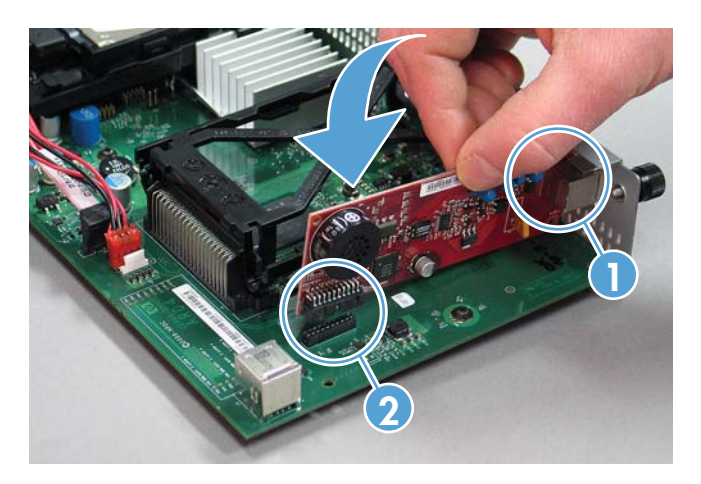

**8.** Poravnajte ploču za proširenja s vodilicama na dnu utora, a zatim je gurnite natrag u uređaj. Zategnite vijke za pričvršćivanje.

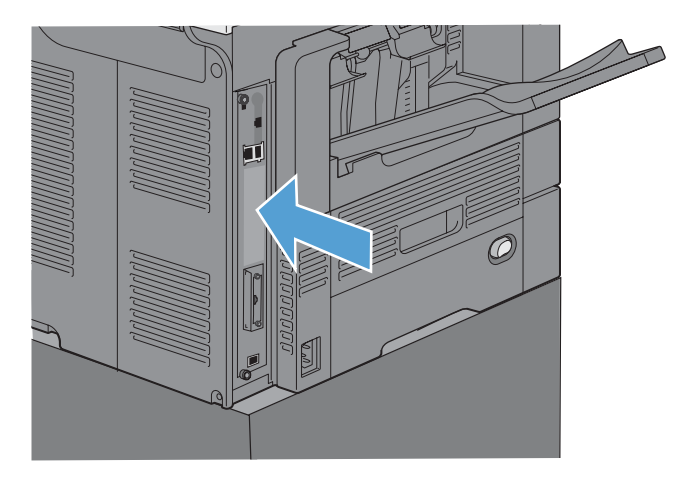

<span id="page-80-0"></span>**9.** Ponovo spojite kabel napajanja i kabele sučelja te uključite uređaj.

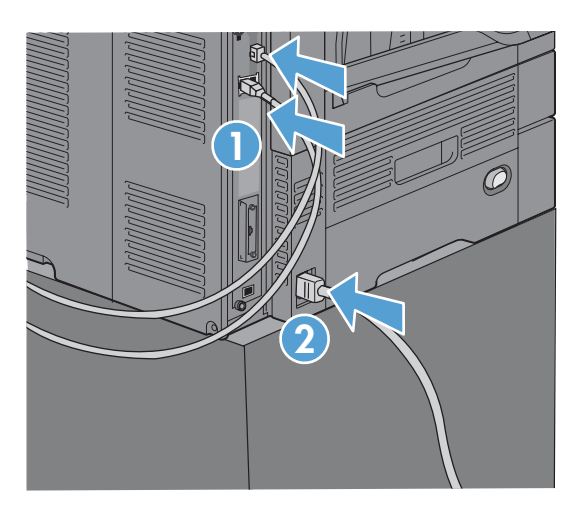

## **Instalirajte pribor za faks za HP LaserJet Enterprise 500 serije MFP**

**1.** Isključite uređaj te odspojite sve kabele napajanja i sučelja.

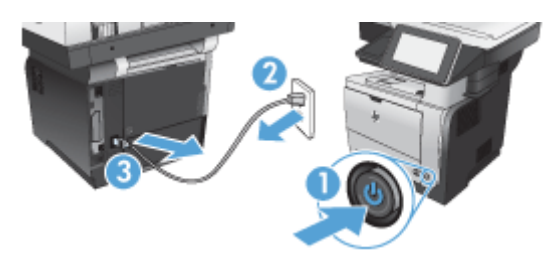

**2.** Uklonite poklopac uređaja za formatiranje na stražnjoj desnoj strani uređaja.

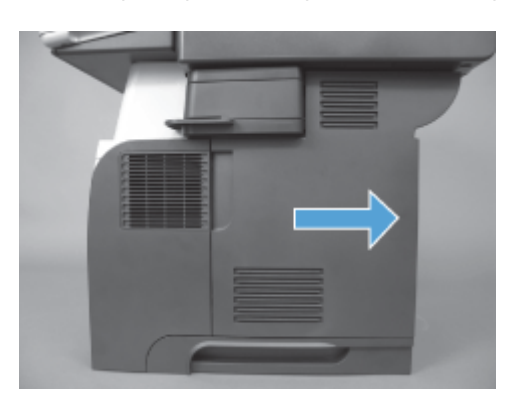

**3.** Otvorite poklopac kaveza pomoću jezičaka na njegovoj gornjoj lijevoj strani, a zatim ga uklonite sa šarki.

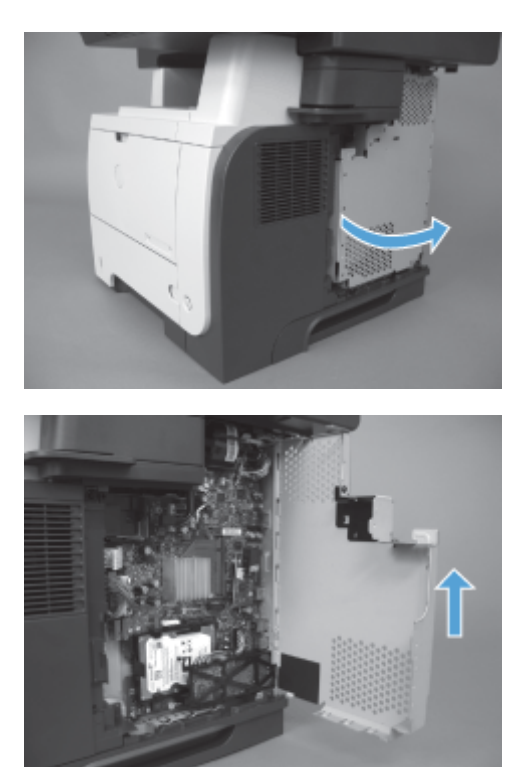

- **4.** Izvadite pribor za faks iz pakiranja.
	- A **OPREZ:** Ploča za proširenja i kartica pribora za faks sadrže dijelove koji su osjetljivi na elektrostatičko pražnjenje (ESD). Kada radite s pločom za proširenja ili karticom pribora za faks, upotrebljavajte zaštitu od statičkog elektriciteta, primjerice: 1) Uzemljen remen za zapešće povezan s metalnim okvirom proizvoda. 2) Držite metalni okvir uređaja za formatiranje u ruci.

- **5.** Pronađite otvore za priključak pribora za faks na uređaju za formatiranje. Poravnajte priključke na priboru za faks s otvorima na uređaju za formatiranje i snažno ih pritisnite.
- **NAPOMENA:** Karticu pribora za faks morate prvo poravnati iza metalnog jezičca na desnoj strani kaveza.

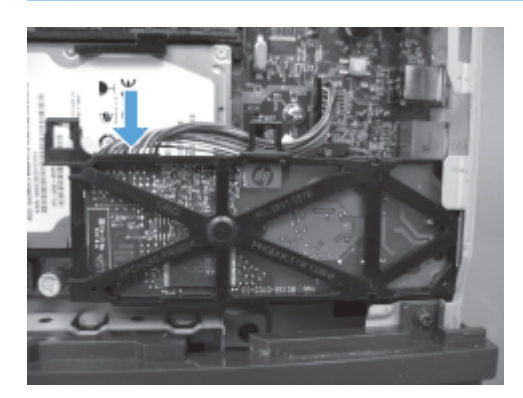

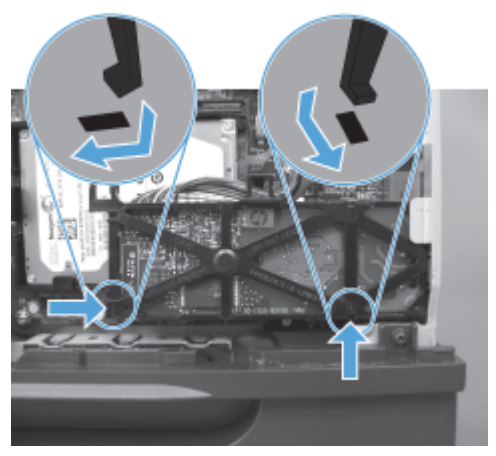

**6.** Kabel pribora za faks priključite na uređaj za formatiranje.

**7.** Vratite poklopac kaveza tako da poravnate jezičce metalnih šarki, a zatim zatvorite poklopac kaveza.

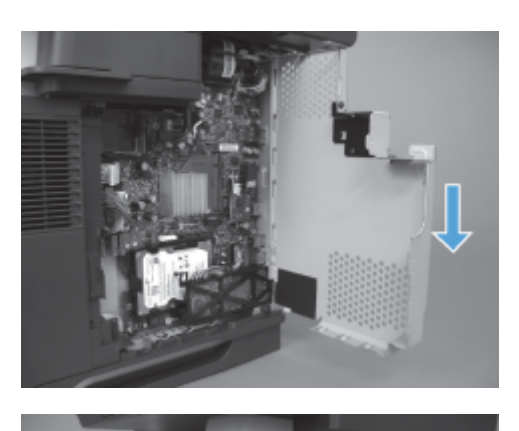

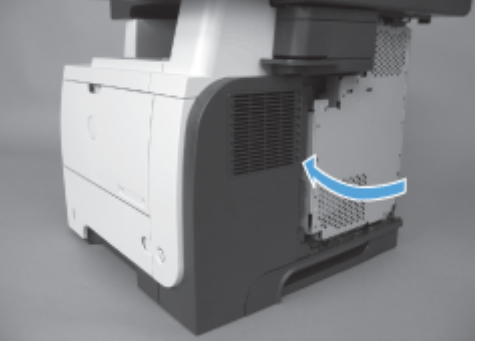

**8.** Vratite poklopac uređaja za formatiranje.

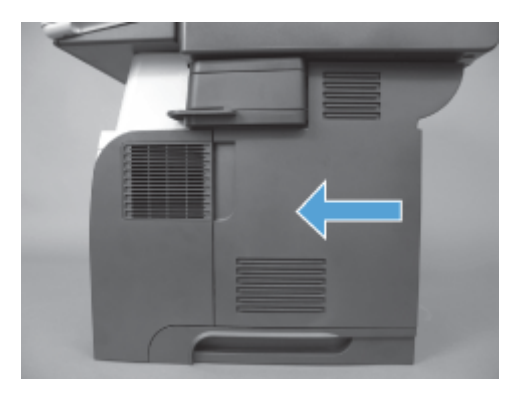

**9.** Ponovo spojite sve kablove napajanja i sučelja te uključite uređaj.

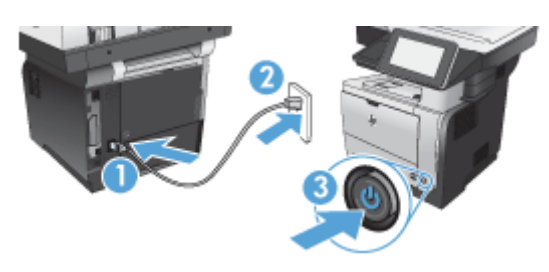

## <span id="page-84-0"></span>**Instalirajte pribor za faks za HP LaserJet Enterprise 500 Color serije MFP**

**1.** Isključite uređaj.

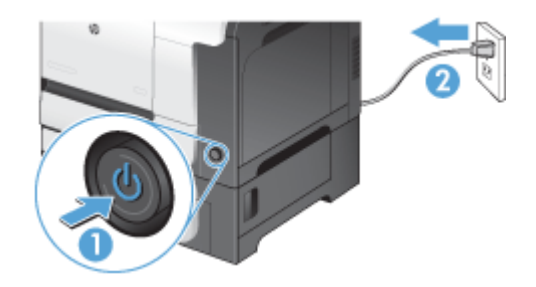

**2.** Odspojite sve kabele napajanja i sučelja.

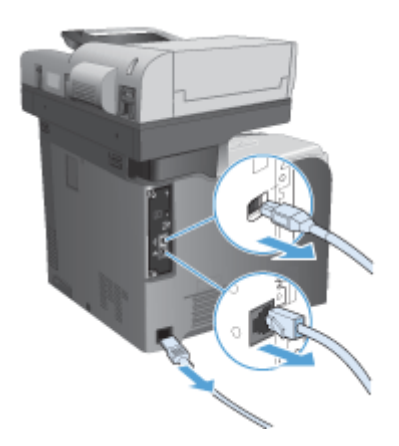

**3.** Pronađite vijke za pritezanje na uređaju za formatiranje sa stražnje strane uređaja i odvijte ih.

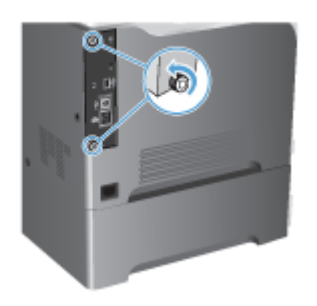

**4.** Izvucite uređaj za formatiranje iz proizvoda.

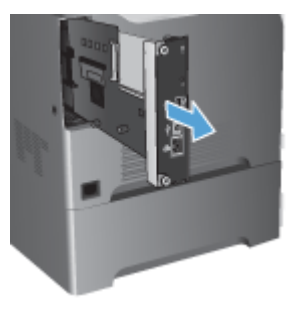

- **5.** Izvadite pribor za faks iz pakiranja.
- **6.** Pronađite otvore za priključak pribora za faks na uređaju za formatiranje. Poravnajte priključke na priboru za faks s otvorima na uređaju za formatiranje i snažno ih pritisnite.

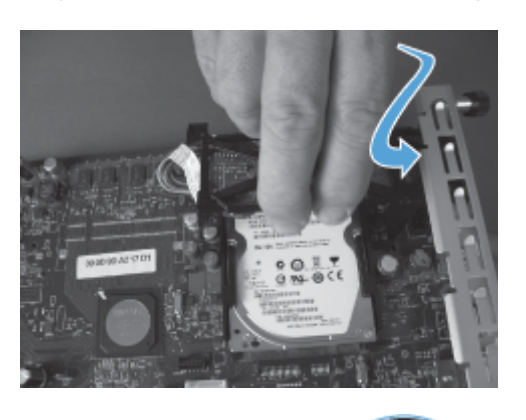

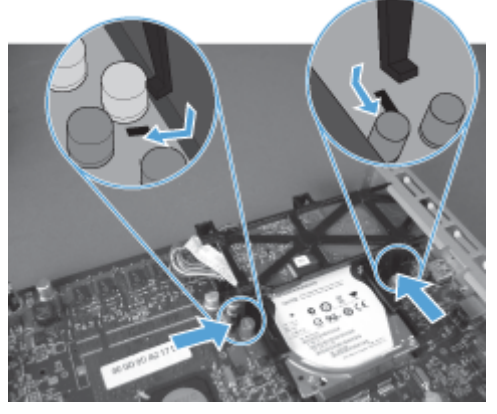

**7.** Kabel pribora za faks priključite na uređaj za formatiranje.

**NAPOMENA:** Kabel pribora za faks morate izvući ispod plastičnog jezičca pribora za faks.

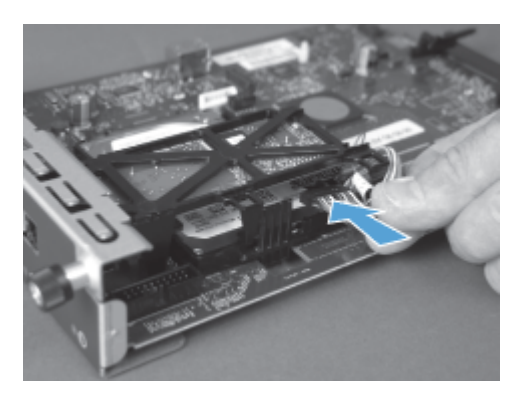

8. Poravnajte alat za oblikovanje s utorom sa stražnje strane proizvoda, a zatim ga gurnite natrag u proizvod.

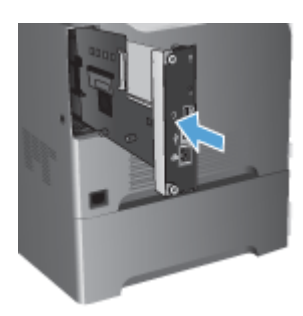

**9.** Zategnite vijke za pričvršćivanje.

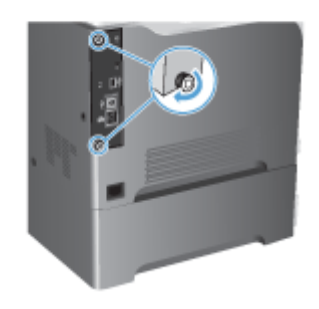

<span id="page-87-0"></span>**10.** Ponovo spojite sve kablove napajanja i sučelja te uključite uređaj.

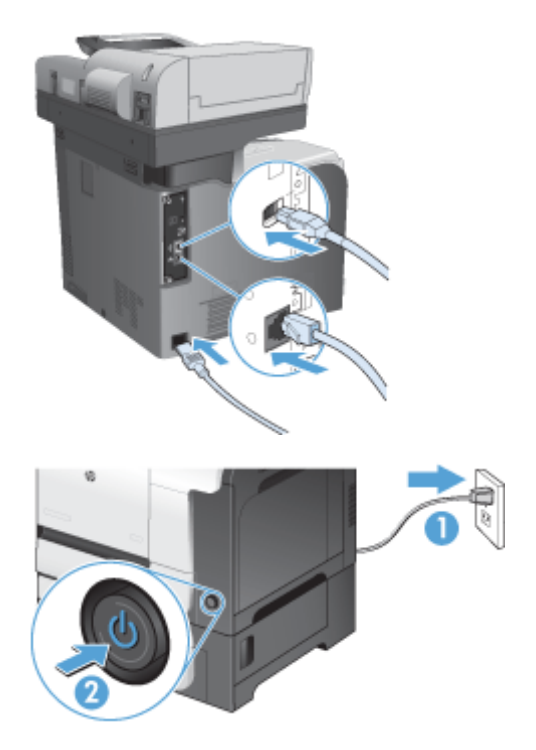

**11.** Ukopčajte kabel telefona modema u utor faksa.

### **Instalirajte pribor za faks za HP LaserJet Enterprise M725 serije MFP**

**1.** Isključite uređaj, a zatim iskopčajte kabel iz električne utičnice.

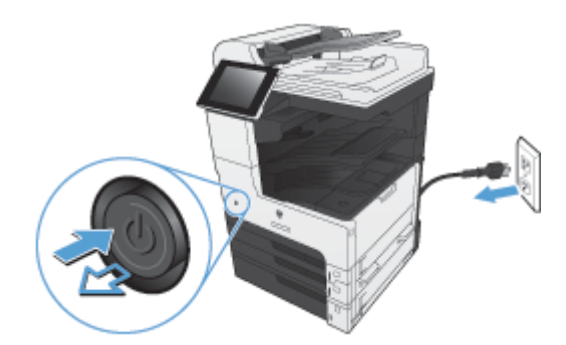

**2.** Iskopčajte USB i mrežne kabele.

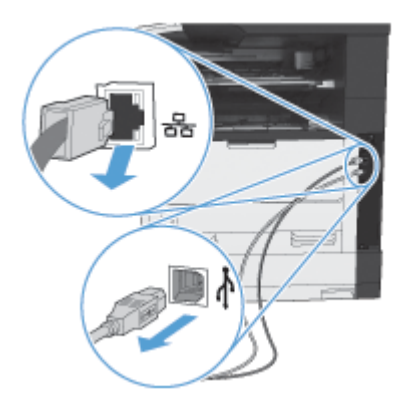

**3.** Pronađite vijke za pričvršćivanje na alatu za oblikovanje te ih odvijte.

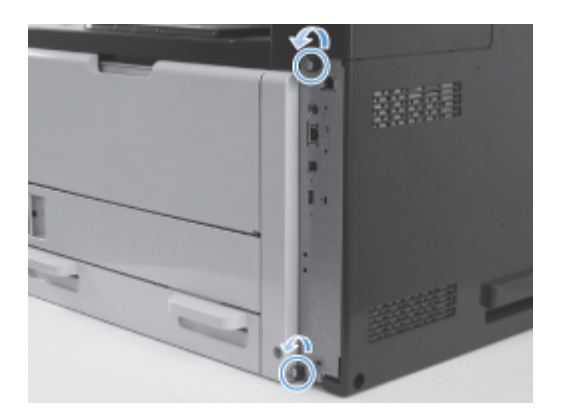

**4.** Izvucite alat za oblikovanje ravno iz proizvoda kako biste ga uklonili.

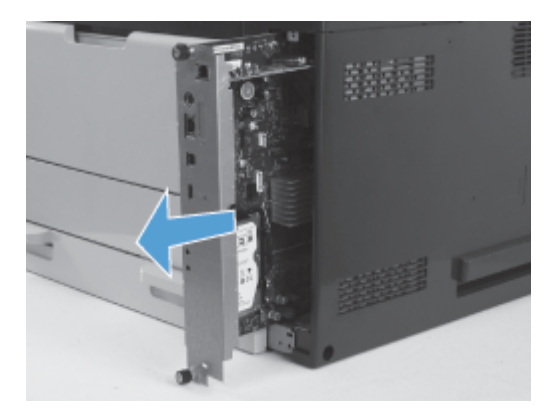

**5.** Izvadite pribor za faks iz pakiranja.

**6.** Postavite završni dio priključka PCA-a faksa (oznaka 1) u utor koji se nalazi u ladici alata za oblikovanje, zakrenite PCA faksa prema alatu za oblikovanje (oznaka 2) i pritisnite PCA prema dolje kako biste ga smjestili u priključak na alatu za oblikovanje (oznaka 3).

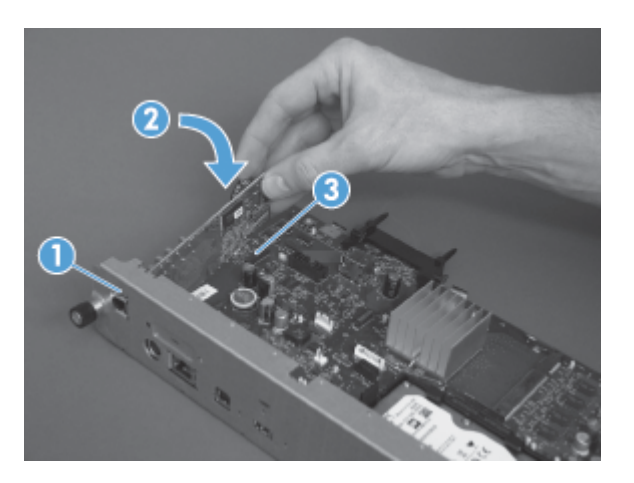

**7.** Poravnajte alat za oblikovanje s utorom sa stražnje strane proizvoda, a zatim ga gurnite natrag u proizvod.

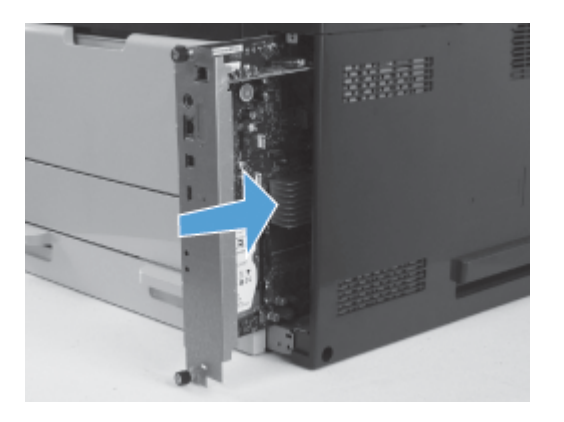

**8.** Zategnite vijke za pričvršćivanje.

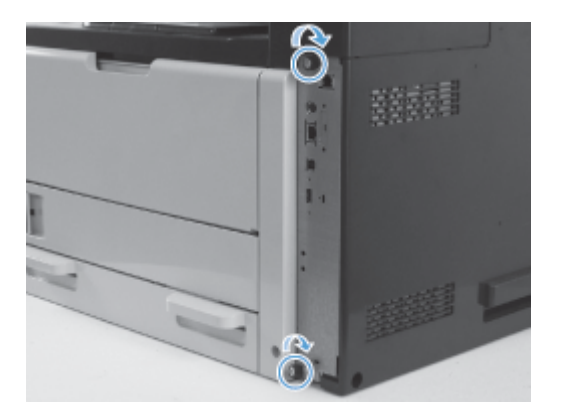

**9.** Priključite USB i mrežne kabele na uređaj.

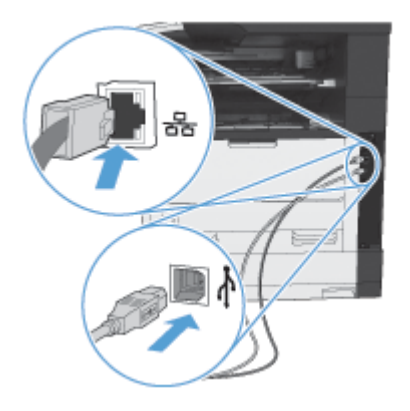

**10.** Umetnite kabel u električnu utičnicu i uključite uređaj.

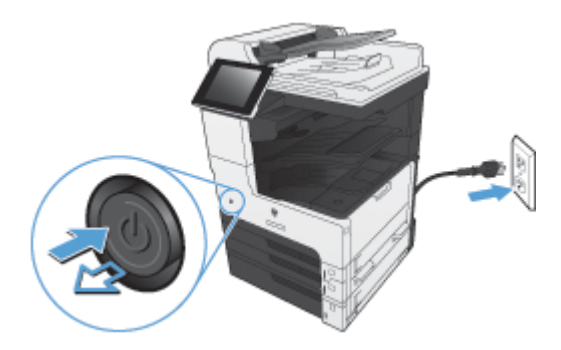

**11.** Ukopčajte kabel telefona modema u utor faksa.

# **Spojite pribor za faks na telefonsku liniju**

Prilikom povezivanja pribora za faks s telefonskom linijom vodite računa o tome da pribor za faks koristi namjensku liniju koju ne dijeli ni s kojim drugim uređajem. To ujedno mora biti analogna linija jer telefaks neće pravilno funkcionirati ako je povezan s nekim digitalnim PBX sustavima. Ako niste sigurni imate li analognu ili digitalnu telefonsku liniju, obratite se dobavljaču telekomunikacijskih usluga.

**Przy NAPOMENA:** HP preporuča korištenje telefonskog kabela koji je priložen uz pribor za faks, da biste bili sigurni u ispravnost rada pribora.

Slijedite ove upute za povezivanje pribora za faks s telefonskom utičnicom.

- **1.** Pronađite telefonski kabel koji se isporučuje uz komplet pribora za faks. Jedan kraj telefonskog kabela utaknite u telefonsku utičnicu pribora za faks na kartici faksa. Gurnite priključak dok ne klikne.
- **OPREZ:** Pazite da telefonsku liniju povežete s priključnicom pribora za faks, koja se nalazi u sredini uređaja za formatiranje. Ne povezujte telefonsku liniju s HP Jetdirect priključnicom koja se nalazi pri dnu uređaja za formatiranje.
- **2.** Drugi kraj telefonskog kabela utaknite u zidnu telefonsku utičnicu. Gurnite priključak dok ne klikne ili dok ne bude postavljen u siguran položaj. Različite države/regije koriste različite vrste priključaka te stoga priključak možda neće proizvesti zvuk klika.

## **Provjerite rad faksa**

Kada je pribor za faks ugrađen i ispravno radi, na upravljačkoj ploči uređaja pojavljuje se ikona faksa. Ako je pribor za faks ugrađen, ali još nije konfiguriran, ikona faksa je sive boje i prekrižena oznakom Not Configured (Nije konfiguriran). Ako se to dogodi, pomoću sljedećih uputa konfigurirajte pribor za faks.

## **Potrebne postavke faksa**

Da biste mogli koristiti pribor za faks, nakon ugradnje pribora za faks morate konfigurirati određene postavke. Ako ove postavke nisu konfigurirane, ikona faksa je zasivljena. Postavke uključuju:

- Country/region (Država/regija)
- Datum/vrijeme
- Naziv tvrtke
- **Broj** faksa
- Prefiks biranja (nije obavezno)
- 80 Poglavlje 3 HP Color LaserJet serije CM 4540 MFP, HP Color LaserJet Enterprise serije M4555 MFP, HP LaserJet Enterprise serije 500 MFP, HP LaserJet Enterprise serije 500 Color MFP i HP LaserJet Enterprise serije M725 MFP **HRWW**

## **Čarobnjak za postavljanje faksa**

Čarobnjak za postavljanje faksa vodi korisnike kroz postupak konfiguriranja postavki faksa potrebnih za uporabu značajke faksiranja. Ako postavke nisu konfigurirane, onemogućena je značajka faksiranja.

Kada prvi put uključite uređaj s instaliranim priborom za faks, slijedite navedene upute za pristup čarobnjaku za postavljanje faksa:

- **1.** Na početnom zaslonu dodirnite gumb Početno postavljanje.
- **2.** Dodirnite izbornik Čarobnjak za postavljanje faksa.
- **3.** Za konfiguriranje potrebnih postavki slijedite upute u čarobnjaku za postavljanje faksa.
- **4.** Kada postupak postavljanja faksa završi, na početnom se zaslonu prikazuje opcija skrivanja gumba Početno postavljanje.

Čarobnjaku za postavljanje faksa pristupite *nakon* početnog postavljanja putem upravljačke ploče prema navedenim uputama:

- **1.** Na početnom zaslonu pomaknite se do gumba Administracija i dodirnite ga.
- **2.** Otvorite sljedeće izbornike:
	- Postavke faksa
	- Postavke slanja faksa
	- Postavljanje slanja faksa
	- Čarobnjak za postavljanje faksa

#### **Za konfiguriranje potrebnih postavki faksa pomoću čarobnjaka za postavljanje faksa slijedite upute u nastavku:**

- **1.** Na prvom zaslonu čarobnjaka za postavljanje faksa dodirnite svoju državu/regiju, a zatim dodirnite gumb Sljedeće.
- **2.** Za unos datuma/vremena dodirnite okvire za datum i vrijeme, a zatim dodirnite gumb Sljedeće.
- **3.** Za unos naziva tvrtke i broja faksa dodirnite okvire Naziv tvrtke i Broj faksa, a zatim dodirnite gumb Sljedeće.
- **4.** Za unos predbroja, ako je potrebno, dodirnite okvir Prefiks biranja, a zatim dodirnite gumb Sljedeće.
- **5.** Potvrdite postavke konfiguracije faksa na zadnjem zaslonu čarobnjaka za postavljanje faksa. Za završavanje postupka postavljanja faksa dodirnite gumb Završi.

**ILI**

Za kretanje unatrag kroz zaslone čarobnjaka za postavljanje faksa i unošenje promjena u unose konfiguracije dodirnite gumb Natrag.

**NAPOMENA:** Postavke konfigurirane pomoću čarobnjaka za postavljanje faksa na upravljačkoj ploči premošćuju sve postavke podešene na ugrađenom web-poslužitelju.

**EX NAPOMENA:** Ako se postavke izbornika Postavljanje faksa ne pojavljuju na popisu izbornika, možda je omogućen faks putem LAN-a ili interneta. Kada je omogućen faks putem LAN-a ili interneta, analogni pribor za faks onemogućen je i izbornik faksa se ne prikazuje. Istovremeno može biti omogućena samo jedna značajka faksa: analogno faksiranje, faksiranje putem LAN-a ili interneta. Ikona faksa prikazuje se za obje značajke. Ako želite koristiti analogni faks kada je omogućen faks putem LAN-a, koristite uslužni program HP MFP Digital Sending Software Configuration Utility (HP MFP uslužni program za konfiguriranje softvera za digitalno slanje) ili web-poslužitelj ugrađen na uređaju da biste onemogućili faks putem LAN-a.

## **Postavite ili potvrdite datum i vrijeme**

Postavke datuma i vremena za pribor za faks iste su kao postavke datuma i vremena za uređaj. Ove je informacije moguće unijeti pomoću čarobnjaka za postavljanje faksa ili prema navedenim uputama:

- **1.** Na početnom zaslonu pomaknite se do gumba Administracija i dodirnite ga.
- **2.** Otvorite sljedeće izbornike:
	- Opće postavke
	- Postavke datuma/vremena
	- Datum/vrijeme
- **3.** Dodirnite odgovarajuću postavku Vremenska zona za mjesto gdje se nalazite.
- **4.** Dodirnite padajući izbornik Mjesec i odaberite mjesec.
- **5.** Dodirnite okvire uz padajući izbornik Datum za unos datuma i godine pomoću tipkovnice.
- **6.** Dodirnite okvire ispod zaglavlja Vrijeme za unos sati i minuta pomoću tipkovnice, a zatim dodirnite gumb Prijepodne ili Poslijepodne.
- **7.** Po potrebi dodirnite značajku Postavljanje ljetnog računanja vremena.
- **8.** Dodirnite gumb Spremi da biste spremili postavke.

### **Postavite ili potvrdite format datuma/vremena**

Postavke formata datuma i vremena za pribor za faks jednake su formatu postavki datuma i vremena uređaja. Ove je informacije moguće unijeti pomoću čarobnjaka za postavljanje faksa ili prema navedenim uputama:

- **1.** Na početnom zaslonu pomaknite se do gumba Administracija i dodirnite ga.
- **2.** Otvorite sljedeće izbornike:
	- Opće postavke
	- Postavke datuma/vremena
	- Format datuma/vremena
- 82 Poglavlje 3 HP Color LaserJet serije CM 4540 MFP, HP Color LaserJet Enterprise serije M4555 MFP, HP LaserJet Enterprise serije 500 MFP, HP LaserJet Enterprise serije 500 Color MFP i HP LaserJet Enterprise serije M725 MFP **HRWW**
- **3.** Dodirnite opciju Format datuma.
- **4.** Dodirnite opciju Format vremena.
- **5.** Dodirnite gumb Spremi da biste spremili postavke.

# **Daljinska konfiguracija faksa**

Osim putem upravljačke ploče uređaja, pribor za faks može se daljinski konfigurirati korištenjem različitih softverskih alata. Budući da uređaj sadrži ugrađeni web-poslužitelj (EWS), pribor za faks moguće je konfigurirati putem interneta koristeći neki web-preglednik ili HP Web Jetadmin (WJA). Pored toga, pribor za faks možete konfigurirati preko mreže putem umreženog računala, koristeći HP MFP Digital Sending Software Configuration Utility (DSS) (HP uslužni program za digitalno slanje konfiguracije softvera). Ovi alati omogućavaju pristup većini postavki konfiguracije pribora za faks koje se nalaze na izborniku uređaja za faksiranje.

### **Web-preglednik**

Uređaj sadrži ugrađeni web-poslužitelj (EWS). EWS vam omogućava da pomoću web preglednika pristupite postavkama za analogno faksiranje.

**1.** U URL adresnu traku preglednika upišite IP adresu uređaja i pritisnite tipku Enter da biste otvorili zaslon konfiguracije uređaja za EWS. Da biste dobili IP adresu uređaja, ispišite stranicu konfiguracije uređaja.

**NAPOMENA:** Ako koristite DSS, pojavljuje se poruka na EWS-u koja pokazuje da je DSS preuzeo nadzor. Jedini način da promijenite postavke je putem DSS-a.

- **2.** Pritisnite karticu **Fax** (Faks). Prikazuje se zaslon **Postavljanje slanja faksa**.
- **3.** Za omogućavanje slanja faksa na zaslonu **Postavljanje slanja faksa** kliknite Omogući slanje faksa. Uvedite izmjene u postavke uobičajenog zadatka te u postavke za vrstu faksa koji se koristi, a zatim kliknite gumb **Primijeni** da biste prihvatili postavke.

### **HP Web Jetadmin**

Da biste pristupili postavkama analognog faksiranja pomoću programa HP Web Jetadmin, učinite sljedeće. Za pojedinosti o programu HP Web Jetadmin pogledajte **Referentni priručnik za HP Web Jetadmin**.

- **1.** Pokrenite HP Web Jetadmin.
- **2.** U tekstualnom okviru **Brzi pristup**, unesite IP adresu uređaja u tekstualni okvir **Brzo pronalaženje uređaja**, a zatim kliknite **Kreni** da biste vidjeli status uređaja u desnom oknu. Odaberite **Digitalno slanje i faks** na padajućem izborniku statusa u oknu.
- **3.** Konfigurirajte opcije u odjeljku **Postavke faksa** ili odjeljku **Napredne postavke faksa**. Za informacije o određenim postavkama, odaberite pomoć za sadržaj pored postavke.
- **4.** Nakon što ste napravili izmjene postavki, kliknite gumb **Primijeni** da biste prihvatili postavke.

Osim konfiguriranja jednog uređaja, možete provesti i konfiguriranje nekoliko uređaja. Način višestrukih uređaja istovremeno konfigurira nekoliko uređaja. Za informacije o ovoj funkciji pogledajte **Web Jetadmin User Guide** (Korisnički priručnik za Web Jetadmin) na kartici **Self Help and Documentation** (Samopomoć i dokumentacija) na adresi [www.hp.com/go/webjetadmin](http://www.hp.com/go/webjetadmin).

## **HP MFP uslužni program za digitalno slanje konfiguracije softvera**

Da biste pristupili postavkama analognog MFP faksa putem uslužnog programa za konfiguriranje DSSa, učinite sljedeće.

- **1.** Pokrenite uslužni program (na računalu ili poslužitelju) da biste otvorili glavni zaslon.
- **2.** Odaberite uređaj i kliknite gumb **Konfiguriraj MFP** na glavnom zaslonu, a zatim kliknite karticu Šalji na faks da biste otvorili zaslon Postavke faksa.
- **3.** Za omogućavanje mogućnosti faksiranja na uređaju odaberite opciju **Omogući slanje faksa**. Za pristup postavkama analognog faksiranja odaberite **Interni modem** na padajućem popisu **Način slanja faksa**. Na kartici **Postavke uobičajenog zadatka** unesite promjene postavki, a zatim kliknite **Primijeni** da biste prihvatili postavke. Za dodavanje postavki faksiranja odaberite karticu **Interni modem**.

Osim konfiguriranja jednog uređaja, možete konfigurirati i više uređaja. Za više pojedinosti o HP MFP Digital Sending Software Configuration Utility (HP uslužni program za digitalno slanje konfiguracije softvera), pogledajte **HP MFP Digital Sending Software - korisnički priručnik** ili **HP MFP Digital Sending Software - vodič za podršku**.

**NAPOMENA:** Ovisno o mogućnostima i postavkama odabrane metode faksiranja, neke od ovih mogućnosti možda nisu dostupne ili ih nije moguće konfigurirati.

# **Postavke faksa**

Sljedeći odjeljci podrobno opisuju razne postavke za slanje i primanje faksova.

- Postavke slanja faksa
- [Postavke primanja faksa](#page-110-0)
- [Arhiviranje i proslje](#page-121-0)đivanje faksa
- [Pozivanje](#page-122-0)

## **Postavke slanja faksa**

Pomoću izbornika Fax Send Setup (Postavljanje slanja faksa) konfigurirajte sljedeće značajke:

- Postavke biranja faksa
- Opć[e postavke slanja faksa](#page-101-0)
- [Zadane opcije zadatka](#page-103-0)
- [Kodovi za naplatu](#page-109-0)

#### **Postavke biranja faksa**

#### **Postavite glasnoću biranja faksa**

Pomoću postavke Jačina zvuka biranja faksa možete postaviti glasnoću zvuka biranja prilikom slanja faksova.

- **1.** Na početnom zaslonu pomaknite se do gumba Administracija i dodirnite ga.
- **2.** Otvorite sljedeće izbornike:
	- Postavke faksa
	- Postavke slanja faksa
	- Postavljanje slanja faksa
	- Postavke biranja faksa
- **3.** Dodirnite padajući izbornik Jačina zvuka biranja faksa i odaberite jednu od sljedećih postavki:
	- Isključeno
	- Nisko (zadano)
	- Visoko
- **4.** Dodirnite gumb Spremi da biste spremili postavke glasnoće.

#### **Postavite način biranja**

Postavka načina biranja određuje vrstu biranja koje se koristi: Tonsko (telefoni s tonskim tipkama) ili pulsno (telefoni s okruglim brojčanicima).

Da biste podesili način biranja, učinite sljedeće.

- **1.** Na početnom zaslonu pomaknite se do gumba Administracija i dodirnite ga.
- **2.** Otvorite sljedeće izbornike:
	- Postavke faksa
	- Postavke slanja faksa
	- Postavljanje slanja faksa
	- Postavke biranja faksa
- 3. Dodirnite padajući izbornik Način biranja i za postavljanje načina biranja faksa odaberite opciju Tonsko biranje (zadano) ili opciju Pulsno.
- **4.** Dodirnite gumb Spremi.

#### **Postavite brzinu slanja faksa**

Postavka brzine slanja faksa određuje brzinu prijenosa (u bitovima po sekundi) modema analognog faksa prilikom slanja faksa.

- **1.** Na početnom zaslonu pomaknite se do gumba Administracija i dodirnite ga.
- **2.** Otvorite sljedeće izbornike:
	- Postavke faksa
	- Postavke slanja faksa
	- Postavljanje slanja faksa
	- Postavke biranja faksa
- **3.** Dodirnite padajući izbornik pod naslovom Brzina slanja faksa, a zatim nešto od sljedećeg:
	- Fast (Brzi) (zadano) 33600 bps (bitova po sekundi)
	- $\bullet$  Srednje 14400 bps
	- $\bullet$  Slow (Sporo)  $-$  9600 bps
- **4.** Dodirnite gumb Spremi.

#### **Postavite interval između ponovnih biranja**

Postavka razdoblje do ponovnog biranja određuje broj minuta između pokušaja ponovnog biranja ako je birani broj zauzet ili nije bilo odgovora. Zauzeti broj može značiti i pogrešku u komunikaciji.

**POMENA:** Na upravljačkoj ploči možete vidjeti poruku o ponovnom biranju kada su isključene postavke za **Redial-on-Busy (Ponovno biranje zauzetog broja)**, **Redial-on-No-Answer (Ponovno biranje kada nema odgovora)** i **Redial-on-Error (Ponovno biranje u slučaju pogreške)**. To se događa kad pribor za faks bira broj, uspostavi vezu, a zatim izgubi vezu. Kao rezultat ove greške, pribor za faks vrši dva automatska pokušaja ponovnog biranja bez obzira na postavke ponovnog biranja (prvo biranje na 26.400 bps, a ako to ne uspije, na 14.000 bps). Tijekom ove operacije na upravljačkom se zaslonu pojavljuje poruka kao obavijest o ponovnom biranju.

- **1.** Na početnom zaslonu pomaknite se do gumba Administracija i dodirnite ga.
- **2.** Otvorite sljedeće izbornike:
	- Postavke faksa
	- Postavke slanja faksa
	- Postavljanje slanja faksa
	- Postavke biranja faksa
- **3.** Dodirnite tekstualni okvir Interval između ponovnih biranja za prikaz tipkovnice.
- **4.** Unesite vrijednost (1 5, zadana vrijednost je 5) i dodirnite gumb U redu.
- **5.** Dodirnite gumb Spremi.

#### **Postavite ponovno biranje kod pogreške**

Značajka Redial no error (Ponovno biranje u slučaju pogreške) određuje broj pokušaja ponovnog biranja broja faksa kada dođe do pogreške prilikom prijenosa faksa.

- **1.** Na početnom zaslonu pomaknite se do gumba Administracija i dodirnite ga.
- **2.** Otvorite sljedeće izbornike:
	- Postavke faksa
	- Postavke slanja faksa
	- Postavljanje slanja faksa
	- **•** Postavke biranja faksa
- **3.** Dodirnite okvir Redial no error (Ponovno biranje u slučaju pogreške) da biste otvorili tipkovnicu.
- **4.** Unesite vrijednost (0 9, zadana vrijednost je 2), a zatim dodirnite gumb U redu.
- **5.** Dodirnite gumb Spremi.

#### **Postavite ponovno biranje pri zauzeću**

Postavka ponovno biranje pri zauzeću određuje koliko puta (0 do 9) pribor za faks ponovno bira broj ako je zauzet. Razmak između ponovnih pokušaja određuje se postavkom Interval za ponovno biranje.

- **1.** Na početnom zaslonu pomaknite se do gumba Administracija i dodirnite ga.
- **2.** Otvorite sljedeće izbornike:
- 88 Poglavlje 3 HP Color LaserJet serije CM 4540 MFP, HP Color LaserJet Enterprise serije M4555 MFP, HP LaserJet Enterprise serije 500 MFP, HP LaserJet Enterprise serije 500 Color MFP i HP LaserJet Enterprise serije M725 MFP **HRWW**
- Postavke faksa
- Postavke slanja faksa
- Postavljanje slanja faksa
- Postavke biranja faksa
- **3.** Dodirnite tekstualni okvir Ponovno biranje kad je linija zauzeta za prikaz tipkovnice.
- **4.** Unesite vrijednost (0 9, zadana vrijednost je 3), a zatim dodirnite gumb U redu.
- **5.** Dodirnite gumb Spremi.

#### **Postavite ponovno biranje ako nema odgovora**

Postavka ponovno biranje ako nema odgovora određuje koliko puta (0 do 9) pribor za faks ponovno bira broj ako nema odgovora. Broj ponovnih pokušaja može biti od 0 do 1 (u SAD-u) ili od 0 do 2, ovisno o postavkama države/regije. Razmak između ponovnih pokušaja određuje se postavkom Interval za ponovno biranje.

- **1.** Na početnom zaslonu pomaknite se do gumba Administracija i dodirnite ga.
- **2.** Otvorite sljedeće izbornike:
	- Postavke faksa
	- Postavke slanja faksa
	- Postavljanje slanja faksa
	- Postavke biranja faksa
- **3.** Dodirnite tekstualni okvir Ponovno biranje kad nema odgovora za prikaz tipkovnice.
- **4.** Unesite vrijednost (0 2, zadana vrijednost je 0), a zatim dodirnite gumb U redu.
- **5.** Dodirnite gumb Spremi.

#### **Postavite otkrivanje signala za slobodno biranje**

Postavka otkrivanja signala za slobodno biranje određuje hoće li faks provjeravati signal za slobodno biranje prije slanja faksa.

- **1.** Na početnom zaslonu pomaknite se do gumba Administracija i dodirnite ga.
- **2.** Otvorite sljedeće izbornike:
	- Postavke faksa
	- Postavke slanja faksa
	- Postavljanje slanja faksa
	- Postavke biranja faksa
- <span id="page-101-0"></span>**3.** Dodirnite postavku Prepoznavanje tona biranja. Nakon odabira uz postavku Prepoznavanje tona biranja prikazuje se oznaka. Zadana postavka nije označena (onemogućena je).
- **4.** Dodirnite gumb Spremi za prepoznavanje zvuka biranja.

#### **Postavite predbroj (ako je potrebno)**

Postavka predbroja omogućava vam da unesete predbroj (poput "9" za pristupanje vanjskoj liniji) prilikom biranja. Taj se broj automatski dodaje svim telefonskim brojevima prilikom biranja.

**NAPOMENA:** Možda ćete trebati umetnuti pauzu između prefiksa i telefonskog broja. Za umetanje pauze od 2 sekunde unesite zarez (**,**), ljestve (#) ili znak "P". Za dodavanje druge linije upotrijebite "X".

- **1.** Na početnom zaslonu pomaknite se do gumba Administracija i dodirnite ga.
- **2.** Otvorite sljedeće izbornike:
	- Postavke faksa
	- Postavke slanja faksa
	- Postavljanje slanja faksa
	- Postavke biranja faksa
- **3.** Dodirnite tekstualni okvir Prefiks biranja za prikaz tipkovnice.
- **4.** Pomoću tipkovnice unesite predbroj i dodirnite gumb U redu.
- **5.** Dodirnite gumb Spremi.

### **Opće postavke slanja faksa**

Pomoću izbornika Opće postavke slanja faksa konfigurirajte sljedeće značajke:

- Potvrda broja faksa
- **•** Slanje faksa s računala
- Zaglavlje faksa
- JBIG kompresija
- Automatsko ispravljanje pogrešaka

#### **Aktivirajte potvrdu broja faksa**

Kad se omogući potvrda broja faksa, broj faksa mora biti unesen dvaput kako biste osigurali da je pravilno unesen. Tvornički zadana postavka ove značajke je Onemogućeno.

- **1.** Na početnom zaslonu pomaknite se do gumba Administracija i dodirnite ga.
- **2.** Otvorite sljedeće izbornike:
- 90 Poglavlje 3 HP Color LaserJet serije CM 4540 MFP, HP Color LaserJet Enterprise serije M4555 MFP, HP LaserJet Enterprise serije 500 MFP, HP LaserJet Enterprise serije 500 Color MFP i HP LaserJet Enterprise serije M725 MFP **HRWW**
- Postavke faksa
- Postavke slanja faksa
- Postavljanje slanja faksa
- Opće postavke slanja faksa
- **3.** Dodirnite okvir Potvrda broja faksa za omogućavanje potvrde broja faksa.
- **4.** Dodirnite gumb Spremi.

#### **Omogućavanje slanja faksa putem računala**

Pomoću značajke slanja faksa putem računala za slanje faksova s računala. Ova je značajka omogućena prema zadanim postavkama. Ako je značajka onemogućena, omogućite je prema uputama u nastavku:

**MAPOMENA:** Na računalo s kojeg se šalju faksovi treba biti instaliran upravljački program za slanje faksa putem računala.

- **1.** Na početnom zaslonu pomaknite se do gumba Administracija i dodirnite ga.
- **2.** Otvorite sljedeće izbornike:
	- Postavke faksa
	- Postavke slanja faksa
	- Postavljanje slanja faksa
	- Opće postavke slanja faksa
- **3.** Dodirnite okvir Slanje faksa s računala.
- **4.** Dodirnite gumb Spremi.

#### **Zaglavlje faksa**

Pomoću značajke zaglavlja faksa možete odabrati želite li zaglavlje postaviti na vrh, a sadržaj pomaknuti prema dolje, ili zaglavlje postaviti na sliku faksa.

- **1.** Na početnom zaslonu pomaknite se do gumba Administracija i dodirnite ga.
- **2.** Otvorite sljedeće izbornike:
	- Postavke faksa
	- Postavke slanja faksa
	- Postavljanje slanja faksa
	- Opće postavke slanja faksa
- <span id="page-103-0"></span>**3.** Za postavljanje položaja zaglavlja faksa dodirnite opciju Pomicanje sadržaja faksa ispod zaglavlja (zadano) ili opciju Sadržaj faksa ispod zaglavlja bez pomicanja u odjeljku Zaglavlje faksa.
- **4.** Dodirnite gumb Spremi.

#### **Postavite automatsko ispravljanje pogrešaka**

U normalnom radu, pribor za faks nadzire signale na telefonskoj liniji dok šalje ili prima faksove. Ako pribor za faks otkrije pogrešku tijekom prijenosa, a uključena je postavka automatskog ispravljanja pogrešaka, pribor za faks može zatražiti da se dio faksa s pogreškom pošalje ponovno.

Automatsko ispravljanje pogrešaka omogućeno je prema zadanim postavkama. Ispravljanje pogrešaka trebali biste isključiti samo ako imate problema sa slanjem ili primanjem faksova te ako ste voljni prihvatiti pogreške u prijenosu i moguće snižavanje kvalitete slike. Isključivanje postavke moglo bi biti korisno ako pokušavate poslati ili primiti faks s drugog kontinenta ili ako koristite satelitsku telefonsku vezu.

Ako nije omogućen način ispravljanja pogrešaka, ne može raditi u brzom načinu. Faks će raditi na 14.400 bps ili sporije.

**NAPOMENA:** Neki davatelji usluge VOIP-a preporučuju isključivanje automatskog ispravljanja pogrešaka. Međutim, to u pravilu nije potrebno.

Ako je automatsko ispravljanje pogrešaka onemogućeno, slijedite upute za omogućavanje:

- **1.** Na početnom zaslonu pomaknite se do gumba Administracija i dodirnite ga.
- **2.** Otvorite sljedeće izbornike:
	- Postavke faksa
	- Postavke slanja faksa
	- Postavljanje slanja faksa
	- Opće postavke slanja faksa
- **3.** Dodirnite potvrdni okvir Automatsko ispravljanje pogrešaka da biste omogućili automatsko ispravljanje pogrešaka ako je onemogućeno (nije označeno).
- **4.** Dodirnite gumb Spremi.

### **Zadane opcije zadatka**

Sljedeće zadane opcije zadatka dostupne su za konfiguraciju:

- Pregled slike
- Rezolucija
- Izvorne strane
- Obavješćivanje
- Usmjerenje sadržaja
- 92 Poglavlje 3 HP Color LaserJet serije CM 4540 MFP, HP Color LaserJet Enterprise serije M4555 MFP, HP LaserJet Enterprise serije 500 MFP, HP LaserJet Enterprise serije 500 Color MFP i HP LaserJet Enterprise serije M725 MFP **HRWW**
- Izvorna veličina
- Podešavanje slike
- Optimiziranje teksta/slike
- Spajanje zadataka
- Uklanjanje praznih stranica

**NAPOMENA:** Postavke zadane opcije zadatka primjenjuju se u svim načinima slanja faksa: analogno faksiranje, faksiranje putem LAN-a ili interneta.

#### **Pregled slike**

- **1.** Na početnom zaslonu pomaknite se do gumba Administracija i dodirnite ga.
- **2.** Otvorite sljedeće izbornike:
	- Postavke faksa
	- Postavke slanja faksa
	- Zadane opcije zadatka
	- Pregled slike
- **3.** Dodirnite jednu od sljedećih postavki:
	- Učini neobaveznim
	- Pregled obavezan
	- Onemogući pregled
- **4.** Dodirnite gumb Spremi.

#### **Postavite rezoluciju odlaznog faksa**

Postavka rezolucije odlaznog faksa određuje maksimalnu rezoluciju koju podržava faks primatelja. Pribor za faks koristi najveću moguću rezoluciju (ograničenu ovom postavkom) i maksimalnu rezoluciju faksa primatelja.

**EX NAPOMENA:** Faksovi širi od 21,25 cm (8,5 inča) automatski se šalju uz standardnu ili finu rezoluciju kako bi se smanjilo vrijeme prijenosa.

**PY NAPOMENA:** Postavka zadane rezolucije ima nižu vrijednost dpi u odnosu na postavke zadane rezolucije prijašnjih modela uređaja. Zadana rezolucija prijašnjih modela uređaja bila je FINE (200 x 200 dpi).

**EX NAPOMENA:** Što je rezolucija veća, vrijeme prijenosa je duže.

**EX NAPOMENA:** Postavke razlučivosti LAN faksa ovise o dobavljaču i mogu se razlikovati od postavki navedenih u nastavku.

- **1.** Na početnom zaslonu pomaknite se do gumba Administracija i dodirnite ga.
- **2.** Otvorite sljedeće izbornike:
	- Postavke faksa
	- Postavke slanja faksa
	- Zadane opcije zadatka
	- Rezolucija
- **3.** Dodirnite jednu od sljedećih postavki razlučivosti:
	- Standardna (100 x 200dpi) (zadano)
	- Dobra (200 x 200dpi)
	- Izvrsna (300 x 300dpi)
- **4.** Dodirnite gumb Spremi.

#### **Strane izvornika**

- **1.** Na početnom se zaslonu primaknite i dodirnite ikonu Administracija.
- **2.** Otvorite sljedeće izbornike:
	- Postavke faksa
	- Postavke slanja faksa
	- Zadane opcije zadatka
	- Izvorne strane
- **3.** Dodirnite jednu od sljedećih opcija:
	- Jednostrano (zadano)
	- Obostrano
- **4.** Dodirnite gumb Usmjerenje da biste postavili položaj stranice.
- **5.** Dodirnite gumb Spremi.

#### **Obavijest**

Obavješćivanjem određujete kako ćete biti obaviješteni o statusu odlaznog faksa. Ova se postavka primjenjuje samo na trenutačnu faks poruku. Da biste zauvijek promijenili postavke, izmijenite zadane postavke.

- **1.** Na početnom zaslonu dodirnite ikonu Administracija.
- **2.** Otvorite sljedeće izbornike:
- 94 Poglavlje 3 HP Color LaserJet serije CM 4540 MFP, HP Color LaserJet Enterprise serije M4555 MFP, HP LaserJet Enterprise serije 500 MFP, HP LaserJet Enterprise serije 500 Color MFP i HP LaserJet Enterprise serije M725 MFP **HRWW**
- Postavke faksa
- Postavke slanja faksa
- Zadane opcije zadatka
- Obavješćivanje
- **3.** Dodirnite jednu od sljedećih postavki obavijesti:
	- Ne šalji obavijest (zadano)
	- **•** Obavijest o dovršenom zadatku
	- Obavijest samo u slučaju neuspješnog zadatka
- **4.** Dodirnite opciju Ispis da biste primali ispis obavijesti ili dodirnite opciju E-pošta da biste obavijesti primali e-poštom.
- **5.** Ako ste odabrali opciju Ispis dodirnite gumb Spremi da biste dovršili postavljanje obavješćivanja.

**ILI**

Ako ste odabrali opciju E-pošta, adresu e-pošte unesite pomoću tipkovnice. Zatim dodirnite gumb U redu da biste dovršili postavljanje obavijesti.

**6.** Dodirnite potvrdni okvir Uključi minijaturu da biste dodali sličicu s obavijestima.

#### **Usmjerenje sadržaja**

Pomoću značajke usmjerenja sadržaja postavite položaj sadržaja faksa na stranici. Za jednostrane stranice odaberite Portret (uži rub prema gore, zadana postavka) ili Pejzaž (širi rub prema gore). Za dvostrane stranice odaberite Oblik knjige (uži rub prema gore) ili Okrenuti položaj (širi rub prema gore).

- **1.** Na početnom zaslonu pomaknite se do gumba Administracija i dodirnite ga.
- **2.** Otvorite sljedeće izbornike:
	- Postavke faksa
	- Postavke slanja faksa
	- Zadane opcije zadatka
	- Položaj sadržaja
- **3.** Dodirnite Okomito (zadano) ili Vodoravno za Jednostrano stranice.
- **4.** Dodirnite Book-style (U obliku knjige) ili Flip-style (U obliku bloka) za Obostrano stranice.
- **5.** Dodirnite gumb Spremi.

#### **Izvorna veličina**

Pomoću značajke Izvorna veličina možete uskladiti sadržaj faksa s veličinom izvornog dokumenta.

- **1.** Na početnom zaslonu pomaknite se do gumba Administracija i dodirnite ga.
- **2.** Otvorite sljedeće izbornike:
	- Postavke faksa
	- Postavke slanja faksa
	- Zadane opcije zadatka
	- Veličina izvornog dokumenta
- **3.** Dodirnite jednu od sljedećih opcija:
	- Bilo koja veličina (zadana)
	- Letter (8,5x11)
	- Miješani letter/legal
	- Legal  $(8,5 \times 14)$
	- Executive  $(7,25 \times 10,5)$
	- Statement  $(8,5 \times 5,5)$
	- Oficio (8,5 x 13)
	- A4 (210 x 297 mm)
	- A5 (148 x 210 mm)
	- B5 (257 x 182 mm)
	- $\bullet$  16k (197 x 273 mm)
	- DPostcard JIS (148 x 200 mm)
	- $\bullet$  Oficio (216 x 340 mm)
- **4.** Dodirnite gumb Spremi.

#### **Podešavanje slike**

**EX NAPOMENA:** Podešavanje postavki slike može usporiti brzinu slanja faksa i produljiti vrijeme prijenosa.

- **1.** Na početnom zaslonu pomaknite se do gumba Administracija i dodirnite ga.
- **2.** Otvorite sljedeće izbornike:
	- Postavke faksa
	- Postavke slanja faksa
	- Zadane opcije zadatka
	- Podešavanje slike
- 96 Poglavlje 3 HP Color LaserJet serije CM 4540 MFP, HP Color LaserJet Enterprise serije M4555 MFP, HP LaserJet Enterprise serije 500 MFP, HP LaserJet Enterprise serije 500 Color MFP i HP LaserJet Enterprise serije M725 MFP **HRWW**
- **3.** Dodirnite gumb Svjetlije ili Tamnije za podešavanje postavki Tamno.
- **4.** Dodirnite gumb Manje ili Više za podešavanje postavki Kontrast, Čišćenje pozadine ili Oštrina.
- **5.** Dodirnite gumb Spremi.

**EZ NAPOMENA:** Dodirnite gumb Zadano za vraćanje postavki oštrine na tvorničke postavke.

### **Optimiziranje teksta/slike**

Pomoću značajke Optimiziranja teksta/slike možete izraditi stranicu faksa koja najbolje odgovara izvorniku. Slanje slika i fotografija u tekstualnom načinu uzrokuje nižu kvalitetu slika.

- **1.** Na početnom zaslonu pomaknite se do gumba Administracija i dodirnite ga.
- **2.** Otvorite sljedeće izbornike:
	- Postavke faksa
	- Postavke slanja faksa
	- Zadane opcije zadatka
	- Optimiziranje teksta/slike
- **3.** Dodirnite jednu od sljedećih opcija:
	- Ručno namještanje (zadano)
	- Tekst
	- Printed picture (Ispisana slika)
	- Fotografija
- **4.** Dodirnite gumb Spremi.

### **Spajanje zadataka**

Pomoću značajke spajanja zadataka možete uključiti više izvornika u jedan zadatak faksa.

- **1.** Na početnom zaslonu pomaknite se do gumba Administracija i dodirnite ga.
- **2.** Otvorite sljedeće izbornike:
	- Postavke faksa
	- Postavke slanja faksa
	- Zadane opcije zadatka
	- Spajanje zadataka
- **3.** Dodirnite jednu od sljedećih opcija:
- Spajanje zadataka isključeno (zadano)
- Spajanje zadataka uključeno
- **4.** Dodirnite gumb Spremi.

### **Uklanjanje praznih stranica**

Pomoću značajke Uklanjanja praznih stranica možete onemogućiti ispis praznih stranica.

- **1.** Na početnom zaslonu pomaknite se do gumba Administracija i dodirnite ga.
- **2.** Otvorite sljedeće izbornike:
	- Postavke faksa
	- Postavke slanja faksa
	- Zadane opcije zadatka
	- Zadržavanje praznih stranica
- **3.** Dodirnite jednu od sljedećih opcija:
	- Onemogućeno (zadano)
	- Omogućeno
- **4.** Dodirnite gumb Spremi.

# **Kodovi za naplatu**

### **Postavite kodove za naplatu**

Postavka kodova za naplatu, kada je omogućena, traži korisnika da unese broj prilikom slanja faksa. Taj se broj stavlja u izvješće o kodovima za naplatu. Da biste vidjeli izvješće o kodovima za naplatu, ispišite ga ili zadajte upit pomoću aplikacije.

Kodovi za naplatu onemogućeni su prema zadanim postavkama. Slijedite navedene upute da biste omogućili kodove za naplatu:

- **1.** Na početnom zaslonu pomaknite se do gumba Administracija i dodirnite ga.
- **2.** Otvorite sljedeće izbornike:
	- Postavke faksa
	- Postavke slanja faksa
	- Postavljanje slanja faksa
	- Šifre obračuna
- **3.** Dodirnite značajku Omogući šifre obračuna kako biste omogućili kodove za naplatu.
	- **NAPOMENA:** Kako biste onemogućili kodove za naplatu, poništite odabir značajke Omogući šifre obračuna dodirnite gumb Spremi, a zatim preskočite preostale korake.

Kako biste omogućili korisnicima uređivanje kodova za naplatu, dodirnite značajku Allow users to edit billing codes (Omogućavanje uređivanja šifri obračuna od strane korisnika).

- **4.** Dodirnite Zadana šifra obračuna tekstualni okvir da biste otvorili tipkovnicu.
- **5.** Unesite kôd na naplatu, a zatim dodirnite gumb U redu.
- **6.** Dodirnite tekstualni okvir Minimalna duljina da biste otvorili tipkovnicu.
- **7.** Unesite minimalni broj znamenki koje želite u kodu za naplatu, a zatim dodirnite gumb U redu.
- **8.** Dodirnite gumb Spremi.

# **Postavke primanja faksa**

Pomoću izbornika Fax Send Setup (Postavljanje primanja faksa) konfigurirajte sljedeće značajke:

- Postavljanje primanja faksa
- [Napredne postavke obrade slika](#page-112-0)
- Omogućite ili onemoguć[ite planiranje ispisa faksa](#page-116-0)
- **•** [Blokirajte dolazne faksove](#page-116-0)
- [Zadane opcije zadatka](#page-117-0)
- [Postavite ladicu papira](#page-120-0)

### **Postavljanje primanja faksa**

### **Postavite glasnoću zvona**

- **1.** Na početnom zaslonu pomaknite se do gumba Administracija i dodirnite ga.
- **2.** Otvorite sljedeće izbornike:
	- Postavke faksa
	- Postavke primanja faksa
	- Postavke primanja faksova
- **3.** Dodirnite padajući izbornik Jačina zvuka zvona i zatim odaberite jednu od sljedećih postavki glasnoće zvona:
- **Isključeno**
- Nisko (zadano)
- Visoko
- **4.** Dodirnite gumb Spremi da biste spremili postavke glasnoće zvona.

### **Postavite broj zvonjenja**

Postavka broja zvonjenja određuje koliko će puta telefon zazvoniti prije nego što pribor za faks odgovori na poziv.

**NAPOMENA:** Zadani broj zvona do odgovora ovisi o zemlji/regiji. Broj ponavljanja zvona do odgovora ovisi o državi/regiji.

- **1.** Na početnom zaslonu pomaknite se do gumba Administracija i dodirnite ga.
- **2.** Otvorite sljedeće izbornike:
	- Postavke faksa
	- Postavke primanja faksa
	- Postavke primanja faksova
- **3.** Dodirnite padajući izbornik Broj zvonjenja do odgovora i zatim broj zvona (1 5, zadano je 1).

**NAPOMENA:** Ako imate problema s prepoznavanjem zvonjenja, namjestite Ring-To-Answer (Broj zvonjenja do odgovora) na 2.

**4.** Dodirnite gumb Spremi.

### **Postavite brzinu primanja faksa**

- **1.** Na početnom zaslonu pomaknite se do gumba Administracija i dodirnite ga.
- **2.** Otvorite sljedeće izbornike:
	- Postavke faksa
	- Postavke primanja faksa
	- Postavke primanja faksova
- **3.** Dodirnite jednu od sljedećih opcija na padajućem izborniku Dnevnik primanja faksova:
	- $\bullet$  Fast (Brzi) (zadano) v.34/maks. 33.600 bps
	- $\bullet$  Srednje v.17/maks. 14.400 bps
	- $\bullet$  Slow (Sporo)  $-$  v.29/maks. 9600 bps
- **4.** Dodirnite gumb Spremi.

### <span id="page-112-0"></span>**Postavite interval zvonjenja**

- **1.** Na početnom zaslonu pomaknite se do gumba Administracija i dodirnite ga.
- **2.** Otvorite sljedeće izbornike:
	- Postavke faksa
	- Postavke primanja faksa
	- Postavke primanja faksova
- **3.** Dodirnite okvir ispod zaglavlja Interval zvonjenja da biste otvorili tipkovnicu.
- 4. Na tipkovnici unesite vrijednost za interval zvona i zatim dodirnite gumb U redu. Zadana je postavka za interval zvona 600.
- **5.** Dodirnite gumb Spremi.

### **Postavite frekvenciju zvonjenja**

**PAPOMENA:** Zadana frekvencija zvonjenja obuhvaća širok opseg frekvencije te je rijetko treba podešavati.

- **1.** Na početnom zaslonu pomaknite se do gumba Administracija i dodirnite ga.
- **2.** Otvorite sljedeće izbornike:
	- Postavke faksa
	- Postavke primanja faksa
	- Postavke primanja faksova
- **3.** Dodirnite okvir ispod zaglavlja Učestalost zvona da biste otvorili tipkovnicu.
- **4.** Na tipkovnici unesite vrijednost za frekvenciju zvona i zatim dodirnite gumb U redu. Zadana je postavka za frekvenciju zvona 68 hz.
- **5.** Dodirnite gumb Spremi.

# **Napredne postavke obrade slika**

Pomoću naprednih postavki za sliku poboljšajte skenirane slike na više načina. Moguće je podesiti sljedeće postavke:

- **•** [Podesite oštrinu](#page-113-0)
- [Brisanje rubova](#page-113-0)
- [Automatsko otkrivanje boja](#page-114-0)
- **[Automatsko podrezivanje stranice](#page-114-0)**
- [Automatsko usmjerenje slike](#page-115-0)

[Automatsko podešavanje tona](#page-115-0)

#### <span id="page-113-0"></span>**Podesite oštrinu**

Podesite postavku Sharpness (Oštrina) za oštriju ili manje oštru sliku. Na primjer, povećanje oštrine može učiniti tekst jasnijim, no smanjenje oštrine može poboljšati izgled fotografija.

- **1.** Na početnom zaslonu dodirnite gumb **Fax (Faks)**.
- **2.** Ispunite polja na prvom zaslonu kako biste naveli podatke o primatelju faksa.
- **3.** Dodirnite gumb **More Options (Više opcija)** na dnu zaslona.
- **4.** Dodirnite gumb **Image Adjustment (Podešavanje slike)**.
- **NAPOMENA:** Ako se gumb **Image Adjustment (Podešavanje slike)** ne nalazi na prvoj stranici opcija, ponovo dodirnite gumb **More Options (Više opcija)** da biste se pomaknuli na sljedeću stranicu.
- **5.** Podesite klizač za **Sharpness (Oštrina)** nalijevo kako biste smanjili oštrinu ili nadesno kako biste je povećali.
- **6.** Za spremanje promjena dodirnite gumb **OK (U redu)**.
- **7.** Dodirnite gumb **Start (Pokreni)** za početak skeniranja.

#### **Brisanje rubova**

Upotrijebite značajku Erase Edges (Brisanje rubova) kako biste čišćenjem rubova skenirane slike uklonili mrlje kao što su tamni obrubi ili tragovi klamanja.

- **1.** Na početnom zaslonu dodirnite gumb **Fax (Faks)**.
- **2.** Ispunite polja na prvom zaslonu kako biste naveli podatke o primatelju faksa.
- **3.** Dodirnite gumb **More Options (Više opcija)** na dnu zaslona.
- **4.** Dodirnite gumb **Erase Edges (Brisanje rubova)**.
- **NAPOMENA:** Ako se gumb **Erase Edges (Brisanje rubova)** ne nalazi na prvoj stranici opcija, ponovo dodirnite gumb **More Options (Više opcija)** da biste se pomaknuli na sljedeću stranicu.
- **5.** Ako je potrebno, promijenite mjernu jedinicu odabirom okvira **Use inches (Upotreba inčeva)** ili okvira **Use millimeters (Upotreba milimetara)**.
- **6.** Dodirnite polje za rub slike koju želite očistiti, a zatim unesite udaljenost od ruba stranice koju treba očistiti. Ovaj korak ponovite za svaki rub koji želite očistiti.
- **7.** Za spremanje promjena dodirnite gumb **OK (U redu)**.
- **8.** Dodirnite gumb **Start (Pokreni)** za početak skeniranja.
- 102 Poglavlje 3 HP Color LaserJet serije CM 4540 MFP, HP Color LaserJet Enterprise serije M4555 MFP, HP LaserJet Enterprise serije 500 MFP, HP LaserJet Enterprise serije 500 Color MFP i HP LaserJet Enterprise serije M725 MFP **HRWW**

### <span id="page-114-0"></span>**Automatsko otkrivanje boja**

Pomoću značajke Color/Black (Boja/crna) konfigurirajte postavke boje koje uređaj koristi za skenirane slike. Dostupne su ove mogućnosti:

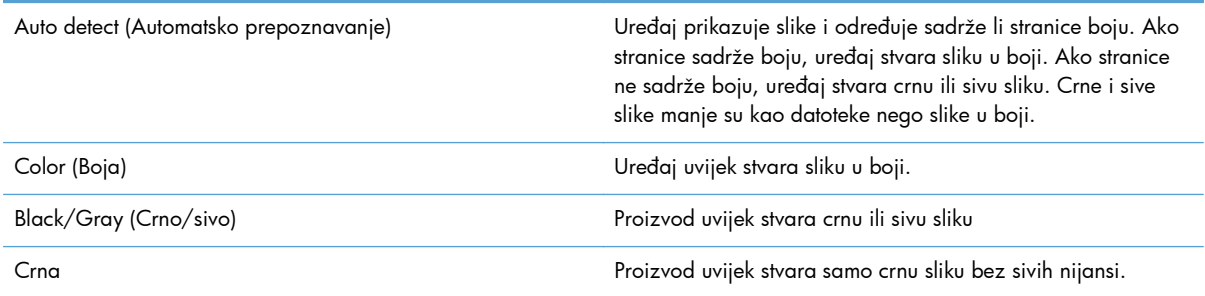

- **1.** Na početnom zaslonu dodirnite gumb **Fax (Faks)**.
- **2.** Ispunite polja na prvom zaslonu kako biste naveli podatke o primatelju faksa.
- **3.** Dodirnite gumb **More Options (Više opcija)** na dnu zaslona.
- **4.** Dodirnite gumb **Color/Black (Boja/crna)**.
- **NAPOMENA:** Ako se gumb **Color/Black (Boja/crna)** ne nalazi na prvoj stranici opcija, ponovo dodirnite gumb **More Options (Više opcija)** da biste se pomaknuli na sljedeću stranicu.
- **5.** Odaberite postavku za boju s popisa mogućnosti.
- **6.** Za spremanje promjena dodirnite gumb **OK (U redu)**.
- **7.** Dodirnite gumb **Start (Pokreni)** za početak skeniranja.

#### **Automatsko podrezivanje stranice**

Uređaj može podrezati skeniranu sliku na veličinu papira za izvorni dokument ili je može podrezati na veličinu prepoznatljivog sadržaja izvornog dokumenta.

**NAPOMENA:** Kako biste podrezali sliku na veličinu papira, skenirajte s ulagača dokumenata ili ostavite poklopac skenera otvoren kad skenirate s plošnog stakla.

- **1.** Na početnom zaslonu dodirnite gumb **Fax (Faks)**.
- **2.** Ispunite polja na prvom zaslonu kako biste naveli podatke o primatelju faksa.
- **3.** Dodirnite gumb **More Options (Više opcija)** na dnu zaslona.
- **4.** Dodirnite gumb **Cropping Options (Opcije podrezivanja)**.

**NAPOMENA:** Ako se gumb **Cropping Options (Opcije podrezivanja)** ne nalazi na prvoj stranici opcija, ponovo dodirnite gumb **More Options (Više opcija)** da biste se pomaknuli na sljedeću stranicu.

**5.** Odaberite odgovarajuću mogućnost podrezivanja:

- <span id="page-115-0"></span>● **Crop to paper (Podrezivanje na papir):** Uređaj podrezuje sliku na veličinu papira izvornog dokumenta.
- **Crop to content (Podrezivanje na sadržaj):** Uređaj podrezuje sliku na veličinu prepoznatljivog sadržaja u izvornom dokumentu.
- **6.** Za spremanje promjena dodirnite gumb **OK (U redu)**.
- **7.** Dodirnite gumb **Start (Pokreni)** za početak skeniranja.

### **Automatsko usmjerenje slike**

U slučaju izvornih dokumenata s najmanje 100 znakova teksta na stranici uređaj može prepoznati koji se rub nalazi na vrhu stranice i sukladno tomu usmjeriti skenirane slike. Ako skenirate više stranica, a neke su usmjerene naopako u odnosu na druge, dobivena skenirana slika sadrži sve stranice s desnom stranom prema gore. Ako su neke stranice usmjerene kao format, uređaj okreće sliku tako da se vrh stranice nalazi na vrhu slike.

- **1.** Na početnom zaslonu dodirnite gumb **Fax (Faks)**.
- **2.** Ispunite polja na prvom zaslonu kako biste naveli podatke o primatelju faksa.
- **3.** Dodirnite gumb **More Options (Više opcija)** na dnu zaslona.
- **4.** Dodirnite gumb **Content Orientation (Usmjerenje sadržaja)**.

- **5.** Odaberite opciju **Automatically detect (Automatsko prepoznavanje)**.
- **6.** Za spremanje promjena dodirnite gumb **OK (U redu)**.
- **7.** Dodirnite gumb **Start (Pokreni)** za početak skeniranja.

### **Automatsko podešavanje tona**

Možete konfigurirati uređaj da stranicu po stranicu automatski podešava postavke tame, sužavanja i čišćenja pozadine. Na primjer, ako su u izvornom dokumentu neke stranice svjetlije od drugih, dobivena skenirana slika imat će ujednačeniju postavku tame za sve stranice.

- **1.** Na početnom zaslonu dodirnite gumb **Fax (Faks)**.
- **2.** Ispunite polja na prvom zaslonu kako biste naveli podatke o primatelju faksa.
- **3.** Dodirnite gumb **More Options (Više opcija)** na dnu zaslona.
- **4.** Dodirnite gumb **Image Adjustment (Podešavanje slike)**.

**NAPOMENA:** Ako se gumb **Image Adjustment (Podešavanje slike)** ne nalazi na prvoj stranici opcija, ponovo dodirnite gumb **More Options (Više opcija)** da biste se pomaknuli na sljedeću stranicu.

- **5.** Dodirnite potvrdni okvir **Automatic Tone (Automatski ton)** i odaberite ga.
- 104 Poglavlje 3 HP Color LaserJet serije CM 4540 MFP, HP Color LaserJet Enterprise serije M4555 MFP, HP LaserJet Enterprise serije 500 MFP, HP LaserJet Enterprise serije 500 Color MFP i HP LaserJet Enterprise serije M725 MFP **HRWW**

**NAPOMENA:** Ako se gumb **Content Orientation (Usmjerenje sadržaja)** ne nalazi na prvoj stranici opcija, ponovo dodirnite gumb **More Options (Više opcija)** da biste se pomaknuli na sljedeću stranicu.

- <span id="page-116-0"></span>**6.** Za spremanje promjena dodirnite gumb **OK (U redu)**.
- **7.** Dodirnite gumb **Start (Pokreni)** za početak skeniranja.

# **Omogućite ili onemogućite planiranje ispisa faksa**

**EX NAPOMENA:** Prije omogućavanja planiranja ispisa faksova potrebno je stvoriti plan ispisa.

- **1.** Na početnom zaslonu pomaknite se do gumba Administracija i dodirnite ga.
- **2.** Otvorite sljedeće izbornike:
	- Postavke faksa
	- Postavke primanja faksa
	- **•** Raspored ispisa faksova
- **3.** Dodirnite opciju Korištenje plana ispisivanja faksova.
- **4.** Dodirnite gumb Zakazivanje.
- **5.** Dodirnite Način rada ispisa faksa.
- **6.** Dodirnite zeleni znak plus za otvaranje zaslona Zakazivanje tjednog događaja slanja faksa.
- **7.** Dodirnite Način rada ispisa faksa.
- **8.** Odaberite opciju na zaglavlju Vrsta događaja:
	- Ispis dolaznih faksova
	- Spremi dolazne faksove
- **9.** Dodirnite polja Vrijeme za otvaranje tipkovnice, a zatim unesite vrijeme u satima i minutama kada će se dolazni faksovi ispisati i pohraniti.
- **10.** Dodirnite gumbe Dani događaja za dane primjene plana ispisa faksova.
- 11. Dodirnite gumb U redu.
- **12.** Dodirnite gumb Spremi da biste spremili plan ispisa faksova.
- **13.** Dodirnite gumb Spremi da biste omogućili plan ispisa faksova.

**PAPOMENA:** U danu je moguće primijeniti samo je jedan plan ispisa faksova.

# **Blokirajte dolazne faksove**

Koristite postavku blokiranja faksova da biste stvorili popis blokiranih telefonskih brojeva. Kada primite faks s blokiranog telefonskog broja, faks se ne ispisuje i automatski se briše iz memorije.

### <span id="page-117-0"></span>**Stvorite popis blokiranih faksova**

- **1.** Na početnom zaslonu pomaknite se do gumba Administracija i dodirnite ga.
- **2.** Otvorite sljedeće izbornike:
	- Postavke faksa
	- Postavke primanja faksa
	- Zabranjeni brojevi faksa
- **3.** Dodirnite tekstualni okvir Fax Number to Block (Zabranjivanje broja faksa) da biste prikazali tipkovnicu.
- **4.** Unesite broj, a zatim dodirnite gumb U redu.
- **5.** Dodirnite zelenu strelicu da biste premjestili broj na popis Zabranjeni brojevi faksa.

**NAPOMENA:** Da biste dodali još blokiranih brojeva, ponovite korake od 3 do 5.

**6.** Dodirnite gumb Spremi da biste spremili popis blokiranih brojeva faksova.

### **Izbrišite brojeve s popisa blokiranih faksova**

- **1.** Na početnom zaslonu pomaknite se do gumba Administracija i dodirnite ga.
- **2.** Otvorite sljedeće izbornike:
	- Postavke faksa
	- Postavke primanja faksa
	- Zabranjeni brojevi faksa
- **3.** Dodirnite broj za brisanje s popisa Zabranjeni brojevi faksa, dodirnite gumb Izbriši, a zatim gumb Spremi.
- **4.** Dodirnite gumb U redu da biste potvrdili želite li obrisati broj.
- **5.** Ponovite korake 3 i 4 da biste obrisali više brojeva s popisa Zabranjeni brojevi faksa ili dodirnite gumb Brisanje svega, a zatim gumb Spremi da biste istovremeno obrisali sve brojeve s popisa Zabranjeni brojevi faksa.

# **Zadane opcije zadatka**

Sljedeće zadane opcije zadatka dostupne su za konfiguraciju:

- Obavješćivanje
- Stamp Received Faxes (Otiskivanje primljenih faksova)
- Fit to Page (Prilagođavanje stranici)
- Odabir papira
- 106 Poglavlje 3 HP Color LaserJet serije CM 4540 MFP, HP Color LaserJet Enterprise serije M4555 MFP, HP LaserJet Enterprise serije 500 MFP, HP LaserJet Enterprise serije 500 Color MFP i HP LaserJet Enterprise serije M725 MFP **HRWW**
- Output Bin (Izlazni spremnik)
- Sides (Strane)

**NAPOMENA:** Postavke zadane opcije zadatka primjenjuju se u svim načinima slanja faksa: analogno faksiranje, faksiranje putem LAN-a ili interneta.

### **Obavijest**

Ova postavka kontrolira ispis izvješća o pozivima faksa za dolazne faksove.

- **1.** Na početnom zaslonu pomaknite se do gumba Administracija i dodirnite ga.
- **2.** Otvorite sljedeće izbornike:
	- Postavke faksa
	- Postavke primanja faksa
	- Zadane opcije zadatka
	- Obavješćivanje
- **3.** Dodirnite jednu od sljedećih postavki obavijesti:
	- Ne šalji obavijest (zadano)
	- Obavijest o dovršenom zadatku
	- Obavijest samo u slučaju neuspješnog zadatka
- **4.** Dodirnite opciju Ispis da biste primali ispis obavijesti ili dodirnite opciju E-pošta da biste obavijesti primali e-poštom.
- **5.** Ako ste odabrali opciju Ispis dodirnite gumb Spremi da biste dovršili postavljanje obavješćivanja.

### **ILI**

Ako ste odabrali opciju E-pošta, adresu e-pošte unesite pomoću tipkovnice. Zatim dodirnite gumb Spremi da biste dovršili postavljanje obavijesti.

**6.** Dodirnite potvrdni okvir Uključi minijaturu da biste dodali sličicu s obavijestima.

### **Obilježite primljene faksove (dolazni faksovi)**

Postavka obilježavanja primljenih faksova omogućava ili onemogućava stavljanje otiska na dolazne faksove. Otisak ispisuje datum i vrijeme primitka, telefonski broj i broj stranice na svakoj dolaznoj stranici.

- **1.** Na početnom zaslonu pomaknite se do gumba Administracija i dodirnite ga.
- **2.** Otvorite sljedeće izbornike:
	- Postavke faksa
	- Postavke primanja faksa
- Zadane opcije zadatka
- Primljeni faksovi s podacima pošiljatelja
- **3.** Dodirnite opciju Onemogućeno (zadano) da biste onemogućili stavljanje otiska ili dodirnite opciju Omogućeno da biste omogućili stavljanje otiska.
- **4.** Dodirnite gumb Spremi.

### **Postavite prilagođavanje veličini stranice**

Prilikom odabira veličine stranice za ispis faksa, uređaj utvrđuje stranicu koja najbliže odgovara željenoj veličini od veličina dostupnih na uređaju. Ako je uključena postavka prilagođavanja veličini stranice, a primite sliku koja je veća od zadane veličine, uređaj će je pokušati smanjiti da stane na stranicu. Ako je ta postavka onemogućena, slika veća od stranice ići će na nekoliko stranica.

- **1.** Na početnom zaslonu pomaknite se do gumba Administracija i dodirnite ga.
- **2.** Otvorite sljedeće izbornike:
	- Postavke faksa
	- Postavke primanja faksa
	- Zadane opcije zadatka
	- **•** Prilagođavanje stranici
- **3.** Dodirnite opciju Omogućeno (zadano) da biste omogućili prilagođavanje veličini stranice ili dodirnite opciju Onemogućeno da biste onemogućili prilagođavanje.
- **4.** Dodirnite gumb Spremi.

### **Postavite odabir papira**

Pomoću značajke odabira papira možete odabrati iz koje se ladice faks puni papirom.

- **1.** Na početnom zaslonu pomaknite se do gumba Administracija i dodirnite ga.
- **2.** Otvorite sljedeće izbornike:
	- Postavke faksa
	- Postavke primanja faksa
	- Zadane opcije zadatka
	- Odabir papira
- **3.** Dodirnite jednu od sljedećih opcija:
- <span id="page-120-0"></span>● Automatski (zadano)
- Ladica 1
- Ladica 2
- **4.** Dodirnite gumb Spremi.

### **Postavite izlazni spremnik**

Pomoću značajke izlaznog spremnika možete postaviti izlazni spremnik za slanje faksa.

- **1.** Na početnom zaslonu pomaknite se do gumba Administracija i dodirnite ga.
- **2.** Otvorite sljedeće izbornike:
	- Postavke faksa
	- Postavke primanja faksa
	- Zadane opcije zadatka
	- Izlazni spremnik
- **3.** Dodirnite spremnik koji želite koristiti za primljene faksove.
- **4.** Dodirnite gumb Spremi.

#### **Postavite broj stranica**

Pomoću značajke broja stranica možete odabrati jednostrani ili dvostrani izlazni papir faksova.

- **1.** Na početnom zaslonu pomaknite se do gumba Administracija i dodirnite ga.
- **2.** Otvorite sljedeće izbornike:
	- Postavke faksa
	- Postavke primanja faksa
	- Zadane opcije zadatka
	- Strane
- **3.** Dodirnite jednu od sljedećih opcija:
	- Jednostrano (zadano)
	- Obostrano
- **4.** Dodirnite gumb Spremi.

### **Postavite ladicu papira**

Postavka ladice za papir određuje iz koje ladice uređaj povlači papir za ispis faksova.

- **1.** Na početnom zaslonu pomaknite se do gumba Administracija i dodirnite ga.
- **2.** Otvorite sljedeće izbornike:
	- Postavke faksa
	- Postavke primanja faksa
	- Zadane opcije zadatka
	- Odabir papira
- **3.** Dodirnite naziv ladice koju želite koristiti za primljene faksove.
- **4.** Dodirnite gumb Spremi da biste spremili odabir vrijednosti za ladicu.

# **Arhiviranje i prosljeđivanje faksa**

Pomoću značajke arhiviranja faksova možete spremiti arhivske kopije svih dolaznih faksova, svih izlaznih faksova, ili oboje, na navedenu adresu e-pošte.

Pomoću značajke prosljeđivanje faksova možete prosljeđivati sve dolazne faksove, sve izlazne faksove, ili oboje, na drugi broj faksa. Kad je omogućeno prosljeđivanje faksova, uređaj primatelja ispisuje faks (ako je ispis faksa onemogućen, ispis će se obaviti kad bude omogućeno ispisivanje) i ujedno ga prosljeđuje na broj za prosljeđivanje faksa.

Upotrijebite ugrađeni web-poslužitelj tvrtke HP kako biste omogućili i konfigurirali ove značajke.

### **Omogućite arhiviranje faksa**

- **1.** Otvorite web-preglednik i unesite IP adresu proizvoda u redak za adresu.
- **2.** Kad se otvori HP ugrađeni web-poslužitelj, kliknite karticu **Fax (Faks)**.
- **3.** Pritisnite vezu **Fax Archive and Forwarding** (Arhiviranje i prosljeđivanje faksa).
- **4.** U području **Fax Archive (Arhiv faksa)** iz padajućeg popisa odaberite opciju **Fax Archiving (Arhiviranje faksa)**.
- **5.** S padajućeg popisa odaberite opciju **Type of Fax Job to Archive (Vrsta faks-zadatka za arhiviranje)**
- **6.** Odaberite neku od opcija iz padajućeg popisa **Archive Destination (Odredište arhiviranja)**.

**EX NAPOMENA:** Ako želite arhivirati poruku e-pošte, morate konfigurirati podatke za SMTP poslužitelj.

**7.** Pritisnite gumb **Apply** (Primijeni) na dnu stranice.

# **Omogućite prosljeđivanje faksa**

- **1.** Otvorite web-preglednik i unesite IP adresu proizvoda u redak za adresu.
- **2.** Kad se otvori HP ugrađeni web-poslužitelj, kliknite karticu **Fax (Faks)**.
- 110 Poglavlje 3 HP Color LaserJet serije CM 4540 MFP, HP Color LaserJet Enterprise serije M4555 MFP, HP LaserJet Enterprise serije 500 MFP, HP LaserJet Enterprise serije 500 Color MFP i HP LaserJet Enterprise serije M725 MFP **HRWW**
- **3.** Pritisnite vezu **Fax Archive and Forwarding** (Arhiviranje i prosljeđivanje faksa).
- **4.** U polju **Fax Forwarding (Prosljeđivanje faksa)** kliknite prozor **Enable Fax Forwarding (Omogućavanje prosljeđivanja faksa)**.
- **5.** S padajućeg popisa odaberite opciju **Type of Fax Job to Forward (Vrsta faks-zadatka za prosljeđivanje)**.
- **6.** U polje **Fax Forwarding Number (Broj faksa za prosljeđivanje)** upišite broj faksa.
- **7.** Pritisnite gumb **Apply** (Primijeni) na dnu stranice.

# **Pozivanje**

Pozivanje faksa s drugog faks-uređaja je značajka koja jednom faks-uređaju omogućuje slanje zahtjeva za određeni dokument drugom faks-uređaju. Oba faks-uređaja moraju imati omogućenu značajku pozivanja s drugog faks-uređaja kako bi se mogao dovršiti postupak. Morate omogućiti pozivanje s drugog faks-uređaja putem ugrađenog web-preglednika (EWS) tvrtke HP prije nego što ga budete mogli konfigurirati ili upotrijebiti na upravljačkoj ploči.

### **Omogućivanje pozivanja putem EWS-a**

- **1.** Otvorite web-preglednik i unesite IP adresu proizvoda u redak za adresu.
- **2.** Kada se otvori ugrađeni web-poslužitelj tvrtke HP, kliknite karticu **General (Općenito)**.
- **3.** U polju **Available Applications (Dostupne aplikacije)** odaberite **Polling (Pozivanje s drugog faks-uređaja)**, a zatim ga dovucite u polje **Home Screen (Početni zaslon)**.
- **4.** Kliknite gumb **Apply (Primijeni)** na dnu stranice kako biste upravljačku ploču ažurirali sposobnošću pozivanja s drugog faks-uređaja.

# **Pokretanje pozivanja dokumenta s drugog faks-uređaja**

Neki faks-uređaji mogu staviti slanje dokumenta na čekanje dok drugi faks-uređaj ne zatraži slanje tog dokumenta. Kada uređaj pozove drugi faks-uređaj koji ima dokument na čekanju te zatraži slanje dokumenta na uređaj, to nazivamo pozivanjem dokumenta s drugog faks-uređaja.

- **1.** Na upravljačkoj ploči dodirnite ikonu Faks za prikaz zaslona za faksiranje.
- **2.** Dodirnite Dodatne opcije za prikaz zaslona s opcijama.
- **3.** Pomaknite se na stranicu 2.
- **4.** Dodirnite Fax Polling (Pozivanje faksa s drugog faks uređaja) da biste prikazali zaslon Fax Polling.
- **5.** Dodirnite tekstualni okvir da biste prikazali tipkovnicu.
- **6.** Pomoću tipkovnice unesite broj primatelja dokumenta s drugog faks uređaja i zatim dodirnite Pokreni.
- **7.** Bira se uneseni broj. Ako se spremljeni faks zadržava na biranom faks-uređaju, taj se faks prenosi na uređaj i ispisuje. Ako nema zadržanog faksa, prikazat će se poruka No Fax is Available

(Nema dostupnog faksa). Ako faks-uređaj ne podržava značajku pozivanja dokumenta s drugog faks uređaja, prikazat će se poruka o pogrešci Poll Invalid (Pozivanje dokumenta nije valjano).

# **Upotreba faksa**

# **Zaslon sa značajkama faksa**

Zaslon sa značajkama koristi se za slanje faksova. Da biste pristupili ovom zaslonu, pritisnite ikonu Faks koja je prikazana na početnom zaslonu upravljačke ploče.

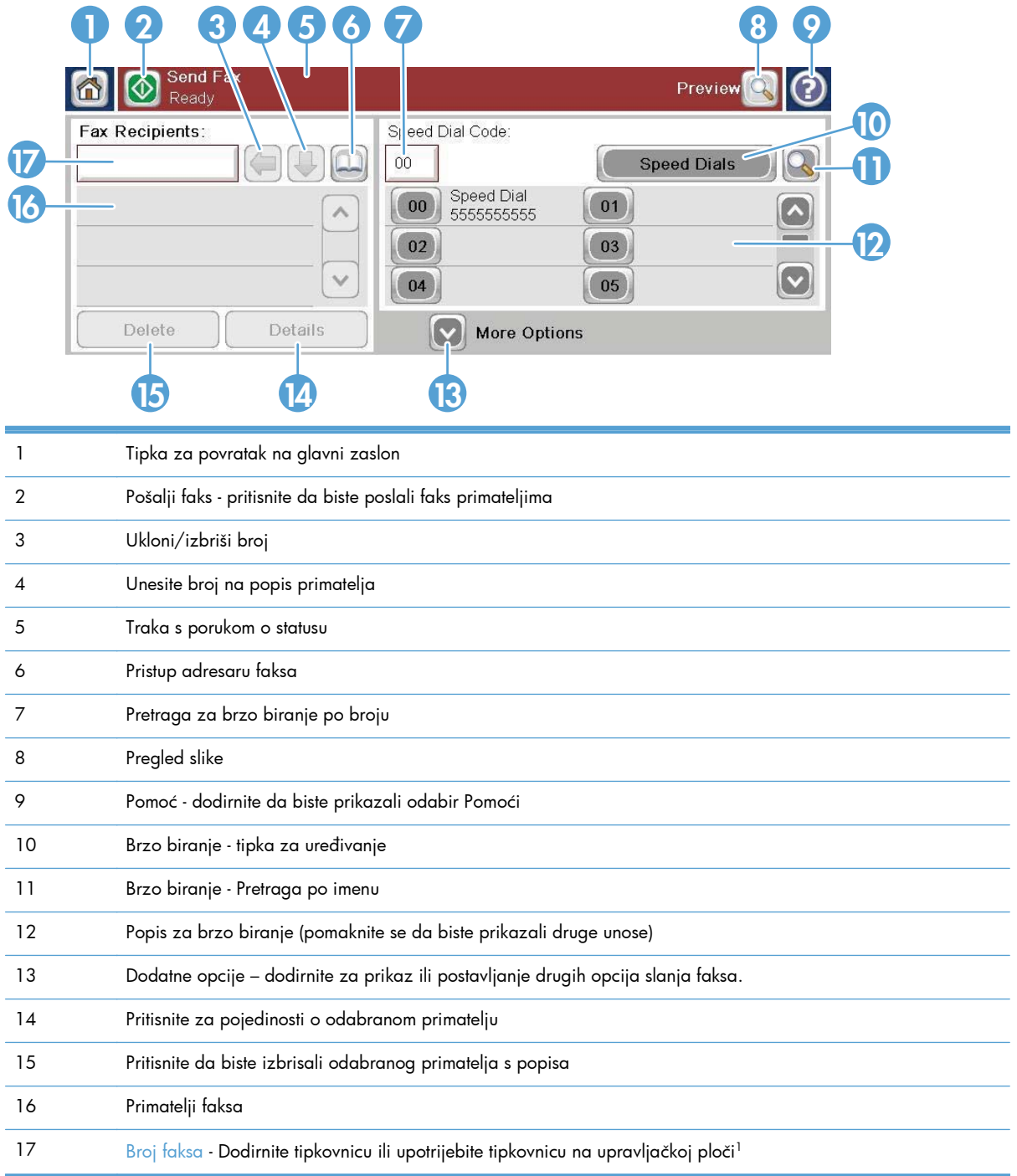

<sup>1</sup> Kada dodirnete Broj faksa, prikazuje se skočni prozor s gumbom PIN za dodavanje posebnih zagrada (**[ ]**) za skrivanje PIN broja te gumb Pauza za dodavanje zareza koji predstavlja pauzu od 2 sekunde.

**EX NAPOMENA:** PIN broj služi za pozivanje brojeva s kartice, a ne za zaštitu ili faksirane dokumente.

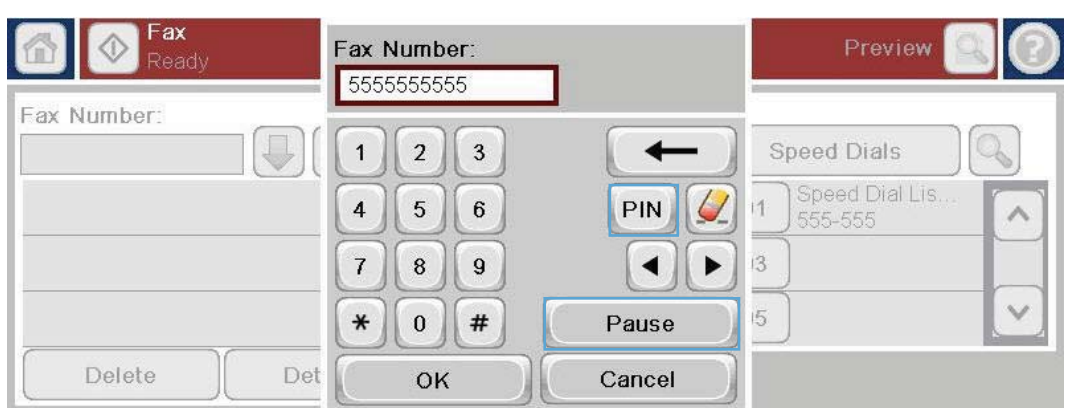

# **Traka s porukama o statusu**

Prilikom slanja i primanja faksova na statusnoj traci na vrhu nekih zaslona na dodir prikazivat će se informacije o statusu. Status uključuje informacije poput: **Spremno**, **Primanje poziva**, **Stranica poslana** i druge.

# **Pošaljite faks**

Da biste poslali faks, možete koristiti jednu od tri osnovne metode za unošenje brojeva:

- Ručno unesite brojeve.
- Unesite brojeve pomoću brzog biranja.
- Unesite brojeve pomoću adresara faksa.

**MAPOMENA:** Za online informacije o slanju faksa, dodirnite ? na zaslonu za pristup izborniku Pomoć, a zatim dodirnite izbornik Faks ispod popisa tema Pomoći.

### **Dopušteni znakovi u brojevima faksa**

- Znamenke  $(0 9)$
- $#$
- \*
- ,
- razmaci
- $\Box$
- ()
- 114 Poglavlje 3 HP Color LaserJet serije CM 4540 MFP, HP Color LaserJet Enterprise serije M4555 MFP, HP LaserJet Enterprise serije 500 MFP, HP LaserJet Enterprise serije 500 Color MFP i HP LaserJet Enterprise serije M725 MFP **HRWW**
- –
- $+$
- $\chi$
- P

Kada unosite telefonski broj putem numeričke tipkovnice, gumbom za pauzu uključite pauze ili druge brojeve, poput pozivnih brojeva, pristupnih kodova brojevima izvan PBX sustava (obično 9 ili 0) ili pozivni broj za međugradsku. Umetanjem zareza (,) umećete pauzu od dvije sekunde. Ako je postavka predbroja faksa definirana da automatski uključuje predbroj, nećete ga morati unositi.

**NAPOMENA:** Prilikom slanja faksa, faks se prvo skenira i pohranjuje u memoriju. Nakon što je čitav dokument pohranjen, ide na slanje i briše se iz memorije. Faksovi čije slanje nije uspjelo jer je broj bio zauzet ili nije bilo odgovora, brišu se iz memorije. Ako je postavljena značajka Ponovno biranje kad je linija zauzeta ili Ponovno biranje kad nema odgovora, faks neće biti izbrisan dok ne prođu svi pokušaji ponovnog pozivanja ili faks bude poslan.

# **Slanje faksa ručnim unosom brojeva**

**1.** Umetnite dokument u automatski ulagač dokumenata (ADF) ili na staklo skenera.

- **2.** Na početnom zaslonu dodirnite gumb Faks. Možda će se pojaviti upit da upišete korisničko ime i lozinku.
- **3.** Dodirnite gumb Dodatne opcije. Provjerite odgovaraju li postavke izvornim postavkama. Kada dovršite sva podešavanja, dodirnite strelicu prema gore da biste došli na glavni zaslon Faks.

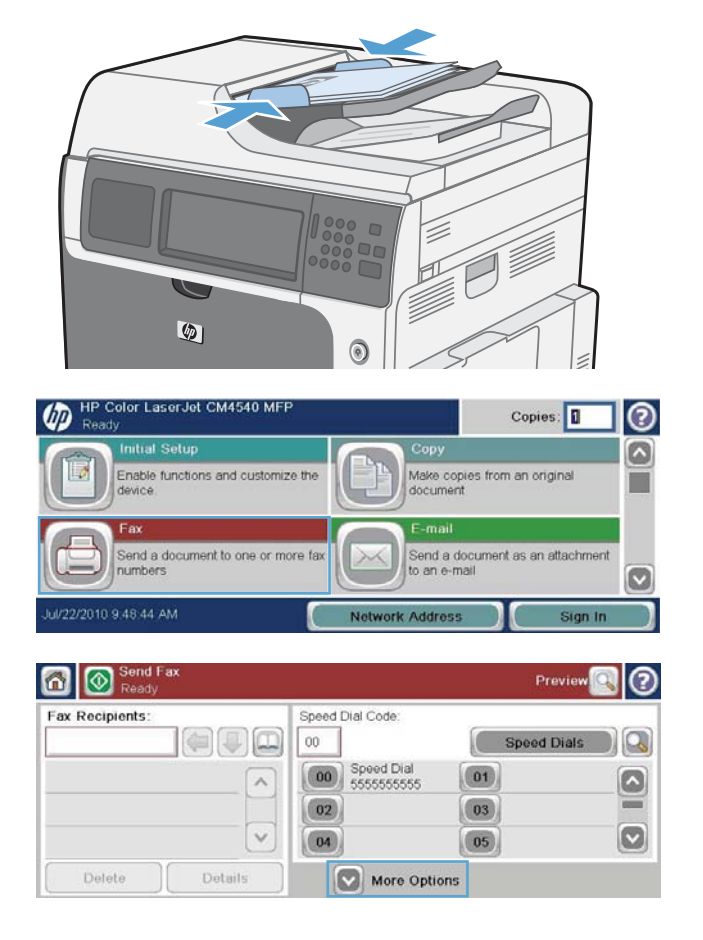

- **4.** Dodirnite okvir Broj faksa da biste otvorili tipkovnicu.
- **5.** Pomoću tipkovnice unesite broj telefona, a zatim dodirnite gumb U redu.

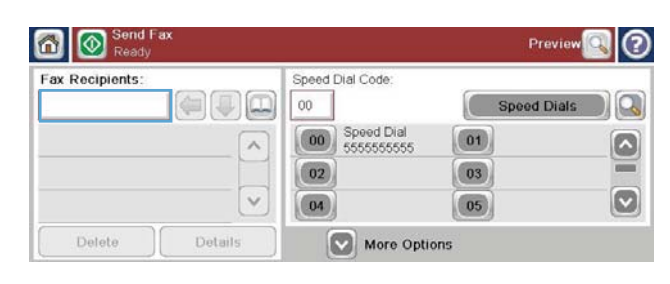

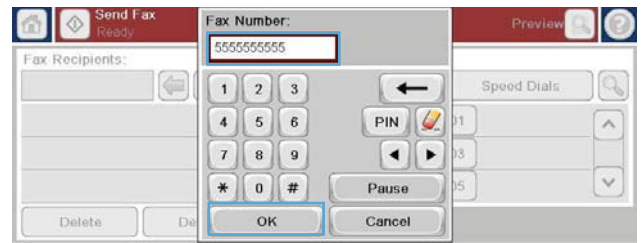

**6.** Dodirnite ikonu Pokreni da biste poslali faks. Možete dodirnuti ikonu Pokreni na zaslonu na dodir ili pritisnuti zeleni gumb Pokreni na upravljačkoj ploči.

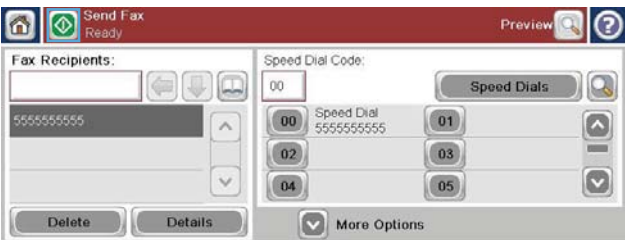

# **Slanje faksa pomoću brzog biranja**

**Przy NAPOMENA:** Prije slanja faksa pomoću brzog biranja, morate stvoriti postavke brzog biranja.

- **1.** Umetnite dokument u automatski ulagač dokumenata (ADF) ili na staklo skenera.
- **2.** Na početnom zaslonu dodirnite gumb Faks.
- **3.** Dodirnite broj Brzo biranje za naziv brzog biranja koji želite upotrijebiti, a zatim dodirnite gumb U redu. Naziv brzog biranja pojavit će se u odjeljku Broj faksa na zaslonu Faks.
- **4.** Dodirnite gumb Pokreni kako biste poslali faks. Možete dodirnuti gumb Pokreni na zaslonu na dodir ili pritisnuti zeleni gumb Pokreni na upravljačkoj ploči.

### **Pretraživanje popisa za brzo biranje po imenima**

Upotrijebite ovu značajku za pretraživanje postojećeg popisa za brzo biranje po imenima.

**NAPOMENA:** Ako ne znate jedinstveno ime za brzo biranje, unesite slovo kako biste odabrali neki dio popisa. Primjerice, kako biste prikazali imena za brzo biranje koji počinju slovom N, unesite N. Ako ne postoje odgovarajući unosi, prikazuje se poruka prije negoli pretraživanje prikaži slovo najbliže slovu N.

**1.** Na početnom zaslonu dodirnite gumb Faks.

- **2.** Dodirnite gumb Pretraživanje brzog biranja. Taj gumb izgleda kao povećalo, a nalazi se s desne strane gumba Brzo biranje.
- **3.** Unesite prvih par slova imena za brzo biranje koje tražite. Kako se pronalazi više podudaranja, popis pri vrhu zaslona za pretraživanje postaje veći. Po potrebi se pomaknite da biste vidjeli sve unose ili unesite više slova za sužavanje pretrage.
- **4.** Odaberite odgovarajuće ime s popisa i dodirnite gumb U redu. Popis za brzo biranje na glavnom zaslonu faksa prikazuje odabrani unos na popisu brojeva.
- **5.** Dodirnite broj za brzo biranje da biste ga dodali popisu primatelja.
- **6.** Odaberite ili pretražite dodatna imena prema potrebi.

# **Pošaljite faks korištenjem brojeva iz adresara faksa**

Značajka adresara faksa omogućuje pohranjivanje brojeva faksa na uređaju.

Možete omogućiti i prikaz popisa kontakata poslužitelja Microsoft® Exchange u adresaru faksa.

- **1.** Na upravljačkoj ploči dodirnite ikonu Faks za prikaz zaslona Faks.
- **2.** Dodirnite ikonu Adresar za prikaz zaslona Adresar.
- **3.** S padajućeg izbornika odaberite izvor adresara.
- **4.** Dodirnite imena da biste ih označili, a zatim dodirnite ikonu desne strelice da biste pomaknuli označena imena u odjeljak Primatelji faksa.
- **5.** Pritisnite gumb U redu za povratak na zaslon Faks.
- **6.** Dodirnite gumb Pokreni kako biste poslali faks. Možete dodirnuti gumb Pokreni na zaslonu na dodir ili pritisnuti zeleni gumb Pokreni na upravljačkoj ploči.

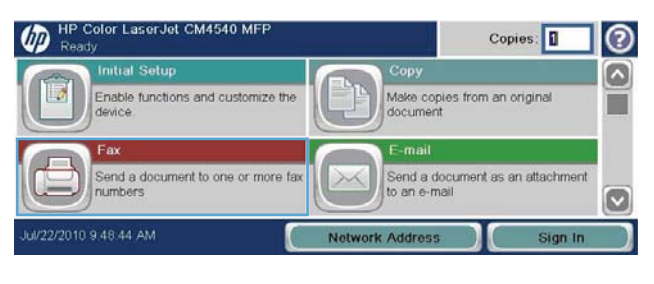

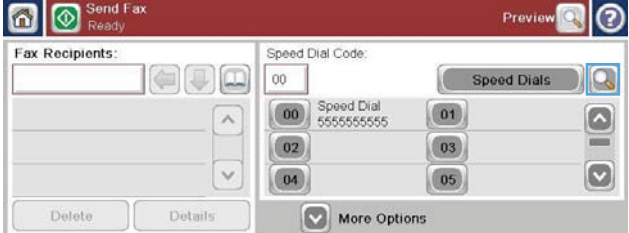

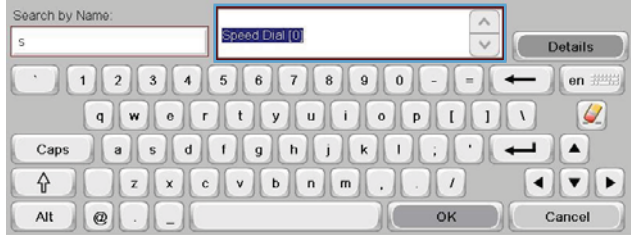

# **Poništite faks**

### **Poništavanje trenutačnog prijenosa**

**▲** Dodirnite gumb Poništi zadatak na zaslonu **Statusa** faksa.

#### **ILI**

Na upravljačkoj ploči dodirnite crveni gumb Zaustavi.

Dodirnite gumb U redu kada se prikaže poruka **Zadatak je prekinut.**

Da biste dovršili otkazivanje slanja faksa te se vratili na zaslon faksa, dodirnite gumb U redu.

### **Otkazivanje faksova na čekanju**

- **1.** Na početnom zaslonu pomaknite se do gumba Status zadatka i dodirnite ga.
- **2.** Dodirnite zadatak koji želite otkazati na zaslonu Status zadatka.
- **3.** Dodirnite gumb Poništi zadatak.
- **4.** Dodirnite gumb Da na zaslonu s porukom **Jeste li sigurni da želite otkazati ovaj zadatak?**

**EX NAPOMENA:** Postupak poništavanja može potrajati do 30 sekunda.

# **Primanje faksova**

Kada pribor za faks prima dolazne faksove, pohranjuje ih u memoriji prije ispisa. Nakon što je čitav faks pohranjen, ide na slanje i briše se iz memorije. Faksovi se ispisuju prilikom primanja ako nije omogućeno Zakazivanje ispisa faksova. Ako je omogućeno Zakazivanje ispisa faksova, svi dolazni faksovi se pohranjuju u memoriji i ne ispisuju. Kada je Zakazivanje ispisa faksova onemogućeno, svi se pohranjeni faksovi ispisuju.

Možete promijeniti zadane postavke za primanje faksa da biste izmijenili način primanja. Ove postavke uključuju sljedeće mogućnosti:

- Odabir broja zvonjenja prije odgovora
- Datum, vrijeme ispisa i broj stranica faksova (žig)
- Odabir ulazne ladice i odredišne ladice
- Prosljeđivanje faksova na drugi broj
- Blokiranje faksova od određenih brojeva
- Zakažite ispisivanje faksova (memorijski ključ)
- Postavke obavijesti (HP Color LaserJet serije CM3530 MFP)
- 118 Poglavlje 3 HP Color LaserJet serije CM 4540 MFP, HP Color LaserJet Enterprise serije M4555 MFP, HP LaserJet Enterprise serije 500 MFP, HP LaserJet Enterprise serije 500 Color MFP i HP LaserJet Enterprise serije M725 MFP **HRWW**

### HRWW Upotreba faksa 119

# **Stvaranje ili brisanje popisa za brzo biranje**

Brzo biranje vam omogućava da pridružite naziv brzog biranja jednom broju ili grupi brojeva, a zatim šaljete faks na taj broj ili brojeve odabirom naziva brzog biranja.

HP Color LaserJet CM4540 MFP

V22/2010 9.48.44 AM

Fax > Speed Dials

Speed Dial Name:

Fax Numbers:

Enable functions and customize the

Send a document to one or more fa<br>numbers

### **Stvorite popis za brzo biranje**

- **1.** Na početnom zaslonu pomaknite se do gumba Faks i dodirnite ga.
- **2.** Dodirnite gumb Brza biranja za prikaz zaslona Brzo biranje.
- **3.** Dodirnite Broj za brzo biranje.

**4.** Dodirnite okvir Ime na brzom biranju za prikaz tipkovnice.

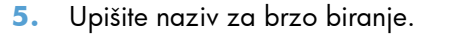

**6.** Za otvaranje padajućeg izbornika dodirnite strelicu prema dolje u okviru Ime na brzom biranju.

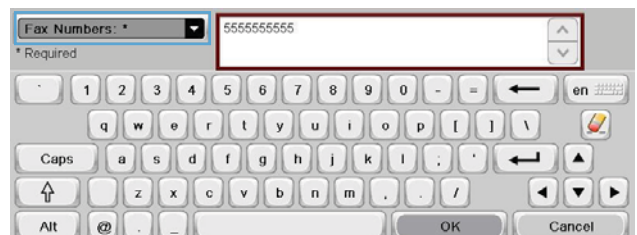

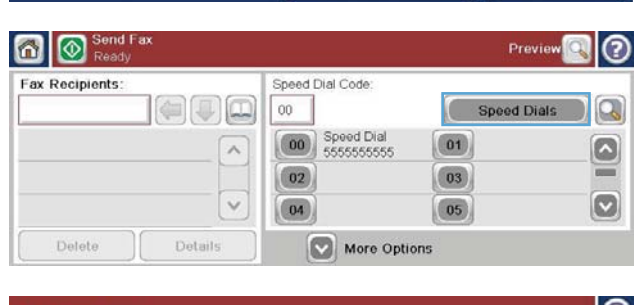

Copies:

Make copies from an original<br>document

ork Address

Send a document as an attachment<br>to an e-mail

⊚ ☎

Ø

 $\circ$ 

 $\mathbb{Q}$ 

۵

≕

 $\boxed{\circ}$ 

Cancel

Print

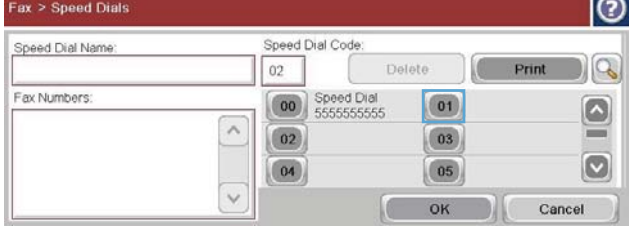

Speed Dial Code:

 $\boxed{00}$  Speed Dial

Delete

 $\boxed{01}$ 

 $\boxed{03}$ 

 $\boxed{05}$ 

OK

 $02$ 

 $\boxed{02}$ 

 $\boxed{04}$ 

 $\lambda$ 

 $\ddot{\phantom{0}}$ 

**7.** Dodirnite opciju Broj faksa.

**8.** Upišite broj faksa za Ime na brzom biranju.

**NAPOMENA:** Za unos dodatnih brojeva faksa za ime na brzom biranju dodirnite zaslon s desne strane zadnje znamenke postojećeg broja faksa. Kada se pojavi pokazivač, dodirnite tipku enter da biste ga prebacili u sljedeći redak. Ponovite ovaj korak da biste unijeli sve brojeve za ime na brzom biranju.

- 9. Dodirnite gumb U redu. Ime i broj (ili brojevi) faksa prikazuju se uz Broj za brzo biranje.
- **10.** Kada završite, pritisnite gumb U redu za povratak na zaslon Faks.

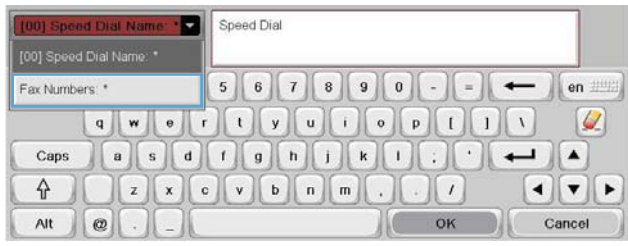

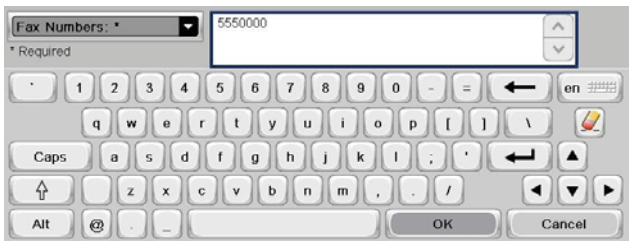

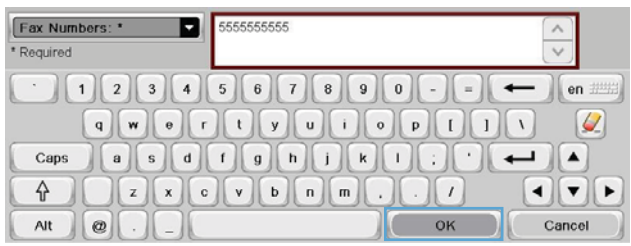

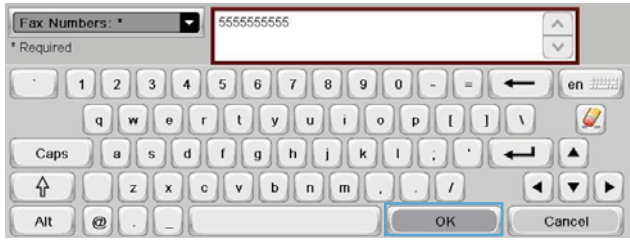

# **Obrišite popis za brzo biranje**

**1.** Na početnom zaslonu pomaknite se do gumba Faks i dodirnite ga.

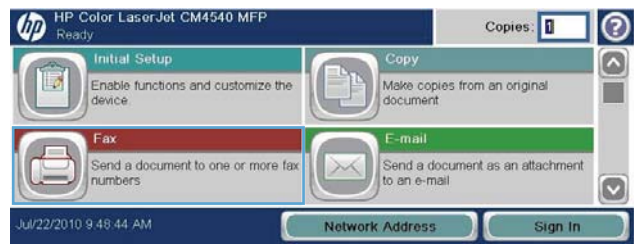

- **2.** Dodirnite gumb Brza biranja za prikaz zaslona Brzo biranje.
- **3.** Dodirnite broj Brza biranja na popisu koji treba izbrisati.
- **4.** Dodirnite gumb Izbriši.

**5.** Dodirnite gumb Da za potvrdu brisanja popisa brojeva za brzo biranje te se vratite na zaslon Faks.

**1.** Na početnom zaslonu pomaknite se do gumba

Faks i dodirnite ga.

zaslona Brzo biranje.

**Uklanjanje jednog broja s popisa za brzo biranje**

**2.** Dodirnite gumb Brza biranja za prikaz

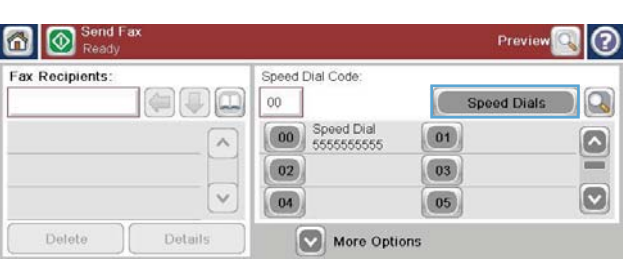

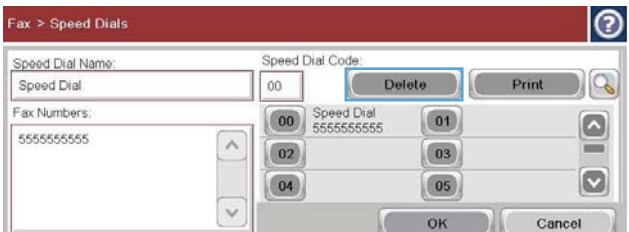

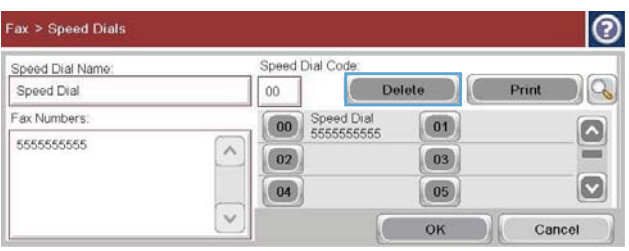

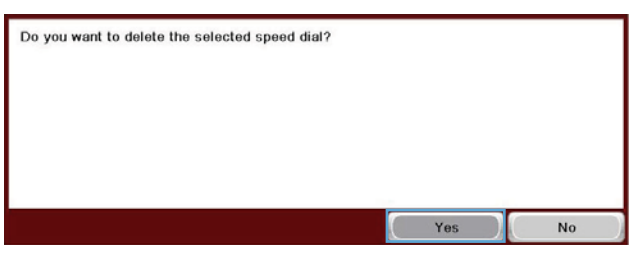

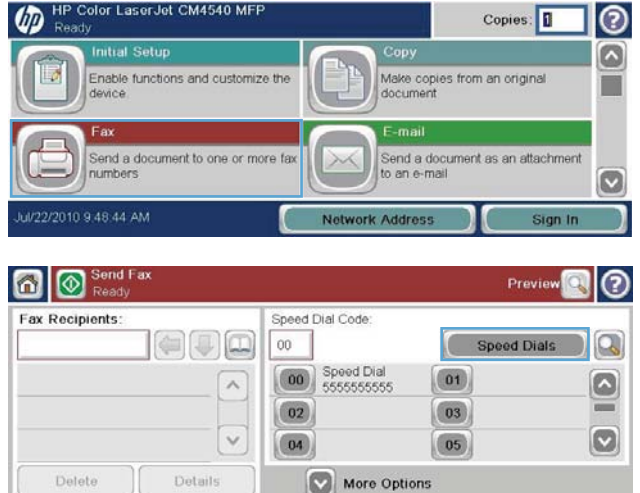

- **3.** Dodirnite broj Brzo biranje na popisu da biste otvorili tipkovnicu.
- **4.** Za otvaranje padajućeg izbornika dodirnite strelicu prema dolje u okviru Ime na brzom biranju, a zatim dodirnite opciju Brojevi faksa.
- **5.** Prođite po popisu brojeva faksa i dodirnite zaslon desno od posljednje znamenke broja koji želite izbrisati. Tipkom backspace izbrišite broj faksa.
- **6.** Pritisnite gumb U redu za povratak na zaslon Brza biranja.
- **7.** Pritisnite gumb U redu za povratak na zaslon Faks.

|စ Fax > Speed Dials Speed Dial Code Speed Dial Name Speed Dial Delete  $\log$  $_{00}$ Fax Numbers: **00** Speed Dial  $\boxed{01}$  $\bullet$ 5555555555  $\wedge$  $\boxed{02}$  $\boxed{03}$  $=$  $\boxed{\circ}$  $\boxed{04}$  $\boxed{05}$  $\vee$ Cancel OK

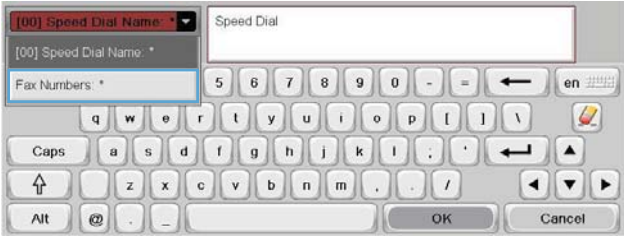

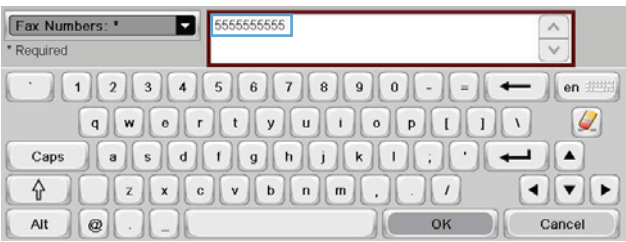

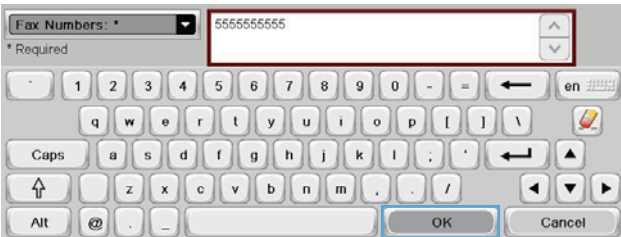

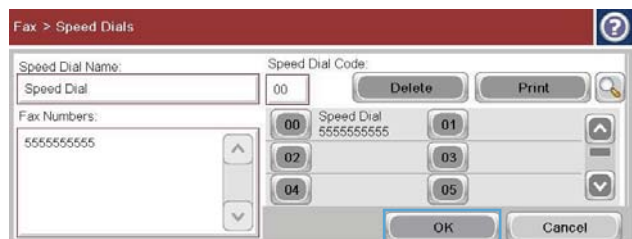

# **Dodavanje broja na postojeći popis za brzo biranje**

**1.** Na početnom zaslonu pomaknite se do gumba Faks i dodirnite ga.

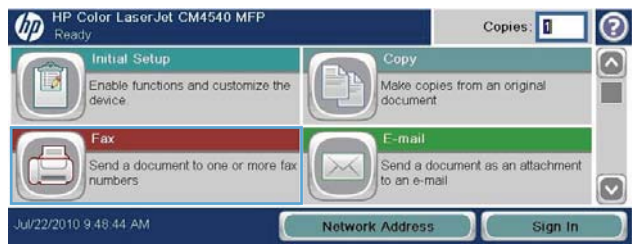

- **2.** Dodirnite gumb Brza biranja za prikaz zaslona Brzo biranje.
- **3.** Dodirnite broj Brzo biranje na popisu koji treba urediti.
- **4.** Za otvaranje padajućeg izbornika dodirnite strelicu prema dolje u okviru I<u>me na brzom</u> biranju.
- **5.** Dodirnite stavku Brojevi faksa.

**6.** Za dodavanje broja faksa za brzo biranje dodirnite zaslon s desne strane zadnje znamenke zadnjeg broja faksa na popisu. Kada se pojavi pokazivač, dodirnite tipku enter da biste ga prebacili u sljedeći redak, a zatim unesite broj faksa.

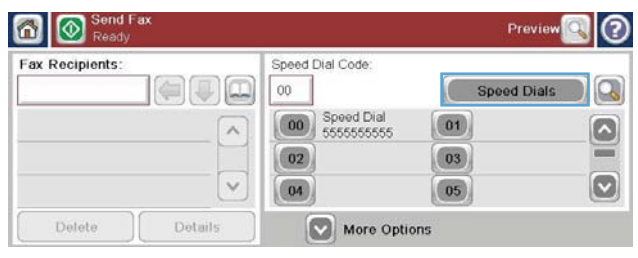

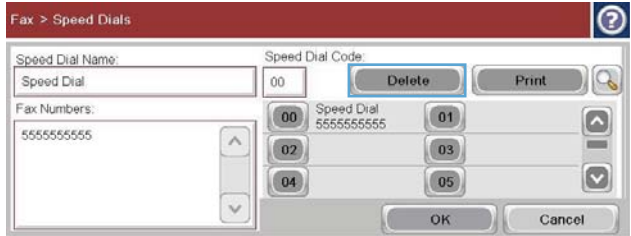

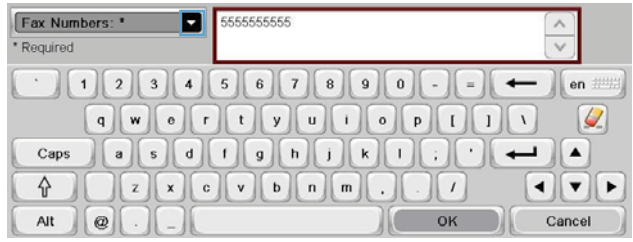

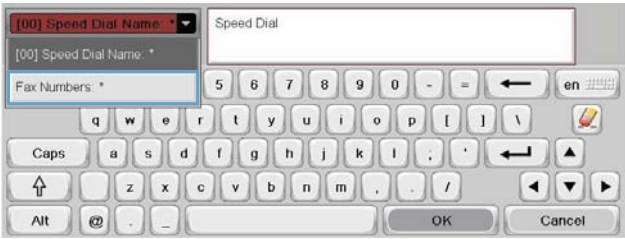

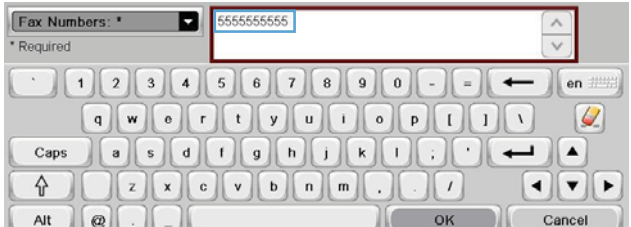

- **7.** Pritisnite gumb U redu za povratak na zaslon Brza biranja.
- Fax Numbers: \* 5555555555 Е  $\land$ \* Required  $1234567890$ en #  $\begin{array}{c} \mathbf{q} \end{array} \begin{array}{c} \mathbf{w} \end{array} \begin{array}{c} \mathbf{q} \end{array} \begin{array}{c} \mathbf{q} \end{array} \begin{array}{c} \mathbf{q} \end{array} \begin{array}{c} \mathbf{q} \end{array} \begin{array}{c} \mathbf{q} \end{array} \begin{array}{c} \mathbf{q} \end{array} \begin{array}{c} \mathbf{q} \end{array} \begin{array}{c} \mathbf{q} \end{array} \begin{array}{c} \mathbf{q} \end{array} \begin{array}{c} \mathbf{q} \end{array} \begin{array$  $|Q|$ Caps  $ZX$  o v b n m . 슈  $\mathbf{E}$  $\mathbf{1}$ OK Alt  $^\circledR$ Cancel |ල Fax > Speed Dials Speed Dial Code Speed Dial Name Speed Dial  $_{00}$  $|Q|$ Fax Numbers 00 Speed Dial  $\boxed{01}$  $\bullet$ KKKKKKKKKK  $\land$

 $\boxed{02}$ 

 $\boxed{04}$ 

 $\checkmark$ 

 $\boxed{03}$ 

 $\boxed{05}$ 

OK

 $\vert \textbf{z} \vert$ 

Cancel

**8.** Pritisnite gumb U redu za povratak na zaslon Faks.

# **Glasovni pozivi i ponovni pokušaji**

# **Izvješće poziva faksa**

Izvješće poziva faksa ispisuje se ako je na izborniku Zadane opcije zadatka ili Dodatne opcije omogućena značajka Obavješćivanje.

Nakon neuspjeha svih pokušaja slanja faksa, ispisat će se izvješće o faks pozivima. Ono prikazuje ID dnevnika faksiranja. Rezultat posljednjeg pokušaja ispisuje se u izvješću o faks pozivima.

Izvješće o faks-pozivima ne ispisuje se za pozive za koje se pretpostavlja da su glasovni. Kako biste pregledali detaljno izvješće, pogledajte odabir dnevnika u izborniku Troubleshooting (Rješavanje problema).

**NAPOMENA:** Izvješće o faks pozivima generira samo brojeve zadatka konačnih pokušaja. Ako je jedno od tih izvješća ručno ispisan putem izbornika, a posljednji poziv nije konačan niti glasovni poziv, broj zadatka bit će nula.

# **Dnevnik aktivnosti faksa**

Za pozive za koje se pretpostavlja da su glasovni nije zadano uključivanje u dnevnik aktivnosti faksa. U dnevniku aktivnosti faksa naveden je samo zadnji pokušaj, nakon što se iskoriste sva ponovna biranja ili nakon uspješnog slanja.

# **T.30 izvješće**

Izvješće T.30 ne ispisuje se za pozive za koje se pretpostavlja da su glasovni. Svi pokušaji ponavljanja faksiranja ispisat će izvješće T.30.

# **Planiranje ispisa faksa (blokada memorije)**

Značajku zakazivanja faksa koristite za određivanje vremena ispisa faksa. Moguće je odabrati sljedeće načine ispisa faksa:

- Spremanje svih primljenih faksova
- Ispis svih primljenih faksova
- Korištenje plana ispisivanja faksova

Odaberete li značajku Spremanje svih primljenih faksova, svi dolazni faksovi bit će pohranjeni u memoriji i neće biti ispisani. Faks porukama pohranjenim u memoriji može se pristupiti putem izbornika Otvaranje iz memorije uređaja. Putem izbornika možete ispisati ili izbrisati poruke za ispis dok su pohranjene u memoriji. Za dodatne informacije o ovoj funkciji pogledajte opis izbornika Učitavanje zadatka u korisničkom priručniku uređaja.

**NAPOMENA:** Vraćanje pohranjenih faksova može se provesti putem izbornika Ispis faksa i izmjenom načina Ispis svih primljenih faksova.

Odaberete li način Ispis svih primljenih faksova, svi će dolazni faksovi biti ispisani. Također će se ispisati i svi faksovi koji su trenutno pohranjeni u memoriji.

Odaberete li način Korištenje plana ispisivanja faksova, faksovi će se ispisivati samo prema planu ispisa faksova. Plan ispisa faksova može se namjestiti na cjelodnevno blokiranje ispisa (24 sata) ili blokiranje tijekom nekog vremenskog razdoblja u toku dana. Može se namjestiti samo jedno razdoblje blokiranja, no ono se može primijeniti na bilo koji broj dana. Razdoblje blokiranja ispisa namješta se na izborniku Raspored ispisa faksova.

Dodavanje samo jedne vrste događaja u plan uređaju daje naredbu **Pohrani sve primljene faksove** ili **Ispiši sve primljene faksove** ovisno o vrsti dodanog događaja, npr., u jednom događaju pohrane uređaj dobiva naredbu **Pohrani sve primljene faksove** a u jednom događaju ispisa naredba je **Ispiši sve primljene faksove**.

**NAPOMENA:** Kada istekne vrijeme zaključavanja, svi faksovi koji su primljeni i spremljeni tijekom tog razdoblja automatski se ispisuju.

# **Upotreba faksa putem mreža VoIP**

Tehnologija VoIP pretvara analogni telefonski signal u digitalne bitove. Oni se zatim slažu u pakete koji putuju Internetom. Paketi se pretvaraju i natrag prenose u analogne signale na ili u blizinu odredišta.

Prijenos informacija putem Interneta vrši se digitalno, a ne analogno. Prema tomu, postoje različita ograničenja prijenosa faksa koja možda zahtijevaju različite postavke faksiranja od faksiranja putem analogne mreže PSTN (Public Switched Telephone Network). Faksiranje uvelike ovisi o vremenskoj kvaliteti i o kvaliteti signala pa je faksiranje puno osjetljivije na VoIP okolinu.

### **Slijede prijedlozi promjena postavki za uređaj HP LaserJet Analog Fax Accessory 500 ako je priključen na VoIP uslugu:**

- Počnite s postavkom faksiranja u načinu V.34 (Brzi) i s isključenom značajkom ECM (Error Correction Mode). Protokol V.34 rješava sve promjene brzine prijenosa kako bi se prilagodile mreže VoIP.
- U slučaju brojnih pogrešaka ili ponovnih pokušaja kod postavke V.34, isključite V.34, a brzinu prijenosa postavite na Srednje (14.400 bps).
- Ako ne riješite pogreške i bezuspješne ponovne pokušaje, postavite nižu brzinu faksiranja budući da neki sustavi VoIP ne mogu rukovati većim brzinama signala za faksiranje. Maximum Baud Rate (Maksimalna brzina prijenosa) postavite na 9.600 bps (Sporo).
- Ako u rijetkim slučajevima problem ne uspijete riješiti, na uređaju isključite ECM. Kvaliteta slike možda će biti lošija. Provjerite je li kvaliteta slike prihvatljiva pri isključenom ECM-u prije korištenja ove postavke. Ako isključivanjem ECM-a uklonite pogrešku, postavite brzinu na 14.400 bps kako biste postigli veću brzinu prijenosa, a po mogućnosti i manju učestalost pogrešaka.
- Ako prethodne promjene postavke nisu poboljšale pouzdanost faksiranja putem VoIP-a, kontaktirajte davatelja usluge VoIP-a kako biste dobili pomoć.

# **Rješavanje problema s faksom**

- Je li Vaš faks pravilno namješten?
- [Provjera statusa pribora za faks](#page-139-0)
- [Ne funkcionira neka zna](#page-140-0)čajka faksa
- Opć[i problemi faksa](#page-141-0)
- [Problemi s primanjem faksa](#page-142-0)
- [Problemi sa slanjem faksova](#page-143-0)
- [Kodovi pogrešaka](#page-144-0)
- [Poruke o pogreškama u faksiranju](#page-144-0)
- **•** Izvješć[a faksa](#page-149-0)
- **•** [Postavke servisa](#page-151-0)
- [Nadogradnje firmvera](#page-152-0)

# **Je li Vaš faks pravilno namješten?**

Kao pomoć za identificiranje uzroka bilo kakvih problema u vezi faksa na koje nailazite, poslužite se sljedećim popisom za provjeru:

- **Koristite li telefonski kabel koji je isporučen uz vaš pribor za faks?** Pribor za faks ispitan je s isporučenim telefonskim kabelom koji udovoljava sustavu RJ11 specifikacijama funkcionalnosti. Nemojte ga zamijeniti drugim telefonskim kabelom; analogni pribor za faks zahtijeva analogni telefonski kabel. On također zahtijeva i analogni telefonski priključak.
- **Je li u utičnicu pribora za faks priključen priključak faksa/telefonski priključak?** Pobrinite se za to da telefonski priključak bude dobro priključen u utičnici. Priključak u utičnicu valja umetnuti tako da se čujno aterira.
- **Je li zidna telefonska utičnica ispravna?** Priključite telefon u zidnu utičnicu kako biste provjerili postoji li ton za biranje. Možete li čuti signal za slobodno biranje i uputiti telefonski poziv?

# **Koji tip telefonske linije koristite?**

● **Namjenska linija:** Standardni broj faksa/telefona dodijeljen za primanje ili slanje faksa.

<span id="page-139-0"></span>**NAPOMENA:** Telefonska linija trebala bi se koristiti samo za faks i ne bi se smjela dijeliti s drugim vrstama telefonskih uređaja. Primjeri uključuju alarmne sustave koji koriste telefonsku liniju za slanje obavijesti tvrtkama za nadzor.

- **PBX sustav:** Telefonski sustav u poslovnom okruženju. Standardni kućni telefoni i pribor za faks koriste analogni telefonski signal. Neki su PBX sustavi digitalni i mogu biti nekompatibilni s priborom za faks. Da biste mogli slati i primati faksove, morate imati pristup standardnoj analognoj telefonskoj liniji.
- **Linije s automatskim preusmjeravanjem poziva:** Značajka telefonskog sustava kod kojeg se dolazni poziv u slučaju zauzetosti prve ulazne linije automatski preusmjerava na sljedeću raspoloživu liniju. Pribor za faks pokušajte priključiti na prvu liniju za dolazne telefonske pozive. Pribor za faks odgovara na poziv nakon određenog broja zvonjenja koji je zadan u postavci za broj zvonjenja do javljanja.

**NAPOMENA:** Linije s automatskim preusmjeravanjem poziva mogu izazvati probleme sa sposobnošću primanja faksova pribora za faks. S ovim proizvodom nije preporučljivo koristiti linije s automatskim preusmjeravanjem poziva.

### **Koristite li uređaj za prenaponsku zaštitu?**

Kako biste pribor za faks zaštitili od električne energije koja prolazi kroz telefonske linije, između zidne utičnice i pribora za faks možete koristiti uređaj za prenaponsku zaštitu. Umanjivanjem kvalitete telefonskog signala, ovi uređaji mogu prouzročiti izvjesne probleme u faks komunikaciji. Ukoliko imate problema sa slanjem ili primanjem faksova dok koristite neki od tih uređaja, tada pribor za faks priključite izravno na telefonsku utičnicu na zidu da biste utvrdili da li je problem u uređaju za prenaponsku zaštitu.

# **Koristite li uslugu govorne pošte davatelja telefonskih usluga ili telefonsku sekretaricu?**

Ukoliko je postavka broja zvonjenja do javljanja usluge govorne pošte manja od postavke broja zvonjenja do javljanja pribora za faks, poziv će preuzeti govorna pošta, a pribora za faks neće biti u mogućnosti primati faksove. Ukoliko je postavka broja zvonjenja do javljanja pribora za faks manja od postavke usluge razmjene poruka, pribor za faks preuzimat će sve pozive, dok se na uslugu razmjene poruka neće preusmjeravati nijedan poziv.

# **Ima li vaša telefonska linija značajku poziv na čekanju?**

Ako telefonska linija ima aktiviranu značajku poziv na čekanju, obavijest o pozivu na čekanju može prekinuti faks poziv u tijeku, a to će dovesti do komunikacijske pogreške. Provjerite da je značajka poziva na čekanju aktivna na faks telefonskoj liniji.

# **Provjera statusa pribora za faks**

Ako izgleda da analogni pribor za faks ne funkcionira, ispišite izvješće Stranica s konfiguracijom da biste provjerili njegov status.

- **1.** Na početnom zaslonu pomaknite se do gumba Administracija i dodirnite ga.
- **2.** Otvorite sljedeće izbornike:
- 128 Poglavlje 3 HP Color LaserJet serije CM 4540 MFP, HP Color LaserJet Enterprise serije M4555 MFP, HP LaserJet Enterprise serije 500 MFP, HP LaserJet Enterprise serije 500 Color MFP i HP LaserJet Enterprise serije M725 MFP **HRWW**
- <span id="page-140-0"></span>● Izvješća
- Stranice s konfiguracijom/statusom
- Stranica s konfiguracijom
- 3. Dodirnite gumb Ispis da biste ispisali izvješće, ili dodirnite gumb View (Pregled) da biste pregledali izvješće na zaslonu. Izvješće sadrži nekoliko stranica.

**NAPOMENA:** IP adresa ili naziv glavnog računala navedeni su na stranici Jetdirect.

Na stranici pribora za faks na stranici s konfiguracijom, na zaglavlju Informacije o hardveru provjerite status modema. U sljedećoj tablici identificirani su uvjeti statusa i moguća rješenja.

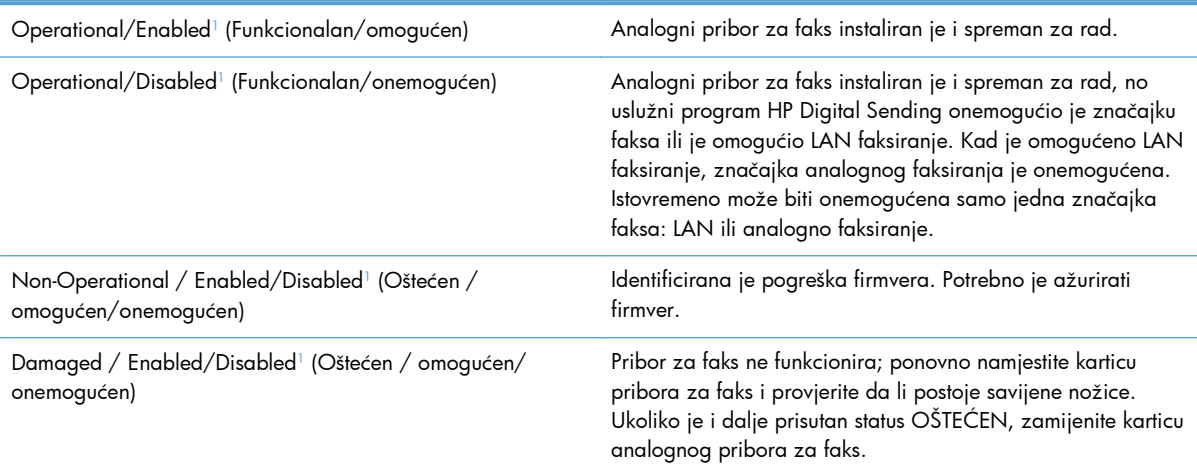

<sup>1</sup> Status ENABLED (OMOGUĆEN) ukazuje na to da je pribor za faks omogućen, tj. uključen; DISABLED (ONEMOGUĆEN) ukazuje na to da je omogućeno LAN faksiranje (analogno faksiranje je isključeno).

# **Ne funkcionira neka značajka faksa**

#### **Pribor za faks je instaliran, no ikona nije prikazana na glavnom zaslonu proizvoda.**

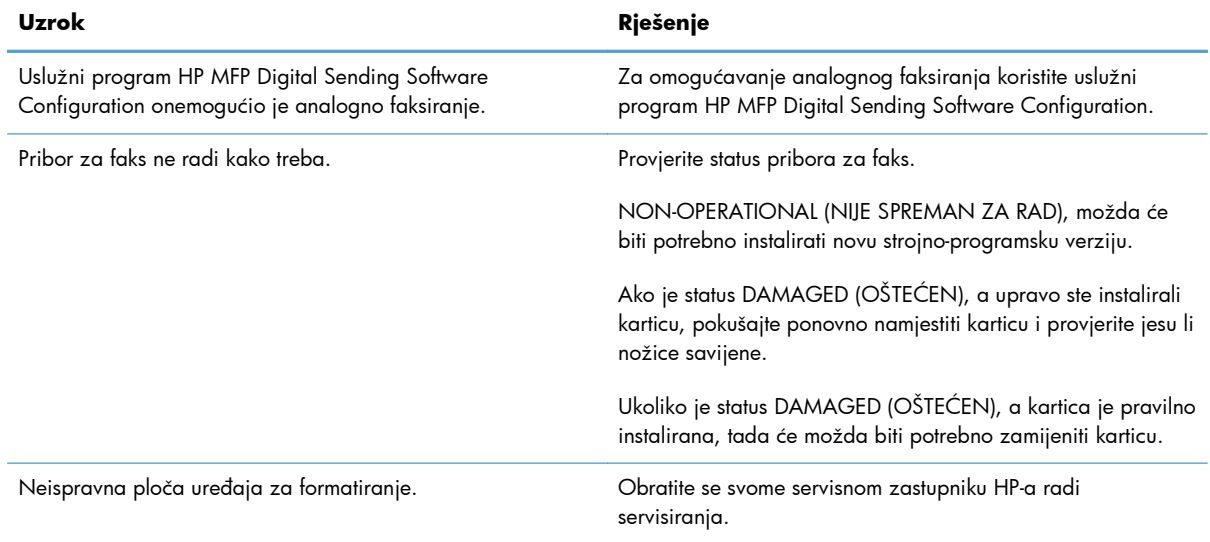

#### <span id="page-141-0"></span>**Na uređaju se ne prikazuju izbornici faksa.**

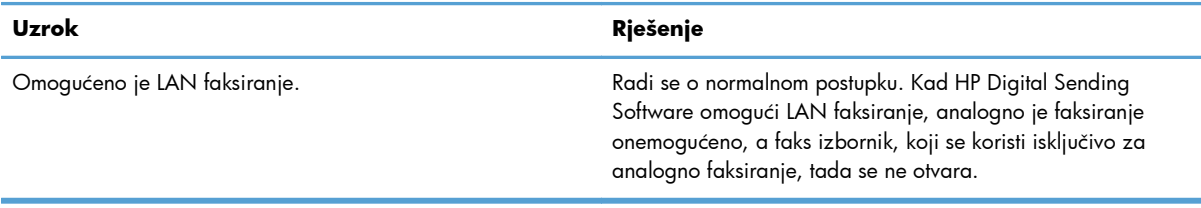

# **Opći problemi faksa**

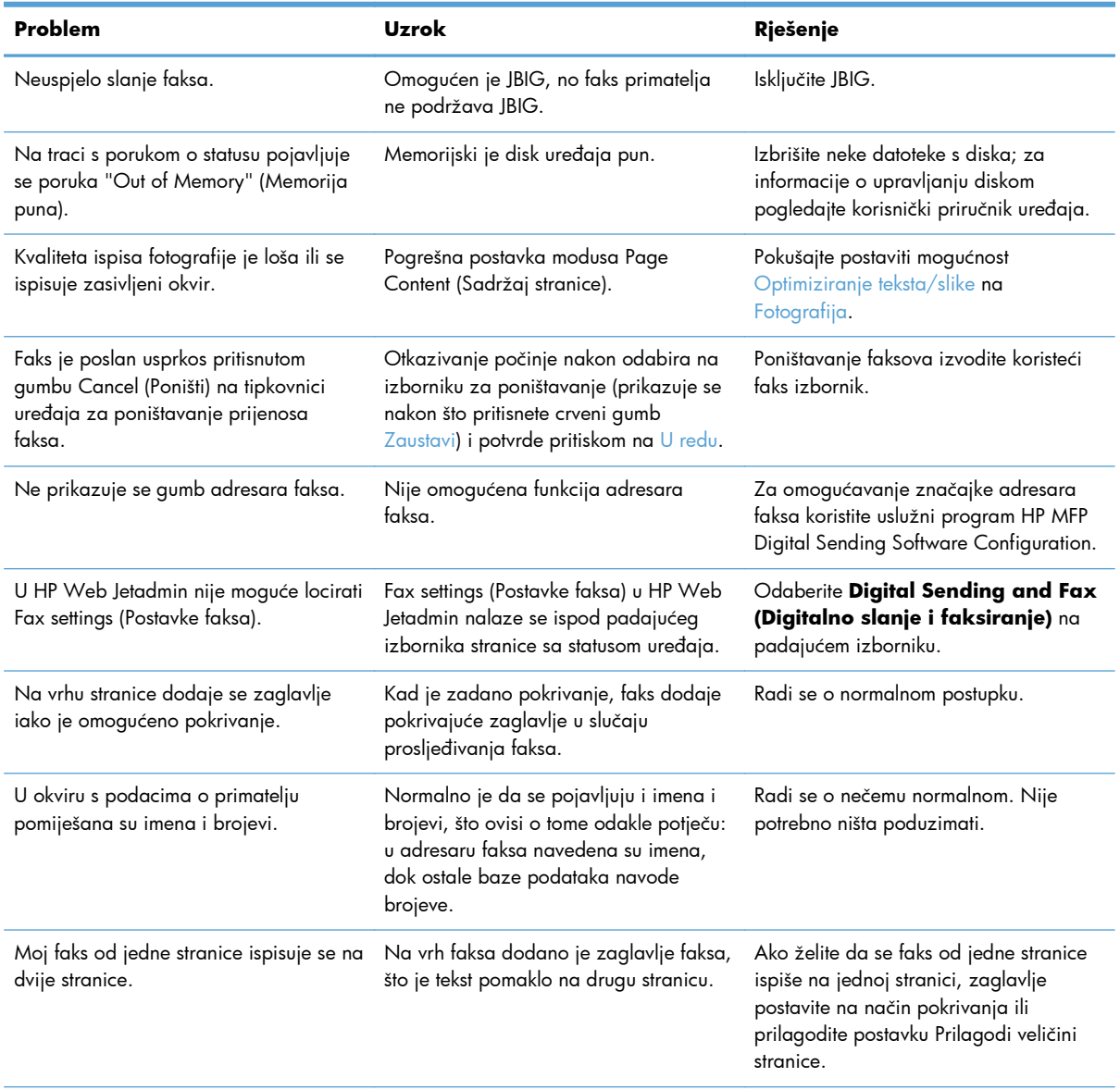

<span id="page-142-0"></span>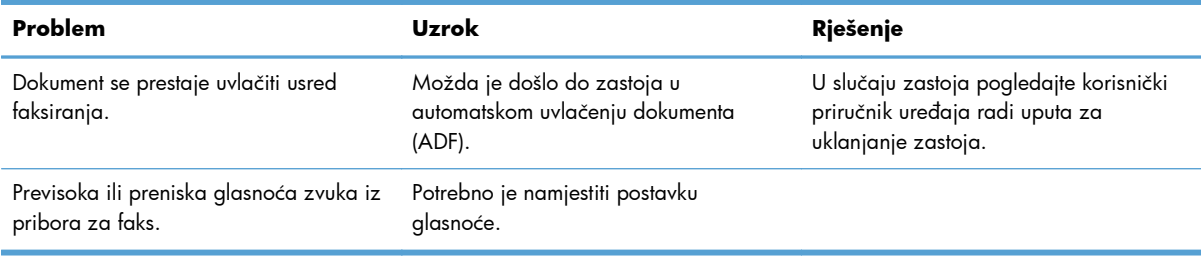

# **Problemi s primanjem faksa**

#### **Pribor za faks ne odgovara na dolazne faks pozive (faks nije detektiran).**

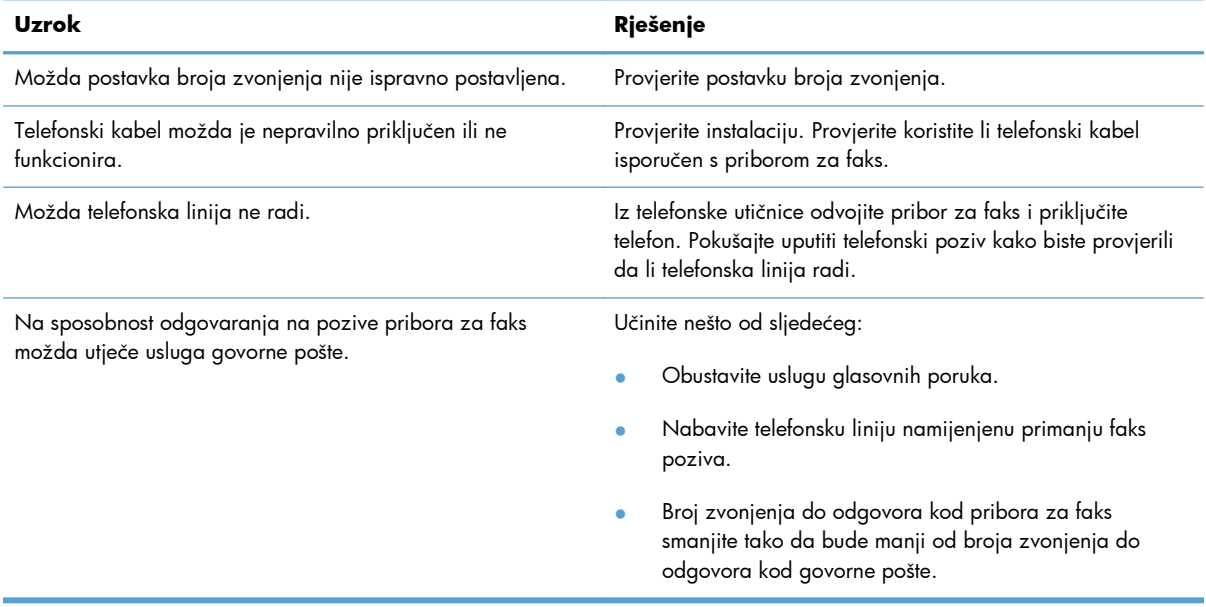

### **Faksovi se odašilju ili primaju vrlo sporo.**

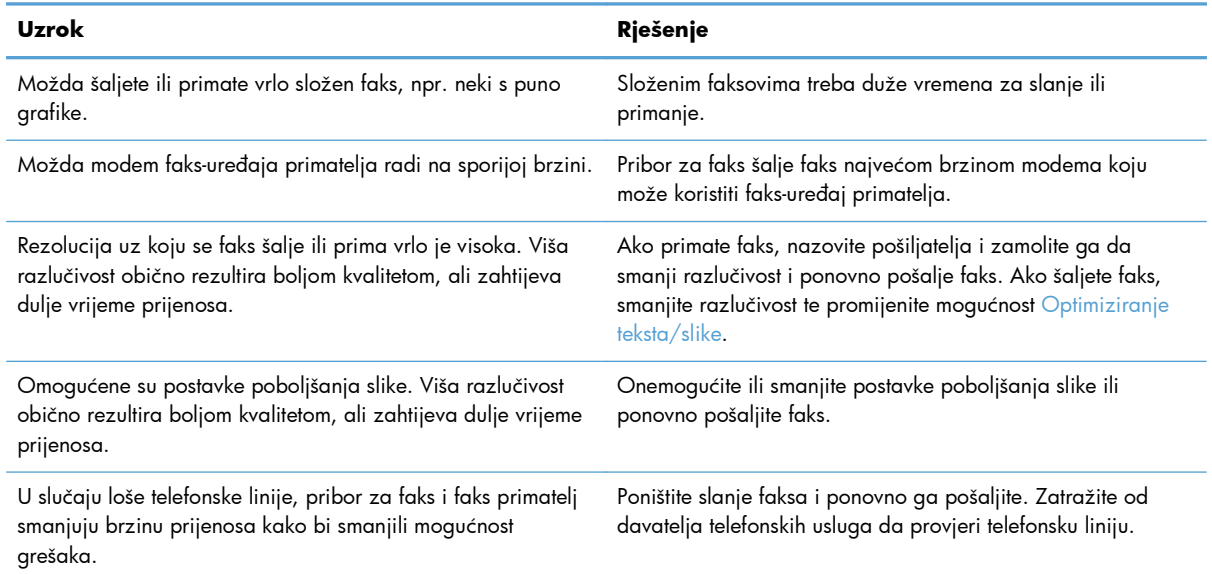

#### <span id="page-143-0"></span>**Faksovi se ne ispisuju na uređaju.**

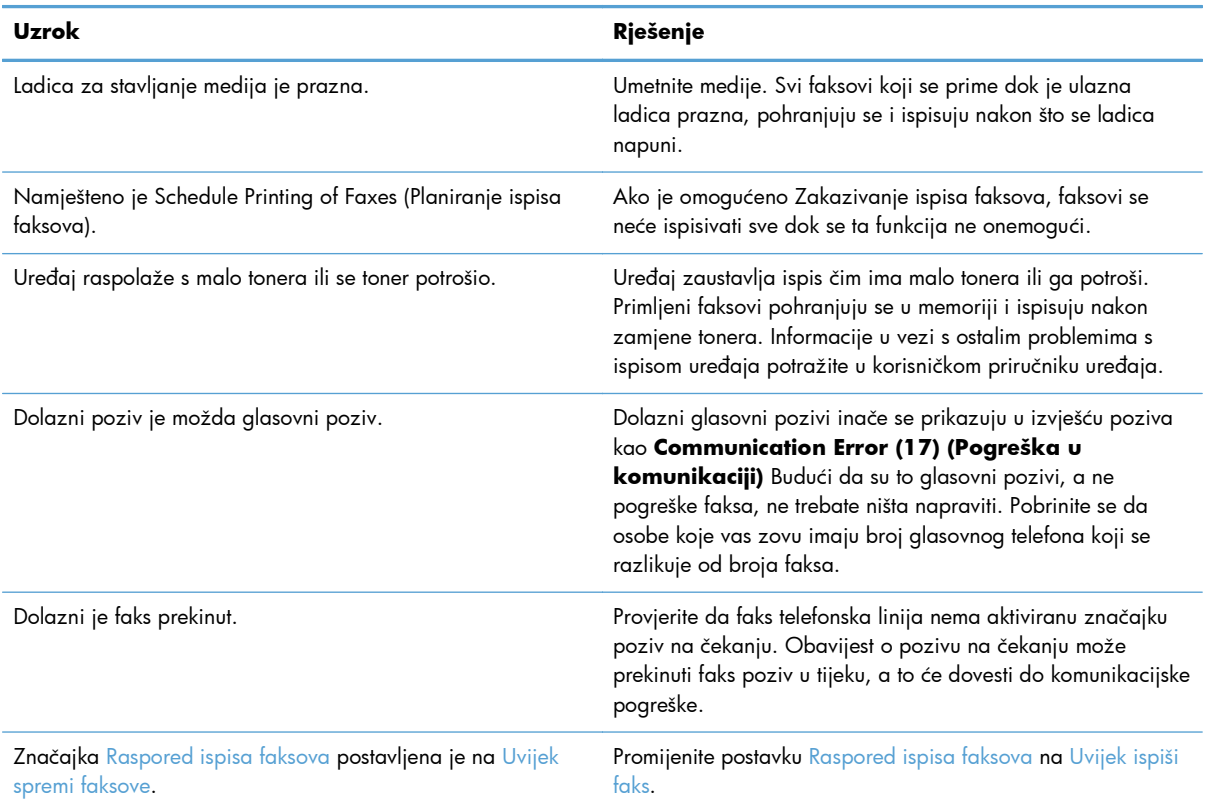

# **Problemi sa slanjem faksova**

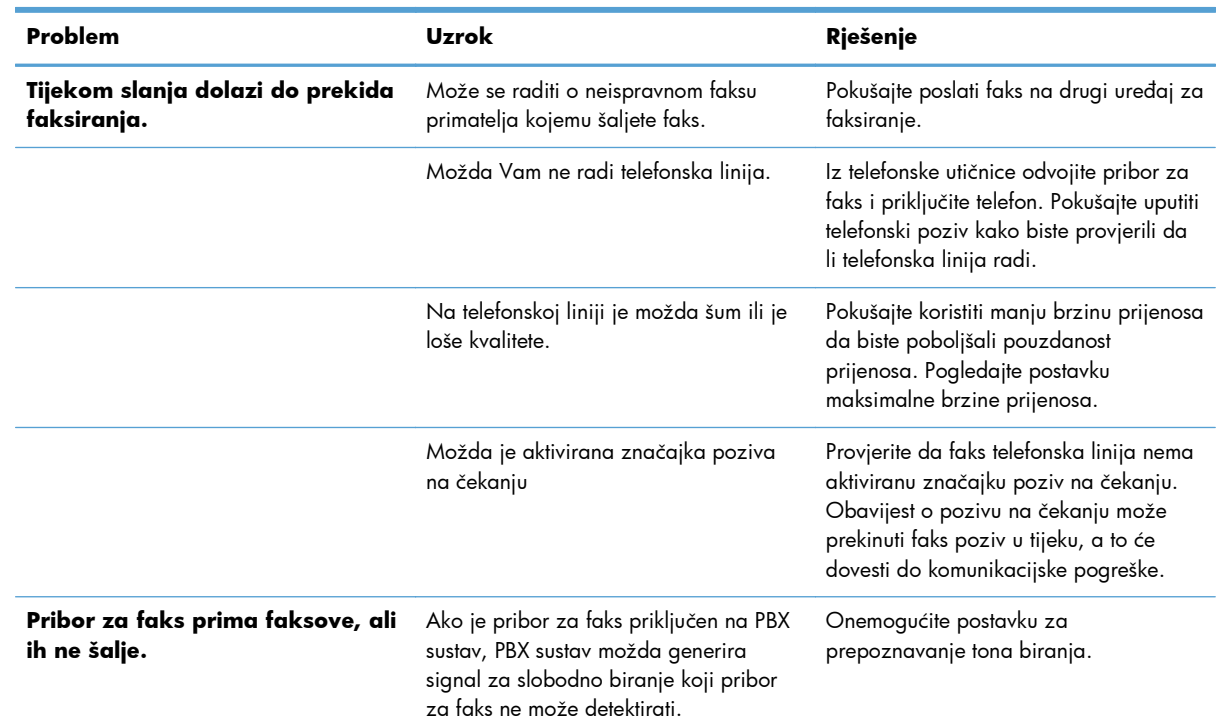
<span id="page-144-0"></span>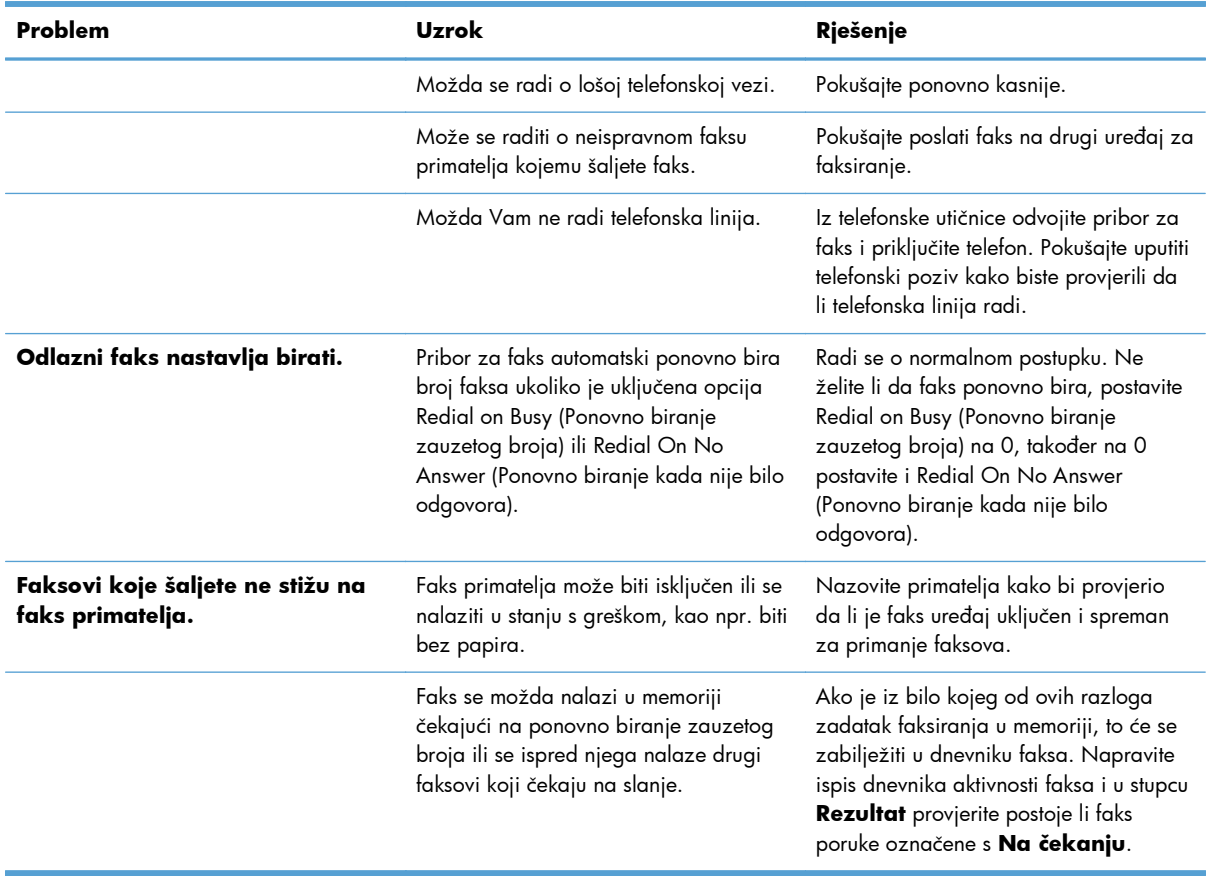

### **Kodovi pogrešaka**

Pojavi li se problem s faksom koji sprečava ili prekida slanje ili primanje faksa, tada se generira kôd pogreške koji pomaže pri utvrđivanju uzroka problema. Kodovi pogrešaka prikazuju se u dnevniku aktivnosti faksa i T.30 protokolu praćenja. Ispišite jedno od ovih triju izvješća da biste dobili kôd pogreške. Detaljan opis nekih kodova pogrešaka i odgovarajući postupak pogledajte na adresi [www.hp.com](http://www.hp.com) tako da potražite naziv svoga uređaja.

### **Poruke o pogreškama u faksiranju**

Prilikom slanja ili primanja analognog faksa na nekom uređaju HP LaserJet, bilo koja pogreška nastala tijekom postupka faksiranja bit će prikazana na upravljačkoj ploči uređaja i unijeta u izvješća o faksiranju. Do pogreške faksiranja može doći iz brojnih razloga, a često zbog prekida ili smetnji na telefonskoj vezi. Uređaj će prikazati bilo koju pogrešku nastalu tijekom postupka faksiranja, bez obzira odakle potekla.

Ako se postupak faksiranja prekine ili do pogreške dođe tijekom prijenosa ili primitka faksa, podsustav faksa u uređaju generira dvodijelni opis statusa/pogreške. Uobičajeni ili uspješni faksovi također generiraju poruke s naznakom uspješnog slanja. Informacija poruke sastoji se od tekstnog opisa i numeričkog koda (nekoliko poruka ne sadrži numeričke kodove). Na upravljačkoj ploči uređaja bit će prikazan samo tekstni dio poruke; međutim, tekstna poruka, ali i numerički kod bit će prikazani u izvješću aktivnosti faksa, izvješću o faks pozivima i u izvješću praćenja T.30 (ova izvješća praćenja možete ispisati pojedinačno putem upravljačke ploče uređaja – u izbornicima Administracija >

Izvješća > Izvješća faksa i Administracija > Rješavanje problema > Faks > Protokol Fax T.30 praćenje). Numerički se kod prikazuje u okruglim zagradama nakon tekstnog dijela poruke u izvješćima. Na primjer, ako je došlo do pogreške u komunikaciji, na zaslonu upravljačke ploče bit će prikazana poruka Faksiranje nije uspjelo: Communication Error (Pogreška u komunikaciji). Ista će poruka biti prikazana u polju Rezultat u izvješću aktivnosti faksa kao **Pogreška u komunikaciji (17)**. U ovom primjeru numerički kod koji se odnosi na komunikacijsku pogrešku je broj "17".

Numerički se kod generira putem faks-modema. Obično numerički kod (0) predstavlja normalni odgovor modema. Neke će poruke pokazati numerički kod (0), druge ovisno o okolnostima mogu imati niz različitih numeričkih kodova, a tek nekoliko poruka uopće nema numerički kod. Obično numerički kod (0) ukazuje da pogreška nema veze s modemom faksa, ali je do nje došlo u nekom drugom dijelu podsustava faksa ili drugom podsustavu, poput podsustava za ispis. Kodovi koji se razlikuju od nule daju dodatne pojedinosti o određenoj akciji ili postupku koji provodi modem te nužno ne znače da na modemu postoji problem.

U tablicama koje slijede navedene su poruke faksa s najčešćim brojevima kodova zajedno s preporučenim načinom rješavanja. U tablicama je također navedeno nekoliko poruka koje su uobičajene ili predstavljaju uobičajen događaj. Na primjer, ako faks nije poslan na zauzeti broj, bit će prikazana poruka Fail Busy (Neuspjelo zbog zauzetog broja). Sve je u redu s podsustavom faksa; poruka predstavlja da faksiranje nije izvršeno zbog zauzetog telefonskog broja primatelja.

Neotklonjive poruke pogreške s numeričkim kodovima koji se razlikuju od onih koji su ovdje navedeni treba riješiti korisnička podrška. Detaljniji popis posljednje biranog faksa može se ispisati prije kontaktiranja korisničke podrške kako biste lakše riješili problem. Detaljni popis faksiranja naziva se Fax T.30 Trace (Praćenje faksa T.30) i može se ispisati za posljednji faks ili se unaprijed može postaviti ispis za svaku pogrešku faksa. Da biste ispisali ili konfigurirali T.30 praćenje faksa, pritisnite Administracija, Rješavanje problema, a zatim Protokol Fax T.30 - praćenje. Zatim možete ispisati izvješće za posljednji faks ili konfigurirati raspored ispisa praćenja T.30.

### **Poruke o slanju faksa**

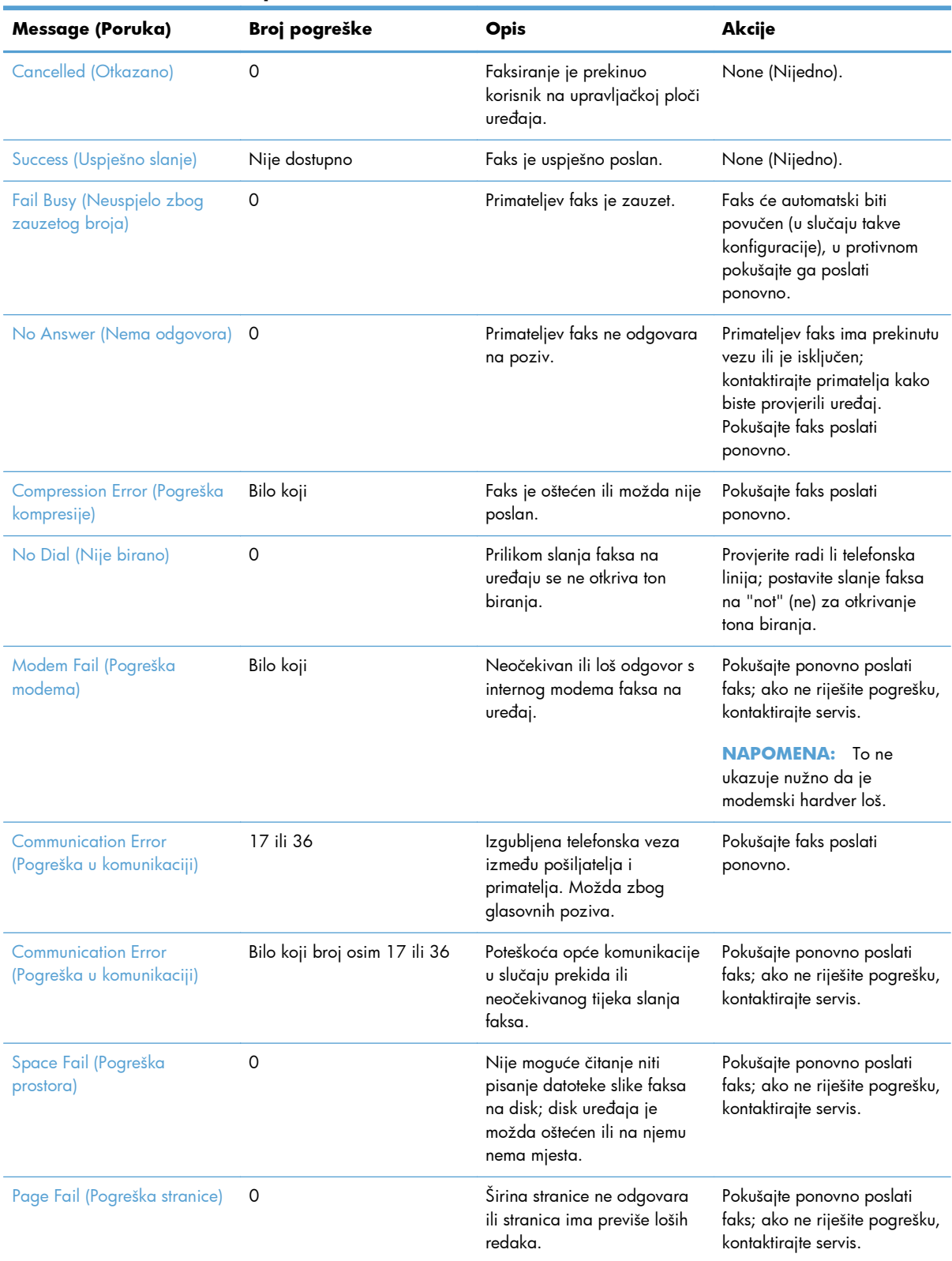

### **Tablica 3-1 Poruke o slanju faksa**

| Message (Poruka)                        | Broj pogreške | <b>Opis</b>                                                                                     | Akcije                                                                                                    |
|-----------------------------------------|---------------|-------------------------------------------------------------------------------------------------|----------------------------------------------------------------------------------------------------|
| Memory Error (Pogreška<br>memorije)     | $\Omega$      | U uređaju nema dovoljno<br>memorije.                                                            | Ako ne riješite pogrešku,<br>trebali biste dodati više<br>memorije u uređaj.                                                              |
| Job Failed (Posao nije uspio)           | Bilo koji     | Faksiranje nije uspjelo;<br>faksiranje nije obavljeno.                                          | Pokušajte ponovno poslati<br>faks; ako ne riješite pogrešku,<br>kontaktirajte servis.                                                     |
| Power Failure (Nestanak el.<br>struje)  | $\Omega$      | Tijekom prijenosa faksa došlo<br>je do nestanka el. struje na<br>uređaju s kojeg se šalje faks. | Pokušajte faks poslati<br>ponovno.                                                                                                    |
| No Fax Detected (Nije<br>otkriven faks) | 17 ili 36     | Kod primatelja nije otkriven<br>faks-uređaj. Možda zbog<br>glasovnih poziva.                    | Provjerite broj faksa i tražite<br>primatelja da provjeri je li<br>uređaj uključen i povezan;<br>zatim ponovno pokušajte<br>poslati faks. |

**Tablica 3-1 Poruke o slanju faksa (Nastavak)**

### **Poruke za primanje faksa**

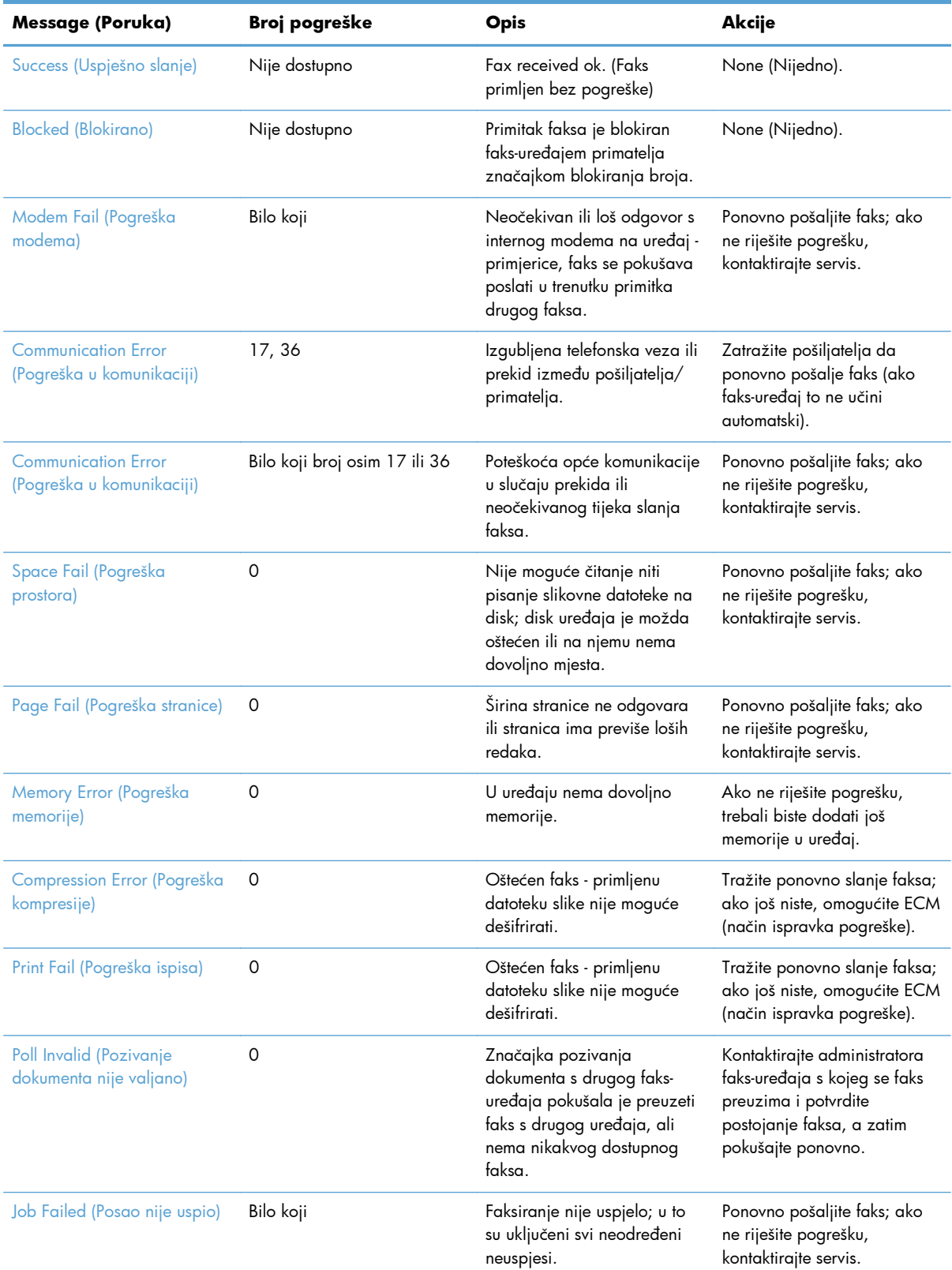

### **Tablica 3-2 Poruke za primanje faksa**

| Message (Poruka)                        | Broj pogreške | Opis                                                       | Akcije                                    |
|-----------------------------------------|---------------|------------------------------------------------------------|-------------------------------------------|
| Power Failure (Nestanak el.<br>struje)  |               | Tijekom primanja faksa došlo<br>je do nestanka el. struje. | Neka pošiljatelj ponovno<br>pošalje faks. |
| No Fax Detected (Nije<br>otkriven faks) | 17, 36        | Na faks je preusmjeren<br>glasovni poziv.                  | Ništa                                     |

<span id="page-149-0"></span>**Tablica 3-2 Poruke za primanje faksa (Nastavak)**

### **Izvješća faksa**

U sljedećim odjeljcima navedena su izvješća faksa koja su dostupna na uređaju. Ta se izvješća mogu ispisati ili pregledati na upravljačkoj ploči uređaja.

### **Na ovom su uređaju dostupna sljedeća izvješća faksa:**

- Dnevnik aktivnosti faksa
- Izvješće šifri obračuna
- Popis zabranjenih brojeva faksa
- Popis brojeva za brzo biranje
- Izvješće poziva faksa

#### **Za ispis ili prikaz izvješća faksa slijedite navedene upute:**

- **1.** Na početnom zaslonu pomaknite se do gumba Administracija i dodirnite ga.
- **2.** Otvorite sljedeće izbornike:
	- Izvješća
	- Izvješća faksa
- **3.** Dodirnite dnevnik ili izvješće za ispis ili prikaz.
- **4.** Dodirnite Ispis ili gumb View (Pregled).

### **Zapis aktivnosti faksa**

Dnevnik aktivnosti faksa uključuje sljedeće informacije.

- Informacije iz zaglavlja faksa konfigurirane na uređaju.
- Broj zadatka za svaki zadatak.
- Datum i vrijeme svih primljenih i poslanih faksova kao i faksova čije slanje nije uspjelo.
- Vrsta zadatka slanja faksa, slanje ili primanje.
- Identifikacija (telefonski broj ukoliko je na raspolaganju)
- Trajanje (vrijeme veze)
- 138 Poglavlje 3 HP Color LaserJet serije CM 4540 MFP, HP Color LaserJet Enterprise serije M4555 MFP, HP LaserJet Enterprise serije 500 MFP, HP LaserJet Enterprise serije 500 Color MFP i HP LaserJet Enterprise serije M725 MFP **HRWW**
- <span id="page-150-0"></span>Broj stranica
- Rezultat (uspješno poslano, na čekanju ili neuspjelo slanje s informacijom o vrsti i kodu pogreške)

Baza podataka može pohraniti posljednjih 500 unosa faksova (stariji faksovi brišu se iz dnevnika). Svaki faks prijenos zabilježen je u bazi podataka kao zaseban unos. Pod faks prijenosom podrazumijeva se na primjer poslani faks, primljeni faks ili nadogradnja programskih datoteka. Ovisno o aktivnosti, u izvješću može biti i manje od 500 unosa (osim ako ste poslali 500 faksova, a da u međuvremenu niste primili nijedan faks niti izvršili nikakvu drugu radnju).

Želite li dnevnik koristiti u evidencijske svrhe, tada biste s vremena na vrijeme trebali napraviti njegov ispis (barem svakih 500 faksova), a zatim ga obrisati.

### **Izvješće o kodu za naplatu**

Izvješće o kodovima za naplatu predstavlja popis posljednjih 500 uspješno poslanih faksova koji su svrstani prema kodu za naplatu. U tom izvješću navedene su sljedeće informacije.

- Broj koda za naplatu
- Datum i vrijeme svih uspješno poslanih faksova
- Identifikacijski broj
- Trajanje (vrijeme veze)
- Broj poslanih stranica
- Rezultat (uspjeh)

Baza podataka može pohraniti posljednjih 500 faksova (stariji faksovi brišu se iz baze podataka). Želite li izvješće koristiti u evidencijske svrhe, tada biste s vremena na vrijeme trebali napraviti njegov ispis (barem svakih 500 faksova) i zatim ga obrisati.

### **Izvješće popisa blokiranih faksova**

Izvješće s popisom blokiranih faksova sadrži popis brojeva faksa za koje je na uređaju podešena zabrana primanja faksova.

### **Izvješće popisa brzog biranja**

Izvješće s popisom za brzo biranje navodi popis brojeva faksa koji su dodijeljeni imenima za brzo biranje.

### **Izvješće poziva faksa**

Izvješće o faks pozivima predstavlja kratko izvješće u kojem je naznačen status zadnjeg poslanog ili primljenog faksa.

### **Obrišite zapis aktivnosti faksa**

Za brisanje dnevnika aktivnosti faksa poduzmite sljedeće korake.

- <span id="page-151-0"></span>**1.** Na upravljačkoj ploči dodirnite ikonu Administracija.
- **2.** Otvorite sljedeće izbornike:
	- Postavke faksa
	- Brisanje dnevnika aktivnosti faksa
- **3.** Dodirnite gumb Izbriši za brisanje dnevnika aktivnosti faksa.

### **Postavke servisa**

Ove stavke na izbornicima upravljačke ploče pomoći će vam pri rješavanju problema ako radnje poduzete u skladu s poglavljem o kodovima grešaka nisu bile uspješne. One se trebaju koristiti uz pomoć servisnog zastupnika tvrtke HP.

### **Postavke na izborniku Rješavanje problema**

Otvorite izbornik Administracija, a zatim odaberite izbornik Rješavanje problema.

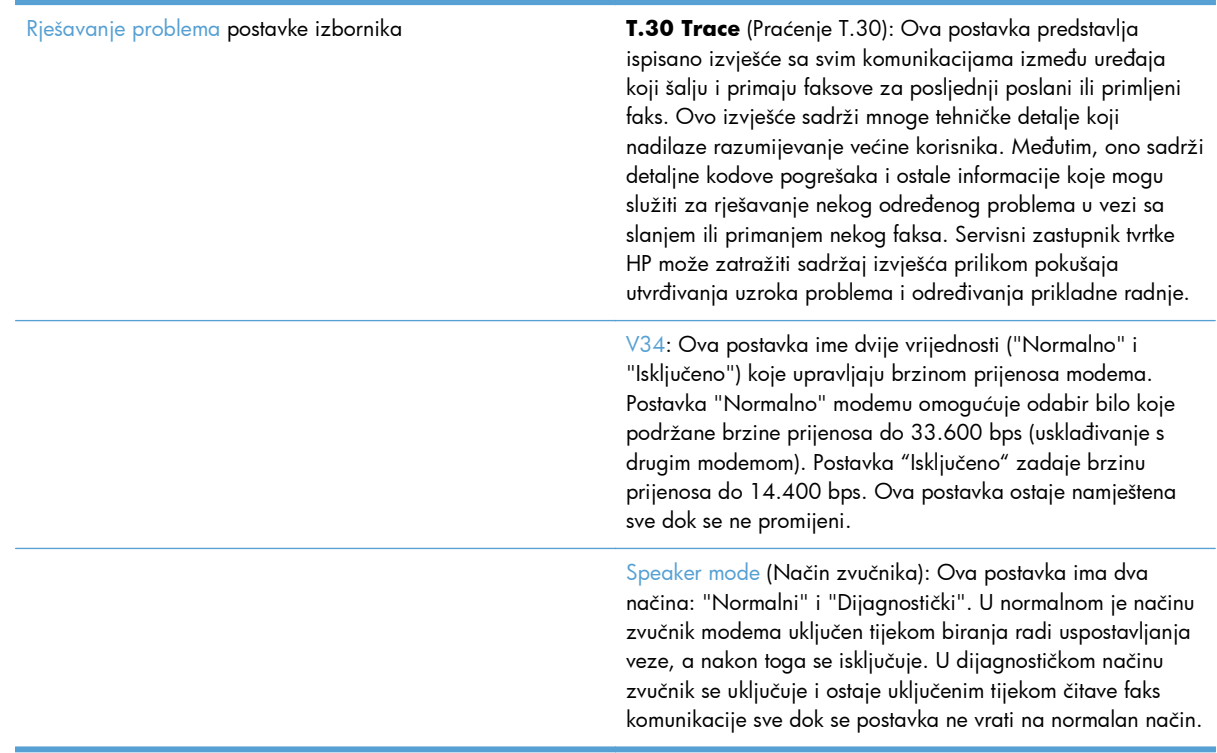

### **Postavke izbornika Troubleshooting (Rješavanje problema)**

Otvorite izbornik Administracija, a zatim odaberite izbornik Ponovno postavljanje.

140 Poglavlje 3 HP Color LaserJet serije CM 4540 MFP, HP Color LaserJet Enterprise serije M4555 MFP, HP LaserJet Enterprise serije 500 MFP, HP LaserJet Enterprise serije 500 Color MFP i HP LaserJet Enterprise serije M725 MFP **HRWW** 

<span id="page-152-0"></span>Ponovno postavljanje **postavke izbornika** Restore Factory Telecom Settings (Vraćanje tvorničkih postavki telekomunikacijske tvrtke) ili Restore Default Telecom Settings (Vraćanje zadanih postavki telekomunikacijske tvrtke): Razne izmjene izbornika ovom se mogućnošću ponovno vraćaju na osnovne postavke. To uključuje maksimalnu brzinu prijenosa, vrijeme između zvonjenja, V.34, način rada sa zvučnikom i gubitak signala prijenosa.

### **Nadogradnje firmvera**

Moguće je ažurirati firmver pribora za faks. Ažuriranje firmvera faksa odvija se u okviru ažuriranja čitavog firmvera uređaja. Za više informacija pogledajte korisnički priručnik uređaja.

142 Poglavlje 3 HP Color LaserJet serije CM 4540 MFP, HP Color LaserJet Enterprise serije M4555 MFP, HP LaserJet Enterprise serije 500 MFP, HP LaserJet Enterprise serije 500 Color MFP i HP LaserJet Enterprise serije M725 MFP HRWW

# <span id="page-154-0"></span>**A Servis i podrška**

- Izjava o ogranič[enom jamstvu tvrtke Hewlett-Packard](#page-155-0)
- [Služba korisni](#page-156-0)čke podrške

# <span id="page-155-0"></span>**Izjava o ograničenom jamstvu tvrtke Hewlett-Packard**

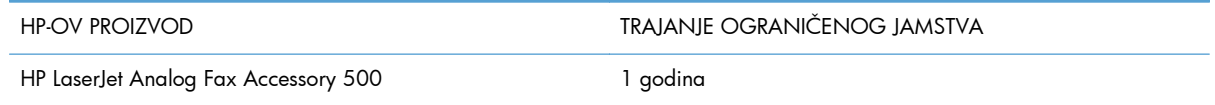

HP vama, krajnjem korisniku, jamči kako od datuma kupnje do isteka gore navedenog razdoblja na HP hardveru i dodatnoj opremi neće biti nedostataka u materijalu niti izvedbi. Ako HP obavijestite o takvim nedostacima tijekom jamstvenog razdoblja, HP će ili popraviti ili zamijeniti proizvode na kojima nedostaci uistinu postoje. Zamjenski proizvodi mogu biti novi ili po svojim radnim karakteristikama jednaki novim proizvodima.

HP vam jamči kako HP softver od datuma kupnje do isteka gore navedenog razdoblja neće pogrešno izvršavati programske naredbe zbog nedostataka u materijalu ili izradi, pod uvjetom da je ispravno instaliran i upotrebljavan. Ako HP tijekom jamstvenog razdoblja obavijestite o takvim nedostacima, HP će zamijeniti softver koji ne izvršava svoje programske naredbe zbog takvih nedostataka.

HP ne jamči nesmetan rad HP proizvoda bez pogrešaka. Ako HP ne može unutar razumnog roka popraviti niti zamijeniti proizvode u skladu s uvjetima jamstva, nakon pravovremenog povrata proizvoda primit ćete povrat novca u iznosu cijene kupnje.

HP proizvodi mogu sadržavati dorađene dijelove koji po radnim karakteristikama odgovaraju novim dijelovima ili dijelove koji su upotrijebljeni slučajno.

Jamstvo ne pokriva nedostatke koji su rezultat (a) nepravilnog ili neprilagođenog održavanja ili baždarenja, (b) upotrebe softvera, sučelja, dijelova ili potrošnog materijala koji nije proizvela tvrtka HP, (c) neovlaštene modifikacije ili zlouporabe, (d) upotrebe proizvoda izvan navedenih specifikacija za radnu okolinu proizvoda ili (e) neprikladne pripreme mjesta rada ili održavanja.

U SKLADU SA ZAKONSKIM OGRANIČENJIMA, GORE NAVEDENA JAMSTVA SU ISKLJUČIVA I NIJEDNO DRUGO JAMSTVO ILI UVJET, BILO PISMENI ILI USMENI, NIJE IZREČENO NITI IMPLICIRANO TE SE HP IZRIČITO ODRIČE SVIH IMPLICIRANIH JAMSTAVA I UVJETA PRODAJE, ZADOVOLJAVAJUĆE KVALITETE I PRIKLADNOSTI ZA ODGOVARAJUĆU SVRHU. U određenim državama/regijama, saveznim državama ili pokrajinama ograničenje trajanja impliciranog jamstva nije dopušteno te se gore navedeno ograničenje ili isključenje ne odnosi na korisnike u tim područjima. Ovim jamstvom dana su vam određena zakonska prava, a uz njih možda imate i druga prava koja su različita za različite države/regije, savezne države ili pokrajine.

Ograničeno HP jamstvo valjano je u svim državama/regijama ili lokacijama na kojima HP ima podršku za ovaj proizvod i na kojem je tvrtka HP taj proizvod reklamirala. Razina servisa koju vam jamstvo omogućava može se razlikovati s obzirom na lokalne standarde. HP neće promijeniti oblik, sklop niti funkcije proizvoda kako bi se on mogao koristiti u državama/regijama za koje nije bio namijenjen iz pravnih ili praktičnih razloga.

U SKLADU SA ZAKONSKIM OGRANIČENJIMA, DOSTUPNI SU VAM JEDINO I ISKLJUČIVO PRAVNI LIJEKOVI NAVEDENI U OVOM JAMSTVU. OSIM U SKLADU S GORE NAVEDENIM ODREDBAMA, TVRTKA HP I NJENI DOBAVLJAČI NI POD KOJIM UVJETIMA NEĆE BITI ODGOVORNI ZA GUBITAK PODATAKA NITI ZA IZRAVNU, POSEBNU, SLUČAJNU, POSLJEDIČNU (UKLJUČUJUĆI GUBITAK PODATAKA ILI DOBITI) ILI DRUGU VRSTU ŠTETE, BEZ OBZIRA TEMELJI LI SE ISTA NA UGOVORU,

<span id="page-156-0"></span>KAZNENOM DJELU ILI NEČEM TREĆEM. U određenim državama/regijama, saveznim državama ili pokrajinama odricanje ili ograničenje slučajne ili posljedične štete nije dopušteno te se gore navedeno ograničenje ili odricanje ne odnosi na korisnike u tim područjima.

JAMSTVENI UVJETI NAVEDENI U OVOJ IZJAVI, OSIM AKO ZAKONOM NIJE DRUGAČIJE PROPISANO, NE PREDSTAVLJAJU ISKLJUČENJE, OGRANIČENJE NITI MODIFIKACIJU, A UZ OBAVEZNA ZAKONSKA PRAVA PRIMIJENJUJU SE NA UVJETE PRODAJE OVOG PROIZVODA.

# **Služba korisničke podrške**

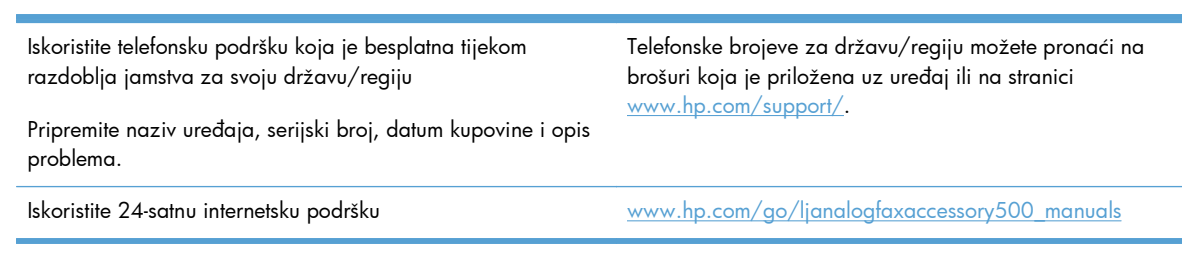

# **B Specifikacije**

- Specifikacije uređ[aja pribora za faks](#page-159-0)
- [Zamjenski dijelovi i dodaci](#page-160-0)

# <span id="page-159-0"></span>**Specifikacije uređaja pribora za faks**

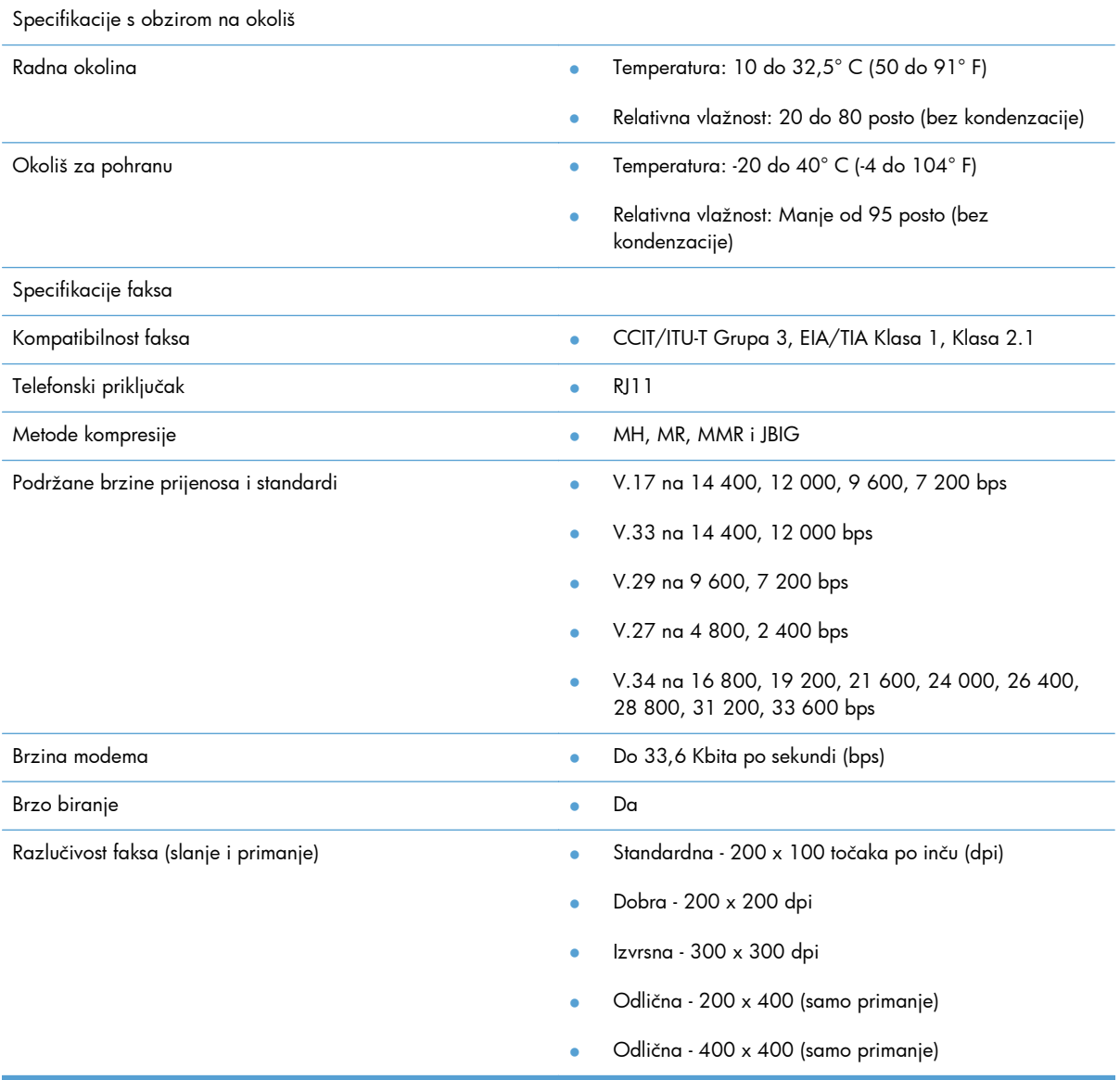

# <span id="page-160-0"></span>**Zamjenski dijelovi i dodaci**

Zamjenske dijelove za vaš pribor za faks možete dobiti tako da se obratite vašem prodajnom predstavniku ili Hewlett-Packardovom zastupniku.

# **C Regulacijske informacije**

- [Ekološki program upravljanja proizvodom](#page-163-0)
- [Izjava o sukladnosti](#page-164-0)
- [FCC propisi](#page-166-0)
- [Additional FCC statement for telecom products \(US\)](#page-167-0)
- [Oznaka Japanskog telekoma](#page-167-0)
- **•** [Telephone Consumer Protection Act \(US\)](#page-168-0)
- [Kanadski DOC propisi](#page-169-0)
- [Industry Canada CS-03 requirements](#page-169-0)
- [EU odredba za telekomunikacijski promet](#page-170-0)
- [New Zealand Telecom Statements](#page-171-0)
- [EMI izjava \(Tajvan\)](#page-172-0)
- [VCCI izjava \(Japan\)](#page-172-0)
- [EMC izjava \(Kina\)](#page-172-0)
- [EMC izjava \(Koreja\)](#page-173-0)
- [Tablice materijala \(Kina\)](#page-174-0)

# <span id="page-163-0"></span>**Ekološki program upravljanja proizvodom**

### **Zaštita okoliša**

Tvrtka Hewlett-Packard nastoji na ekološki način proizvesti kvalitetne proizvode. Dizajn ovog proizvoda sadrži nekoliko atributa koji smanjuju negativan utjecaj na okoliš.

### **Plastika**

Plastični dijelovi teži od 25 grama označeni su u skladu s međunarodnim standardima kako bi se prilikom odlaganja proizvoda na otpad lakše identificirala plastika za reciklažu.

### **Korišteni materijali**

Ovaj HP proizvod ne sadrži živu.

Ovaj HP-ov proizvod ne sadrži bateriju.

### **Odlaganje opreme u otpad**

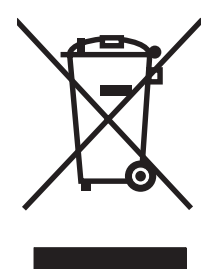

Ovaj simbol znači da se proizvod ne odlaže s kućnim otpadom. Umjesto toga, trebate zaštititi ljudsko zdravlje i okolinu tako da odnesete opremu za otpad na određeno zbirno odlagalište za recikliranje otpadne električne i elektroničke opreme. Za više informacija kontaktirajte službu za odlaganje kućnog otpada ili idite na stranicu: [www.hp.com/recycle](http://www.hp.com/recycle).

### **Za više informacija**

Za informacije o ovim ekološkim temama:

- List s ekološkim profilom proizvoda za ovaj i mnoge srodne HP proizvode
- Predanost tvrtke HP očuvanju okoliša
- Sustav za očuvanje okoliša tvrtke HP
- Program tvrtke HP za vraćanje proizvoda na kraju vijeka trajanja i za recikliranje
- List s podacima o materijalnoj sigurnosti

Posjetite [www.hp.com/go/environment](http://www.hp.com/go/environment) ili [www.hp.com/hpinfo/globalcitizenship/environment](http://www.hp.com/hpinfo/globalcitizenship/environment).

### <span id="page-164-0"></span>**Izjava o sukladnosti**

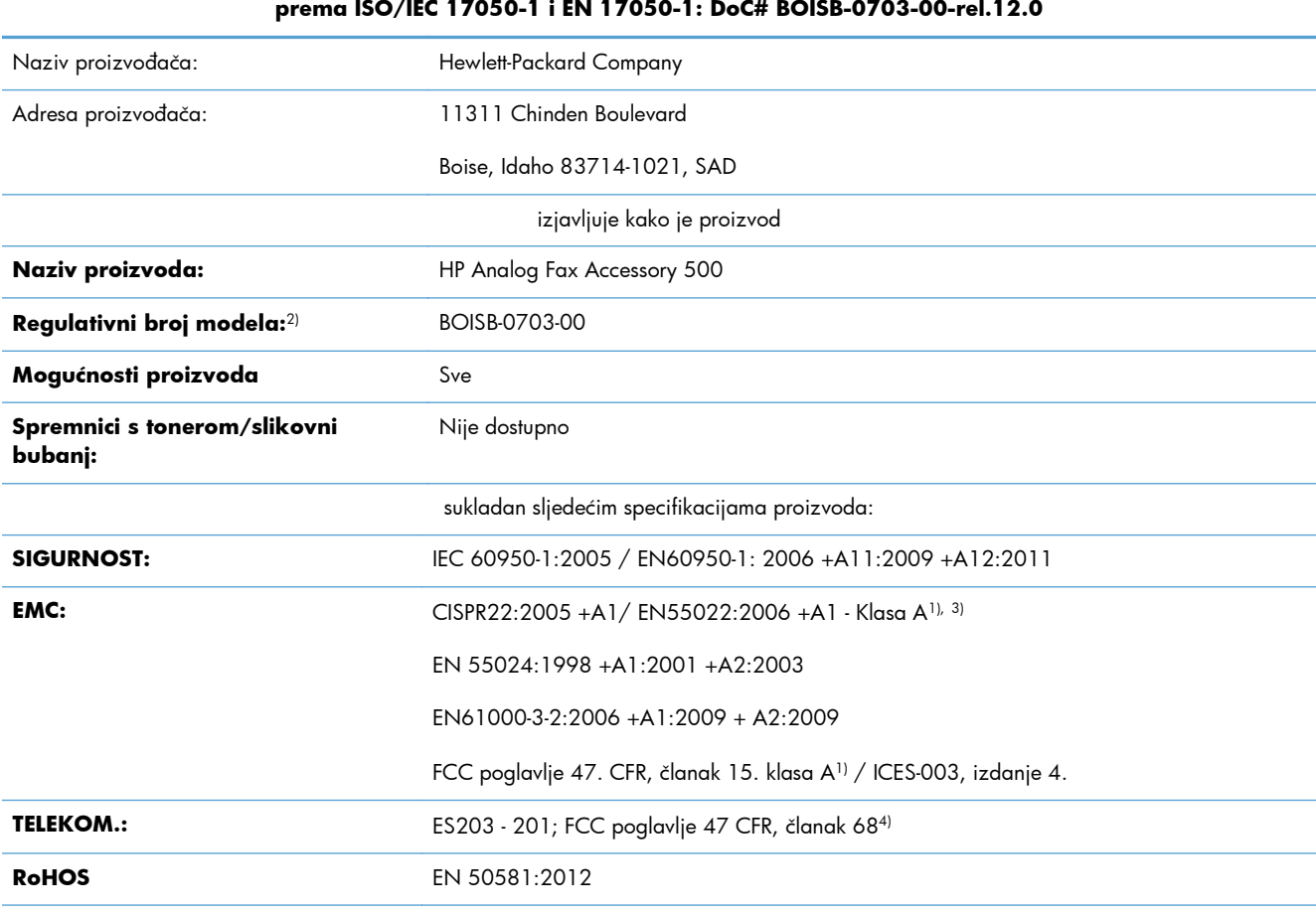

#### **Izjava o sukladnosti**

#### **prema ISO/IEC 17050-1 i EN 17050-1: DoC# BOISB-0703-00-rel.12.0**

Dodatne informacije:

Navedeni proizvod usklađen je sa zahtjevima Direktive 2004/108/EZ o elektromagnetskoj kompatibilnosti, Direktive 2006/95/EZ o niskom naponu i Direktive 1999/5/EZ o radio opremi i telekomunikacijskoj terminalnoj opremi te u skladu s tim nosi oznaku CE  $\bigl(\bigl(\begin{array}{c} 0 \end{array} \bigr)$ 

Ovaj uređaj udovoljava zahtjevima FCC Direktive, Članka 15. Rad je podložan sljedećim uvjetima: (1) ovaj uređaj ne uzrokuje štetne smetnje i (2) ovaj uređaj mora primiti sve vrste smetnji, uključujući one koje mogu negativno utjecati na njegov rad.

1) Uređaj je testiran s uobičajenom konfiguracijom Hewlett-Packard sustava osobnih računala.

2) Radi pravnih propisa ovom je uređaju dodijeljen Registarski broj modela. Ovaj broj ne treba miješati s nazivom ili brojem uređaja.

3) Ovaj proizvod zadovoljava zahtjeve EN55022 i CNS13438 klasa A u kojem je primjenjivo sljedeće: "Upozorenje: Ovaj je proizvod klase A. U kućanstvima ovaj uređaj može uzrokovati smetnje radijskom prijemu; u tom slučaju korisnik će možda morati poduzeti potrebne mjere."

4) Na uređaju su, osim već navedenih, primijenjena odobrenja i standardi telekomunikacijske tvrtke koje odgovaraju ciljanim državama/ regijama.

Boise, Idaho 83714-1021, SAD

veljača, 2013.

#### **Izjava o sukladnosti**

#### **prema ISO/IEC 17050-1 i EN 17050-1: DoC# BOISB-0703-00-rel.12.0**

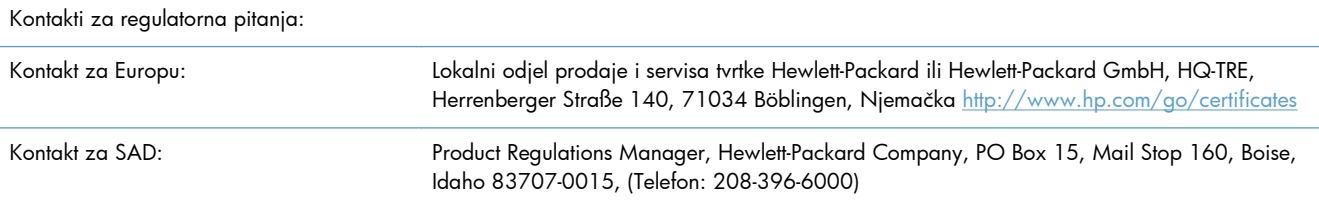

# <span id="page-166-0"></span>**FCC propisi**

Ova oprema je testirana i sukladna je ograničenjima za digitalne uređaje Klase A, prema Članku 15 FCC propisa. Ta su ograničenja osmišljena kako bi osigurala razumnu zaštitu od štetnih smetnji prilikom korištenja opreme u komercijalnom okruženju. Ova oprema generira, koristi te može zračiti energiju radio frekvencije te, ako nije instalirana i/ili se ne koristi u skladu s korisničkim priručnikom, može izazvati štetne smetnje u radijskoj komunikaciji. Korištenje ove opreme u naselju vjerojatno će uzrokovati štetne smetnje, u slučaju čega će korisnik morati ispraviti smetnje o vlastitom trošku.

**MAPOMENA:** Sve promjene ili modifikacije pisača koje nije izričito odobrila tvrtka HP mogu korisnika lišiti ovlasti za upravljanje ovom opremom.

Radi sukladnosti s ograničenjima za Klasu A u članku 15 FCC pravila obavezna je upotreba zaštićenog kabela sučelja.

# <span id="page-167-0"></span>**Additional FCC statement for telecom products (US)**

This equipment complies with Part 68 of the FCC rules and the requirements adopted by the ACTA. On the back of this equipment is a label that contains, among other information, a product identifier in the format US:AAAEQ##TXXXX. If requested, this number must be provided to the telephone company.

The REN is used to determine the quantity of devices, which may be connected to the telephone line. Excessive RENs on the telephone line may result in the devices not ringing in response to an incoming call. In most, but not all, areas, the sum of the RENs should not exceed five (5.0). To be certain of the number of devices that may be connected to the line, as determined by the total RENs, contact the telephone company to determine the maximum REN for the calling area.

This equipment uses the following USOC jacks: RJ11C.

An FCC-compliant telephone cord and modular plug is provided with this equipment. This equipment is designed to be connected to the telephone network or premises wiring using a compatible modular jack, which is Part 68 compliant. This equipment cannot be used on telephone company-provided coin service. Connection to Party Line Service is subject to state tariffs.

If this equipment causes harm to the telephone network, the telephone company will notify you in advance that temporary discontinuance of service may be required. If advance notice is not practical, the telephone company will notify the customer as soon as possible. Also, you will be advised of your right to file a complaint with the FCC if you believe it is necessary.

The telephone company may make changes in its facilities, equipment, operations, or procedures that could affect the operation of the equipment. If this happens, the telephone company will provide advance notice in order for you to make the necessary modifications in order to maintain uninterrupted service.

If trouble is experienced with this equipment, please see the numbers in this manual for repair and (or) warranty information. If the trouble is causing harm to the telephone network, the telephone company may request you remove the equipment from the network until the problem is resolved.

The customer can do the following repairs: Replace any original equipment that came with the device. This includes the print cartridge, the supports for trays and bins, the power cord, and the telephone cord. It is recommended that the customer install an AC surge arrestor in the AC outlet to which this device is connected. This is to avoid damage to the equipment caused by local lightning strikes and other electrical surges.

### **Oznaka Japanskog telekoma**

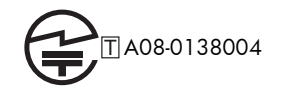

### <span id="page-168-0"></span>**Telephone Consumer Protection Act (US)**

The Telephone Consumer Protection Act of 1991 makes it unlawful for any person to use a computer or other electronic device, including fax machines, to send any message unless such message clearly contains, in a margin at the top or bottom of each transmitted page or on the first page of the transmission, the date and time it is sent and an identification of the business, other entity, or individual sending the message and the telephone number of the sending machine or such business, or other entity, or individual. (The telephone number provided cannot be a 900 number or any other number for which charges exceed local or long distance transmission charges).

## <span id="page-169-0"></span>**Kanadski DOC propisi**

Complies with Canadian EMC Class A requirements.

« Conforme à la classe A des normes canadiennes de compatibilité électromagnétiques. « CEM ». »

### **Industry Canada CS-03 requirements**

**Notice**: The Industry Canada label identifies certified equipment. This certification means the equipment meets certain telecommunications network protective, operational, and safety requirements as prescribed in the appropriate Terminal Equipment Technical Requirement document(s). The Department does not guarantee the equipment will operate to the user's satisfaction. Before installing this equipment, users should ensure that it is permissible for the equipment to be connected to the facilities of the local telecommunications company. The equipment must also be installed using an acceptable method of connection. The customer should be aware that compliance with the above conditions may not prevent degradation of service in some situations. Repairs to certified equipment should be coordinated by a representative designated by the supplier. Any repairs or alterations made by the user to this equipment, or equipment malfunctions, may give the telecommunications company cause to request the user to disconnect the equipment. Users should ensure for their own protection that the electrical ground connections of the power utility, telephone lines, and internal metallic water pipe system, if present, are connected together. This precaution can be particularly important in rural areas.

**OPREZ:** Users should not attempt to make such connections themselves, but should contact the appropriate electric inspection authority, or electrician, as appropriate. The Ringer Equivalence Number (REN) of this device is 0,0.

Notice: The Ringer Equivalence Number (REN) assigned to each terminal device provides an indication of the maximum number of terminals allowed to be connected to a telephone interface. The termination on an interface may consist of any combination of devices subject only to the requirement that the sum of the Ringer Equivalence Number of all the devices does not exceed five (5.0). The standard connecting arrangement code (telephone jack type) for equipment with direct connections to the telephone network is CA11A.

### <span id="page-170-0"></span>**EU odredba za telekomunikacijski promet**

Ovaj je uređaj namijenjen povezivanju putem analogne telekomunikacijske mreže PSTN (Public Switched Telecommunication Networks) u državama/regijama EEA (European Economic Area).

Udovoljava preduvjetima naznačenim u R&TTE Direktivi EU 1999/5/EC (Dodatak II) i nosi odgovarajuću oznaku usklađenosti CE.

Više pojedinosti potražite u Izjavi o sukladnosti koju je izdao proizvođač u drugom dijelu priručnika.

Zbog razlika u PSTN mrežama u pojedinim državama/regijama nije moguće jamčiti funkcionalnost uređaja na svakoj terminalskoj točki PSTN mreže. Mrežna kompatibilnost ovisi o korisnikovu pravilnom odabiru postavki tijekom pripreme za povezivanje s PSTN mrežom. Slijedite upute iz priručnika za korisnike.

Ako imate problema s mrežnom kompatibilnošću, obratite se svom dobavljaču opreme ili službi za korisnike tvrtke Hewlett-Packard u svojoj državi/regiji.

Za povezivanje s terminalskom točkom PSTN mreže možda je potrebno ispuniti dodatne preduvjete koje postavlja lokalni operater PSTN mreže.

### <span id="page-171-0"></span>**New Zealand Telecom Statements**

The grant of a Telepermit for any item of terminal equipment indicates only that Telecom has accepted that the item complies with minimum conditions for connection to its network. It indicates no endorsement of the product by Telecom, nor does it provide any sort of warranty. Above all, it provides no assurance that any item will work correctly in all respects with another item of Telepermitted equipment of a different make or model, nor does it imply that any product is compatible with all of Telecom's network services.

This equipment may not provide for the effective hand-over of a call to another device connected to the same line.

This equipment shall not be set up to make automatic calls to the Telecom "111" Emergency Service.

This product has not been tested to ensure compatibility with the FaxAbility distinctive ring service for New Zealand.

## <span id="page-172-0"></span>**EMI izjava (Tajvan)**

警告使用者:

這是甲類的資訊產品,在居住的環境中使用時,可能會造成射頻 干擾,在這種情況下,使用者會被要求採取某些適當的對策。

### **VCCI izjava (Japan)**

この装置は、クラスA情報技術装置です。この装置を家庭 環境で使用すると電波妨害を引き起こすことがあります。 この場合には使用者は適切な対策を講ずるよう要求される ことがあります。

**VCCI-A** 

### **EMC izjava (Kina)**

此为A级产品,在生活环境中,该 产品可能会造成无线电干扰。在这种情 况下,可能需要用户对其干扰采取切实 可行的措施。

# <span id="page-173-0"></span>**EMC izjava (Koreja)**

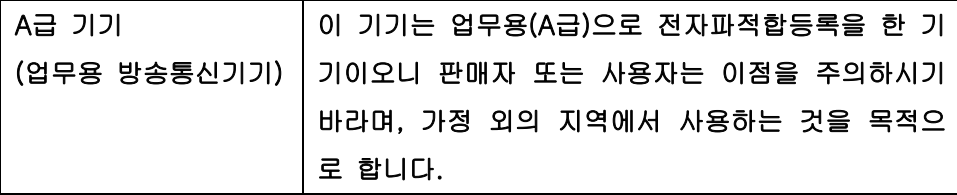

## <span id="page-174-0"></span>**Tablice materijala (Kina)**

### 有毒有害物质表

根据中国电子信息产品污染控制管理办法的要求而出台

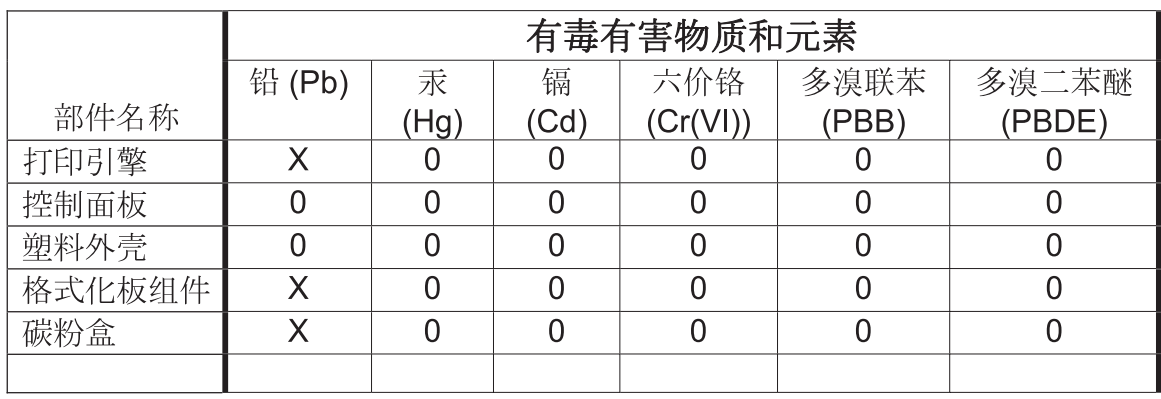

0609

0: 表示在此部件所用的所有同类材料中, 所含的此有毒或有害物质均低于 SJ/T11363-2006 的限制要求。

X: 表示在此部件所用的所有同类材料中, 至少一种所含的此有毒或有害物质高于 SJ/T11363-2006 的限制要求。

注:引用的"环保使用期限"是根据在正常温度和湿度条件下操作使用产品而确定的。

# **Kazalo**

#### **A**

adresar faksa [117](#page-128-0) arhiva faksova [34](#page-45-0) omogućavanje [34](#page-45-0) arhivirajte faksove [34](#page-45-0) arhiviranje faksa [110](#page-121-0) omogući [110](#page-121-0) arhiviranje faksova [34](#page-45-0) automatsko ispravljanje pogrešaka postavke [23](#page-34-0), [92](#page-103-0)

### **B**

baterije u kompletu [152](#page-163-0) baza podataka [57](#page-68-0) biranje predbroja [90](#page-101-0) blokada memorije omogućivanje [124](#page-135-0) onemogućavanje [124](#page-135-0) blokirajte dolazne faksove [30,](#page-41-0) [105](#page-116-0) blokirani ispis faksa [124](#page-135-0) brisanje podataka zapisa/ izvješća [139](#page-150-0) brisanje zapisa/podataka izvješća [57](#page-68-0) broj telefona [13](#page-24-0) broj zvonjenja [100](#page-111-0) brzina modema [49,](#page-60-0) [131,](#page-142-0) [148](#page-159-0) brzina primanja faksa [100](#page-111-0) brzina slanja faksa [87](#page-98-0)

brzo biranje brisanje [42,](#page-53-0) [120](#page-131-0) stvaranje [41](#page-52-0), [119](#page-130-0) zapis/izvješće [58,](#page-69-0) [139](#page-150-0)

#### **Č**

čarobnjak, konfiguracija faksa [12](#page-23-0) čarobnjak, postavljanje faksa [81](#page-92-0)

#### **D**

daljinska konfiguracija [15](#page-26-0) uslužni program za digitalno slanje [16](#page-27-0), [85](#page-96-0) Web Jetadmin [15](#page-26-0), [84](#page-95-0) web-preglednik [15](#page-26-0), [84](#page-95-0) daljinska konfiguracija faksa [84](#page-95-0) dnevnik/izvješće izvješće poziva faksa [55](#page-66-0) dodaci [149](#page-160-0) država/regija [13](#page-24-0) DSS. *vidi* uslužni program za digitalno slanje

### **E**

EWS omogući pozivanje [111](#page-122-0)

### **F**

faks [4](#page-15-0) čarobnjak za konfiguraciju [12](#page-23-0) čarobnjak za postavljanje [81](#page-92-0) ispis [124](#page-135-0) poništavanje [41](#page-52-0), [118](#page-129-0) potrebne postavke [11](#page-22-0), [80](#page-91-0) primanje [118](#page-129-0) problemi s umetanjem papira [47](#page-58-0), [130](#page-141-0) rezolucija [148](#page-159-0) slanje [37](#page-48-0), [114](#page-125-0) spajanje telefonske linije [11](#page-22-0) FCC propisi [155](#page-166-0) fotografije niske kvalitete [37,](#page-48-0) [114](#page-125-0)

### **G**

glasnoća biranja faksa [86](#page-97-0) glasnoća modema [17](#page-28-0) glasnoća zvona [29](#page-40-0) glasovni pozivi i ponovni pokušaji [43,](#page-54-0) [124](#page-135-0) grafika niske kvalitete [37](#page-48-0), [114](#page-125-0) grupno biranje. *vidi* brzo biranje

#### **H**

HP Color LaserJet CM 3530 [5](#page-16-0) HP Color LaserJet CM 4540 [61](#page-72-0) HP Color LaserJet Enterprise M4555 [61](#page-72-0) HP LaserJet Enterprise 500 [61](#page-72-0) HP LaserJet Enterprise 500 Color [61](#page-72-0) HP LaserJet Enterprise serije M725 MFP [61](#page-72-0)

### **I**

instalacija HP Color LaserJet CM3530 [6](#page-17-0) HP Color LaserJet CM4540 [62](#page-73-0) HP Color LaserJet M4555 [65](#page-76-0) HP LaserJet Enterprise 500 [69](#page-80-0) HP LaserJet Enterprise 500 MFP [73](#page-84-0) instalacija pribora za faks [6,](#page-17-0) [62](#page-73-0), [65](#page-76-0), [69,](#page-80-0) [73](#page-84-0) interval između ponovnih biranja, postavka [18,](#page-29-0) [87](#page-98-0) ispis blokiranih faksova [124](#page-135-0) izbornik, postavke faksa [12](#page-23-0) izbornik postavki se ne pojavljuje [12](#page-23-0) izjava o sukladnosti [153](#page-164-0) izvješće o kodu za naplatu ispis [56](#page-67-0), [139](#page-150-0) izvješće popisa blokiranih faksova ispis [57](#page-68-0), [139](#page-150-0) izvješće poziva [55](#page-66-0), [139](#page-150-0) izvješće T.30 Trace [58,](#page-69-0) [140](#page-151-0) izvorna veličina [26](#page-37-0), [95](#page-106-0) izvorne strane [25](#page-36-0)

### **J**

jamstvo proizvod [144](#page-155-0) uređaj [143](#page-154-0) Japanska VCCI izjava [161](#page-172-0) JBIG kompresija postavka [21](#page-32-0)

### **K**

Kanadski DOC propisi [158](#page-169-0) kodovi za naplatu [23,](#page-34-0) [98](#page-109-0) konfiguracija daljinska [15](#page-26-0), [84](#page-95-0) kontaktirajte s HP-om [145](#page-156-0)

Korejska EMC izjava [162](#page-173-0) korišteni materijali [152](#page-163-0)

#### **L**

LAN faks [12](#page-23-0)

#### **M**

memorija, spremanje i brisanje faksova [37,](#page-48-0) [114](#page-125-0) memorijsko zaključavanje PIN [43](#page-54-0)

#### **N**

način biranja postavka [87](#page-98-0) postavke [17](#page-28-0) način biranja faksa [87](#page-98-0) nadogradnje firmvera [59,](#page-70-0) [141](#page-152-0) napomene [2](#page-13-0) naziv tvrtke [13](#page-24-0) nije konfigurirano [11,](#page-22-0) [80](#page-91-0)

#### **O**

obavijest o faksu [25](#page-36-0), [32,](#page-43-0) [94](#page-105-0) obilježite primljene faksove [33](#page-44-0) obrada slika brisanje rubova [102](#page-113-0) oštrina [102](#page-113-0) otkrivanje boja [103](#page-114-0) podrezivanje stranice [103](#page-114-0) postavke [101](#page-112-0) obrada slike podešavanje tona [104](#page-115-0) usmjerenje slike [104](#page-115-0) odabir ladice za papir [33](#page-44-0) odlaganje, otpad [152](#page-163-0) odlaganje na otpad [152](#page-163-0) odlaganje otpada [152](#page-163-0) opće postavke faksa [20](#page-31-0) opće postavke slanja faksa [90](#page-101-0) otkrivanje signala za slobodno biranje [89](#page-100-0) otkrivanje signala za slobodno biranje, postavka [19](#page-30-0) oznake, dokument [2](#page-13-0) oznake u dokumentu [2](#page-13-0) oznake upozorenja [2](#page-13-0) oznake za oprez [2](#page-13-0)

#### **P**

pauziraj pri biranju [37,](#page-48-0) [114](#page-125-0)

PIN ponovno postavljanje [44](#page-55-0) promjena [44](#page-55-0) stvaranje [43](#page-54-0) planiranje ispis faksa [105](#page-116-0) planiranje ispisa faksa [105](#page-116-0) planiranje ispisa faksova [29](#page-40-0) podešavanje slike [27,](#page-38-0) [96](#page-107-0) podrška [145](#page-156-0) podudaranje brzog biranja broja faksa [22](#page-33-0) pogreška kodovi [51](#page-62-0), [133](#page-144-0) pohrana, okoliš [148](#page-159-0) pokrivajuće zaglavlje postavka [19](#page-30-0) poništavanje faksa [41](#page-52-0), [118](#page-129-0) ponovno biranje ako nema odgovora [89](#page-100-0) postavka [19](#page-30-0) ponovno biranje kod pogreške [88](#page-99-0) ponovno biranje pri zauzeću [88](#page-99-0) postavka [18](#page-29-0) popis blokiranih faksova izbrišite brojeve [106](#page-117-0) izbrišite sve brojeve [31](#page-42-0) stvaranje [30](#page-41-0), [106](#page-117-0) uklonite brojeve [31](#page-42-0) postavka datuma/vremena [82](#page-93-0) postavka oštrine za prenesene faksove [22](#page-33-0) postavka posvijetli/potamni za prenesene faksove [22](#page-33-0) postavka pozadine kopiranje papira u boji [22](#page-33-0) uklanjanje s prenesenih faksova [22](#page-33-0) postavke automatsko ispravljanje pogrešaka [23](#page-34-0) blokada memorije [124](#page-135-0) faks [17,](#page-28-0) [86](#page-97-0) format datuma i vremena [82](#page-93-0) glasnoća modema [17](#page-28-0) interval između ponovnih biranja [18](#page-29-0) izbornik [12](#page-23-0) JBIG kompresija [21](#page-32-0)

kodovi za naplatu [23,](#page-34-0) [98](#page-109-0) način biranja [17](#page-28-0) opće postavke faksa [20](#page-31-0) opće postavke slanja [90](#page-101-0) oštrina [22](#page-33-0) otkrivanje signala za slobodno biranje [19](#page-30-0) podudaranje brzog biranja broja faksa [22](#page-33-0) pokrivajuće zaglavlje [19](#page-30-0) ponovno biranje ako nema odgovora [19](#page-30-0) ponovno biranje pri zauzeću [18](#page-29-0) postavka posvijetli/potamni [22](#page-33-0) potrebno [11](#page-22-0), [80](#page-91-0) potvrda broja faksa [21](#page-32-0) pozadina [22](#page-33-0) predbroj [20](#page-31-0) primanje faksa [29,](#page-40-0) [99](#page-110-0) prosljeđivanje faksa [35](#page-46-0) rezolucija [24](#page-35-0) slanje faksa [17,](#page-28-0) [86](#page-97-0) postavke bilježenja primljenih faksova [107](#page-118-0) postavke biranja faksa [17,](#page-28-0) [86](#page-97-0) postavke broja zvonjenja faksa [100](#page-111-0) postavke datuma/vremena [12,](#page-23-0) [82](#page-93-0) postavke faksa [17](#page-28-0), [86](#page-97-0) biranje [17,](#page-28-0) [86](#page-97-0) blokirajte dolazne faksove [30](#page-41-0) datum i vrijeme [82](#page-93-0) glasnoća zvona [29](#page-40-0) obrada slika [101](#page-112-0) opće [20](#page-31-0) planiranje ispisa faksova [29](#page-40-0) primanje [29,](#page-40-0) [99](#page-110-0) slanje [17,](#page-28-0) [86](#page-97-0) postavke frekvencije zvonjenja faksa [101](#page-112-0) postavke glasnoće zvona faksa [99](#page-110-0) postavke intervala zvonjenja faksa [101](#page-112-0) postavke izlaznog spremnika faksa [109](#page-120-0) postavke ladice papira faksa [109](#page-120-0) postavke obavijesti [25,](#page-36-0) [32](#page-43-0), [94](#page-105-0) postavke obavijesti faksa [107](#page-118-0) postavke odabira papira faksa [108](#page-119-0) postavke poslanih faksova zadane opcije zadatka [24](#page-35-0) postavke postavljanja faksa [99](#page-110-0) postavke postavljanja stranica faksa [109](#page-120-0) postavke prilagođavanja veličini stranice faksa [108](#page-119-0) postavke primanja faksa [29](#page-40-0), [99](#page-110-0) blokirajte dolazne faksove [30](#page-41-0) blokiranje faksova [105](#page-116-0) broj zvonjenja [100](#page-111-0) brzina [100](#page-111-0) frekvencija zvonjenja [101](#page-112-0) glasnoća zvona [29](#page-40-0), [99](#page-110-0) interval zvonjenja [101](#page-112-0) izlazni spremnik [109](#page-120-0) ladica papira [109](#page-120-0) obavijest [32,](#page-43-0) [107](#page-118-0) obilježite primljene faksove [33](#page-44-0), [107](#page-118-0) odabir ladice za papir [33](#page-44-0) odabir papira [108](#page-119-0) planiranje ispisa faksova [29](#page-40-0) postavite stranice [109](#page-120-0) postavljanje [29](#page-40-0), [99](#page-110-0) prilagođavanje veličini stranice [33,](#page-44-0) [108](#page-119-0) zadane opcije zadatka [32](#page-43-0) postavke servisa [58,](#page-69-0) [140](#page-151-0) postavke slanja faksa [17](#page-28-0), [86](#page-97-0) automatsko ispravljanje pogrešaka [92](#page-103-0) biranje [17,](#page-28-0) [86](#page-97-0) biranje predbroja [90](#page-101-0) brzina [87](#page-98-0) glasnoća biranja [86](#page-97-0) interval između ponovnih biranja [87](#page-98-0) izvorna veličina [95](#page-106-0) način biranja [87](#page-98-0) opće [90](#page-101-0) otkrivanje signala za slobodno biranje [89](#page-100-0) podešavanje slike [96](#page-107-0) ponovno biranje ako nema odgovora [89](#page-100-0)

ponovno biranje kod pogreške [88](#page-99-0) ponovno biranje pri zauzeću [88](#page-99-0) potvrda broja faksa [90](#page-101-0) pregled slike [93](#page-104-0) rezolucija [93](#page-104-0) spajanje zadataka [97](#page-108-0) tekst/slika [97](#page-108-0) uklanjanje praznih stranica [98](#page-109-0) usmjerenje sadržaja [95](#page-106-0) postavljanje primanje faksa [29](#page-40-0) potrebne postavke država/regija [11,](#page-22-0) [80](#page-91-0) potvrda broja faksa [21,](#page-32-0) [90](#page-101-0) pozivanje [31](#page-42-0), [111](#page-122-0) omogući [111](#page-122-0) pozivanje faksa [31](#page-42-0), [111](#page-122-0) predbroj automatsko biranje [20,](#page-31-0) [90](#page-101-0) postavka [20](#page-31-0) preglednik, web daljinska konfiguracija [15](#page-26-0), [84](#page-95-0) pregled slike [93](#page-104-0) pribor za faks povezivanje telefonske linije [11](#page-22-0) prilagođavanje veličini stranice [33](#page-44-0), [108](#page-119-0) primanje faksova [118](#page-129-0) problemi s umetanjem papira [47,](#page-58-0) [130](#page-141-0) proizvod ne sadrži živu [152](#page-163-0) prosljeđivanje faksa [35](#page-46-0), [110](#page-121-0) omogući [110](#page-121-0) prosljeđivanje faksova [34](#page-45-0) pulsno biranje postavka [87](#page-98-0) postavke [17](#page-28-0)

### **R**

rad faksa [11](#page-22-0), [80](#page-91-0) rezolucija postavka [24](#page-35-0), [93](#page-104-0) rezolucija, faksiranje [148](#page-159-0) rješavanje problema izbornik postavki faksa se ne pojavljuje [12](#page-23-0) PBX sustavi [48](#page-59-0), [132](#page-143-0)

sporo primanje faksa [49](#page-60-0), [131](#page-142-0) spor prijenos faksa [48,](#page-59-0) [132](#page-143-0) rješavanje problema PBX sustava [48](#page-59-0), [132](#page-143-0) rješavanje problema telefonskih linija [48,](#page-59-0) [132](#page-143-0)

### **S**

savjeti [2](#page-13-0) slanje faksa brisanje više primatelja [42,](#page-53-0) [120](#page-131-0) korištenjem brojeva iz adresara faksa [117](#page-128-0) korištenjem brojeva iz telefonskog imenika [40](#page-51-0) više primatelja [41](#page-52-0), [119](#page-130-0) služba korisničke podrške [145](#page-156-0) spajanje na modem [80](#page-91-0) spajanje zadataka [28,](#page-39-0) [97](#page-108-0) specifikacije [148](#page-159-0) specifikacije s obzirom na okoliš [148](#page-159-0) sporo primanje faksa [49](#page-60-0), [131](#page-142-0) spor prijenos faksa [48,](#page-59-0) [132](#page-143-0) status, stranica pribora za faks [46](#page-57-0), [128](#page-139-0)

### **T**

Tajvanska EMI izjava [161](#page-172-0) tekst/slika [97](#page-108-0) optimizirajte [27](#page-38-0) telefonska linija veza [80](#page-91-0) telefonska linija, povezivanje pribora za faks [11](#page-22-0) telefonski imenik [40](#page-51-0) tonsko biranje postavka [87](#page-98-0) postavke [17](#page-28-0) traka s porukama o statusu [114](#page-125-0)

### **U**

ugrađeni web-poslužitelj [15](#page-26-0), [84](#page-95-0) uklanjanje prazna stranica [28](#page-39-0) uklanjanje praznih stranica [28](#page-39-0), [98](#page-109-0) uslužni porgram za digitalno slanje, daljinska konfiguracija [16](#page-27-0), [85](#page-96-0)

usmjerenje [26](#page-37-0) usmjerenje sadržaja [26,](#page-37-0) [95](#page-106-0)

#### **V**

VoIP [44,](#page-55-0) [125](#page-136-0)

#### **W**

Web Jetadmin, daljinska konfiguracija [15](#page-26-0), [84](#page-95-0)

#### **Z**

zadane opcije zadatka [24](#page-35-0), [32,](#page-43-0) [106](#page-117-0) zaglavlje faksa [13](#page-24-0) zakonske odredbe izjava o sukladnost [153](#page-164-0) zamjenski dijelovi [149](#page-160-0) zapis/izvješće izvješće o kodu za naplatu [56](#page-67-0), [139](#page-150-0) izvješće o naplati, brisanje [57](#page-68-0) izvješće popisa blokiranih faksova [57,](#page-68-0) [139](#page-150-0) izvješće popisa brzog biranja [58](#page-69-0), [139](#page-150-0) izvješće poziva faksa [55](#page-66-0), [139](#page-150-0) zapis aktivnosti [56,](#page-67-0) [138](#page-149-0) zapis aktivnosti, brisanje [57,](#page-68-0) [139](#page-150-0) zapis aktivnosti [56,](#page-67-0) [138](#page-149-0) zaštićene postavke [43](#page-54-0) značajke, opis [3](#page-14-0)
© 2011 Hewlett-Packard Development Company, L.P.

www.hp.com

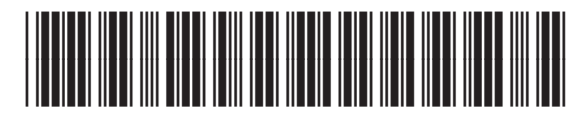

CC487-91213

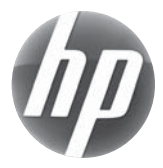